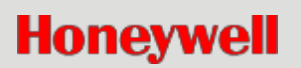

# **INTEVIO PA/VA Sistemi**

**Kullanım Kılavuzu**

M\_ 2000061157\_EN54\_1.2

#### **Telif hakkı**

© 2017 Life Safety A/V (Guangzhou) Co., Ltd. Tüm hakları saklıdır.

Telif hakkı sahibinin yazılı izni olmadan bu belgenin hiçbir bölümü hiçbir şekilde yeniden kopyalanamaz.

#### **Sorumluluğun Reddi**

Bu belgenin içeriği, metodoloji, tasarım ve üretimdeki ilerlemenin devam etmesi nedeniyle önceden haber verilmeden revize edilebilir. Honeywell, bu belgenin kullanımından kaynaklanan herhangi bir hata veya hasardan sorumlu olmayacaktır. **Ticari Marka Listesi**

Burada bahsedilen tüm ticari markalar ilgili sahiplerinin mülkiyetindedir. Bunlar Ticari Marka Bilgileri belgesinde gösterilmektedir.

# <span id="page-2-0"></span>Güvenlik Kılavuzları

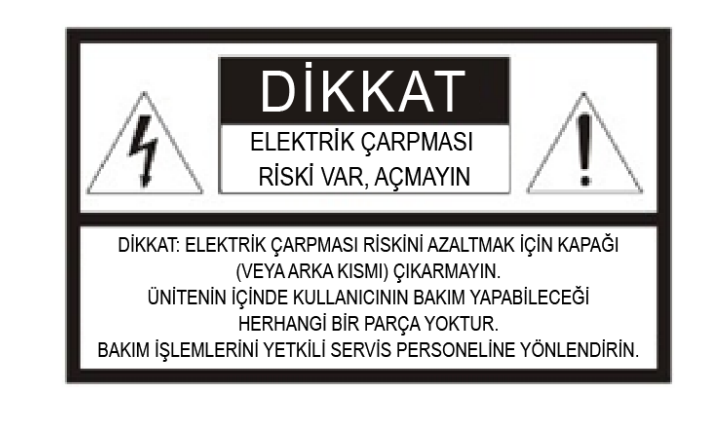

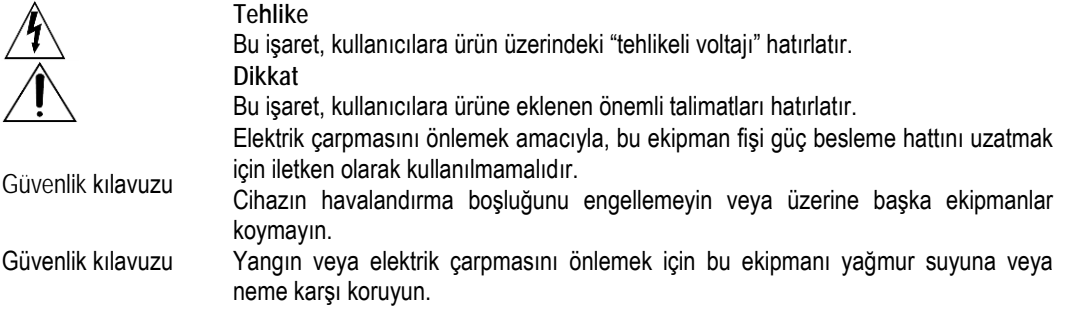

# <span id="page-2-1"></span>**Güvenlik Önlemleri**

Lütfen bu ürünü kurmadan, çalıştırmadan veya kullanmadan önce aşağıdaki önlemleri dikkatlice okuyun ve uygulayın.

# <span id="page-2-2"></span>**Elektrik Kullanımı Güvenliği**

- Ürün kurulumu ve çalıştırılması için yerel elektrik güvenliği yönetmeliklerine uyulmalıdır.
- Hatalı montaj ve yanlışlıktan kaynaklanan yangın veya elektrik çarpması kazalarından Şirket sorumlu tutulamaz.

# <span id="page-2-3"></span>**Nakliye Güvenliği**

• Ürün nakliye, depolama ve kurulum sırasında darbelere, şiddetli titreşime veya sıvı erozyonuna karşı korunmalıdır.

#### <span id="page-2-4"></span>**Çevre Gereklilikleri**

- Ürünü aşırı sıcak veya tozlu ortamlara ve mekanik titreşime maruz bırakmayın.
- Bu ekipman iyi havalandırılmalı ve kullanım sırasında toza, neme, doğrudan güneş ışığına ve darbeye karşı korunmalıdır. Yayılan cisimlerden veya ısı kaynaklarından uzak tutulmalı ve iyi havalandırılmalıdır. Optimum çalışma ortamı sıcaklığı 5-28ºC ve bağıl nem <%95'tir. Ekipman uzun süredir çalışıyorsa ve ortam sıcaklığı çok yüksekse, sıcaklığı azaltmak için etkili önlemler alınması önerilir.
- Ekipmanın şebeke güç kaynağı voltajı ile ilgili gereklilikler: AC 220V (-%15 ~ +%10) 50 ~ 60 Hz. Çok yüksek, çok düşük voltaj veya büyük oranda dalgalanma olması durumunda, AC ayarlı güç kaynağının takılması önerilir.
- Ürün su geçirmez olmadığından, zarar görmemesi için yağmur suyuna veya sıvı ortamına maruz bırakmayın.
- Ekipmanı sert ve düz bir düzleme yerleştirin veya rafa monte edin.
- Cihazın üstüne başka ürünler koymayın.

### <span id="page-3-0"></span>**Güvenli Kullanım Önlemleri**

- Ekipman, uzmanların nezaretinde kurulmalıdır.
- Güç kaynağı hatlarını kullanmadan önce, lütfen hasar olup olmadığını dikkatlice kontrol edin. Hatlar, ekipmana tanımlara tamamen uygun şekilde bağlanmalıdır.
- Güç kaynağı fişleri ve prizleri birbirine uymalıdır. Aksi halde, uygun soketler sağlanmalıdır. İnsanların soketlere zarar vermemesi sağlanmalıdır.
- Ekipmana ilişkin güç kaynağı yeterli kapasitede ve bağımsız ve güvenilir topraklama hatları ile sağlanacaktır.
- Lütfen ekipman güç kaynağı topraklama hatlarının birbirine bağlı ve toprak bağlantılarının yapılmış olduğundan emin olun. Aksi takdirde, anormal çalışmasına, hatta hasar görmesine neden olur.
- İçerisinde HV hatları mevcuttur. Gücü açtığınızda, elektrik çarpmasını önlemek için ekipman kapağını izin almadan açmayın.
- Ekipmanı başlatmak için ilk enerjiyi vermeden önce, hasar görmemesi için lütfen harici kablo bağlantısını kontrol edin.
- Enerji verme sırasında, lütfen elektrik çarpmasını önlemek için "yıldırım" ile tanımlanan kablo bağlantı uçlarına rastgele dokunmayın.
- Lütfen, enerji verme sırasında hasar görmemesi için ekipman bağlantı devrelerini rastgele değiştirmeyin.
- Ekipmanın arızalanması durumunda, lütfen uzman onarım personelinden onarım talebinde bulunun. Aksi halde, Şirket herhangi bir sorunu bertaraf etmeyecek veya bununla ilgili sorumluluk üstlenmeyecektir.

#### <span id="page-3-1"></span>Etiket ve Kullanım Kılavuzu

- Lütfen tür etiketi ve güç kaynağı gibi ürün etiketindeki bilgilere dikkat edin.
- Lütfen kullanım kılavuzunu dikkatlice okuyun ve talimatlara uygun olarak kullanın. Kullanım kılavuzu, farklı tipteki ürünlerin çalıştırılması konusunda referans sağlar. Farklı tipteki ürünlerin spesifik işlemleri burada listelenmemiştir. Herhangi bir sorun durumunda, lütfen Şirket ile iletişime geçin.
- Bu Kılavuzu gelecekte başvurmak için lütfen saklayın.

# <span id="page-4-0"></span>**Ağ Güvenliği**

### <span id="page-4-1"></span>Yerleştirme

- Lütfen cihazı güvenli bir yere koyun, dolabı kilitleyin ve anahtarlarını iyi saklayın.
- Merkezi kontrol odasının erişim kontrol sistemi sıkı bir yönetim altında olmalıdır.
- Yetkili bakım personeli dışında herhangi bir kişinin cihazın parçalarını sökmesi veya değiştirmesi yasaktır.
- Cihazın yazılımı güncellenmediği sürece, INTEVIO sisteminin üçüncü taraf sistemiyle iletişim kurması yasaktır.
- Cihazın ağ portu sadece dağıtım modunda etkindir.

# <span id="page-4-2"></span>**Parola Önlemi**

- Lütfen sistem dağıtımı sırasında parolayı değiştirin.
- Kullanıcıların parolayı düzenli olarak değiştirmeleri gerekir.
- Altı rakamlı parola tercih edilir.
- Giriş parolası beş kez yanlış girildiği takdirde, ekran bir dakika kilitlenir.

# <span id="page-5-0"></span>İçindekiler

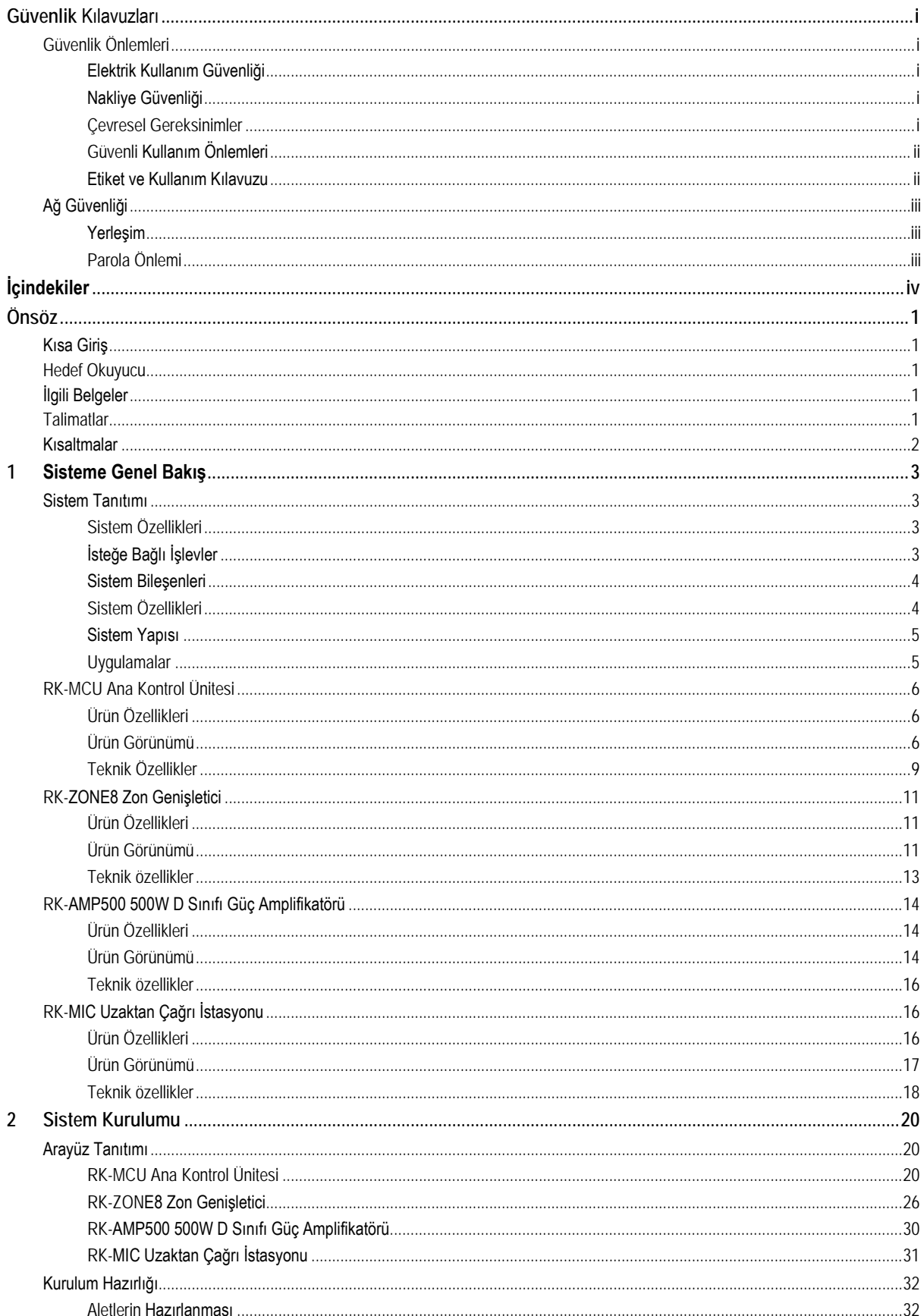

# **Honeywell**

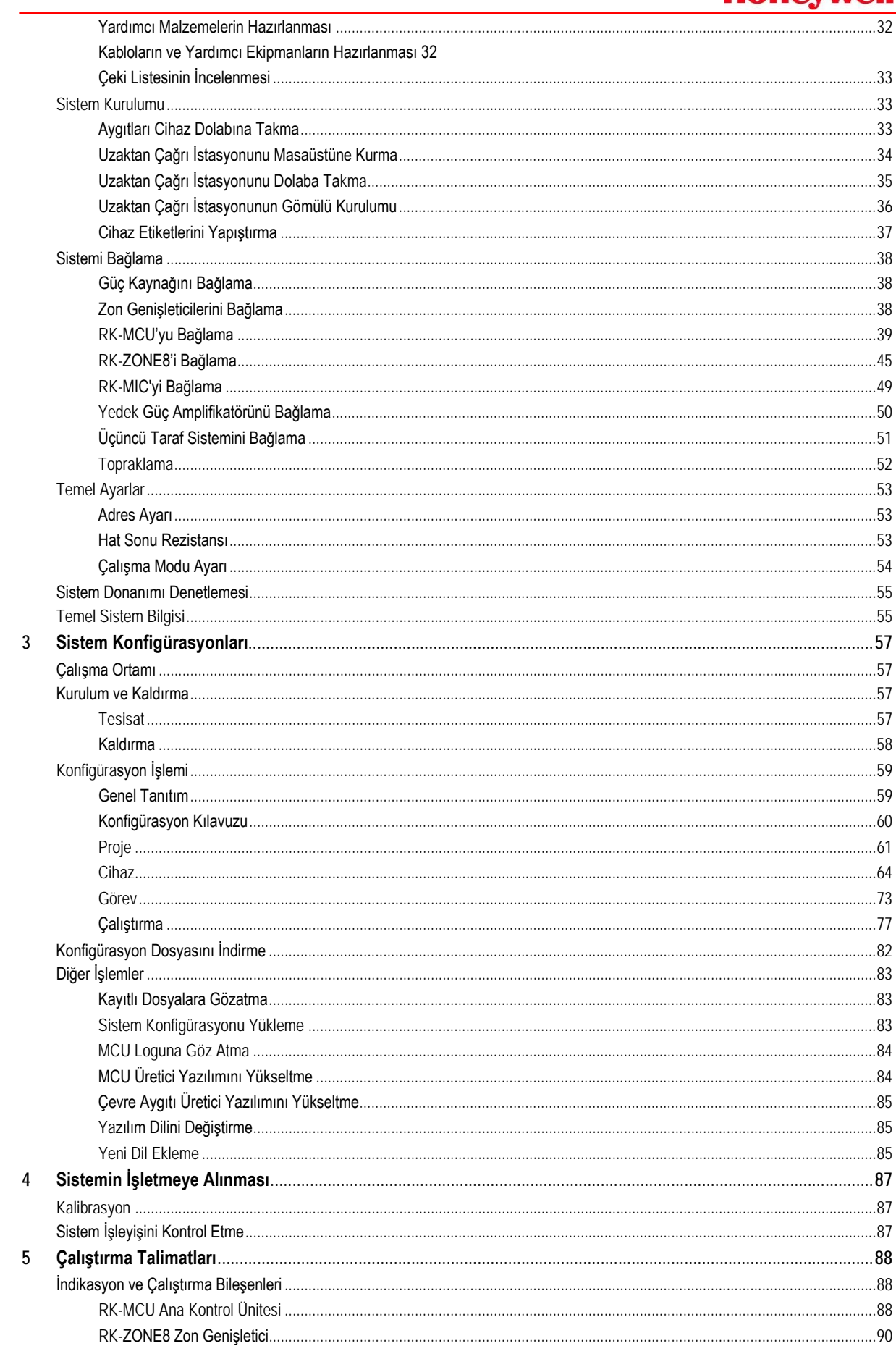

# **Honeywell**

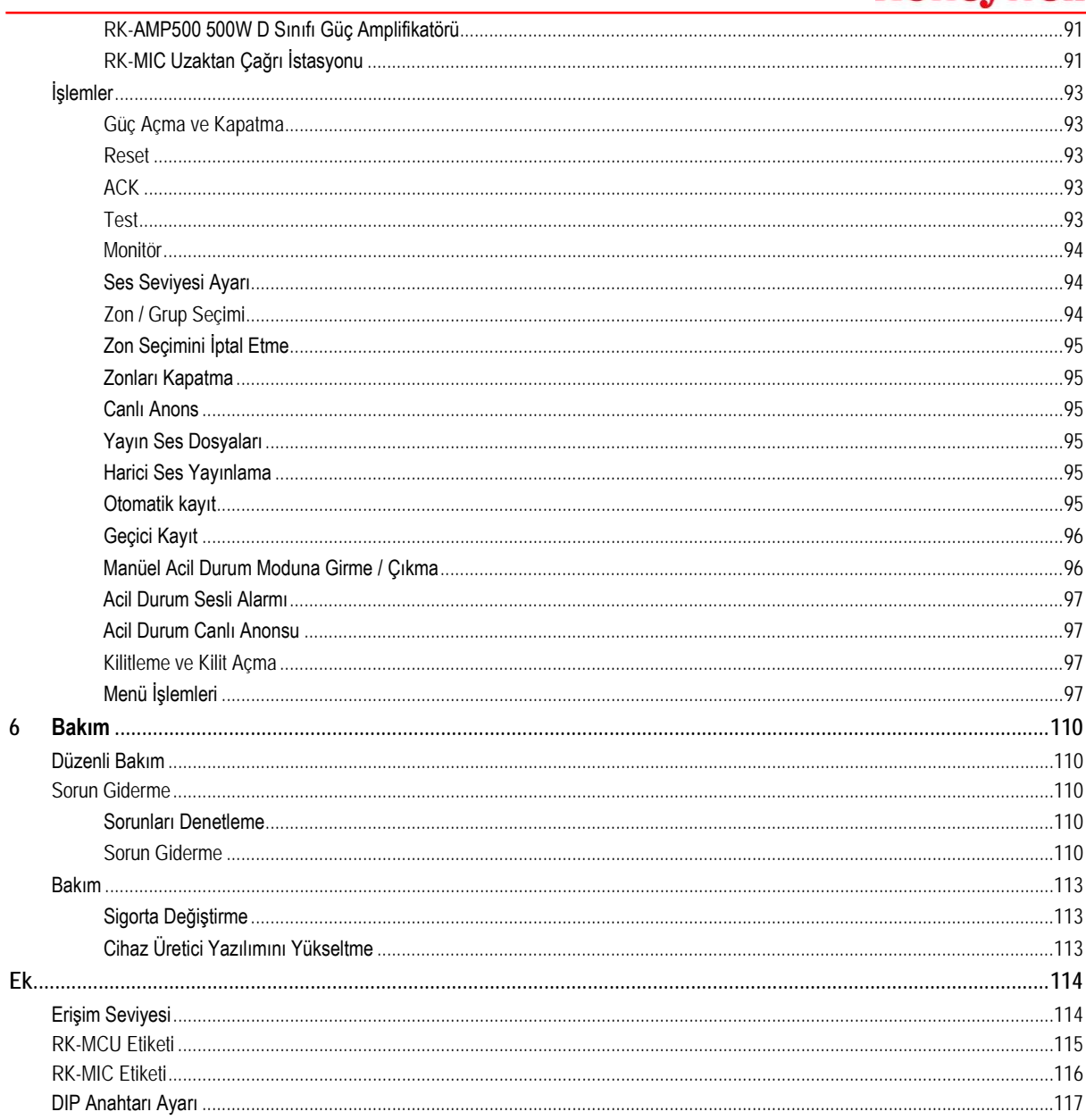

# <span id="page-8-0"></span>**Önsöz**

INTEVIO genel anons ve sesli alarm sistemini satın aldığınız için teşekkür ederiz. Sistemin doğru kullanılmasını sağlamak için ürün kullanımından önce lütfen bu kılavuzu dikkatlice okuyun.

#### <span id="page-8-1"></span>**Kısa Tanıtım**

Bu kılavuzda, aşağıdaki bölümlerde yer alan ekipmanın görünümü, montajı ve kabloları açıklanmaktadır: **Bölüm 1: Sisteme Genel Bakış** Bu bölümde INTEVIO sisteminin yapısı, ürün özellikleri, görünümü ve teknik özellikleri açıklanmaktadır. **Bölüm 2: Sistem Kurulumu** Bu bölümde hazırlık çalışmaları ve kurulum prosedürleri açıklanmaktadır. **Bölüm 3: Sistem Yapılandırması** Bu bölümde INTEVIO sisteminin konfigürasyon talimatları açıklanmaktadır. **Bölüm 4: Sistemin işletmeye alınması** Bu bölümde işletmeye alma talimatları açıklanmaktadır. **Bölüm 5: Çalıştırma Talimatları** Bu bölümde kullanım talimatları açıklanmaktadır. **Bölüm 6: Bakım** Bu bölümde bazı sorun giderme yöntemleri ve INTEVIO sisteminin bakım ile ilgili bilgileri açıklanmaktadır.

#### <span id="page-8-2"></span>**Hedef Okuyucu**

Bu kılavuz esas olarak INTEVIO sistemini kurması, işletmesi ve bakımını yapması gereken personele yöneliktir.

### <span id="page-8-3"></span>**İlgili Belgeler**

Bu kılavuz okunurken aşağıdaki belgeler referans olarak kullanılabilir:

- RK-MCU Ana Kontrol Ünitesi Ürün Talimatları
- RK-ZONE8 Zon Genişletici Ürün Talimatları
- RK-AMP500 | 500W D Sınıfı Güç Amplifikatörü Ürün Talimatları
- RK-MIC Uzaktan Çağrı İstasyonu Ürün Talimatları

#### <span id="page-8-4"></span>**Talimatlar**

- Bu kılavuzdaki şekiller dahil tüm içerikler sadece referans amaçlıdır.
- Ürün muhtelif zamanlarda önceden haber verilmeden değiştirilebilir.
- Bu ürünün kullanıcılarının bu kılavuzdaki tüm uyarı ve önlemleri dikkatlice okuması önerilir.
- Ürünü kullanmadan önce bu kılavuzu dikkatlice okuyun ve ileride kullanmak üzere referans olarak saklayın.
- Bu kılavuzun doğruluğu gözden geçirilmiştir. Ürün tanımlamasında herhangi bir şüphe veya uyuşmazlık olması durumunda, Life Safety A/V (Guangzhou) Co., Ltd. tarafından yapılan nihai yorum geçerli olacaktır.
- Life Safety A/V (Guangzhou) Co., Ltd, ürünün kullanımı sırasında kullanıcı hatalarından ya da kullanım kılavuzu içeriğinin kullanıcı tarafından yanlış anlaşılmasından kaynaklanan sonuçlardan sorumlu değildir.

# <span id="page-9-0"></span>**Kısaltmalar**

Kısaltmalar, kolay okunması amacıyla bazı ifadelere atıfta bulunmak için kullanılır. Kısaltmalar aşağıdaki gibidir:

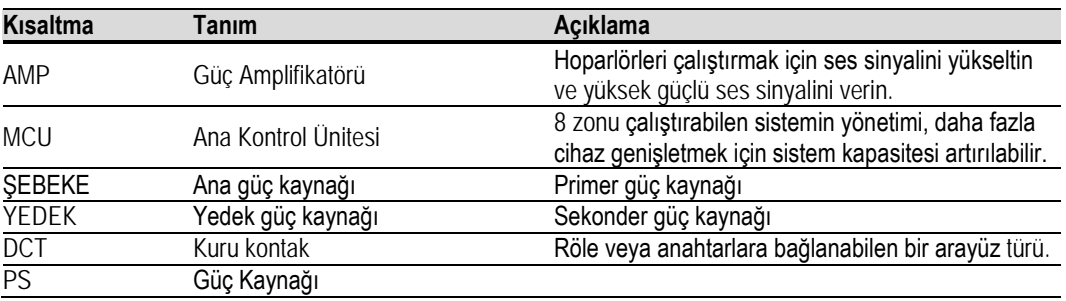

# <span id="page-10-0"></span>**1. Sisteme Genel Bakış**

INTEVIO PA / VA Sistemi bir dizi genel ses çözümü sunar. Cihaz basitleştirme, kolay genişletme, basit kurulum, rahat kullanım vb. ile son derece entegredir. Sistem EN60849:1998 ve EN54-16:2008'e uygun olarak tasarlanmıştır.

Bu bölümde temel olarak sistem özellikleri, bileşimi, yapısı, uygulamalarını tanıtılmakta ve her bir cihazın özelliği, bileşeni ve teknik özellikleri kısaca açıklanmaktadır.

### <span id="page-10-1"></span>**Sistem Tanıtımı**

#### <span id="page-10-2"></span>**Sistem Özellikleri**

- Genişletmesi kolay merkezi sistem.
- 2 ses kanalını destekler, genel anons ve sesli alarm sistemine uygulanır.
- Basit kurulum, işletmeye alma ve rahat çalıştırma.
- Her ses girişine ve çıkışına ilişkin dijital ses kontrolü.
- Sistemin enerji tüketimini azaltmak için kullanılan D sınıfı teknoloji.
- Ses dosyalarını, yapılandırma verilerini, günlük dosyalarını vb. depolamak için kullanılan dahili yığın bellek.
- Geçici kaydı ve otomatik kaydı destekler.
- Sistemin güç çıkışını artırmak için harici güç amplifikatörünü destekler.
- Esnek amplifikatör yedekliliği.
- Ses kaynağını izlemek için dahili hoparlör.
- RK-MCU içerisinde dahili 500W D sınıfı güç amplifikatörü.
- Ana / yedek güç kaynağı, CPU, mikrofon, güç amplifikatörü loop'u, ağ, hoparlör hatları ve kuru kontak girişleri, vb. dahil tam sistem denetimi.
- Kısa devre veya hoparlör hatlarında yaşanan bir kesinti, 100'ler dahilinde bulunur ve otomatik olarak izole edilir; bu da, diğer hoparlör hatlarını etkilemez.
- Lambalar ve LCD ile gösterilen arıza durumu.
- Tüm zonları RK-MCU'da CPU arızası varken RK-MCU'nun PTT mikrofonu ile çağırabilirsiniz.
- Zamanlama verileri yazılım aracılığıyla yapılandırılabilir ve ana kontrol ünitesine indirilebilir.
- Sistem en fazla 128 zonu destekler.
- Canlı anons ve diğer yayın işlemleri için maksimum 6 uzak çağrı istasyonu bağlanabilir.
- Zon genişletici, bağımsız modda veya CPU arızası RK-MCU'da gerçekleşirken kullanılabilecek bağımsız ses giriş arayüzüne sahiptir.

# <span id="page-10-3"></span>**Opsiyonel İşlevler**

EN54-16 standardının gereklilikleri ile aşağıdaki isteğe bağlı işlevler INTEVIO sistemine dahil edilmiştir:

- Sesli uyarı
- Sesli alarm koşulunun manüel olarak susturulması
- Sesli alarm koşulunun manüel olarak resetlenmesi
- Sesli alarm koşulu çıkışı
- CIE'ye aktarım yolu ile ilgili arızaların indikasyonu
- Sesli alarm zonlarıyla ilgili arızanın indikasyonu
- Sesli alarm manüel kontrolü
- Acil durum mikrofonları
- Yedekli güç amplifikatörü

# <span id="page-11-0"></span>**Sistem Bileşenleri**

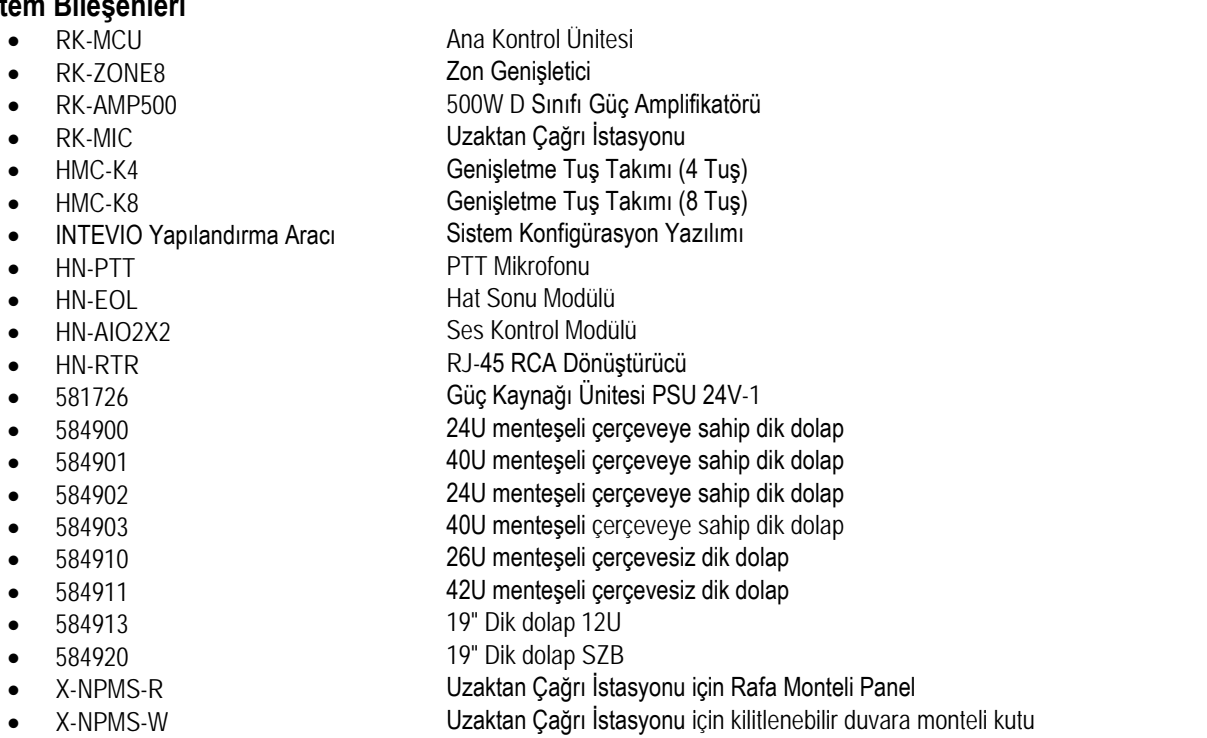

*Not: Acil durum mikrofonları, masaüstüne yerleştirilebilen, X-NPMS (Uzaktan Çağrı İstasyonu için Rafa Monteli Panel) ile rafa monte edilebilen veya X-NPMS-W (Uzaktan Çağrı İstasyonu için kilitlenebilir duvara monteli kutu) ile duvara monte edilebilen RK-MIC (Uzaktan Çağrı İstasyonu), HMC-K4 (isteğe bağlı Ek Tuş Takımı) ve / veya HMC-K8 (isteğe bağlı Ek Tuş Takımı) içerir. RK-MIC rafa veya duvara monte edilmişse, HN-PTT (PTT Mikrofon) gerekir ve HMC-K4 / HMC-K8 kullanılamaz. Acil durum mikrofonları, ana kontrol ünitesine bükümlü çift kabloyla bağlanır.*

# <span id="page-11-1"></span>**Sistem Özellikleri**

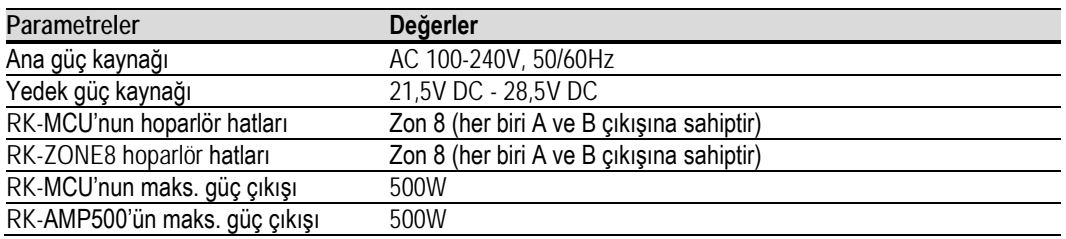

# <span id="page-12-0"></span>**Sistem Yapısı**

INTEVIO PA / VA sistemi, sistemdeki tüm cihazları yönetmek için kontrol ve ses veriyolu üzerinden zon genişleticilere ve çağrı istasyonlarına bağlı olan yalnızca bir RK-MCU kurulmasına izin verir. 15 adete kadar RK-ZONE8 bağlanabilir ve 128 adede kadar zon genişletilebilir. Uzaktan çağrı istasyonları (RK-MIC) ana kontrol ünitesine (RK-MCU) aşağıdaki gibi zincir yapısı olarak bağlanır:

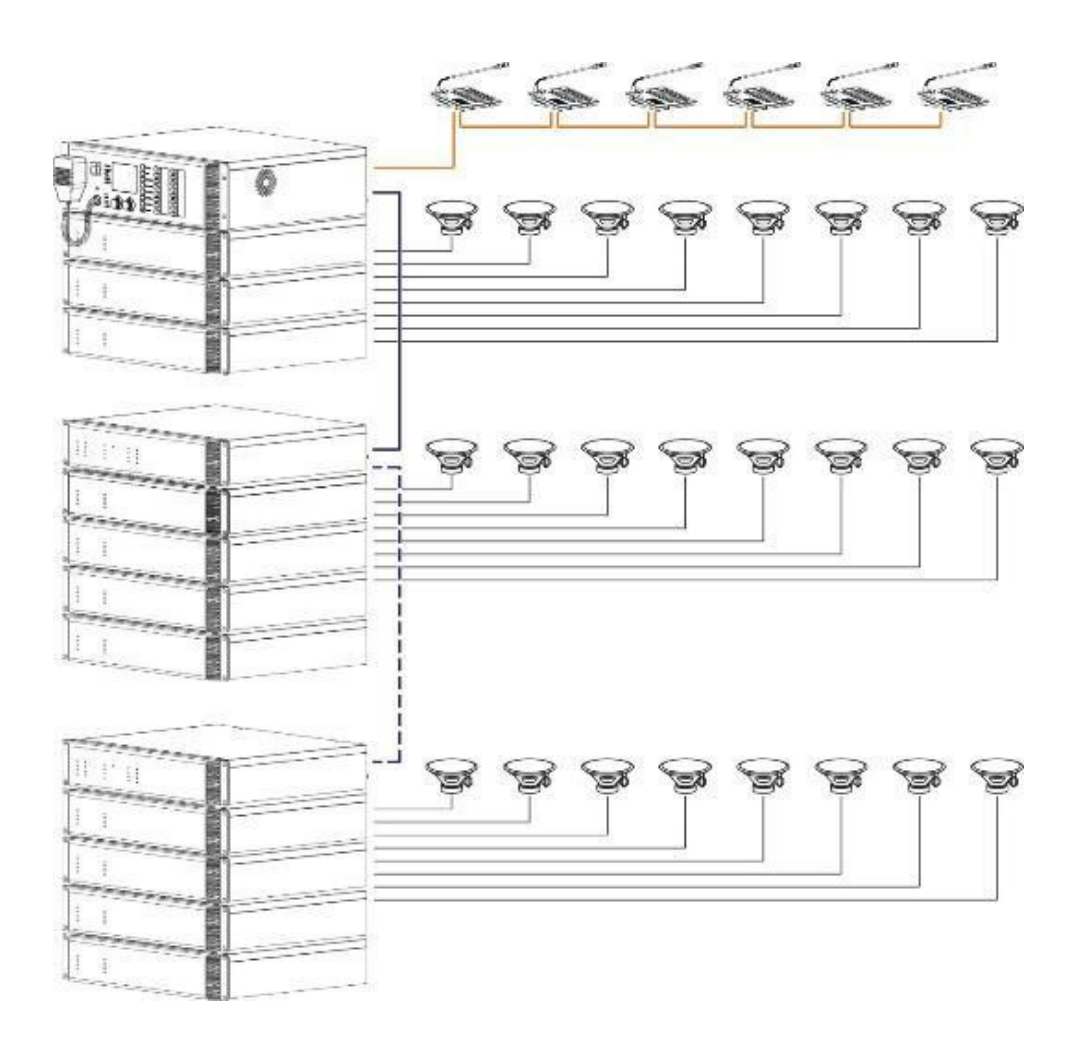

# <span id="page-12-1"></span>**Uygulamalar**

Sistem şunlara uygulanabilir:

- Eğitim kurumları, örneğin okul vb.
- Fabrikalar
- Ofis binaları
- Bekleme salonları
- Apart oteller
- Kiliseler

#### <span id="page-13-0"></span>**RK-MCU Ana Kontrol Ünitesi**

Ana Kontrol Ünitesi, tüm cihazları yönetmek ve izlemek ve de çeşitli işlemleri gerçekleştirmek için kullanılan sistemin merkezi yönetim cihazıdır. Ana kontrol ünitesinde ses depolama, yayın, zon kontrolü, monitör, zamanlama kontrolü, arıza teşhisi vb. işlevler bulunur. Dahili 500W D sınıfı dahili güç amplifikatörü, küçük uygulamaların gereksinimlerini karşılamak için maksimum 8 zonu (16 hoparlör hattı) çalıştırır. Ayrıca, sistemin büyük uygulamaların gereksinimlerini karşılama kapasitesini artırmak üzere zon genişleticilere de bağlanabilir.

# <span id="page-13-1"></span>**Ürün Özellikleri**

- Genel anons ve acil durum yayınında kullanılan sistemdeki tüm cihazları yönetin.
- Sistem durumunu görüntüleyin ve parametreleri LCD ekran üzerinden ayarlayın.
- Hem tek kanal modunu hem de çift kanal modunu destekler.
- Maksimum 8 zon (16 hoparlör hattı) bağlanabilir, bağlı zonlar için mevcut maksimum güç 500W'tır.
- Dahili 500W D Sınıfı güç amplifikatörü, ayrıca harici güç amplifikatörlerini de destekler.
- Esnek güç amplifikatörü yedekliliği. Bir yedek amplifikatör sistemdeki tüm amplifikatörleri yedekleyebilir.
- Ses dosyaları, kayıt dosyaları, konfigürasyon verileri ve log dosyalarını kaydetmek üzere kullanılan dahili 1GB Flash bellek ve 8GB SD kart.
- İki yardımcı giriş ve bir MIC/LINE girişi.
- Canlı yayın için isteğe bağlı PTT mikrofonu.
- Giriş ve çıkış ses seviyesinini kolayca ayarlamak için dijital ses kontrolü.
- 255 yayın önceliği.
- İki kanalın sesli sinyalini izlemek için dahili hoparlör.
- Otomatik kayıt ve geçici kayıt.
- Ana güç kaynağı, yedek güç kaynağı, CPU, PTT mikrofon, güç amplifikatörü, hoparlör hatları, kuru kontak girişleri, ağ iletişimi vb. dahil tam sistem denetimi.
- Denetimli 10 kuru kontak girişi ve 8 kuru kontak çıkışı.
- 3 kablolu ve 4 kablolu ses düzeyi kontrolörünü destekler.
- Kuru kontak veya RS-485 arayüzü ile üçüncü taraf sistemlerle entegrasyonu destekler.
- Sistem kapasitesini artırmak için zon genişleticileri.
- Uzaktan çağrı istasyonu, canlı anons veya diğer yayın kontrolü için bağlanabilir.
- Kurulumdan sonra sistemin doğrudan kullanımına izin vermek için dahili standart yapılandırma.

#### <span id="page-13-2"></span>**Ürün Görünümü**

**Ön Panel**

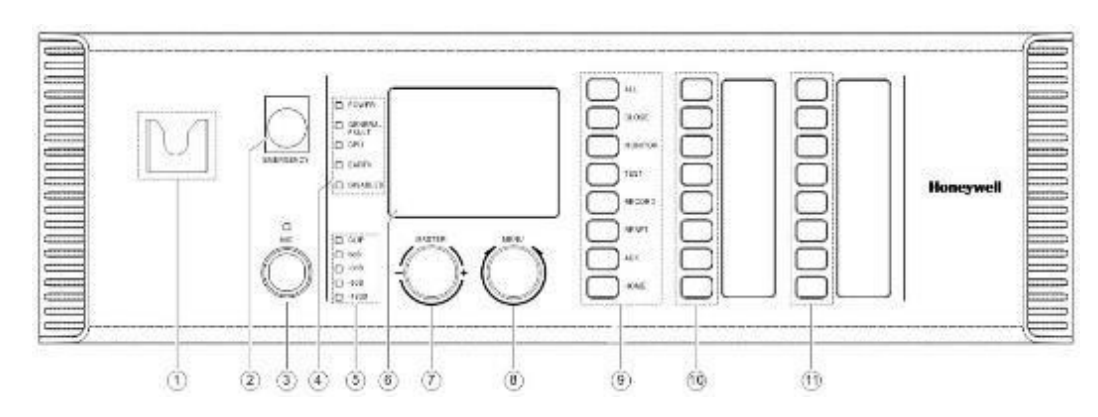

# **Honeywell**

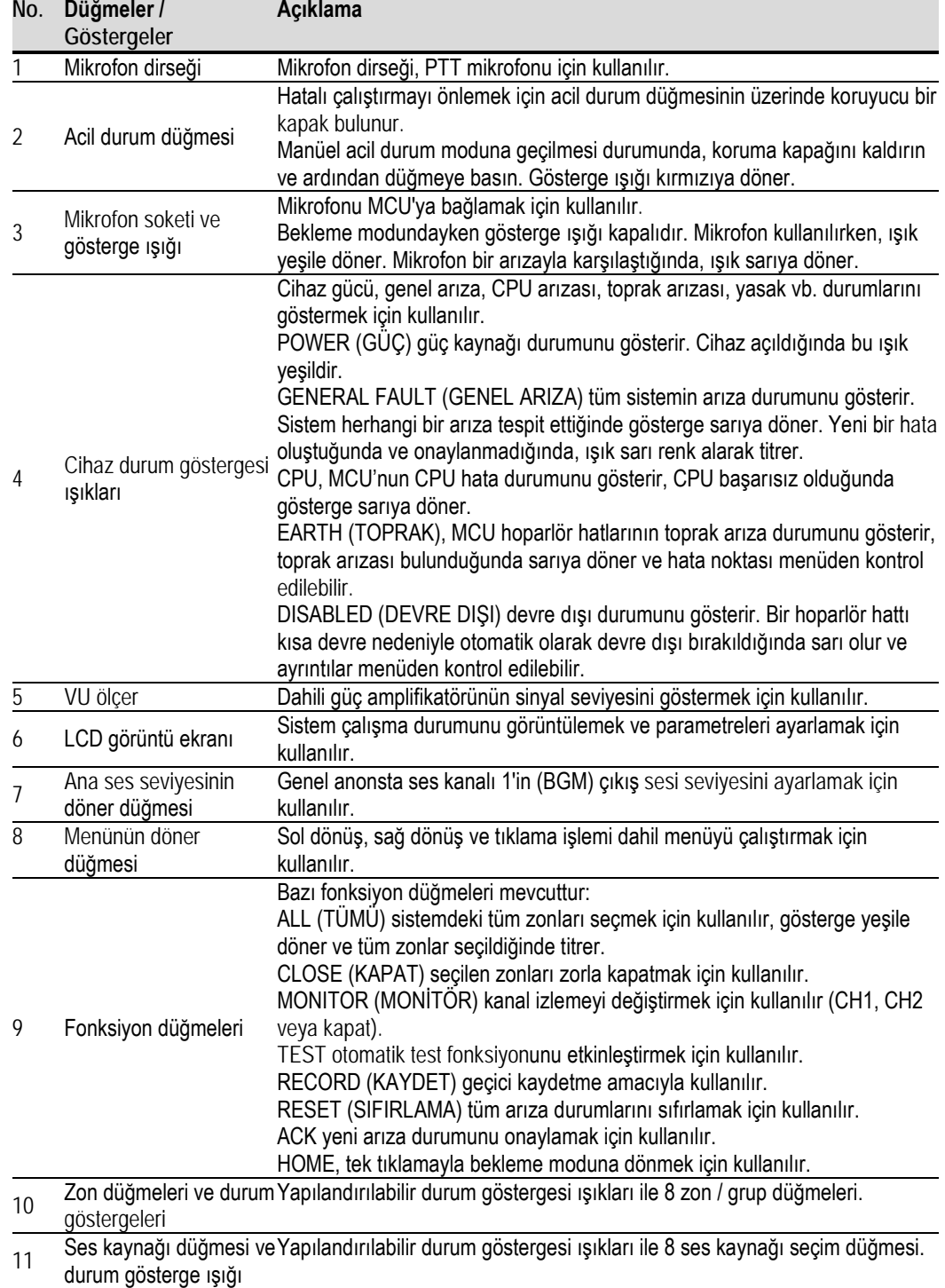

# **Arka Panel**

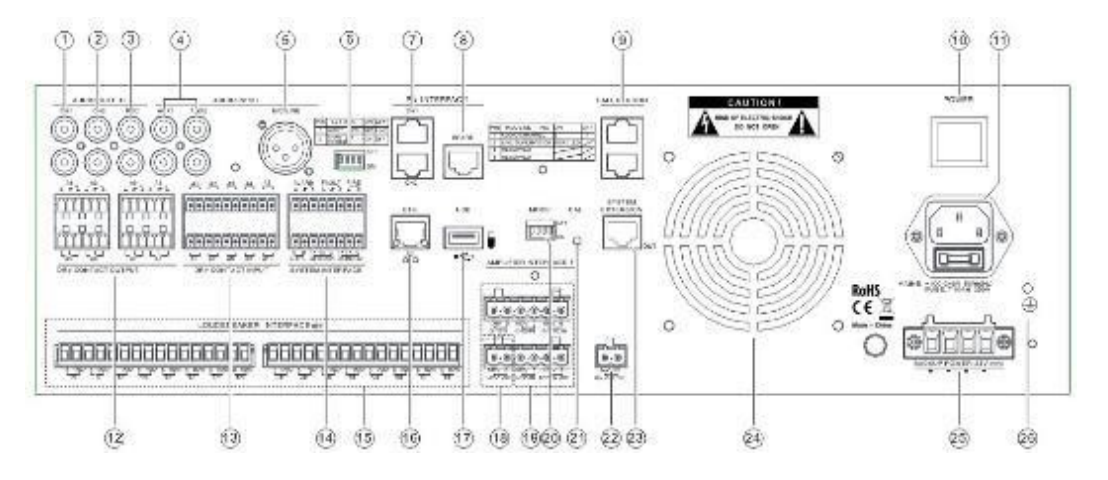

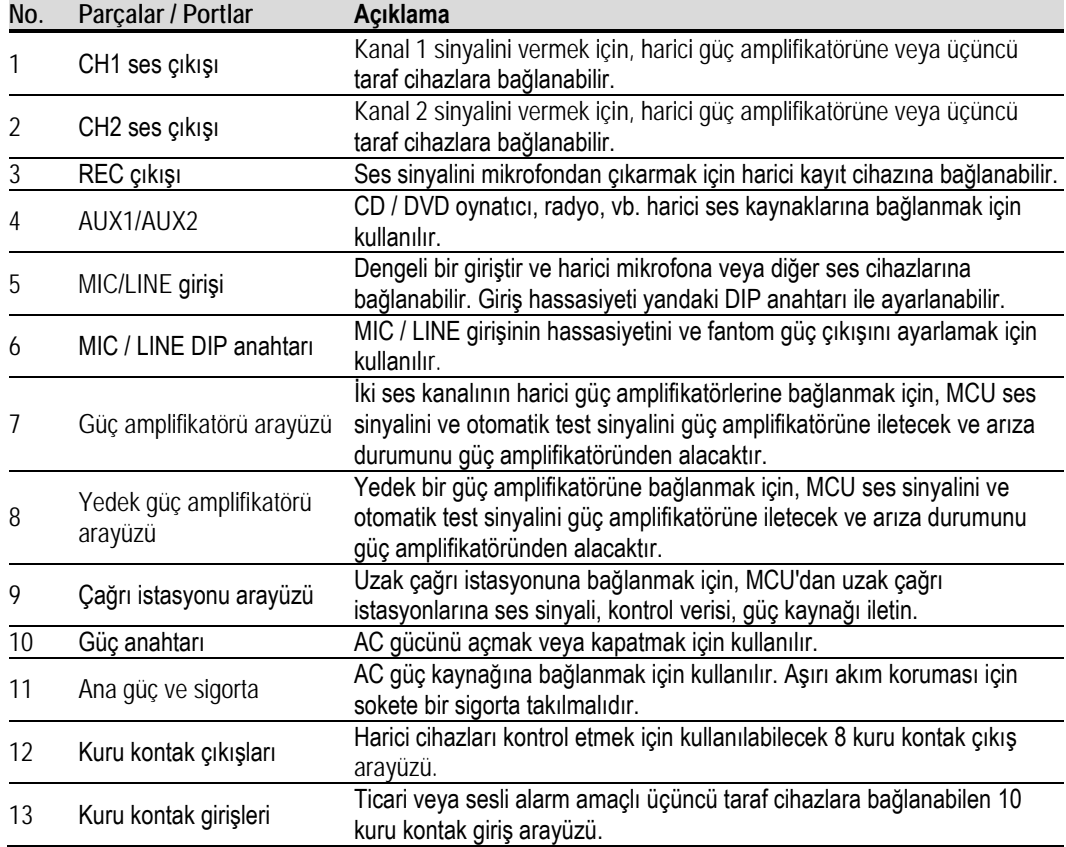

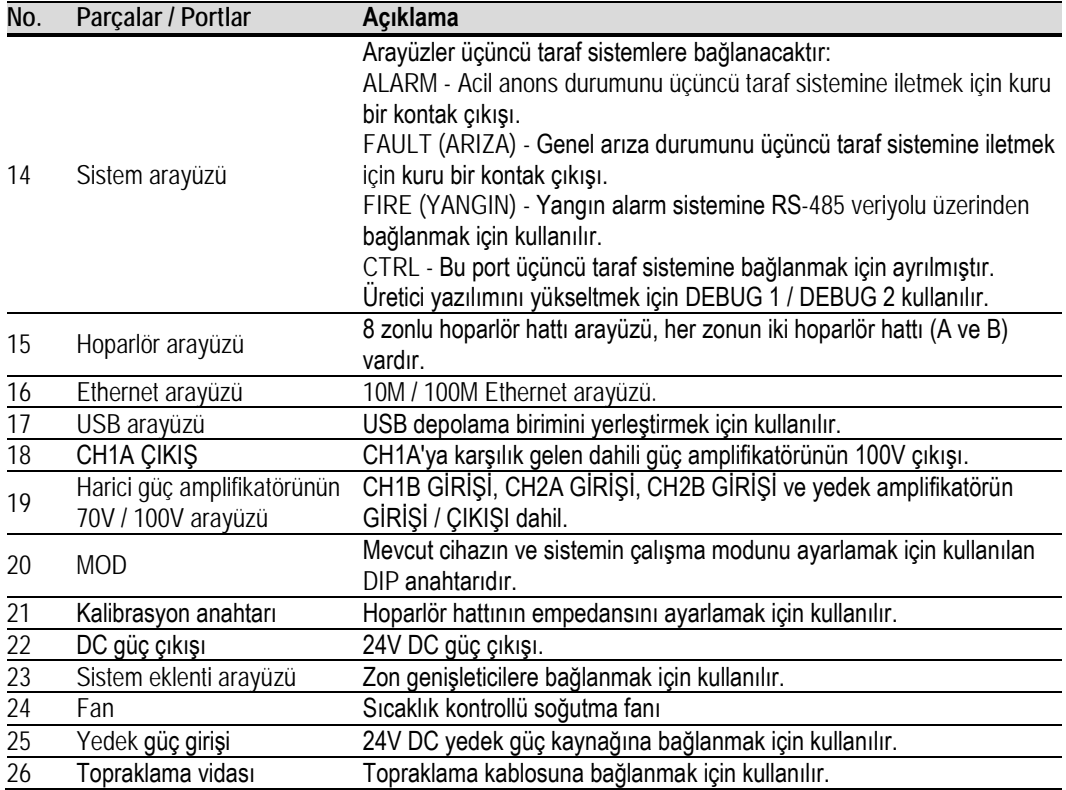

# <span id="page-16-0"></span>**Teknik Özellikler**

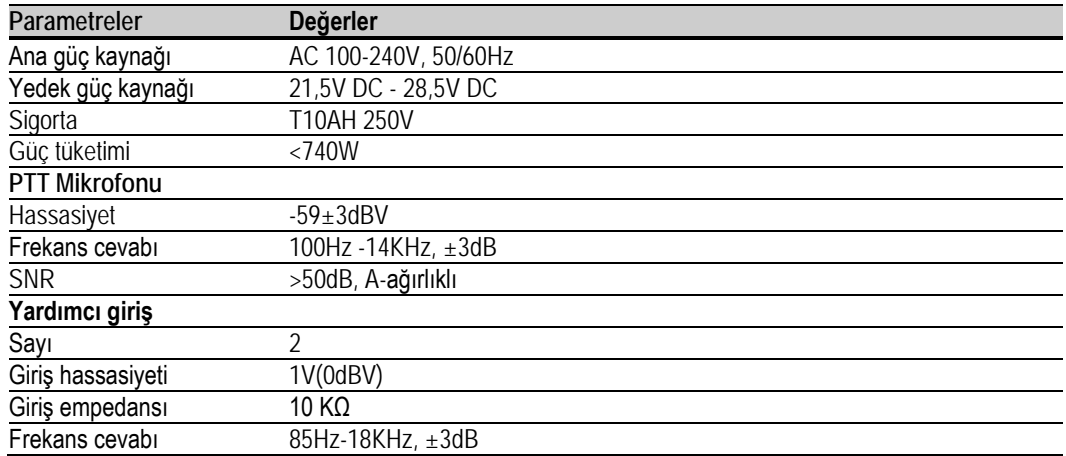

# **Honeywell**

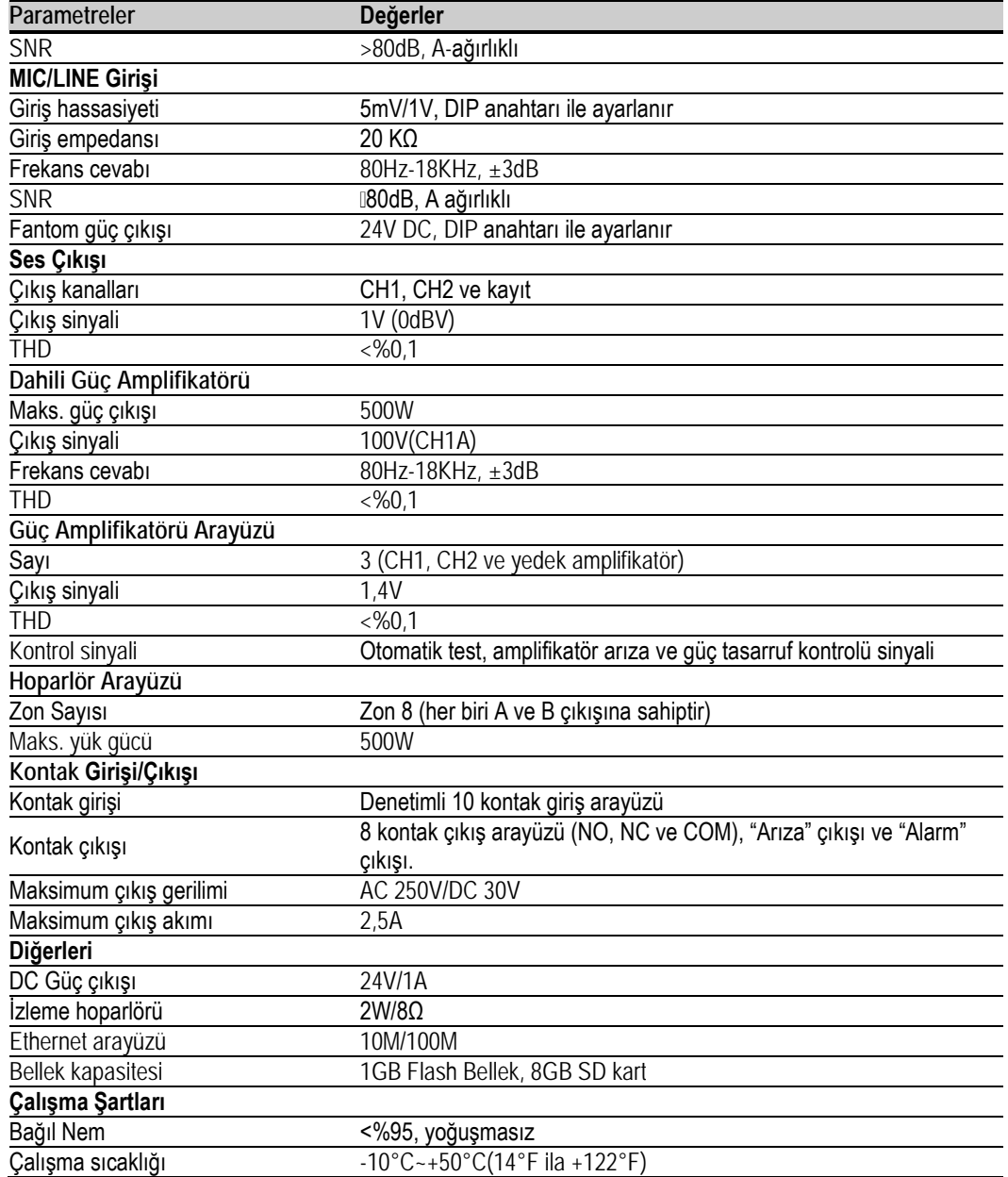

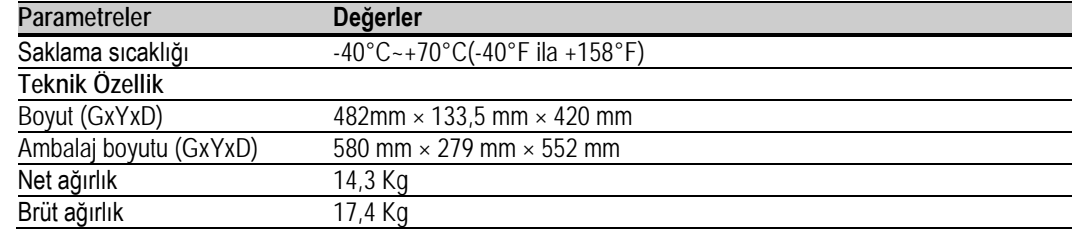

#### <span id="page-18-0"></span>**RK-ZONE8 Zon Genişletici**

RK-ZONE8, hoparlör hattı ve arayüz sayısını artırmak için kullanılan bir zon genişletme cihazıdır. RK-ZONE8, 16 hoparlör hattı arayüzü (8 zona karşılık gelir), 8 kuru kontak girişi ve 8 kuru kontak çıkışı sağlar. Hoparlörleri yönetmek için harici güç amplifikatörleri bağlanmalıdır.

#### <span id="page-18-1"></span>**Ürün Özellikleri**

- Hem tek hem de çift ses kanalını destekler.
- 16 hoparlör hattı genişletildiğinde (8 zona karşılık gelir), her zonun iki hoparlör hattı vardır.
- denetimli kuru kontak girişi.
- kuru kontak çıkışı.
- 4 harici güç amplifikatörü ve 1 yedek güç amplifikatörü bağlanabilir.
- Esnek amplifikatör yedeklilik işlevi.
- Ana güç kaynağı, yedek güç kaynağı, CPU arızası, güç amplifikatörü, hoparlör hatları, kuru kontak girişleri ve ağ hatası vb. dahil tam denetim.
- Amplifikatörlere sinyal hacmi RK-MCU ile ayarlanabilir.
- 3 kablolu ve 4 kablolu ses düzeyi kontrolörünü destekler.
- Bağımsız mod ve ağ modunu destekler.
- Cihaz bağımsız moddayken veya RK-MCU'da CPU arızası sırasında harici cihaza bağlanabilen 1 hat giriş arayüzü.
- Ses kontrolörü gibi harici modüller için güç sağlayabilen DC güç çıkışı arayüzü.
- Sistemde maksimum 15 RK-ZONE8 kullanılabilir.

#### <span id="page-18-2"></span>**Ürün Görünümü**

#### **Ön Panel**

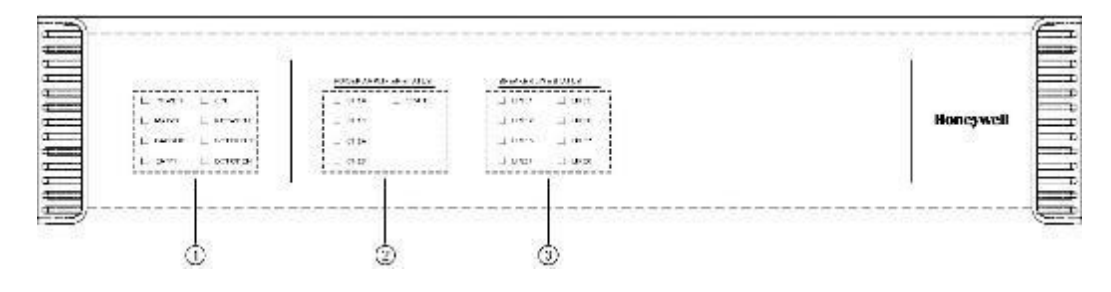

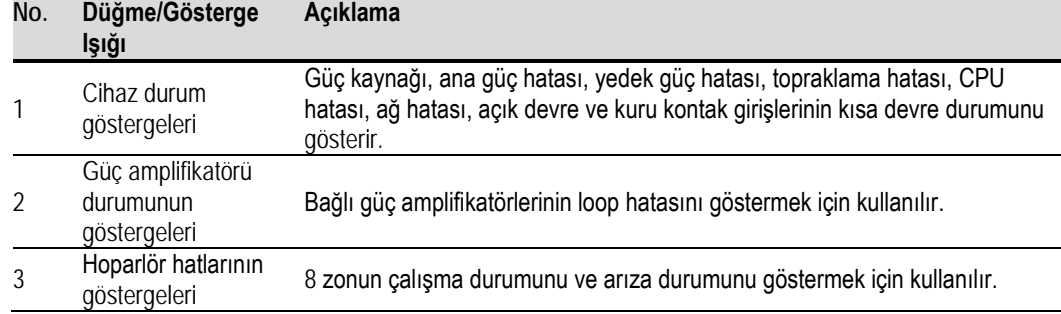

# **Arka Panel**

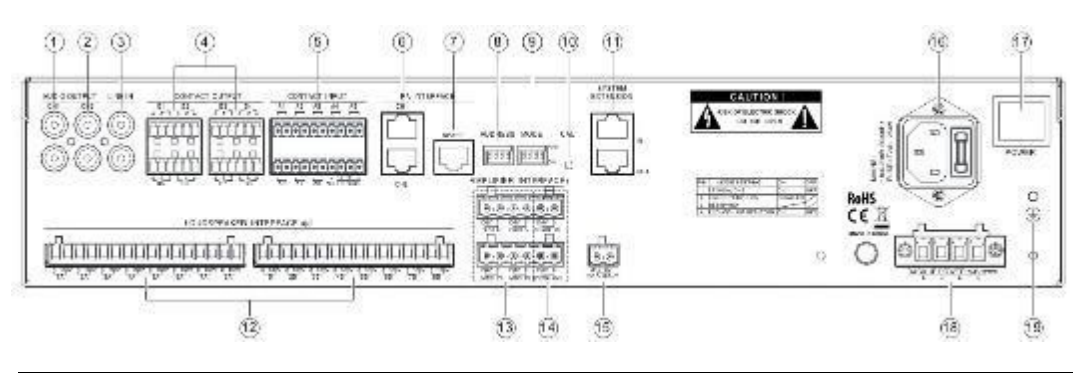

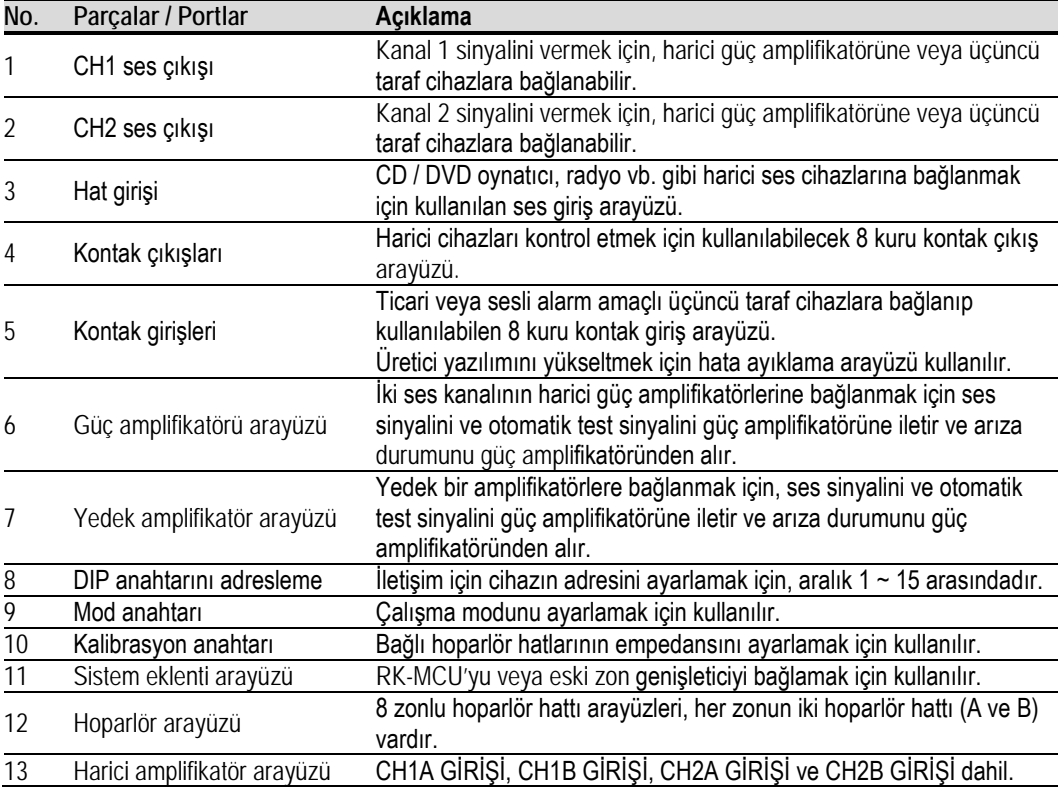

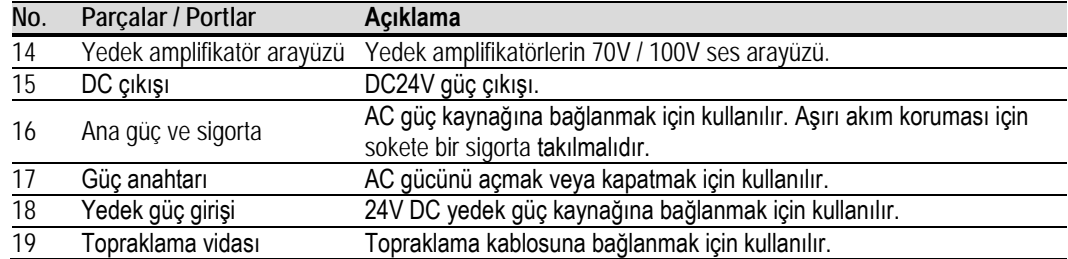

# <span id="page-20-0"></span>**Teknik Özellikler**

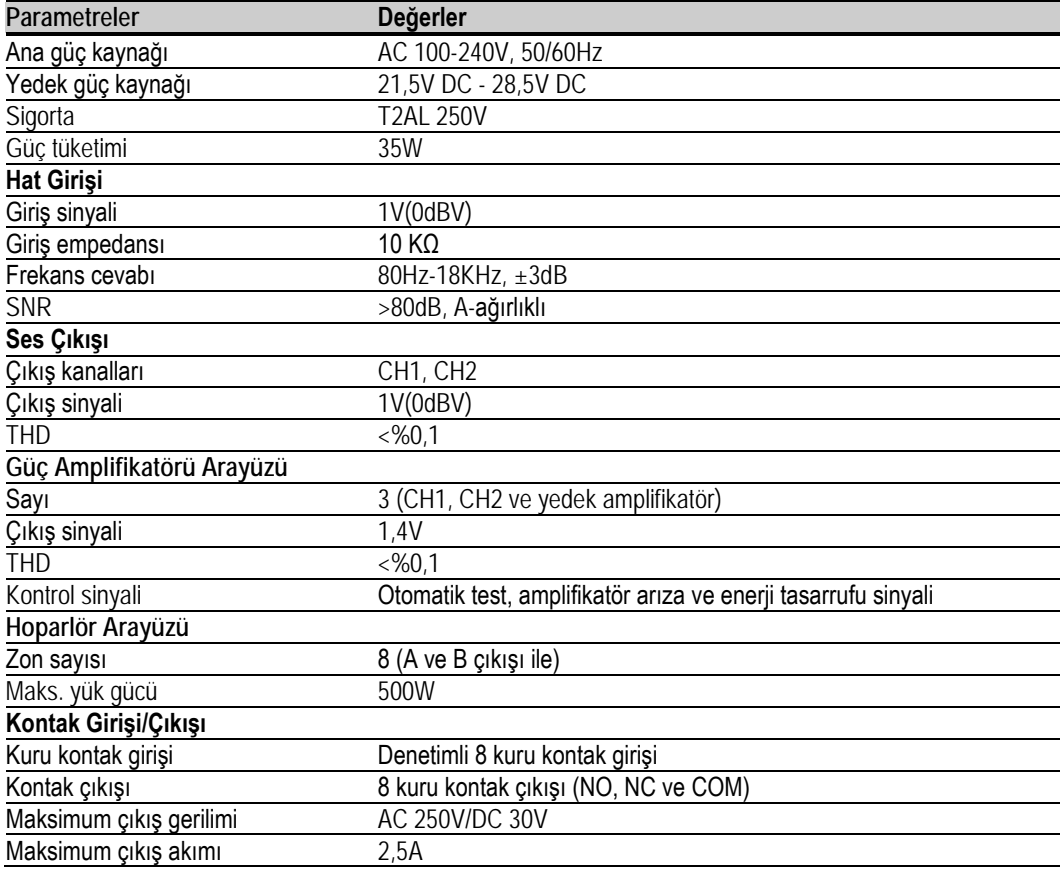

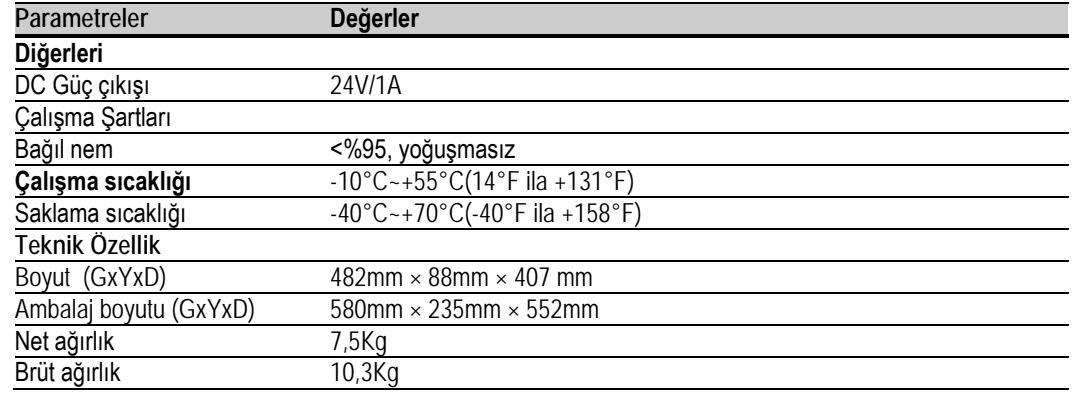

# <span id="page-21-0"></span>**RK-AMP500 500W D Sınıfı Güç Amplifikatörü**

RK-AMP500, hoparlörleri yönetmek üzere ses sinyalini yükseltmek için kullanılır. Kılavuzda "DA" olarak adlandırılır.

# <span id="page-21-1"></span>**Ürün Özellikleri**

- Yüksek verimli D sınıfı teknolojisi.
- Maksimum 500W güç çıkışı.
- 70V ve 100V ses çıkışı.
- Dengeli veya dengesiz ses girişini destekler.
- Cebri soğutma fanı
- Otomatik limit çıkış gerilimi

# <span id="page-21-2"></span>**Ürün Görünümü**

# **Ön Panel**

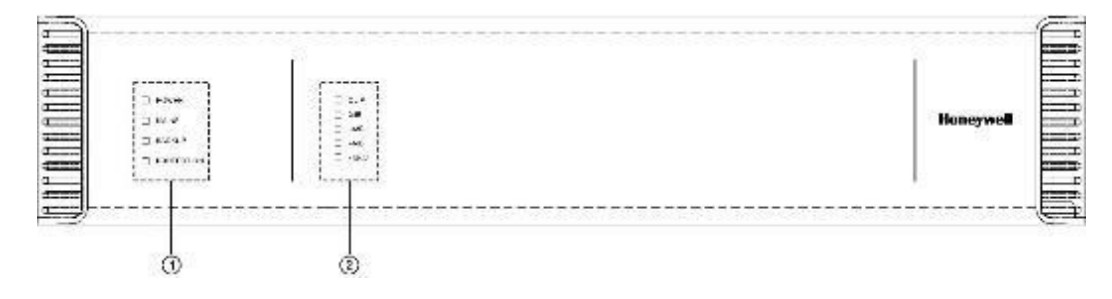

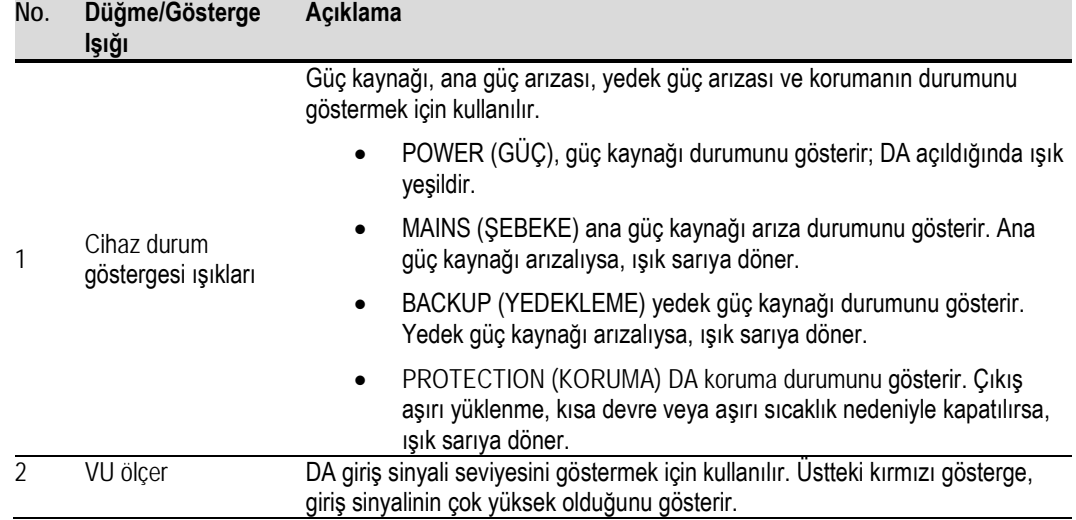

# **Arka Panel**

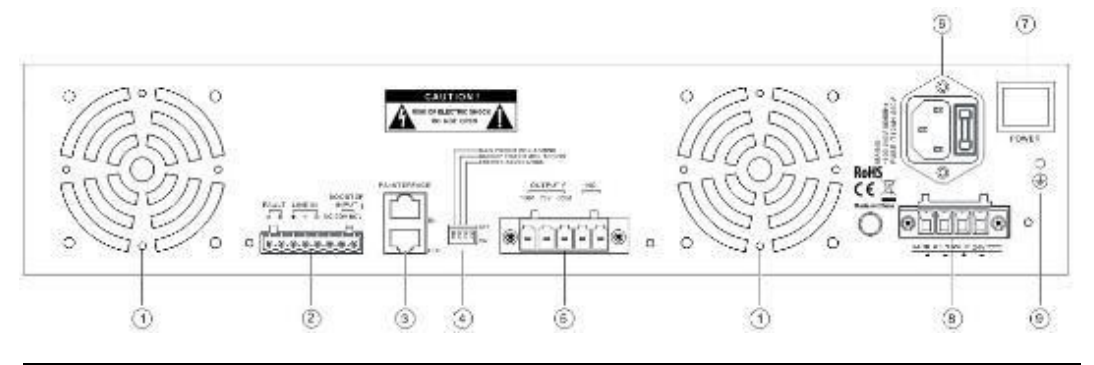

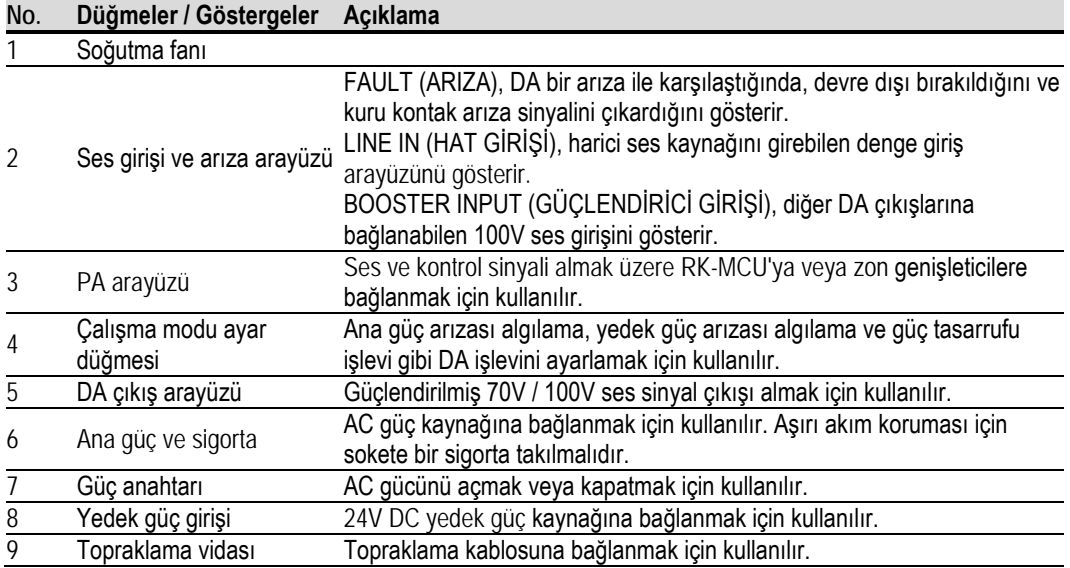

# <span id="page-23-0"></span>**Teknik Özellikler**

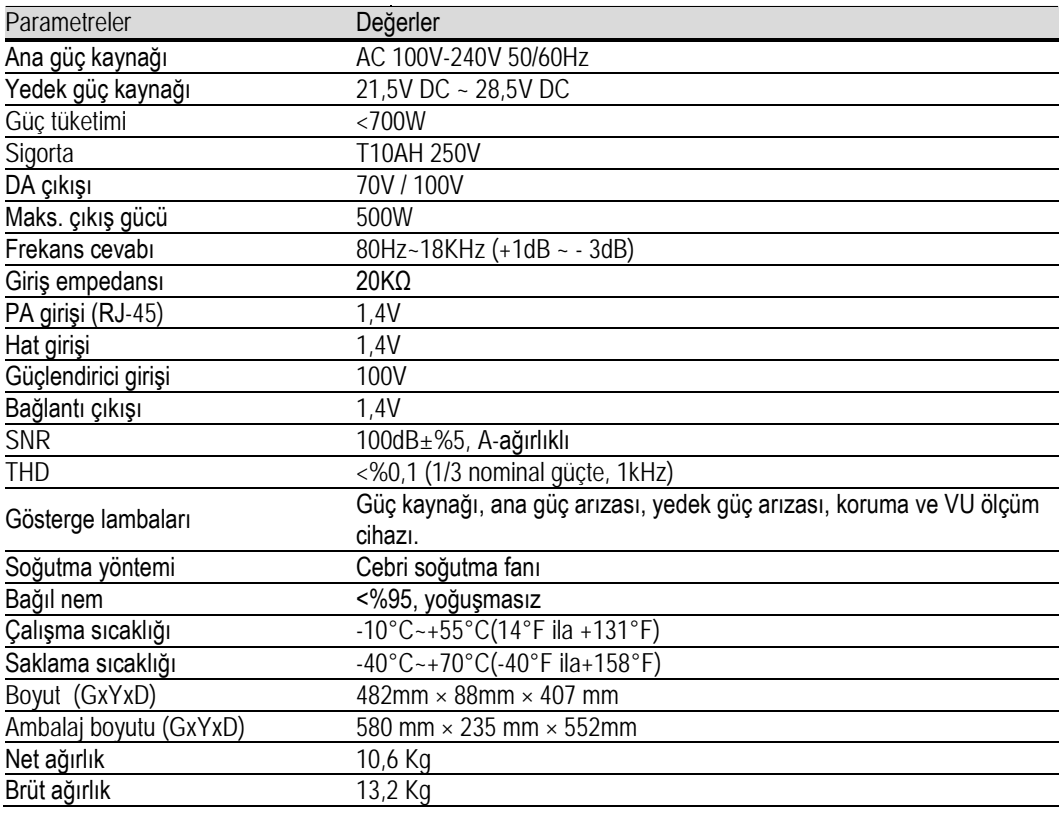

#### <span id="page-23-1"></span>**RK-MIC Uzaktan Çağrı İstasyonu**

RK-MIC, çeşitli yayınlar gerçekleştirmek ve zonlarda canlı yayın yapmak için kullanılır. Bu ünite programlanabilir düğmelere sahiptir, kullanıcılar çağrı, BGM yayını, iş yayını, sesli alarm, ses kontrolü, kayıt, izleme vb. işlemleri kolayca gerçekleştirebilir. Gerekirse, daha fazla düğme sağlamak için eklenti anahtarı modülleri RK-MIC'e bağlanabilir.

#### <span id="page-23-2"></span>**Ürün Özellikleri**

- Canlı yayın için hem deve boynu hem de PTT mikrofonu destekler.
- Sistemde CH1 / CH2 sesi izlemek için dahili hoparlör.
- Kullanımı kolay geçici kayıt fonksiyonu.
- Harici BGM ses kaynağına bağlanabilen bir hat giriş arayüzü.
- Mikrofonun, hat girişinin ve hoparlörün ses seviyesi arka paneldeki ses seviyesi regülatörleri üzerinden ayarlanabilir.
- yapılandırılabilir programlanabilen düğmeler.
- Eklenti anahtarı modüllerini destekler.
- Mikrofon ve haberleşme üzerinden otomatik olarak denetleme.
- RK-MCU ile RK-MIC arasındaki maksimum mesafe bükümlü çift kabloyla 600 metredir.
- Çağrı istasyonu RK-MCU ile çalıştırılabilir.
- Sisteme maksimum 6 uzak çağrı istasyonu bağlanabilir.

# <span id="page-24-0"></span>**Ürün Görünümü**

# **Ön Panel**

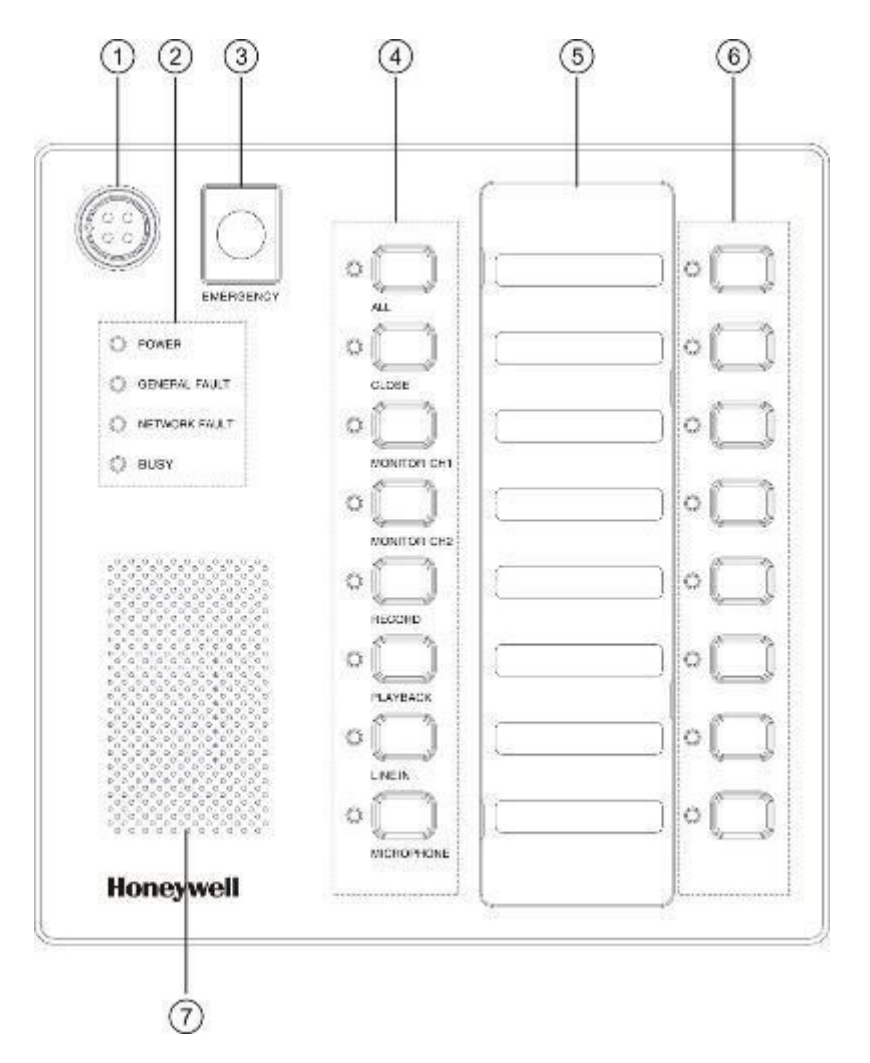

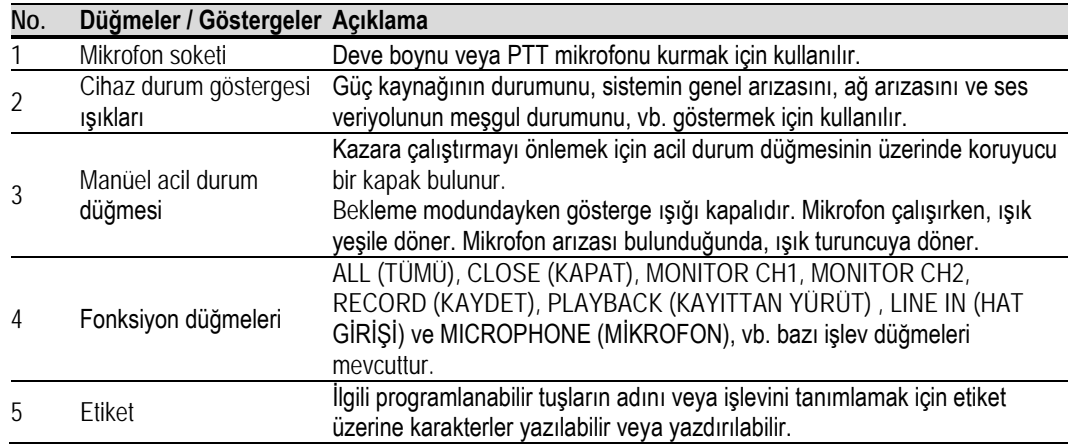

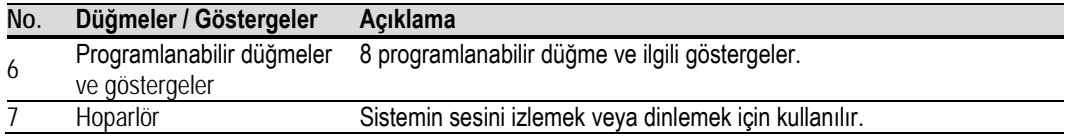

# **Arka Panel**

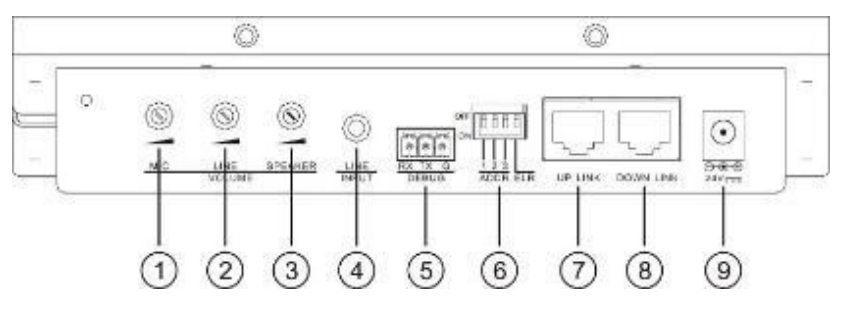

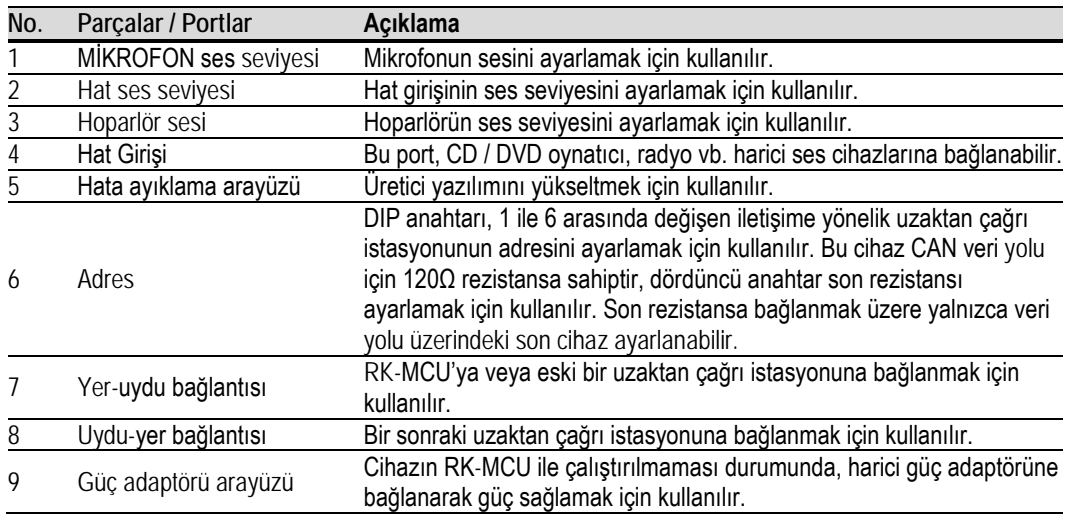

# <span id="page-25-0"></span>**Teknik Özellikler**

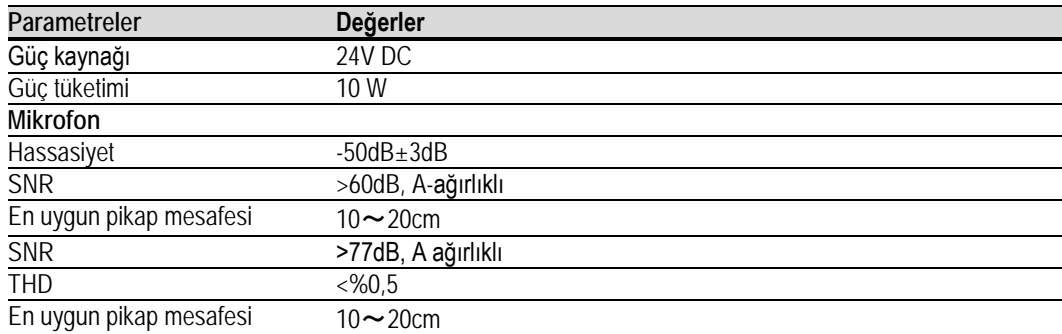

# **Honeywell**

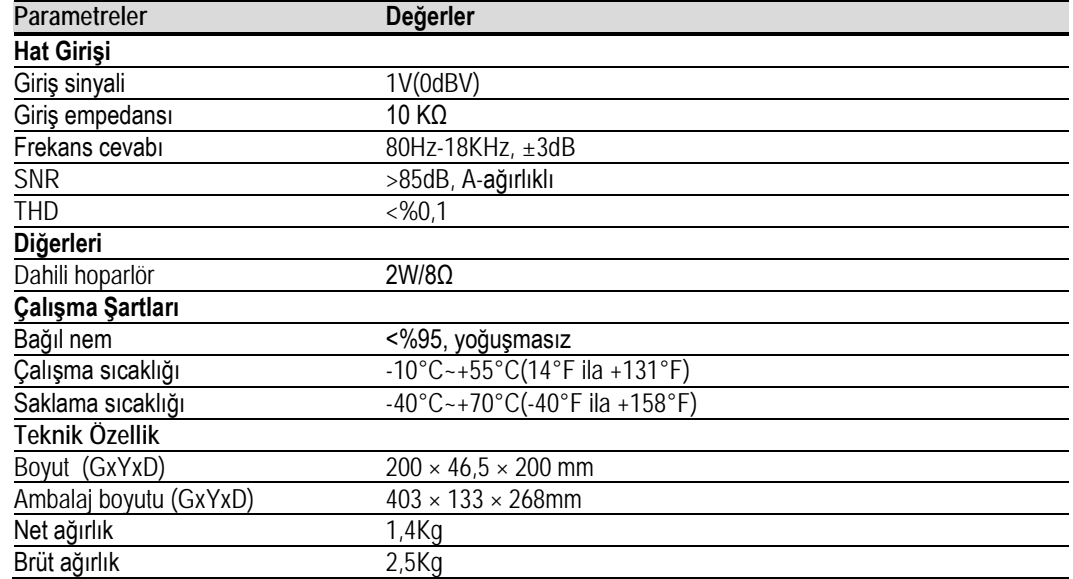

# <span id="page-27-0"></span>**2. Sistem Kurulumu**

Yükleyicilerin sistemin işlevsel bileşenlerini anlaması gerekir. Kurulum öncesinde tüm sistem cihazlarıyla ilgili bilgilendirme amacıyla sağlanan belgelere bakın.

### <span id="page-27-1"></span>**Arayüz Tanıtımı**

### <span id="page-27-2"></span>**RK-MCU Ana Kontrol Ünitesi**

#### **Ses Girişi**

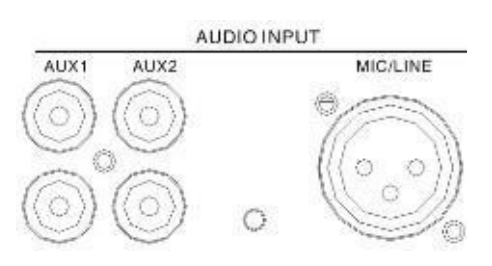

RK-MCU'nun arka panelinde harici ses cihazlarına bağlanabilen 3 ses girişi vardır. AUX 1 ve AUX 2, harici ses kaynağına RCA arayüzü ile bağlanabilir. Her iki girişin sinyal seviyesi de 1V'den düşük olmalıdır, RCA terminalli blendajlı kablo önerilir. MIC / LINE girişi, diferansiyel sinyalin girebileceği XLR arayüzünü kullanır. Giriş tipi, arayüzün yanındaki DIP anahtarı üzerinden mikrofon veya hat olarak ayarlanabilir. MIC / LINE arayüzü 24V DC fantom gücü verebilir ve ayrıca DIP anahtarı vasıtasıyla da açılabilir veya kapatılabilir. XLR Terminali Tanımı:

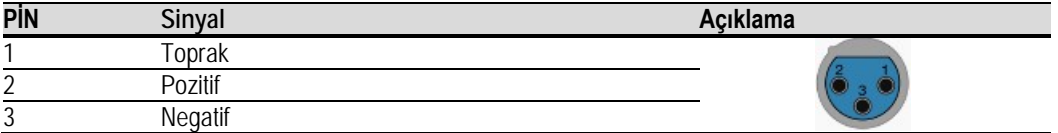

#### **Güç Amplifikatörü Arayüzü**

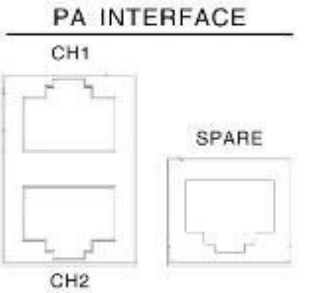

Güç amplifikatörü arayüzleri, harici ana kontrol ünitesine bir güç amplifikatörü bağlamak için kullanılır. Otomatik test, güç tasarrufu bilgisi ve güç arızası / koruması gibi ses, kontrol ve arıza sinyalleri, kontrol ünitesi ile güç amplifikatörü arasında bu arayüz üzerinden aktarılır.

RK-MCU, ses kanalı 1, ses kanalı 2 ve yedek amplifikatöre karşılık gelen amplifikatörlere bağlanmak için kullanılacak güç amplifikatörü arayüzü için 3 RJ-45 portuna sahiptir. Bağlamak için takılı kabloların kullanılması önerilir.

Güç amplifikatörü arayüzü tanımı:

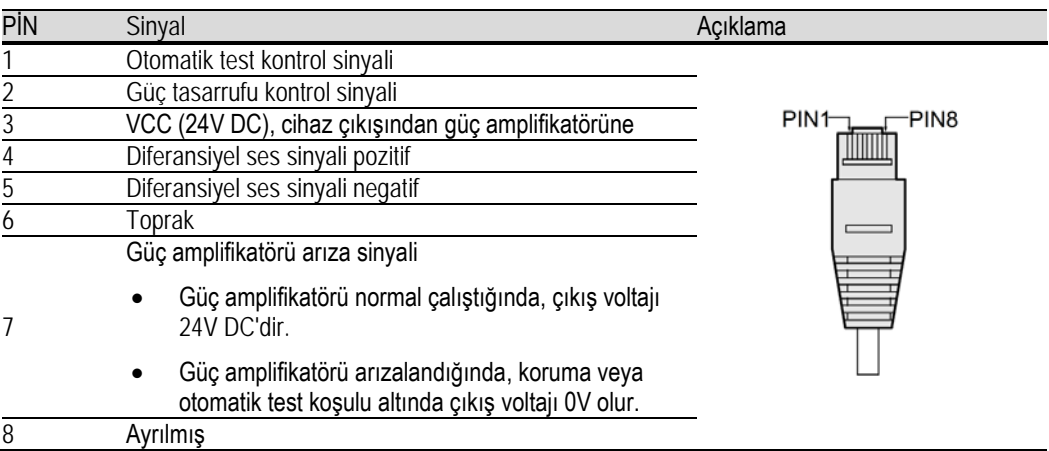

#### **Ses Çıkışı**

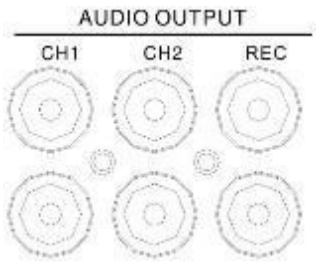

Cihaz, üçüncü taraf sistemine veya RCA terminali üzerinden harici güç amplifikatörüne bağlanabilen ses kanalı 1, ses kanalı 2 ve kayıt çıkışına karşılık gelen üç ek ses çıkışına sahiptir. PTT mikrofonu ile canlı anons etkin olduğunda, REC arayüzü mikrofonun ses sinyalini gönderir. Bu, yalnızca BK mikrofonu aktifken kullanılabilir.

#### **Amplifikatör Arayüzü**

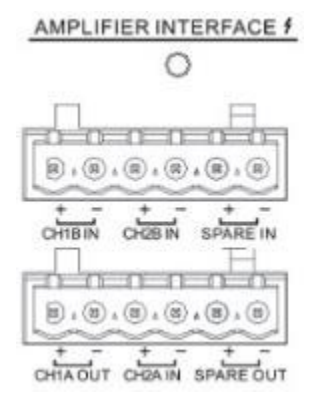

Amplifikatör arayüzü 100V ses sinyalini güç amplifikatörüne girmek veya çıkarmak için kullanılır:

- CH1A, CH1'den CH4'e kadar ses kanalına 1 ve hoparlör hattına karşılık gelen dahili amplifikatörün 100V ses sinyalini verir.
- CH1B, CH5'ten CH8'e kadar olan ses kanalına 1 ve hoparlör hattına karşılık gelen harici güç amplifikatöründen gelen 100V ses sinyali ile bağlanabilir.
- CH2A, CH1'den CH4'e kadar olan ses kanalına 2 ve hoparlör hattına karşılık gelen harici güç amplifikatöründen gelen 100V ses sinyali ile bağlanabilir.
- CH2B, CH5'ten CH8'e kadar olan ses kanalına 2 ve hoparlör hattına karşılık gelen harici güç amplifikatöründen gelen 100V ses sinyali ile bağlanabilir.
- YEDEK GİRİŞ, yedek güç amplifikatörü veya MCU ya da diğer zon genişleticilerden olan YEDEK ÇIKIŞ arayüzleriyle bağlanabilir.
- YEDEK ÇIKIŞI, diğer zon genişleticilerin YEDEK GİRİŞ arayüzleriyle bağlanabilir.

Bu terminal bağlantıları ürünle birlikte verilmektedir. 0,5mm<sup>2</sup> ila 1,5mm2 ebadında çapraz kesitli kablo önerilir.

#### **Hoparlör Arayüzü**

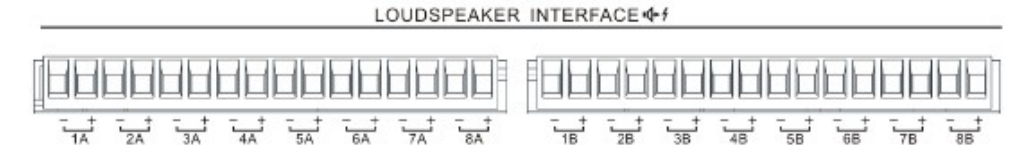

MCU'da 2 grup (A ve B) hoparlör hattı arayüzü mevcuttur. Her grup ayrı ayrı 8 hoparlör hattına bağlanabilir. 1A ve 1B'nin arayüzleri aynı zondaki iki farklı hoparlör hattına bağlanabilir, aynı ses sinyalini yayınlar ve ayrı ayrı kontrol edilemez. Açık devre arızası bir hoparlör hattında meydana gelirse, bir başkası etkilenmez. Yayın sırasında, bir hoparlör hattında kısa devre arızası meydana gelirse, bir diğeri bir an için etkilenecek, o zaman kısa devre olan hoparlör hattı izole edilecek ve diğeri düzelecektir.

Bağlantı terminalleri ürünle birlikte verilmektedir. 0,5mm<sup>2</sup> ila 1,5mm<sup>2</sup> ebadında çapraz kesitli kablo önerilir.

#### **Kuru Kontak Girişi**

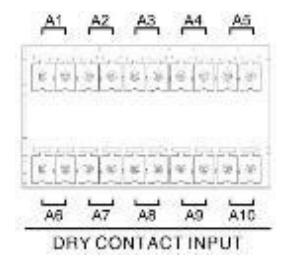

Gerektiğinde denetlenebilecek 10 kuru kontak girişi vardır. Arayüzler, üçüncü taraf cihazın kuru kontak çıkışı ile doğrudan bağlanabilir. Diğer güç kaynakları bu portlara bağlanmamalıdır.

Denetim işlevi devre dışı bırakıldığında, üçüncü taraf cihazın kuru kontak çıkışı doğrudan kuru kontak girişlerine bağlanabilir. Denetim işlevi etkinleştirildiğinde, üçüncü taraf cihazının kuru kontak çıkışlarına aşağıda gösterildiği gibi iki adet 10K ohm rezistans takılmalıdır.

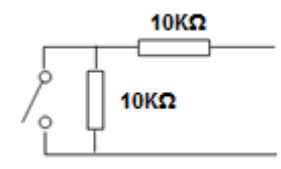

Bağlantı terminalleri ürünle birlikte temin edilmekte olup, 0,5mm<sup>2</sup> ila 1,5mm<sup>2</sup> ebadında çapraz kesitli kablo önerilir.

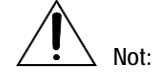

Kuru kontak giriş voltajı 24 V DC'dir ve sadece bir anahtara veya röleye bağlanmalıdır. Kurulum öncesinde üçüncü cihazın arayüzlerinin sinyal tipini kontrol edin. Harici bir güç kaynağına bağlamayın. Üçüncü taraf cihazının çıkış voltajı varsa, lütfen sinyali kuru kontağa dönüştürmek için bir röle kullanın.

# **Kuru Kontak Çıkışı**

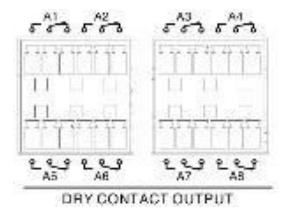

B1'den B8'e kadar olan 8 kuru kontak çıkışı vardır, her bir port NO, NC ve COM'a sahiptir. Bu, harici modüller veya 3 kablolu ses düzeyi kontrolörü gibi üçüncü taraf cihazlar için bağlantı sağlar. Her kuru kontak çıkışı için maksimum voltaj ve akım 250V ve 5A'dır.

#### **Sistem Arayüzü**

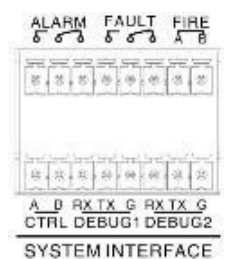

aşağıdaki gibidir:

Sistem arayüzü harici cihaza veya üçüncü taraf sistemine bağlanmak için kullanılır. Ayrıntılı fonksiyonlar

- ALARM Bu, sistemin acil durumunu üçüncü taraf cihazına aktarmak için kullanılan kuru kontak çıkışıdır. Port NO, NC ve COM terminaline sahiptir. Sistem acil durum sesini çalarken, arayüz etkinleştirilecek ve acil durum durumunu üçüncü taraf sistemine gönderecektir.
- ARIZA Bu, sistemin arıza durumunu üçüncü taraf cihazına aktarmak için kullanılan kuru kontak çıkışıdır. Port NO, NC ve COM terminaline sahiptir. Sistem arızalı iken, arayüz aktif hale gelecek ve üçüncü taraf sisteme arıza sinyali gönderecektir.
- YANGIN Bu port, RS-485 veriyolu üzerinden yangın alarm sistemine bağlanmak ve yangın alarm sinyalini ve çalışma durumunu MODBUS protokolü üzerinden iletmek için kullanılır.
- CTRL Bu ayrılmış bir RS-485 arayüzüdür.
- DEBUG1 Bu port ayrılmış bir RS-232 arayüzüdür.

• DEBUG2 - Bu port ayrılmış bir RS-232 arayüzüdür.

Bağlantı terminalleri ürünle birlikte verilmektedir. 0,5mm2 ila 1,5mm2 ebadında çapraz kesitli kablo önerilir.

#### **Sistem Eklentisi**

**SYSTEM EXTENSION** 

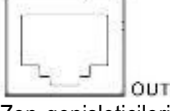

Zon genişleticileri, sistem eklenti arayüzü üzerinden ana kontrol ünitesine bağlanacaktır. Bükümlü çift CAT-5 önerilir. Zon genişletici ambalajına bir bükümlü çift (2m) kablo bağlanmıştır. Sistem uzantısı arayüzünün tanımı:

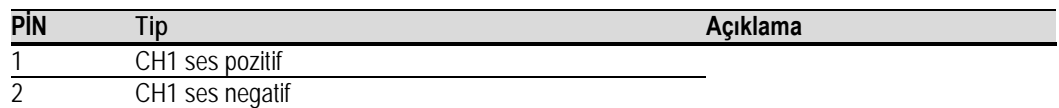

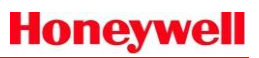

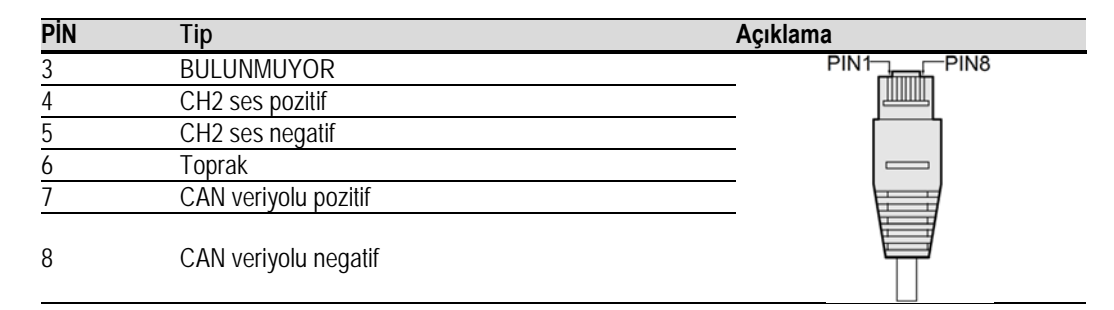

# **Çağrı İstasyonu Arayüzü**

**CALL STATION** 

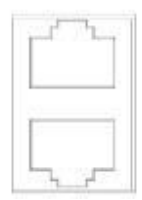

MCU'nun arka panelinde uzaktan çağrı istasyonuna bağlanmak için kullanılan 2 adet çağrı istasyonu arayüzü (RJ-45) bulunmaktadır. 24V DC güç, ses sinyali ve CAN veriyolu içerir. Maksimum 6 çağrı istasyonu ve 2 ek bağlanabilir.

Bükümlü bir çift CAT-5 kablosu önerilir. Çağrı istasyonu ambalajında bükülmüş bir çift (2m) kablo bulunur.

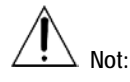

Ana kontrol ünitesine 6 adede kadar çağrı istasyonu bağlanabilir ve çağrı istasyonu ile MCU arasındaki mesafe 600 m'den az olmalıdır.

Çağrı istasyonu arayüzünün tanımı:

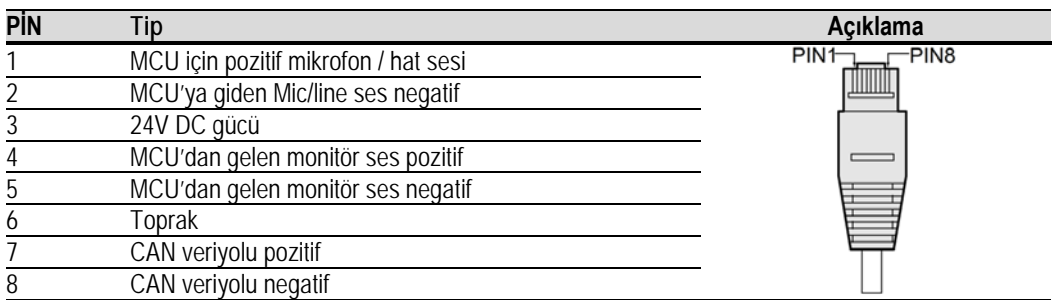

# **USB Arayüzü**

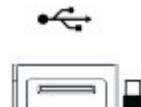

USB depolama birimini yerleştirmek için kullanılan bir USB arayüzü. Port ayrılmış ve artık kullanılamıyor.

**LAN**

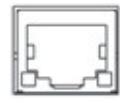

LAN arayüzü, sistem konfigürasyonu için PC veya Ethernet anahtarına bağlanmak üzere kullanılır. Kullanıcı işlevi ve parametreleri Ethernet üzerinden konfigürasyon yazılımı ile ayarlayabilir.

MCU LAN arayüzünü PC ile T568A ve T568B standardına göre bağlamak için çapraz kablo kullandığınızdan emin olun. MCU'nun bir Ethernet anahtarına bağlanması gerekiyorsa, anahtar Auto-MDIX işlevine sahip olduğundan hem çapraz hem de düz bağlantı kullanılabilir. 100m iletim mesafesi için çapraz kablo önerilir. Bağlantı için ambalajda bükülmüş bir çift (2m) temin edilmiştir. Ethernet arayüzünün tanımı:

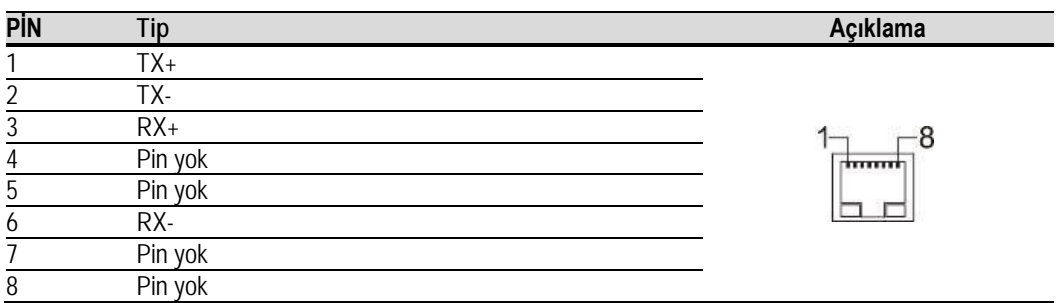

568A / 568B kablo sırası tanımı:

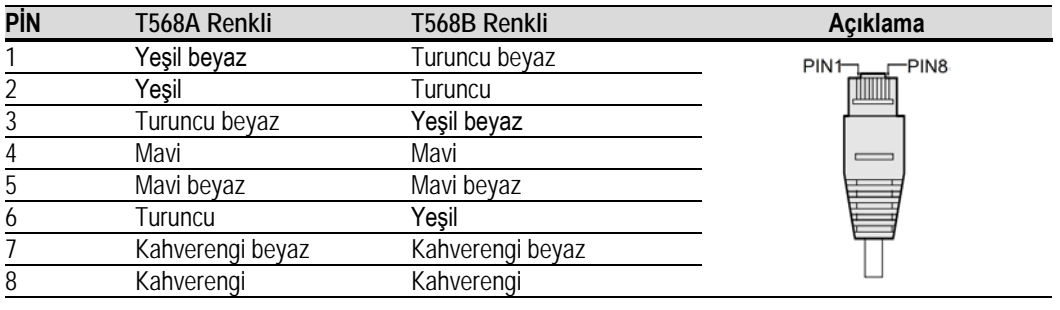

# **Not:**

Bir bilgisayarın Ethernet portunu veya Ethernet anahtarını LAN portuna bağlayın. Diğer RJ-45 bağlantı noktalarıyla yapılan herhangi bir bağlantı bilgisayara veya Ethernet anahtarına zarar verir.

# **DC Güç Çıkışı**

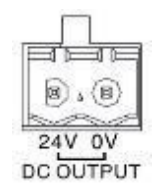

MCU, harici güç için kullanılabilecek 24 V DC güç çıkışına sahiptir. Çıkış akımı 1A'dan az olmalıdır. Kısa devreden kaynaklanan herhangi bir hasarı önlemek için arayüze resetlenebilir bir sigorta yerleştirilmiştir. Arayüz, ister ana güç kaynağı ister yedek bir güç kaynağı tarafından desteklensin, DC güç çıkışına sahiptir. Bağlantı terminali ambalaj içerisinde temin edilmekte olup, 0,5 mm<sup>2</sup> ila 1,5mm<sup>2</sup> ebadında çapraz kesitli kablo önerilir.

### **Güç Girişi**

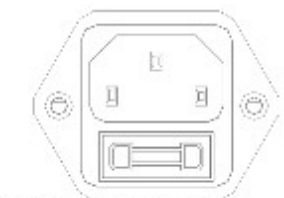

MAIN POWER: 100 240V 50/60Hz

Resetlenebilir bir sigortaya sahip ana güç arayüzüdür, AC güç kaynağına bağlanmak için kullanılır. T10AH / 250V sigorta önerilir

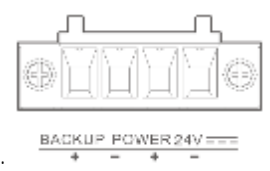

Yedek güç arayüzü, 24V DC güç kaynağına bağlanmak için kullanılır.

Bağlantı terminali ambalaj içerisinde temin edilmekte olup, 3mm<sup>2</sup> ila 3,5mm2 ebadında çapraz kesitli 2 pinli kablo önerilir.

#### <span id="page-33-0"></span>**RK-ZONE8 Zon Genişletici Ses Girişi**

LINE IN

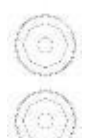

RK-ZONE8 zon genişleticide, harici ses cihazlarını bağlamak için bir hat girişi bulunur. Sadece MCU veya zon genişleticideki CPU arızası bağımsız moddayken kullanılmalıdır. Ses girişi seviyesi 1V'den az olmalıdır.

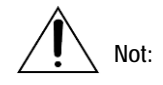

Hat girişinin ses sinyali yalnızca aynı cihaza bağlı olan hoparlör hatlarında çalınabilir, tüm sisteme yayın yapmak mümkün değildir.

### **Güç Amplifikatörü Arayüzü**

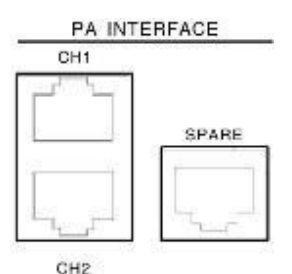

Güç amplifikatörü arayüzleri, harici ana kontrol ünitesine güç amplifikatörleri ile bağlanmak için kullanılır. Otomatik test, kontrolörden güç amplifikatörüne güç tasarrufu gibi ses sinyalini ve kontrol sinyalini aktarır ve güç arızası veya güç amplifikatöründen kontrolöre koruma gibi arıza sinyalini aktarır. RK-ZONE8, ses kanalı 1, ses kanalı 2 ve yedek amplifikatöre karşılık gelen amplifikatörlere bağlanmak için kullanılacak güç amplifikatörü arayüzü için 3 RJ-45 portuna sahiptir. Bağlamak için temin edilen kablonun kullanılması önerilir. Lütfen RK-MCU'nun "Güç Amplifikatörü Arayüzü" tanımına bakın.

### **Ses Çıkışı**

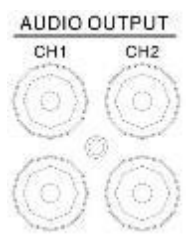

Cihaz, üçüncü taraf sistemlerine veya RCA terminali üzerinden harici güç amplifikatörüne bağlanabilen ses kanalı 1 ve ses kanalı 2'ye karşılık gelen iki ek ses çıkışına sahiptir.

#### **Amplifikatör Arayüzü**

AMPLIFIER INTERFACE

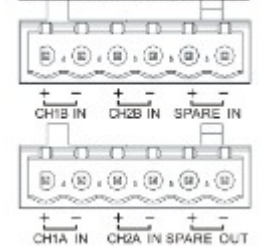

Amplifikatör arayüzü, 100V ses sinyalini güç amplifikatöründen girmek veya çıkarmak için kullanılır:

- CH1A, CH1'den CH4'e kadar olan ses kanalına 1 ve hoparlör hattına karşılık gelen harici güç amplifikatöründen gelen 100V ses sinyali ile bağlanabilir.
- CH1B, CH5'ten CH8'e kadar olan ses kanalına 1 ve hoparlör hattına karşılık gelen harici güç amplifikatöründen gelen 100V ses sinyali ile bağlanabilir.
- CH2A, CH1'den CH4'e kadar olan ses kanalına 2 ve hoparlör hattına karşılık gelen harici güç amplifikatöründen gelen 100V ses sinyali ile bağlanabilir.
- CH2B, CH5'ten CH8'e kadar olan ses kanalına 2 ve hoparlör hattına karşılık gelen harici güç amplifikatöründen gelen 100V ses sinyali ile bağlanabilir.
- YEDEK GİRİŞİ, yedek güç amplifikatörü veya MCU ya da diğer zon genişleticilerden olan YEDEK ÇIKIŞ arayüzleriyle bağlanabilir.

• YEDEK ÇIKIŞI, diğer zon genişleticilerin YEDEK GİRİŞ arayüzleriyle bağlanabilir. Terminaller ambalaj içerisinde temin edilmekte olup, 0,5 mm2 ila 1,5 mm2 ebadında çapraz kesitli kablo önerilir.

### **Hoparlör Arayüzü**

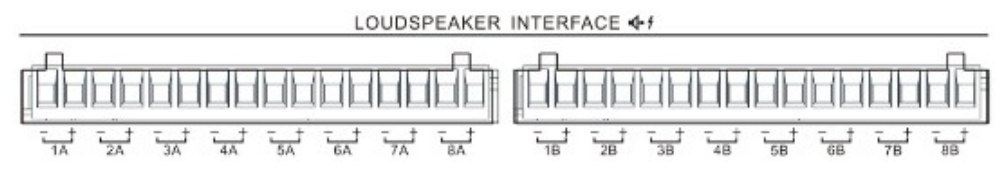

RK-ZONE8, 2 grup (A ve B) hoparlör hattı arayüzüne sahiptir, her grup ayrı ayrı 8 hoparlör hattına bağlanabilir. 1A ve 1B aynı sinyali verir ve ayrı ayrı kontrol edilemez.

Eşleşen terminaller ambalaj içerisinde temin edilmekte olup, 0,5mm<sup>2</sup> ila 1,5mm2 ebadında çapraz kesitli kablo önerilir.

#### **Kuru Kontak Giriş Arayüzü**

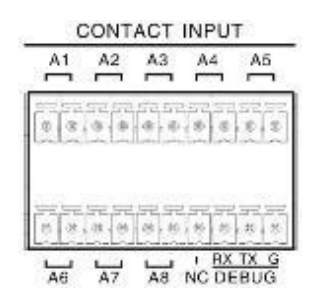

Gerektiğinde denetlenebilecek 8 kuru kontak girişi vardır. Arayüzler, üçüncü taraf cihazın kuru kontak çıkışı ile doğrudan bağlanabilir. Lütfen bu bağlantı noktalarına başka bir güç kaynağı bağlamayın. Denetim işlevi devre dışı bırakıldığında, üçüncü taraf cihazın kuru kontak çıkışı doğrudan kuru kontak girişlerine bağlanabilir. Denetim işlevi etkinleştirildiğinde, üçüncü taraf cihazının kuru kontak çıkışlarına aşağıda gösterildiği gibi iki adet 10K ohm rezistans takılmalıdır.

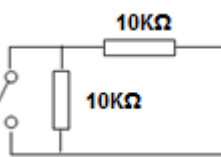

Hata ayıklama arayüzü, üretici yazılımını yükseltmek için kullanılabilen bir RS-232 portudur. Bağlantı terminalleri ambalaj içerisinde temin edilmekte olup, 0,5 mm<sup>2</sup> ila 1,5 mm2 ebadında çapraz kesitli kablo önerilir.

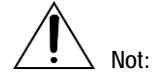

Kuru kontak giriş voltajı 24V DCdir. Sadece bir anahtar veya röle bağlanabilir. Arayüzlerin sinyal tipinin kurulumdan önce üçüncü cihaz ile aynı olduğundan emin olun ve harici güç kaynağına bağlanmamaya dikkat edin. Üçüncü taraf cihazının herhangi bir voltajı varsa, lütfen sinyali kuru kontağa dönüştürmek için bir röle kullanın.

#### **Kuru Kontak Çıkış Arayüzü**

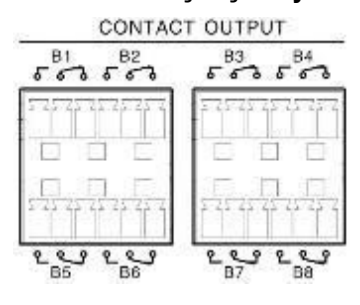
B1'den B8'e kadar olan 8 kuru kontak çıkışı vardır, her bir port NO, NC ve COM'a sahiptir. Harici modüller veya 3 kablolu ses gibi bir üçüncü taraf cihazı bağlanabilir. Her kuru kontak çıkışı için maksimum voltaj ve akım 250V ve 5A'dır.

#### **Sistem Eklentisi**

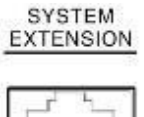

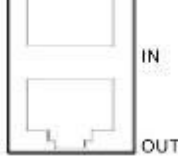

Sistem eklenti arayüzü, ses ve kontrol sinyalini RK-MCU ve zon genişleticileri gibi sistem kontrol üniteleri arasında iletmek için kullanılır. Giriş arayüzü, diğer cihazların dahili çıkış arayüzü ile bağlanabilir ve çıkış arayüzü ise, harici cihazların diğer harici giriş arayüzü ile bağlanabilir. Lütfen RK-MCU'nun "Sistem Uzantısı" tanımına bakın.

Bükümlü bir çift CAT-5 kablosu önerilir. Zon genişletici ambalajında bir bükümlü çift (2m) kablo temin edilmektedir.

Aynı cihazın eklenti girişlerini veya eklenti çıkışlarını birlikte veya birbirine bağlamayın. **Not:**

## **DC Güç Çıkışı**

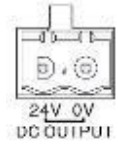

RK-ZONE8, harici cihazlarda kullanılabilecek 24 V DC güç çıkışına sahiptir. Çıkış akımı 1A'dan az olmalıdır. Kısa devreden kaynaklanan herhangi bir hasarı önlemek için arayüze resetlenebilir bir sigorta yerleştirilmiştir. Cihaz, ister ana güç kaynağı ister yedek bir güç kaynağı tarafından desteklensin, DC güç çıkışına sahiptir. Bağlantı terminali ambalaj içerisinde temin edilmekte olup, 0,5 mm<sup>2</sup> ila 1,5mm<sup>2</sup> ebadında çapraz kesitli kablo önerilir.

## **Güç Girişi**

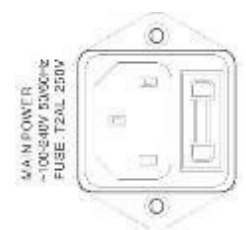

Resetlenebilir bir sigortaya sahip ana güç arayüzüdür, AC güç kaynağına bağlanmak için kullanılır. T10AH / 250V sigorta önerilir.

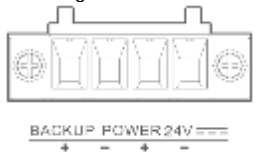

Yedek güç arayüzü, 24V DC güç kaynağına bağlanmak için kullanılır.

Bağlantı terminali ambalaj içerisinde temin edilmekte olup, 1mm<sup>2</sup> ila 1,5mm<sup>2</sup> ebadında çapraz kesitli 2 pinli kablo önerilir.

## **RK-AMP500 500W D Sınıfı Güç Amplifikatörü**

#### **Ses Girişi**

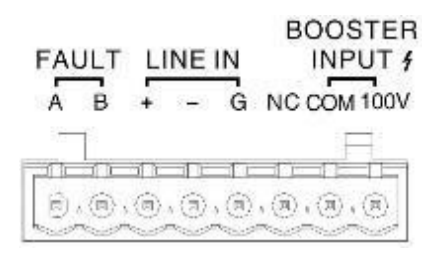

HAT GİRİŞİ, harici ses kaynağına bağlanmak için kullanılan dengeli bir ses arayüzüdür. Arayüz pozitif (+), negatif (-) ve toprak sinyalini içerir.

GÜÇLENDİRİCİ GİRİŞİ, diğer güç amplifikatörünün 100V çıkışına bağlanmak için kullanılan yüksek voltajlı bir giriştir.

HAT GİRİŞİ 1, GÜÇLENDİRİCİ GİRİŞİ 2 ve RK-MCU veya zon genişleticileri gibi kontrolörlerden gelen ses sinyali karıştırılır ve güçlendirilir.

Bağlantı terminalleri, ambalaj içerisinde temin edilmekte olup, HAT GİRİŞİ 1 için 0,5mm<sup>2</sup> ila 1,5mm2 kesitli 2 pinli blendajlı ses konnektörü ve GÜÇLENDİRİCİ GİRİŞİ 2 için 0,5mm<sup>2</sup> ila 1,5mm2 kesitli 2 pinli bir kablo önerilir.

#### **Arıza Çıkışı**

Herhangi bir arıza meydana gelirse, amplifikatör korunacaktır. Otomatik test sırasında, A ve B bağlantı noktaları kısa olacaktır. Bu arayüz, güç amplifikatörünün hata sinyalini aktarmak için üçüncü taraf cihazlarla bağlanabilir.

#### **Güç Amplifikatörü Kontrol Arayüzü**

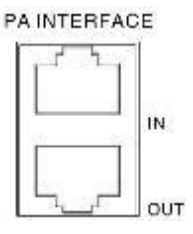

Güç amplifikatörü kontrol arayüzü, otomatik test gibi ses ve kontrol sinyallerini, güç amplifikatörüne güç tasarruf sinyalini veya güç arızası sinyalini aktarmak ve amplifikatörden kontrolörlere güç koruması sağlamak üzere RK-MCU veya zon genişleticiler gibi kontrolörlerle bağlantı kurmak için kullanılır. GİRİŞ VE ÇIKIŞ olmak üzere iki port vardır. PA GİRİŞİ, diğer kontrol cihazlarının veya güç amplifikatörlerinin PA ÇIKIŞINA bağlanabilir. PA ÇIKIŞI, diğer güç amplifikatörlerinin PA GİRİŞİNE bağlanabilir. Ekli kablo önerilir. Lütfen RK-MCU'nun "Güç Amplifikatörü Arayüzü" tanımına bakın.

## **Güç Amplifikatörü Çıkışı**

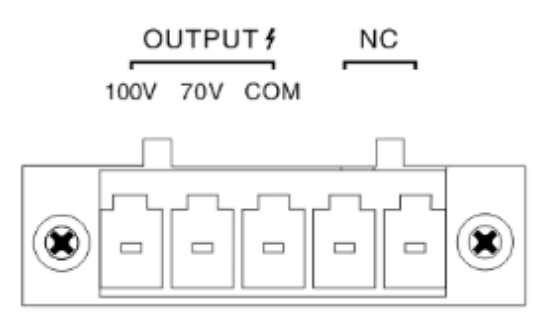

Yüksek voltajlı ses sinyalini güç amplifikatöründen çıkarmak için kullanılan 70V veya 100V'luk iki çıkış mevcuttur. Terminal ambalaj içerisinde temin edilmekte olup, 0,5mm2 ila 1,5mm2 ebadında çapraz kesitli 2 pinli kablo önerilir.

#### **Güç Girişi**

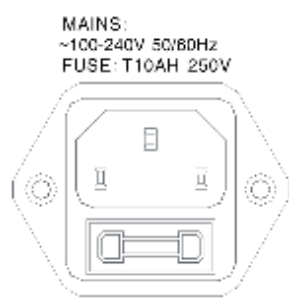

Resetlenebilir bir sigortaya sahip ana güç arayüzüdür, AC güç kaynağına bağlamak için kullanılır. T10AH / 250V sigorta önerilir.

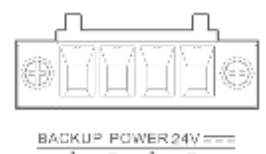

Yedek güç arayüzü, 24V DC güç kaynağına bağlanmak için kullanılır. Bağlantı terminali ambalaj içerisinde temin edilmekte olup, 3mm<sup>2</sup> ila 3,5mm<sup>2</sup> ebadında çapraz kesitli 2 pinli kablo önerilir.

## **RK-MIC Uzaktan Çağrı İstasyonu**

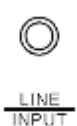

## **Hat Girişi**

RK-MIC'in hat giriş arayüzü, bir ses cihazıyla kablolarla doğrudan bağlanabilen bir 3,5mmTRS arayüzü kullanır. Temin edilen ses kablosu, bir ses cihazının RCA arayüzünü bağlarken arayüzle eşleşebilir.

## **Çağrı İstasyonu Arayüzü**

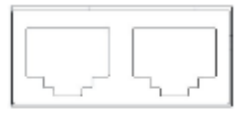

YER-UYDU ve UYDU-YER adında iki adet RJ-45 bağlantı noktası vardır. YER-UYDU arayüzü, ana kontrolöre veya çağrı istasyonunun UYDU-YER'ine bağlanmak için kullanılır. UYDU-YER arayüzü bir çağrı istasyonunun YER-UYDU'suna bağlanmak için kullanılır. 24V DC güç, ses ve CAN kontrol veriyolu arayüzlere dahil edilmiştir.

Bükümlü çift CAT-5 önerilir. Çağrı istasyonu ambalajında bükümlü bir çift (2m) kablo temin edilmiştir.

#### **Güç Girişi**

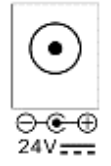

Uzaktan çağrı istasyonu, bükümlü çift kablo veya harici güç adaptörü aracılığıyla ana kontrol ünitesi tarafından çalıştırılabilir. Uzun mesafe ve büyük miktarda cihaz için, ana kontrol ünitesinden güç almasına rağmen doğrudan bir güç adaptörü bağlanabilir. Çağrı istasyonu otomatik olarak harici güç girişine geçecektir.

#### **Kurulum Hazırlığı**

Sistemi kurmadan önce, sorunsuz bir kurulum süreci sağlamak için ilgili hazırlığın yapılması gerekir.

- Aletlerin hazırlanması
- Yardımcı malzemelerin hazırlanması
- Kabloların ve yardımcı cihazların hazırlanması
- Çeki Listesinin incelenmesi

#### **Aletlerin Hazırlanması**

Sistem ekipmanını kurmadan önce aşağıdaki araçları hazırlayın:

- Elektrostatik dayanımlı bileklik
- Elektrostatik dayanımlı eldivenler
- Tel sıyırma pensesi
- Tel kesme pensesi
- RJ-45 sıkma aleti
- Düz tornavida (M2)
- Yıldız tornavida (P1)

#### **Yardımcı Malzemelerin Hazırlanması**

Sistem cihazlarını kurmadan önce aşağıdaki yardımcı malzemeleri hazırlayın:

- İzolasyon bandı
- Kablo tokaları
- Kablo etiketleri
- Plastik bağlantılar

#### **Kabloların ve Yardımcı Ekipmanların Hazırlanması**

Sistem cihazlarını kurmadan önce aşağıdaki kabloları hazırlayın:

- Güç kablosu Ana güç için kullanılan güç kablosu pakette verilmiştir. Yedek güç arayüzünün konnektörü, güç kablosu yerine ambalajda yer almaktadır. Montaj uzmanı, bunu 0,5mm<sup>2</sup> ila 1,5mm2 ebadında çapraz kesitli 3 pinli kablo ile bağlamalıdır.
- Güç amplifikatörü kontrol arayüzü kablosu Güç amplifikatör ambalajında bükümlü bir çift kablo (2m) bulunmaktadır.
- Güç amplifikatörü kablosu Bu kablo, kontrolörü güç amplifikatörüne ve ayrıca kontrolörü (RK-MCU veya zon genişleticileri) hoparlörlere bağlamak için kullanılır. 1,3mm2 çapraz kesitli korumalı kabloların (16AWG kablo ölçeği), CD / DVD çalarlar ve ayarlayıcılar gibi

harici ses kaynağı cihazlarına bağlanması önerilir. 0,5mm<sup>2</sup> ila 1,5mm2 ebadında çapraz kesitli ses kablosu önerilir.

Ses kablosu

CD / DVD oynatıcı vb. harici ses kaynaklarına bağlanırken, blendajlı kablo kullanılması önerilir.

• CAT-5 Ethernet kablosu

Bükümlü çift kabloların 100 m'den daha uzun olmaması ve 0,51 mm çapında (24AWG kablo ölçeği) olması gerekir. Blendajlı bükümlü çift kablo önerilir.

• Kuru kontak giriş / çıkış kabloları ve harici cihazlar (isteğe bağlı)

Kuru kontak girişleri veya çıkışları, sistemi üçüncü taraf cihazlarına veya harici cihazlara bağlamak için kullanılır. 0,5mm<sup>2</sup> ila 1,5mm2 ebadında çapraz kesitli kablo önerilir.

#### **Çeki Listesinin İncelenmesi**

Lütfen içerik incelemesi için ambalajını açmadan önce dış ambalajların sağlam olup olmadığını kontrol edin. Ambalaj içeriğini kontrol etmek için "Çeki listesi" kullanın. Paket içeriği ile ilgili herhangi bir sorun olması durumunda, derhal nakliye şirketi veya tedarikçiyle iletişime geçin.

#### **Sistem Kurulumu**

Cihazlar dolap kurulumunu destekler ve uzaktan çağrı istasyonu hem masaüstü hem de dolap kurulumunu destekler.

#### **Cihazları Cihaz Dolabına Takma**

Her bir cihaz doğrudan 19' dolaba kurulabilen dolap dirsekleriyle bağlantılıdır. Burada, RK-MCU'yu açıklama amaçlı örnek olarak aldığımızda, bu kurulum diğer cihazlarla da işe yaramaktadır. Kurulum adımları:

1. Aşağıdaki şekilde gösterilen her bir cihaz için dolap dirseklerini ön panelin her iki tarafına takın. Ardından, sabitlemek için takılı vidayı kullanın.

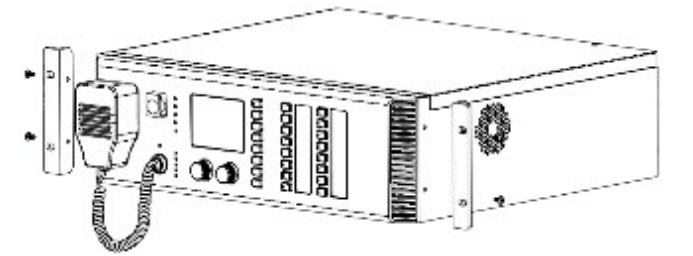

2. Cihazları dolaba takın. İyi bir soğutma koşulunun sağlanması için, güç amplifikatörleri ve komşu cihazlar arasına yerleştirilmiş 1U panel kullanılması önerilir. Her bir cihazın yüksekliği aşağıdaki gibidir:

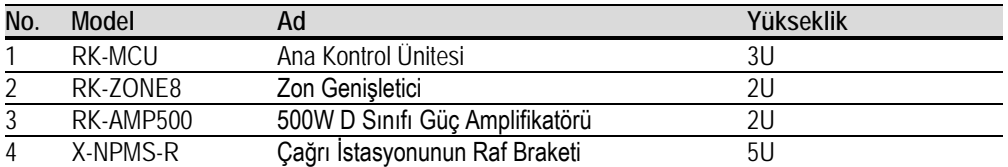

Not: 1U'nun yüksekliği 44,5 mm'dir.

3. Taban plakasını düzene göre takın. Plaka ve dolap arasındaki bağlantıyı sabitlemek için vida kullanın. Plakayı bükmeyin veya sıkmayın.

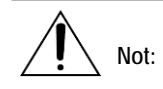

Dolap içindeki cihazları desteklemek ve cihaz dirseklerinde kabul edilebilir gerilme seviyelerini sağlamak için L veya U şekilli bir plaka kullanılması önerilir.

Cihazları yalnızca ön panel dirseklerini sabitleyerek istiflemeyin.

EN 54-16 belgelendirme düzenlemelerine uymak için, lütfen ambalajlar içerisinde temin edilen makine ayaklarını takın.

4. Tüm plakaları taktıktan sonra, rafın her iki tarafı da dolabın iç çerçevesine temas edene kadar cihazları dolap içerisine hafifçe itin.

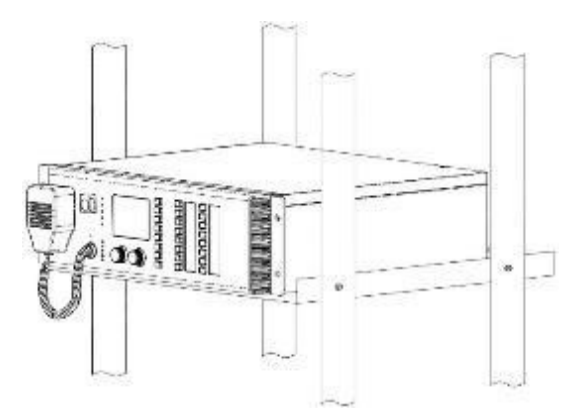

5. Her iki dirseği de kabine sabitlemek için verilen vidaları kullanın.

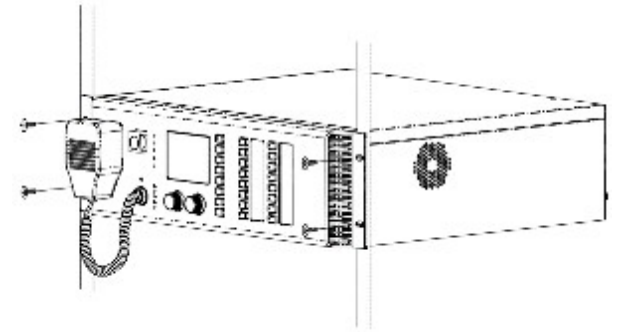

6. 1U panelini boş alana yerleştirin.

## **Uzaktan Çağrı İstasyonunu Masaüstüne Kurma**

## **Anahtar Modülünü Takma**

Anahtar modüller varsa, anahtar modülleri uzaktan çağrı istasyonuna bağlamak için lütfen aşağıdaki prosedürleri izleyin:

1. Uzaktan çağrı istasyonunu ve ana modülü masaüstünde aşağıda gösterildiği gibi çevirin:

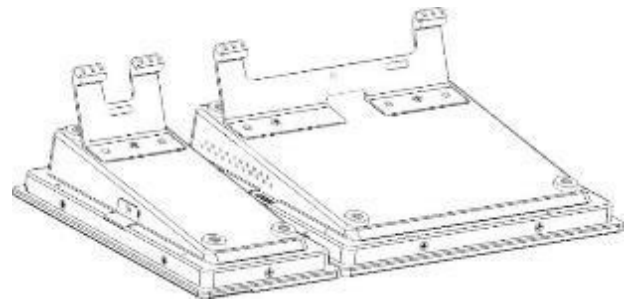

2. Verilen çağrı kablosunu kullanarak uzaktan çağrı istasyonunu ve ana modülü birbirine bağlayın.

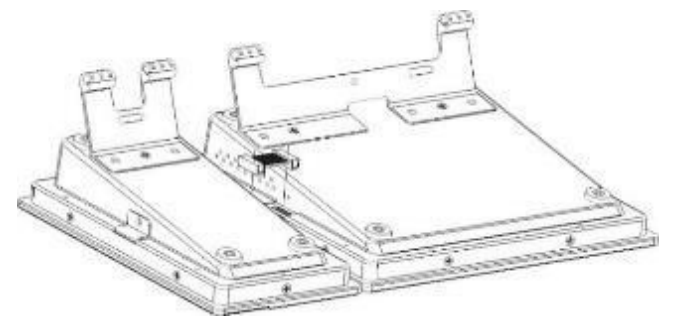

3. Dirseği, bunların arasına aşağıda gösterilen şekilde takın ve verilen vidaları kullanarak sabitleyin. Modülü ters çevirin.

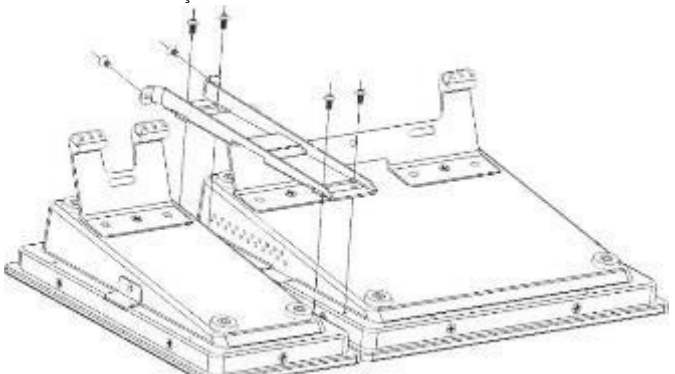

4. Kalan modülleri kurmak için bu adımları tekrarlayın.

#### **Deve Boynu Mikrofonu Takma**

Mikrofon fişini RK-MIC üzerindeki sağ üst sokete takın ve alt vidayı sabitlemek için saat yönünde çevirin.

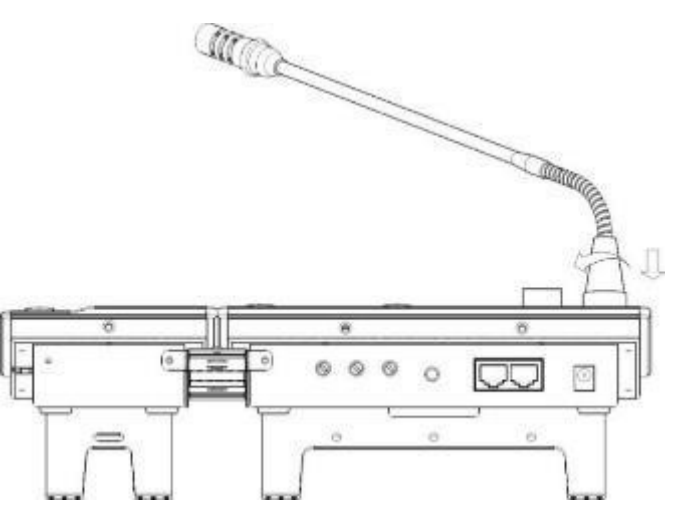

## **Uzaktan Çağrı İstasyonunu Dolaba Takma**

Uzaktan çağrı istasyonunu ve ana modülleri bağlamak için yukarıdaki prosedürleri izleyin, ardından çağrı istasyonunu sabit dirseğe aşağıdaki adımları uygulayarak takın:

1. Uzaktan çağrı istasyonunu çerçeveye yerleştirin.

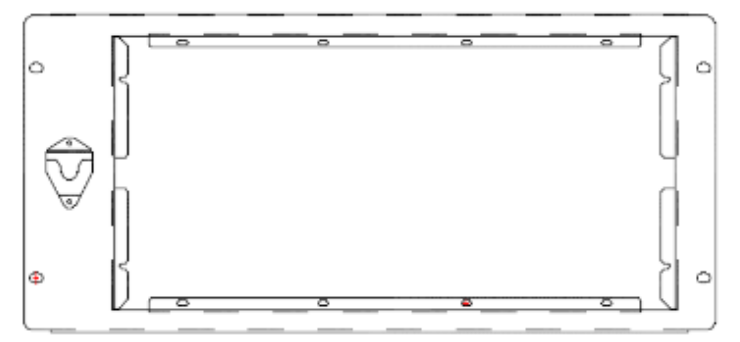

2. Çağrı istasyonu yerinde iken, dirseği ters çevirin. Çağrı istasyonunu dirseğe sabitlemek için verilen vidaları kullanın.

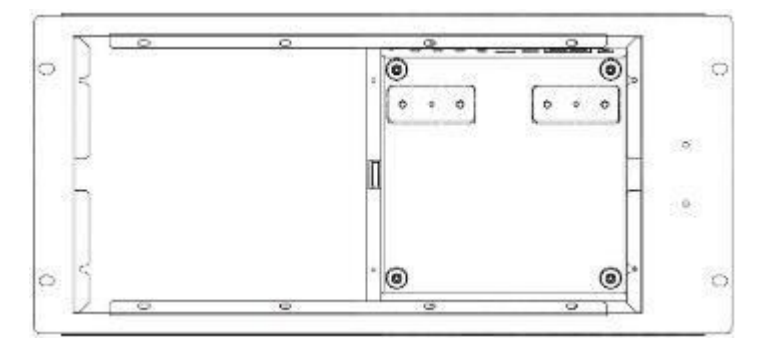

- 3. Dirsek / çağrı istasyonu tertibatını dolaba yerleştirin ve sabitlemek için verilen donanımı kullanın.
- 4. PTT mikrofonunu RK-MIC soketine takın ve mikrofonu rafın sol tarafında bulunan alana asın.

## **Uzaktan Çağrı İstasyonunun Gömülü Kurulumu**

RK-MIC kurulumunu gömmek için, çağrı istasyonunun kurulacağı açıklığı oluşturmak için aşağıdaki boyutları kullanın.

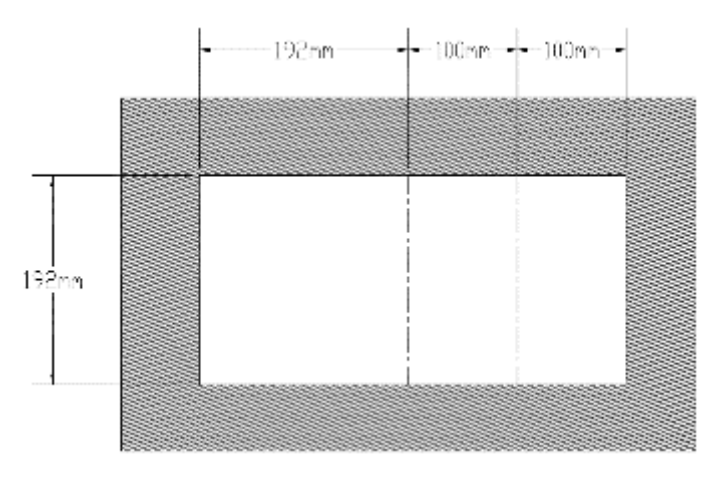

Yukarıda belirtilen boyutların 192mm x 192mm bölümü, yalnızca uzak çağrı istasyonunun gömülü montajına yöneliktir. Anahtar modülleri ile ilgili olarak, her modül için uzunluğu 100 mm genişletin. Kablonun çapı 20 mm'den az olmalıdır. Kabloları ve bağlantıları yerleştirmek için yeterli alan olduğundan emin olun.

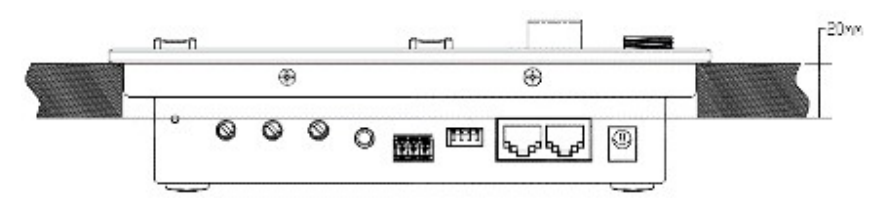

## **Cihaz Etiketlerini Yapıştırma**

## **RK-MCU Etiketlerini Yapıştırma**

RK-MCU'nun ön panelinde 8 zon düğmesi ve 8 ses kaynağı düğmesi vardır. Düğmeler sağdaki etiketlerle tanımlanabilir. Standart etiketler sağlanmış olup, kullanıcılar düğme adını etiketlerin üzerine yazabilir, ardından etiketleri aşağıda gösterildiği gibi yapıştırabilir.

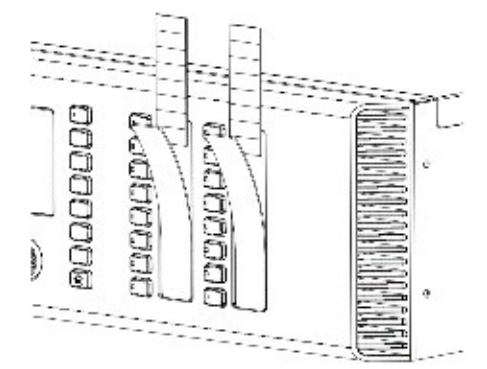

Etiketleri yapıştırmak için aşağıdaki adımları izleyin:

- 1. Etiket yuvasının plastik kapağını kaldırmak için tornavida gibi düz uçlu bir alet kullanın.
- 2. Koruyucu kılıfı çıkarın.
- 3. Etiketi yuvaya yerleştirin.
- 4. Plastik kapağı takın.

## **RK-MIC Etiketlerini Yapıştırma**

RK-MIC'in panelinde yapılandırılabilir 8 düğme mevcuttur, kullanıcılar etiketin üzerine düğme adını yazabilir ve ardından RK-MIC'e yükleyebilir.

Adımlar aşağıdaki gibidir:

- 1. Etiket yuvasının plastik kapağını kaldırmak için tornavida gibi düz uçlu bir alet kullanın.
- 2. Koruyucu kılıfı çıkarın.
- 3. Etiketi yuvaya yerleştirin.
- 4. Plastik kapağı takın.

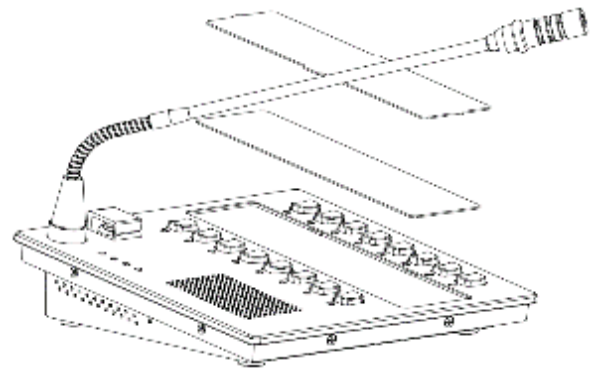

#### **Sistemi Bağlama**

Tüm cihazları kurduktan sonra, lütfen aşağıdaki talimatları izleyin.

#### **Güç Kaynağını Bağlama**

RK-MIC dışındaki tüm cihazlarda özel ana güç kaynağı arayüzleri ve yedek güç kaynağı arayüzleri bulunur. Ana güç kablosu ambalaj içerisinde temin edilmiştir. Yedek güç kablosu için kullanıcıların bunu gerçek uzunluğa göre yapması gerekir.

## **Şebeke Güç Kaynağını Bağlama**

Ana güç yuvasını AC güç kaynağına bağlamak için lütfen temin edilen güç kablosunu kullanın.

#### **Yedek Güç Kaynağını Bağlama**

Sistemin yedek güç kaynağı yoksa, lütfen konfigürasyon aracını kullanarak yedek güç kaynağının denetimini devre dışı bırakın; arayüz bağlantısı kesilecektir.

Cihazların yedek güç kaynağı, 24V DC çıkışlı güç kaynağı ekipmanına bağlanmalıdır. Bağlamadan önce, PSE'nin çıkış akımının cihazın güç tüketimi gereksinimlerini karşıladığından emin olun.

Yedek güç kaynağı bağlantısı ambalaj içerisinde temin edilmiştir. Kablolama yaparken polariteye dikkat edin.

## **RK-MIC Güç Kaynağını Bağlama**

Uzaktan çağrı istasyonu, bükümlü çift kablo aracılığıyla ana kontrol ünitesi tarafından çalıştırılabilir. RK-MIC'ya, uzun mesafe nedeniyle veya cihazların güç tüketimi sınırlamalarını aştığından güç verilemiyorsa, uzaktan çağrı istasyonunun 24V DC portuna bir AC güç adaptörü bağlanabilir.

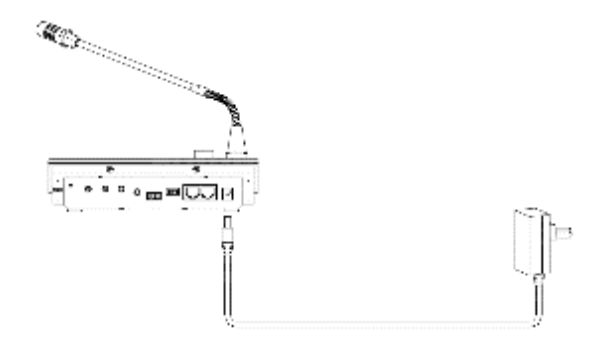

## **Zon Genişleticilerini Bağlama**

Zon genişleticileri, ambalajda yer alan bükümlü çift kablo kullanılarak ana kontrolöre bağlanabilir. Bağlantı adımları aşağıda gösterilmiştir:

- 1. RK-MCU'nun sistem eklenti arayüzünün ÇIKIŞ portunu bir zon genişleticinin sistem eklenti arayüzünün GİRİŞ portuna bağlayın.
- 2. Zon genişleticinin sistem eklenti arayüzünün ÇIKIŞ portunu bir sonraki zon genişleticinin sistem eklenti arayüzünün GİRİŞ portuna bağlayın.
- 3. Tüm zon genişleticileri bağlamak için yukarıdaki adımları izleyin.

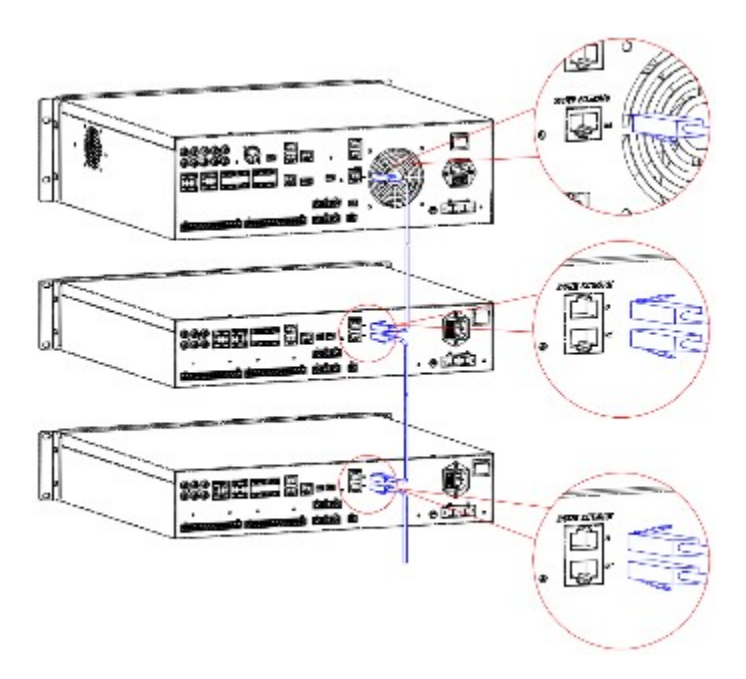

## **RK-MCU'yu Bağlama**

## **Ana Güç Amplifikatörünü Bağlama**

Ana kontrolörün amplifikatör arayüzü (aşağıda gösterilmiştir), güç amplifikatörünün 100V çıkışını bağlamak için kullanılır. Ana kontrolörde 500W dahili güç amplifikatörü bulunur. Yüksek voltaj sinyali CH1A ÇIKIŞ portundan verilebilir. Ana kontrol ünitesine maksimum 3 harici güç amplifikatörü bağlanabilir.

- 1. Tek kanal modunda, 4'ten az zon varsa, güç amplifikatörü bağlantısına gerek yoktur.
- 2. Tek kanal modunda, 4'ten fazla zon varsa ve toplam güç hızı 500W'tan azsa, cihazı aşağıdaki şekilde bağlayın:

− "CH1A ÇIKIŞININ" "+" ve "-" girişinin "CH1B GİRİŞİNİN" ilgili portlarına bağlanması.

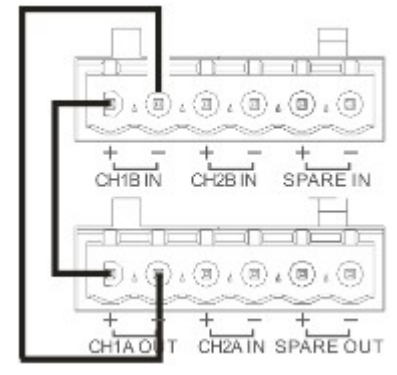

- 3. Tek kanal modunda, 4'ten fazla zon varsa ve toplam güç oranı 500W'dan fazlaysa, harici güç amplifikatörünün aşağıdaki adımlar izlenerek bağlanması gerekir:
	- − RK-MCU'nun PA arayüzünü "CH1", güç amplifikatörünün PA arayüzü "GİRİŞİ" ile bağlamak için bükümlü çift kablo kullanın.
	- − Güç amplifikatörünün "100V" ve "COM" çıkışını RK-MCU'nun CH1B GİRİŞİNE bağlayın; "COM" bağlantı noktası "-" girişiyle eşleşmelidir.

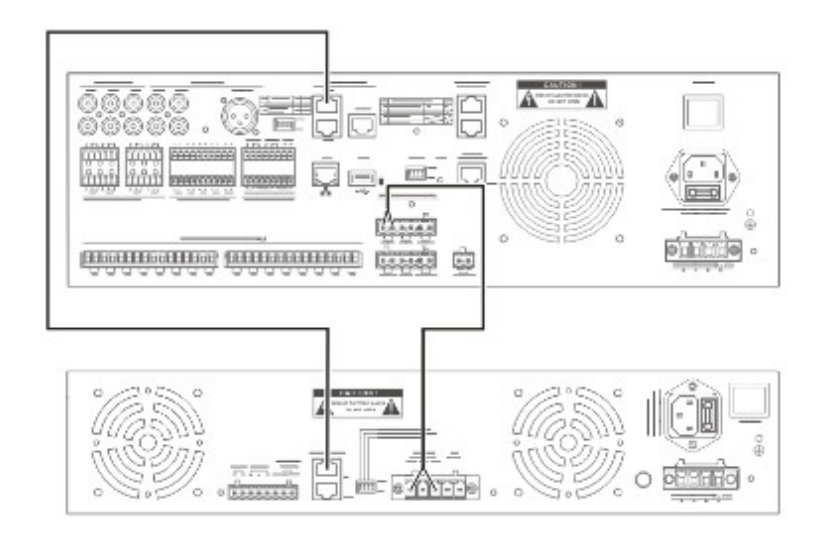

- 4. İkili kanal modunda, 4'ten az zon varsa, CH2 için bir harici güç amplifikatörünün aşağıdaki adımlar izlenerek bağlanması gerekir:
	- − RK-MCU'nun PA arayüzünü "CH2", güç amplifikatörünün PA arayüzü "GİRİŞİ" ile bağlamak için bükümlü çift kablo kullanın.
	- − Güç amplifikatörünün "100V" ve "COM" çıkışını RK-MCU'nun "CH2A GİRİŞİNE" bağlayın; "COM" bağlantı noktası "-" girişiyle eşleşmelidir.

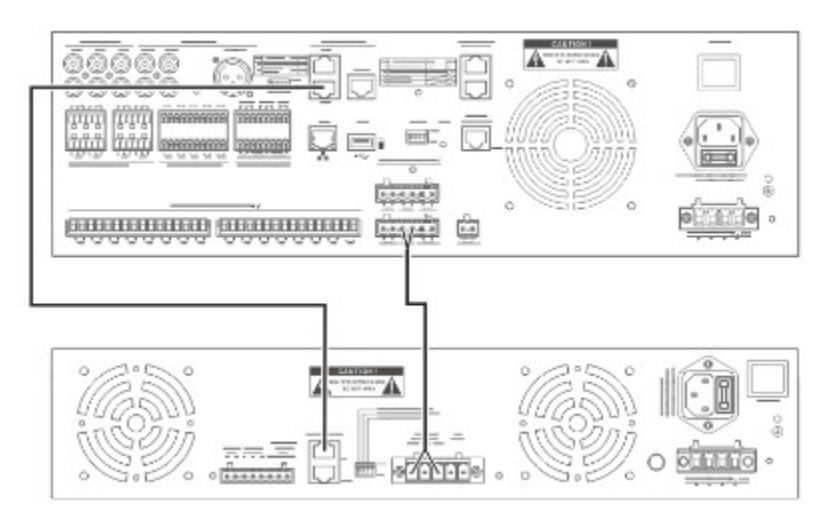

- 5. İkili kanal modunda, 4'ten fazla zon varsa ve toplam güç hızı 500W'tan düşükse, harici güç amplifikatörlerinin aşağıdaki adımlar izlenerek bağlanması gerekir:
	- − "CH1A ÇIKIŞININ" "+" ve "-"'girişini karşılık gelen CH1B portlarına bağlayın.
	- − RK-MCU'nun PA arayüzünü "CH2", güç amplifikatörünün PA arayüzü "GİRİŞİ" ile bağlamak için bükümlü çift kablo kullanın.
	- − Güç amplifikatörünün "100V" ve "COM" çıkışını RK-MCU'nun "CH2A GİRİŞİNE" bağlayın; "COM" bağlantı noktası "-" girişiyle eşleşmelidir.
	- − "-" girişinin "+" ve "0V" girişlerini ilgili "CH2B" portlarına bağlayın.

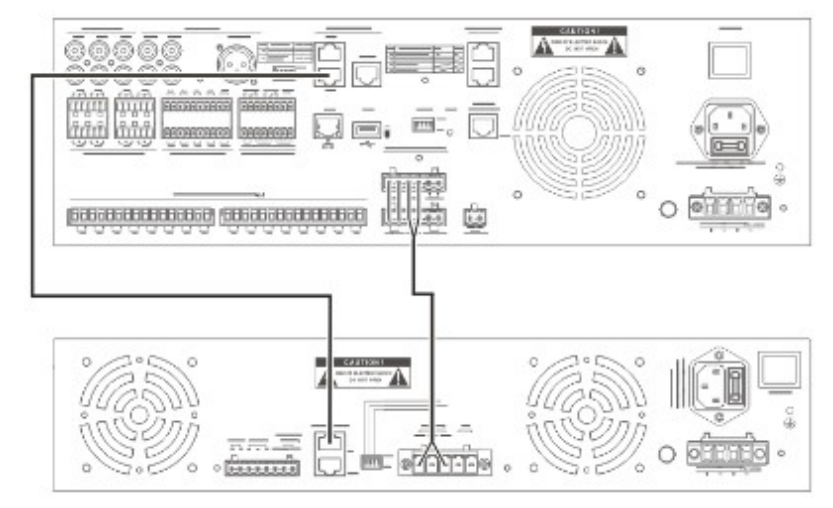

- 6. İkili kanal modunda, 4'ten fazla zon varsa ve toplam güç hızı 500W'tan yüksekse, 3 harici güç amplifikatörünün aşağıdaki adımlar izlenerek bağlanması gerekir:
	- − RK-MCU'nun PA arayüzünü "CH1", birinci güç amplifikatörünün PA arayüzü "GİRİŞİ" ile bağlamak için bükümlü çift kablo kullanın.
	- − Birinci güç amplifikatörünün "100V" ve "COM" çıkış portlarını "CH1B"nin RK-MCU giriş portuna bağlayın.
	- − RK-MCU'nun PA arayüzünü "CH2", ikinci güç amplifikatörünün PA arayüzü "GİRİŞİ" ile bağlamak için bükümlü çift kablo kullanın.
	- − İkinci güç amplifikatörünün "100V" ve "COM" çıkış portlarını "CH2A" RK-MCU giriş portuna bağlayın.
	- − İkinci güç amplifikatörünün PA arayüzü "ÇIKIŞINI", üçüncü güç amplifikatörünün PA arayüzü "GİRİŞİNE" bağlamak için bükümlü kablo kullanın.
	- − Üçüncü güç amplifikatörünün "100V" ve "COM" çıkış portlarını "CH2B"'nin RK-MCU giriş portuna bağlayın.

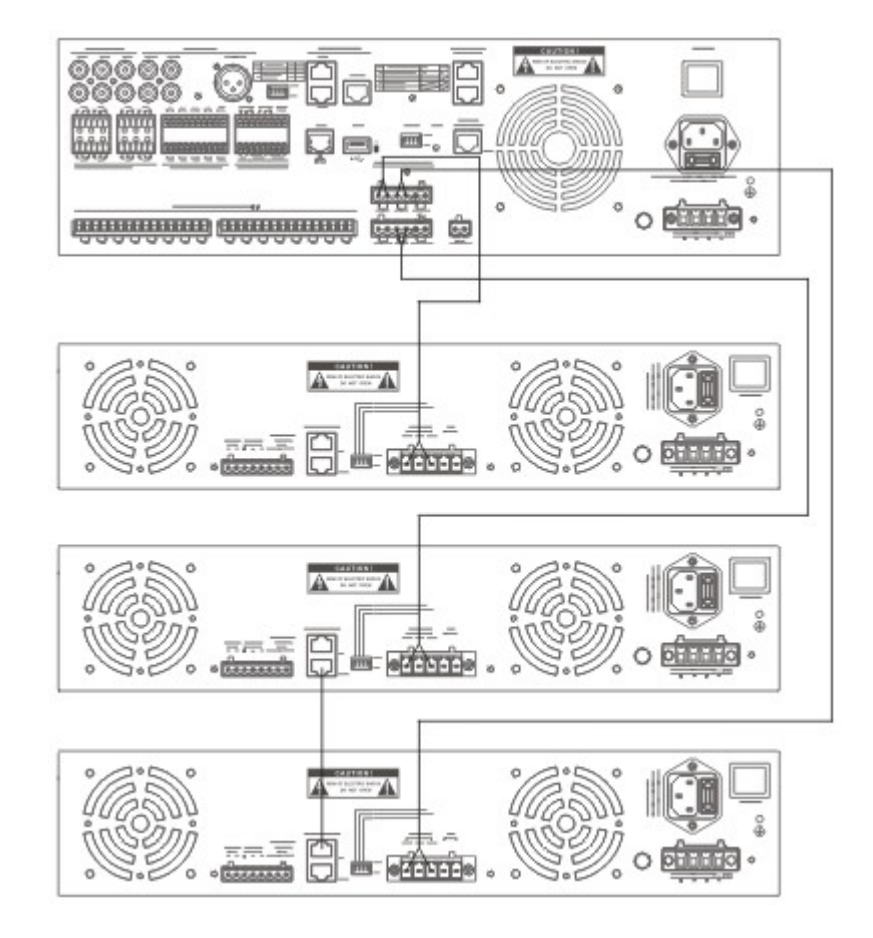

## **Hoparlör Hattı Bağlama**

Bağlantı öncesinde ilgili hoparlör kılavuzuna bakın. Hoparlör hattını RK-MCU'ya bağlamak için aşağıdaki adımları izleyin.

- 1. Kablodan yaklaşık 10 mm izolasyonu sıyırın ve kabloyu hoparlör terminaline yerleştirin. Vidayı sabitleyin.
- 2. Ses kablosu takılı durumdayken terminali RK-MCU'nun hoparlör arayüzüne yerleştirin.
- 3. Elektrik çarpmasını önlemek için koruyucu kapağı takın.

Bazen zonların hoparlörlerinin sisteme iki kol halinde bağlanması gerekir, hoparlör hatları aşağıdaki şekilde bağlanabilir.

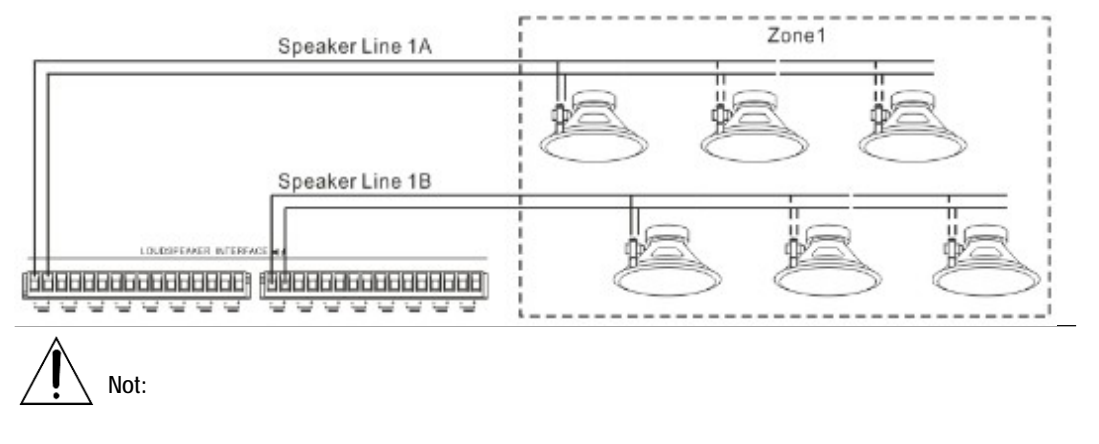

Hoparlör kablosunu terminale bağlarken kutupların eşleşmesine dikkat edin.

## **EOL Modülünü Bağlama**

Hoparlör hatlarının denetlenmesi gerekiyorsa, lütfen hat sonu modülünü (HN-EOL) hoparlör hatlarının sonuna bağlayın.

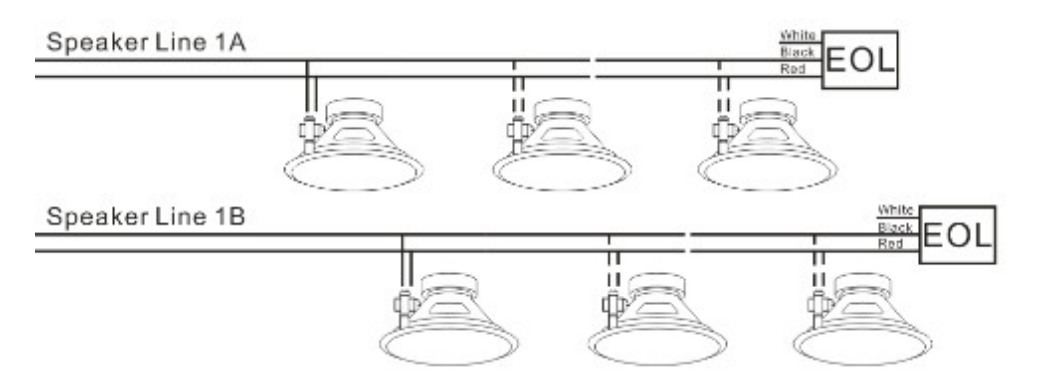

Bazı branşların çıkış hacmini kontrol etmek için hoparlör hatlarında ses kontrol cihazı kullanılıyorsa, lütfen EOL modülünü aşağıdaki gibi bağlayın:

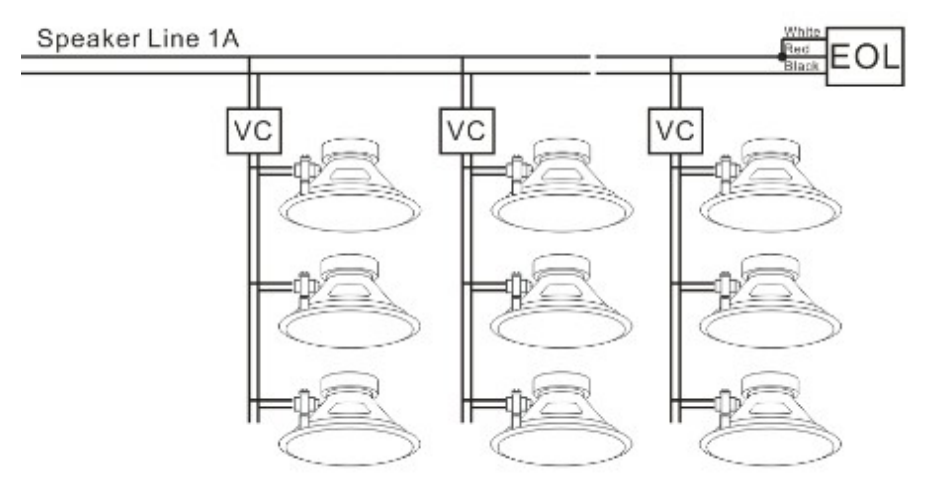

## **Kuru Kontak Girişini Bağlama**

Kuru kontak girişlerini kullanarak harici cihazları veya üçüncü taraf cihazını RK-MCU'ya bağlamanın iki yolu vardır:

1. Kuru kontak girişlerinin bulunduğu hattın denetlenmesi gerekmiyorsa, harici cihazların veya üçüncü taraf cihazların röle veya anahtar çıkışını RK-MCU'nun kuru kontak girişlerine bağlayın. Kuru kontak girişleri etkinleştirildiğinde, ilgili fonksiyon başlatılabilir. Arayüzler RK-MCU tarafından desteklenmektedir, lütfen herhangi bir harici güç kaynağı bağlamayın.

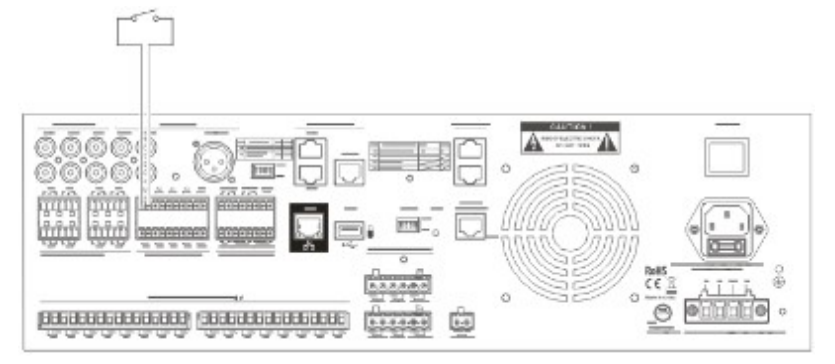

2. Kuru kontak giriş hattının denetlenmesi gerektiğinde, harici cihazların veya üçüncü taraf cihazların her bir anahtar çıkışına, aşağıda gösterildiği gibi, 10KΩ rezistans elemanlarının takılması gerekir:

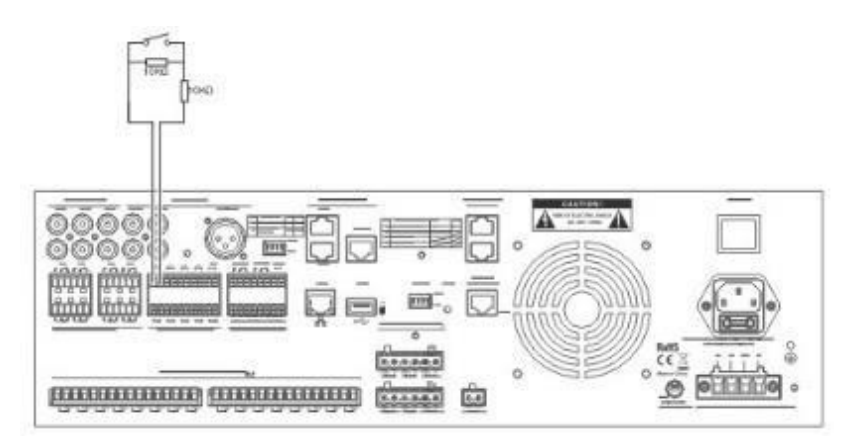

#### **Kuru Kontak Çıkışını Bağlama**

Her bir kuru kontak çıkışında, üçüncü taraf cihazları kontrol etmek veya cihaz durumunu iletmek için kullanılabilen NO, NC ve COM pinleri bulunmaktadır.

Kuru kontak çıkışlarını bağlamak için aşağıdaki adımları izleyin:

1. Harici cihaz kontrolü

Kuru kontak çıkışı harici bir cihazı kontrol etmek veya bir cihaz durumunu iletmek için bir anahtar olarak kullanıldığında, NO, NC ve COM terminallerini aşağıdaki gösterilen şekilde harici cihaza bağlayın:

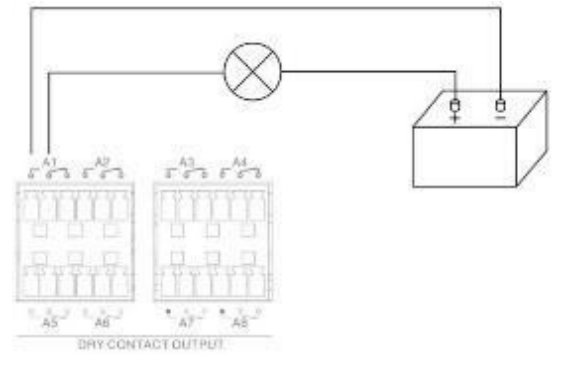

2. 3 kablolu ses düzeyi kontrolörünü bağlama

Hoparlör arayüzü A ve B paraleldir. 3 kablolu ses düzeyi kontrolörünü bağlarken, hoparlör arayüzünü Grup A'dan kuru kontak çıkışı NO ve NC pinlerine bağlayın, COM çıkışı 3 kablolu ses düzeyi kontrolörüne bağlanmak için bir anahtarlama kablosu (R) işlevi görür. 3 kablolu ses düzeyi kontrolörüne bağlanan B Grubu'ndan gelen ilgili 100V ve 0V, bir sıcak nokta (H) ve soğuk nokta (C) işlevi görür. Aşağıdaki şemaya bakın:

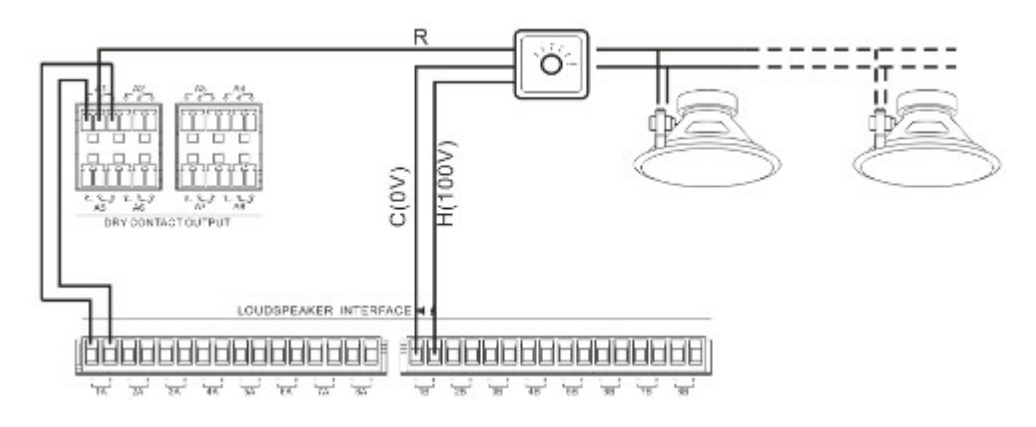

## **Ses Cihazlarını Bağlama**

Harici ses kaynağı cihazlarına bağlanabilen 2 yardımcı giriş ve 1 MIC / LINE girişi vardır. Ses cihazının bağlanması sırasında, eşleşen arayüzü ses sinyali tipine göre seçmek gerekir, dengesiz sinyal AUX1 / AUX2'den (RCA arayüzü) girilebilir. Hem dengeli hem de dengesiz sinyaller MIC / LINE (XLR arayüzü) üzerinden girilebilir, blendajlı kablo gerekir ve her iki taraftaki fişlerin cihaz arayüzüyle eşleşmesi gerekir.

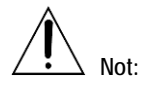

MIC / LINE portunun kazanç ve fantom gücü DIP anahtarı kullanılarak ayarlanabilir. Lütfen DIP anahtarını ses kaynağına göre ayarlayın. HAT girişi olarak ayarlanan portun varsayılan olarak fantom güç çıkışı yoktur. Fantom gücü etkinleştirildiğinde, arayüz 24V DC çıkış yapacak ve harici ses kaynağına güç sağlayacaktır. Bu işlevi kullanırken, ses cihazının hasar görmemesine dikkat edin.

## **Bilgisayarları Bağlama**

Sistemi yapılandırmak için bir PC kullanılırken, ana kontrol ünitesinin Ethernet anahtarı olan veya olmayan bir PC'ye bağlanması gerekir.

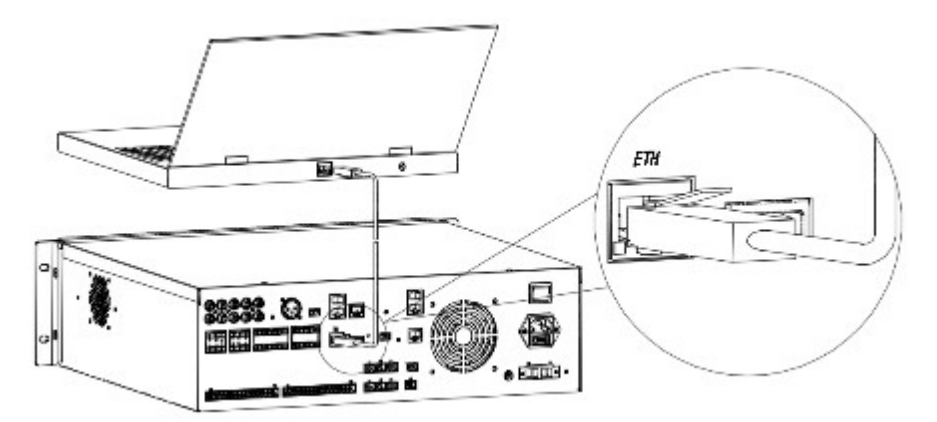

## **RK-ZONE8'i Bağlama**

## **Ana Güç Amplifikatörlerini Bağlama**

RK-ZONE8'in ilgili amplifikatör arayüzünün ayrıntılı açıklaması, "Arayüz Giriş" bölümünde yer almaktadır. RK-ZONE8 ile maksimum 4 güç amplifikatörü bağlanabilir. Beklenen uygulamaya göre uygun bağlantı yöntemini seçin.

- 1. Tek kanal modunda, 4'ten az zon varsa, aşağıdaki adımlar kullanılarak harici bir amplifikatörün bağlanması gerekir:
	- − RK-ZONE8'in PA arayüzünü "CH1", güç amplifikatörünün PA arayüzü "GİRİŞİ" ile bağlamak için bükümlü çift kablo kullanın.
	- − Güç amplifikatörünün "100V" ve "COM" çıkışını RK-ZONE8'in CH1A GİRİŞİNE bağlayın; "COM", "-" girişiyle eşleşmelidir.

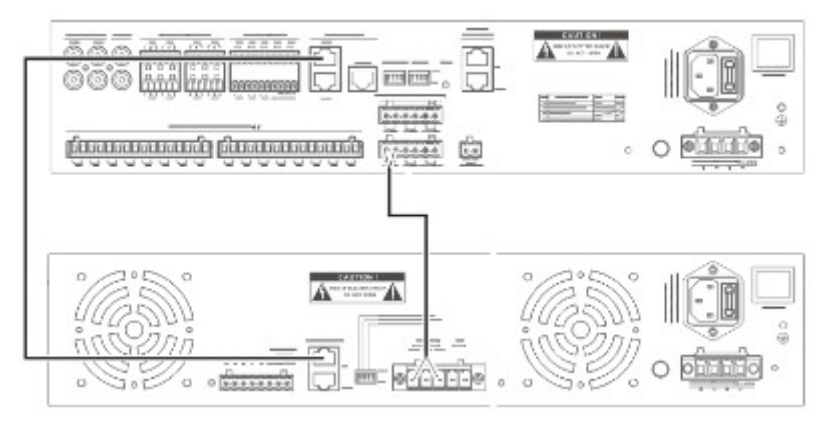

- 2. Tek kanal modunda, 4'ten fazla zon varsa ve toplam güç hızı 500W'tan düşükse, harici güç amplifikatörlerinin aşağıdaki adımlar izlenerek bağlanması gerekir:
	- − RK-ZONE8'in PA arayüzünü "CH1", güç amplifikatörünün PA arayüzünü "GİRİŞİ" ile bağlamak için bükümlü çift kablo kullanın.
	- − "100V" ve "COM" amplifikatör çıkış portunu RK-MCU giriş portu "CH1A" 'ya bağlayın, "COM" portu "-" girişiyle eşleşmelidir.
		- A =A produced. 000 三甲  $\frac{9}{5}$ 庫  $rac{1}{1000}$ <del>discussions and discussions in</del> Ġ 644.6 Â  $-4$ **ELECTRIC**  $0 - 1$ ÷  $\alpha$
	- − CH1A'nın "+" ve "-"'sini karşılık gelen CH1B portlarına bağlayın.

- 3. Tek kanal modunda, 4'ten fazla zon varsa ve toplam güç oranı 500W'dan fazlaysa, harici güç amplifikatörünün aşağıdaki adımlar izlenerek bağlanması gerekir:
	- − RK-ZONE8'in PA arayüzünü "CH1", birinci güç amplifikatörünün PA arayüzü "GİRİŞİ" ile bağlamak için bükümlü çift kablo kullanın.
	- − Birinci güç amplifikatörünün PA arayüzü "ÇIKIŞINI", ikinci güç amplifikatörünün PA arayüzü "GİRİŞİNE" bağlamak için bükümlü çift kablo kullanın.
	- Birinci güç amplifikatörünün "100V" ve "COM" çıkış portlarını "CH1A" RK-ZONE8 giriş portuna bağlayın.
	- − İkinci güç amplifikatörünün "100V" ve "COM" çıkış portlarını "CH1B" RK-ZONE8 giriş portuna bağlayın; "COM" "-" girişiyle eşleşmelidir.

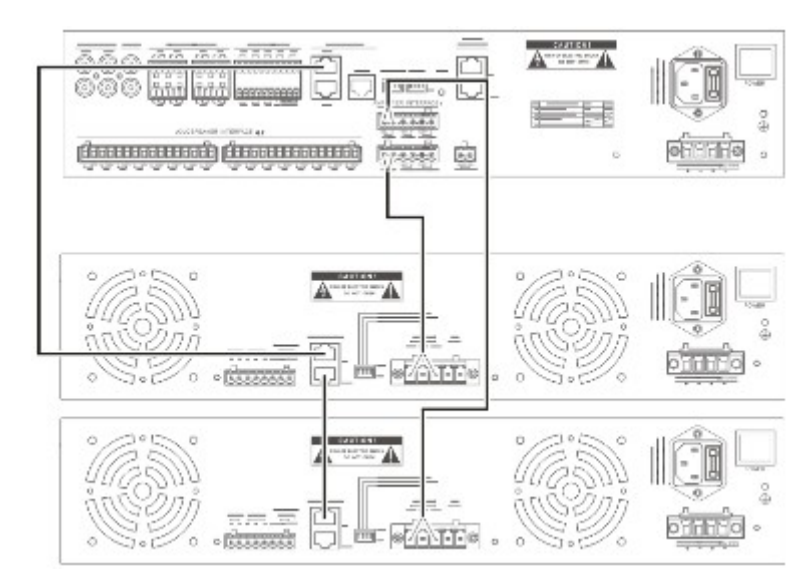

- 4. İkili kanal modunda, 4'ten az zon varsa ve toplam güç hızı 500W'tan azsa, harici güç amplifikatörlerini aşağıdaki adımlara göre bağlayın:
	- − RK-ZONE8'in PA arayüzünü "CH1", birinci güç amplifikatörünün PA arayüzü "GİRİŞİ" ile bağlamak için bükümlü çift kablo kullanın.
	- − Birinci güç amplifikatörünün "100V" ve "COM" çıkış portlarını "CH1A" RK-ZONE8 giriş portuna bağlayın.
	- − RK-ZONE8'in PA arayüzünü "CH2" ikinci güç amplifikatörünün PA arayüzünü "GİRİŞİ" ile bağlamak için bükümlü çift kablo kullanın.
	- − İkinci güç amplifikatörünün "100V" ve "COM" çıkış portlarını "CH2A" RK-ZONE8 giriş portuna bağlayın; "COM" "-" girişiyle eşleşmelidir.

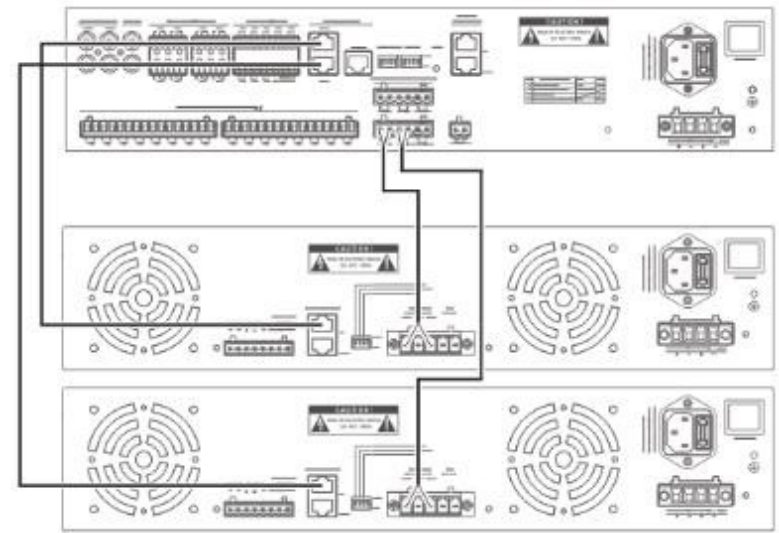

- 5. İkili kanal modunda, 4'ten fazla zon varsa ve toplam güç hızı 500W'tan azsa, 2 harici güç amplifikatörünün aşağıdaki adımlar izlenerek bağlanması gerekir:
	- − RK-ZONE8'in PA arayüzünü "CH1", birinci güç amplifikatörünün PA arayüzü "GİRİŞİ" ile bağlamak için bükümlü çift kablo kullanın.
	- − İlk güç amplifikatörü çıkış portunun "100V" ve "COM" çıkışlarını RK-ZONE8'in "CH1A GİRİŞİNE" bağlayın; "COM" "-" girişiyle eşleşmelidir.
	- − CH1A'nın "+" ve "-"'girişini karşılık gelen "CH1B" portlarına bağlayın.
	- − RK-ZONE8'in PA arayüzünü "CH2", birinci güç amplifikatörünün PA arayüzü "GİRİŞİ" ile bağlamak için bükümlü çift kablo kullanın.
	- − İlk güç amplifikatörü çıkış portunun "100V" ve "COM" çıkışlarını RK-ZONE8'in "CH2A GİRİŞİNE" bağlayın; "COM" "-" girişiyle eşleşmelidir.

− CH2A'nın "+" ve "-"'girişini karşılık gelen "CH2B" portlarına bağlayın.

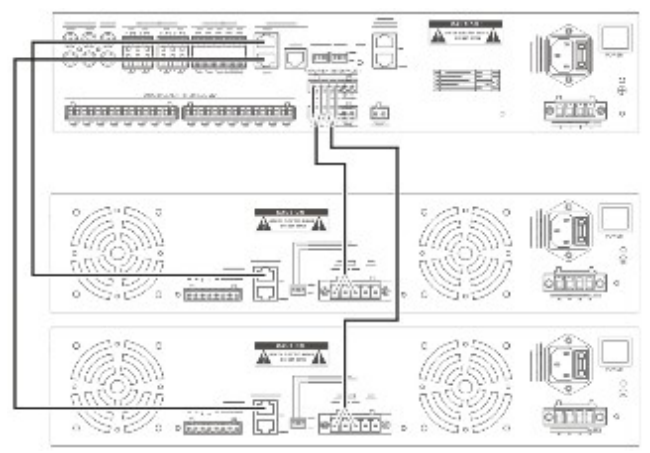

- 6. İkili kanal modunda, 4'ten fazla zon varsa ve toplam güç hızı 500W'tan yüksekse, 4 harici güç amplifikatörünün aşağıdaki adımlar izlenerek bağlanması gerekir:
	- − RK-ZONE8'in PA arayüzünü "CH1", birinci güç amplifikatörünün PA arayüzü "GİRİŞİ" ile bağlamak için bükümlü çift kablo kullanın.
	- − İlk güç amplifikatörü çıkış portunun "100V" ve "COM" çıkışlarını RK-ZONE8'in "CH1A GİRİŞİNE" bağlayın; "COM" "-" girişiyle eşleşmelidir.
	- − Birinci güç amplifikatörünün PA arayüzü "ÇIKIŞINI", ikinci güç amplifikatörünün PA arayüzü "GİRİŞİNE" bağlamak için bükümlü çift kablo kullanın.
	- − İkinci güç amplifikatörü çıkış portunun "100V" ve "COM" çıkışlarını RK-ZONE8'in "CH1B GİRİŞİNE" bağlayın.
	- RK-ZONE8'in PA arayüzünü "CH2", üçüncü güç amplifikatörünün PA arayüzü "GİRİŞİ" ile bağlamak için bükümlü çift kablo kullanın.
	- − Üçüncü güç amplifikatörü çıkış portunun "100V" ve "COM" çıkışlarını RK-ZONE8'in "CH2A GİRİŞİNE" bağlayın.
	- − Üçüncü güç amplifikatörünün PA arayüzü "ÇIKIŞINI", dördüncü güç amplifikatörünün PA arayüzü "GİRİŞİNE" bağlamak için bükümlü kablo kullanın.
	- − Dördüncü güç amplifikatörü çıkış portunun "100V" ve "COM" çıkışlarını RK-ZONE8'in "CH2B GİRİŞİNE" bağlayın.

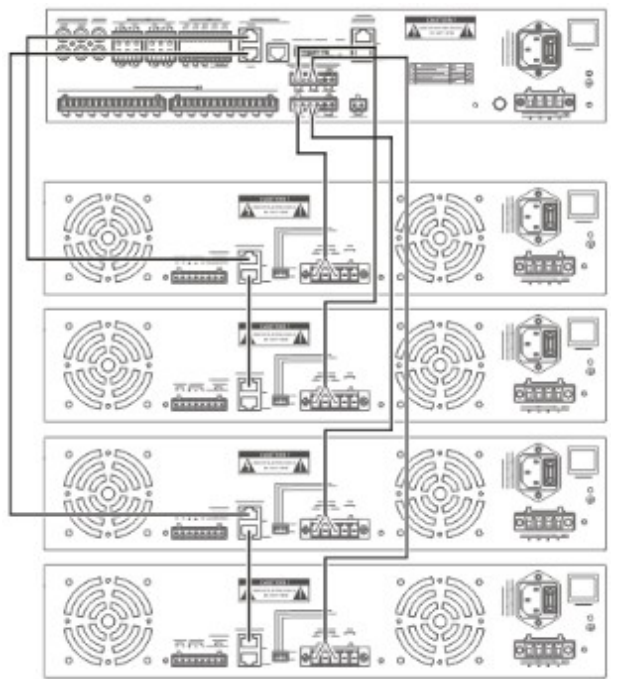

## **Hoparlör hattını bağlama**

Bağlantıdan önce lütfen hoparlörler için ilgili kılavuza bakın. Hoparlör hattını RK-ZONE8'e bağlamak için aşağıdaki adımları izleyin:

- 1. Kablonun yalıtımlı yüzeyini yaklaşık 10 mm (0,4 inç) sıyırın ve hoparlör terminaline yerleştirin, ardından vidayı sıkın.
- 2. Takılı ses kablosuyla terminali RK-MCU'nun hoparlör arayüzüne yerleştirin.
- 3. Elektrik çarpmasını önlemek için koruyucu kapağı takın.

Bazen zonların hoparlörlerinin sisteme iki kol halinde bağlanması gerekir, hoparlör hatları aşağıdaki şekilde bağlanabilir.

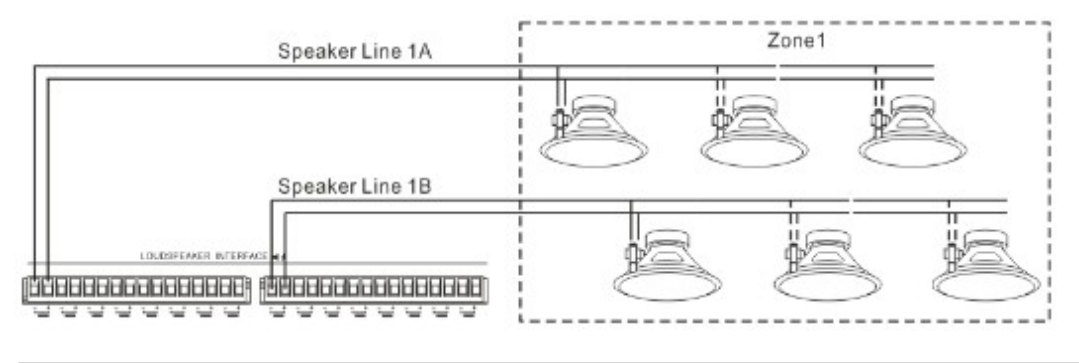

**Not:**

Hoparlör kablosunu terminale bağlarken kutupların eşleşmesine dikkat edin.

## **EOL Modülünü Bağlama**

EOL modülüne (HN-EOL) bağlanma yöntemi RK-MCU ile aynıdır, lütfen "RK-MCU'yu Bağlama" bölümündeki "EOL Modülüne Bağlanma" kısmına bakın.

#### **Kuru Kontak Girişini Bağlama**

RK-ZONE8 bağlantısının kuru kontak girişine bağlanma yolu RK-MCU ile aynıdır, lütfen "RK-MCU'yu Bağlama" bölümündeki "Kuru Kontak Girişini Bağlama" kısmına bakın.

## **Kuru Kontak Çıkışını Bağlama**

RK-ZONE8 bağlantısının kuru kontak çıkışına bağlanma yolu RK-MCU ile aynıdır, lütfen "RK-MCU'yu Bağlama" bölümündeki "Kuru Kontak Çıkışını Bağlama" kısmına bakın.

#### **Ses Cihazını Bağlama**

RK-ZONE8, yalnızca özel koşullar altında bağlı hoparlör hattı üzerinden çalınabilen harici ses kaynağına bağlanmak üzere 1 ses giriş arayüzüne sahiptir. RCA arayüzü, harici ses kaynağına bağlanmak için kullanılır. Geçerli giriş sinyalinin değeri 1V'den düşük olmalıdır ve RCA terminalli blendajlı ses kablosu önerilmektedir. Ses cihazı çıkışına ve cihaz devresi girişine bağlamak üzere RCA terminalli kabloyu kullanın.

## **RK-MIC'yi Bağlama**

#### **RK-MCU'yu Bağlama**

Lütfen RK-MIC arayüzüne ait özel bilgiler için "Çağrı İstasyonu Arayüzü" bölümüne bakın. RK-MCU'nun çağrı istasyonu arayüzünü RK-MIC'in giriş arayüzüne bağlamak için bükümlü çifti kullanın. RK-MCU'da 2 adet çağrı istasyonu arayüzü vardır, RK-MIC ikisinden birine bağlanabilir. Çok sayıda RK-MIC bağlanması gerektiğinde, kullanıcıların RK-MIC'in giriş arayüzünü RK-MIC'in çıkış arayüzüne aşağıdaki gibi bağlamaları gerekir.

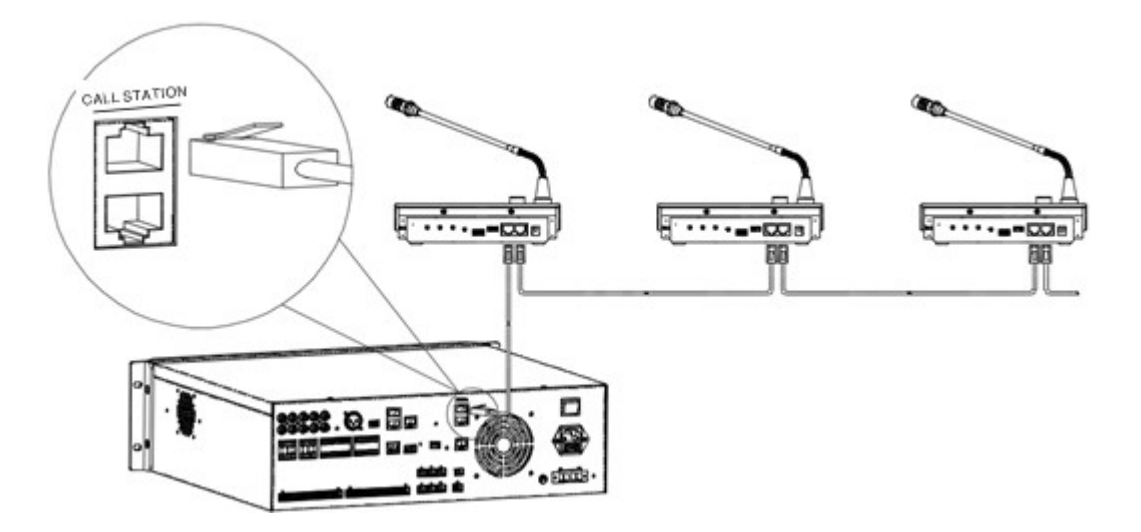

## **Harici Ses Kaynağı Bağlama**

RK-MIC, BGM yayını için kullanılan harici ses kaynağına bağlanmak için 1 ses girişi arayüzüne sahiptir. Arayüzün 3,5mm kesitli TRS portu olduğundan, ses cihazına bağlanmak için takılı kablo kullanılması gerekir. Bağlantı sırasında, ses cihazının sol ve sağ kanalının çıkış portuna takmak için 2 RCA fişi kullanın ve terminali 3,5 mm'lik kesitli bir portu, port içine yerleştirin.

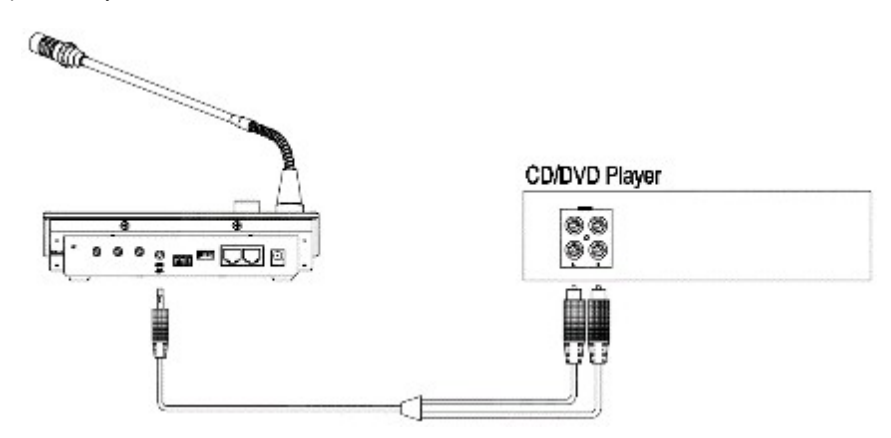

## **Yedek Güç Amplifikatörünü Bağlama**

Güç amplifikatörünün yedeklenmesi gerekiyorsa, montaj uzmanı hangi cihazların bir yedek güç amplifikatörünü paylaşacağını ve hangi cihazın yedek amplifikatörün PA arayüzüne bağlanacağını açıkça belirtmelidir.

- Yedek güç amplifikatörünün PA arayüzünü, bir kontrolörün (RK-MCU, RK-ZONE8 veya RK-ZONE24 olabilir) yedek arayüzüne bağlayın.
- Yedek güç amplifikatörünün 100V çıkışını kontrolörün YEDEK GİRİŞİNE bağlayın.
- Kontrolörün SPARE ÇIKIŞINI başka bir kontrolörün YEDEK GİRİŞİNE tek tek bağlayın.

#### Bağlantı aşağıda gösterilmiştir:

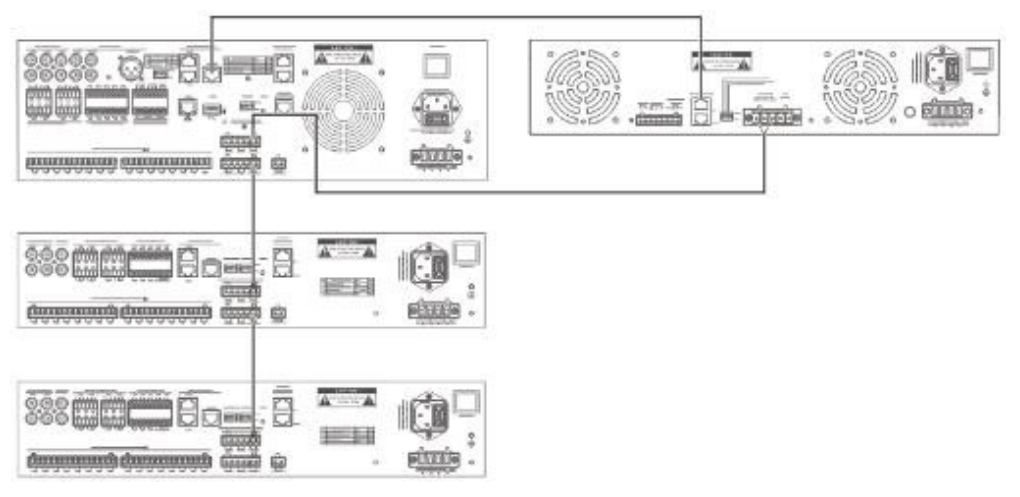

Fonksiyonun doğru çalıştığından emin olmak için konfigürasyon, yedek güç amplifikatörünün gerçek bağlantısını takip etmelidir.

## **Üçüncü Taraf Sistemini Bağlama**

#### **Sahip**

INTEVIO sistemi LPI-MODBUS modülü ile yangın alarm sistemine bağlanabilir. Desteklenen yangın kontrolörleri şunlardır:

- N-6000
- NFS-3030
- NFS2-3030
- NFS-640
- NFS2-640

RK-MCU, LPI-ModBus modülü ile yangın alarm sistemine bağlandığında, RK-MCU Ana cihazdır ve Bağımlı cihazları olarak çalışan maksimum 3 LPI-ModBus modülüne bağlanabilir. LPI-ModBus'un RS-485 arayüzü doğrudan RK-MCU'nun yangın alarmı arayüzüne bağlanabilir. İletişim performansını sağlamak için, LPI-ModBus modüllerine bağlantı sırasında, RS-485 veriyolu için yıldız bağlantısı kullanılması gerekmez. Bağlantı aşağıdaki gibidir:

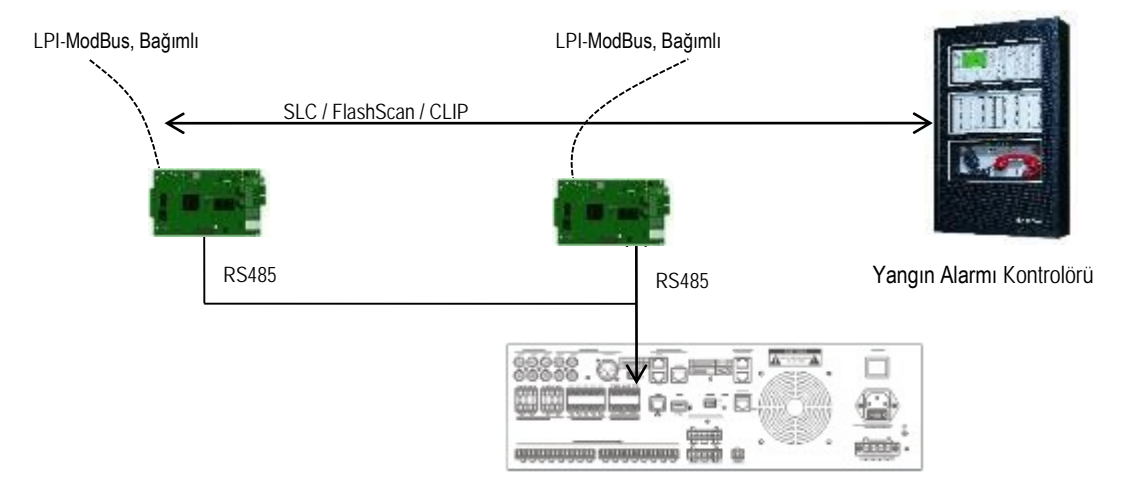

Aşağıda bağlantı için adımlar verilmiştir:

1. SLC Loop Kablosunun Bağlanması Yangın alarm kontrolörü loop'unun SLC veriyolunu, aşağıda gösterilen LPI-ModBus modülünün TB5 portuna bağlayın:

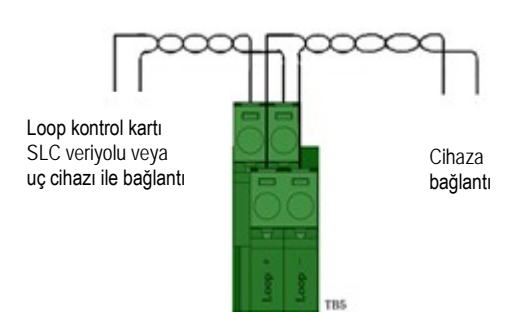

## 2. RS-485'i Bağlama

RK-MCU'nun yangın alarmı arayüzünü LPI-ModBus modülünün TB3-2 portuna bağlayın, lütfen aşağıdakilere dikkat edin:

- − RS485 veri yolu, T şekilli bağlantıyı desteklemez. Çalışmaya yalnızca bağlantılar bir arada devam edilir.
- − LPI-ModBus modülü ile RK-MCU arasındaki maksimum mesafe 1000 m'dir (16AWG).
- − Kablo çapı 12AWG ila 18AWG aralığındadır, blendajlı bükümlü çift kablolar önerilir.

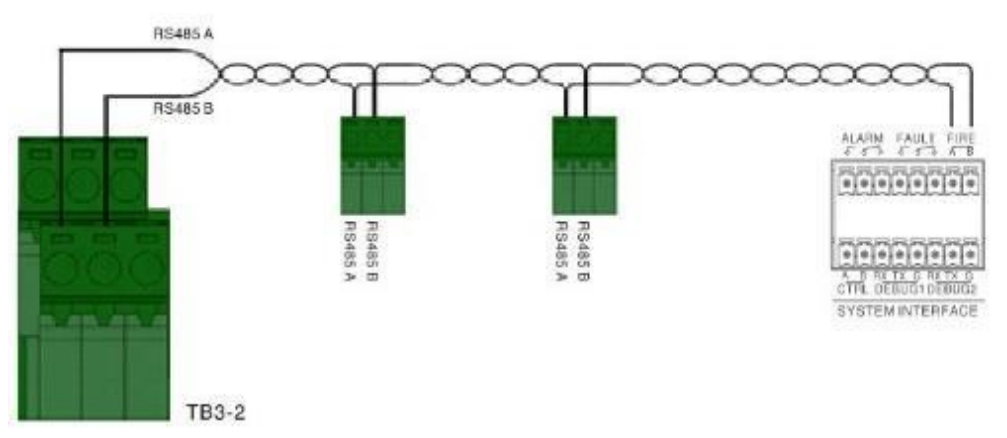

3. Güç Kaynağını Bağlama

LPI-ModBus modülünün güç arayüzünü güç kaynağına bağlarken, güç kaynağının bağlanması sırasında polariteye uymaya dikkat edin.

## **Topraklama**

Normalde, dolabın altında ya da dolabın kapısında topraklama terminalleri bulunur.

1. Dolap Toprak Telinin Bağlanması

Genel olarak dolabın özel topraklama terminali vardır. Dolapların zemini kabinin zemine bağlanmalıdır. Şekil  $\circled{1}$  ve  $\circled{2}$  bağlı olması gereken topraklama vidalarıdır.

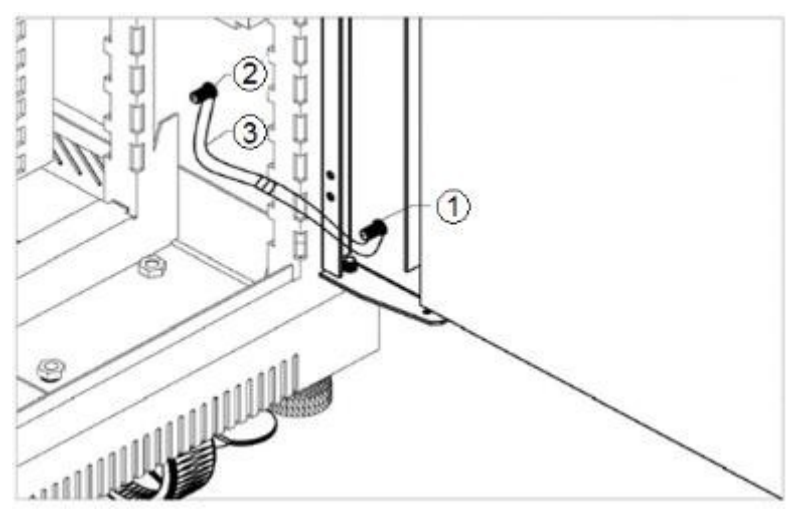

2. Cihaz Topraklama Telinin Bağlanması

Tüm cihazlarda gösterilen özel bir topraklama vidası mevcuttur $\bigoplus$ . Cihaz dolap içerisine monte edildikten sonra, dolap topraklamasını cihaz topraklamasına bağlamak için 1,5mm<sup>2</sup> kesitli kablo kullanılması istenir.

Topraklama loop'unu önlemek için, çıkış topraklamasının giriş topraklamasına bağlanması yasaktır. **Not:**

## **Temel Ayarlar**

Kurulumdan sonra, çalışma modundaki bazı temel ayarlar gereklidir.

#### **Adres Ayarı**

Sistem hata ayıklaması yapmadan önce, zon genişleticinin ve uzak çağrı istasyonunun adresini ayarlayın. Adres 1 ile başlayın ve her ek zon genişletici veya uzak çağrı istasyonu için bir sayı artırın. RK-ZONE8 için ayar aralığı 1 ile 15, RK-ZONE24 ise 1 ile 5 arasındadır ve RK-MIC 1 ile 6 arasındadır.

İkili numaralandırma kullanarak adresi ayarlamak için cihazın arka panelinde bulunan adres DIP anahtarını kullanın. DIP anahtar ayarı için "Adres ve DIP İlişkisi Tablosu" bölümüne bakın.

#### **Hat Sonu Rezistansı**

Cihazlar CAN veri yolu ile birbirleriyle iletişim kurabilir. Cihazlar arasındaki iletişimi normal şekilde tutmak için hat sonu direncinin takılması gerekir. CAN veriyolunun her iki tarafı da, aşağıda gösterildiği gibi 120Ω rezistans ile takılmalıdır:

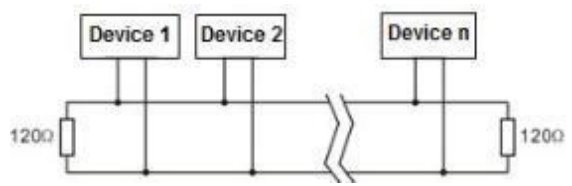

Her bir cihazın arayüzüne 120Ω rezistans yerleştirilir, kullanıcılar DIP anahtarı ile rezistansı veriyoluna kolayca bağlayabilir veya bağlantısını kesebilirler.

#### **Sistem Eklenti Veriyolu**

RK-MCU'nun sistem eklenti arayüzünün iç kısmı 120Ω rezistans ile bağlanmıştır. Ana kontrol ünitesi zon genişleticilere bağlandıktan sonra, son zon genişleticinin hat sonu rezistansı bağlamak için kullanıcıların dip anahtarının 4. pinini "çalışma moduna" getirmeleri gerekir.

## **Uzaktan Çağrı İstasyonu Veriyolu**

RK-MCU, uzak çağrı istasyonlarını bağlamak için kullanılan 120Ω rezistanssız 2 arayüze sahiptir. Ana kontrol ünitesi uzak çağrı istasyonlarına bağlandıktan sonra, son RK-MIC üzerindeki hat sonu rezistansına bağlanmak için 'ELR'yi açın. Ana kontrol ünitesi veriyolunun sonundaysa, diğer arayüzlere 120Ω rezistanslı bir fiş takılması gerekir.

## **Çalışma Modu Ayarı**

RK-MCU, RK-ZONE8, RK-ZONE24 ve RK-AMP500 için çalışma modu ayarları aşağıda gösterilmiştir.

## **RK-MCU Ana Kontrol Ünitesi**

1. Mic/Line Ayarı

Giriş arayüzünün giriş aralığı ve fantom güç çıkışı, Mic/line'nin sağ tarafındaki DIP anahtarından ayarlanabilir.

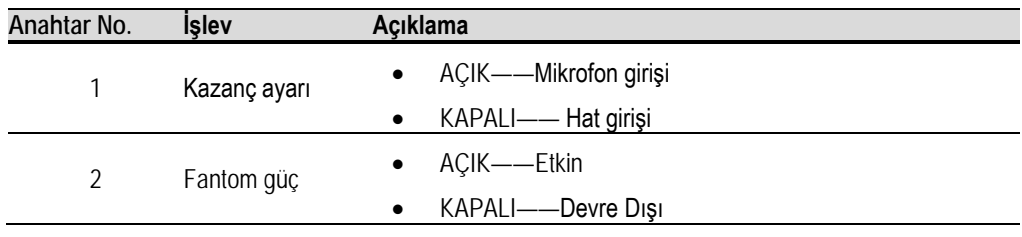

2. Ses Kanalı Ayarı

Sistem maksimum 2 ses kanalını destekleyebilir. RK-MCU ve RK-ZONE8, hem tekli hem de çift ses kanalını destekleyebilir. RK-ZONE24 yalnızca tek ses kanalını destekleyebilir. Kullanmadan önce, ses kanalını "çalışma modu" düğmesi ile ayarlayın.

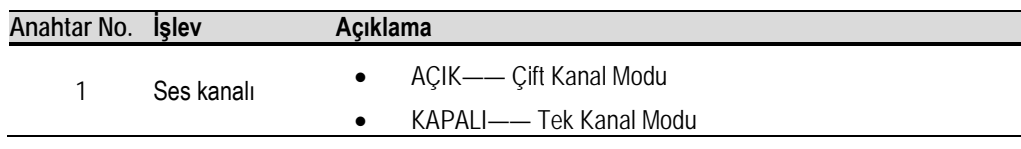

## 3. Hat Denetimi Devre Dışı

RK-MCU'nun hat denetimi, "çalışma modu" düğmesi ayarlanarak zorla devre dışı bırakılabilir.

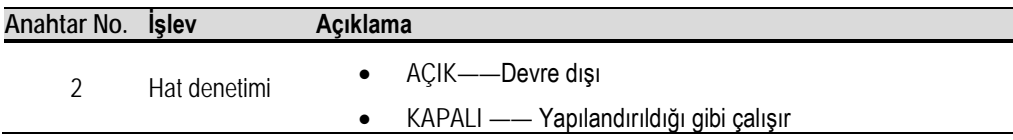

## **RK-ZONE8 Zon Genişletici**

1. Bağımsız ve Ağ Modu Ayarı

zon genişletici, "çalışma modu" düğmesiyle ayarlanabilen bağımsız ve ağ modunda çalışabilir. Cihaz bağımsız modda çalıştığında, yalnızca ses kanalı 1'de hat giriş sesini yayınlar. Kuru kontak girişi ayarlanarak hoparlör hattı etkinleştirilebilir ve devre dışı bırakılabilir. Cihaz ağ modundayken, RK-MCU zon genişleticileri üzerinde yayın kontrolü ve durum denetimi gerçekleştirir.

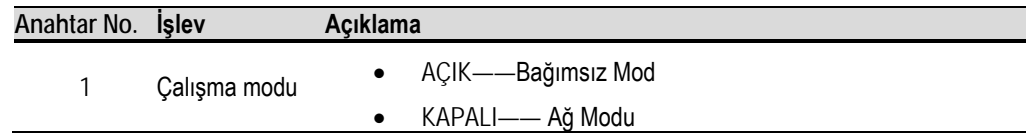

#### 2. Hat Denetimi Devre Dışı

Zon genişleticinin hat denetimi, "çalışma modu" düğmesi ayarlanarak zorla devre dışı bırakılabilir.

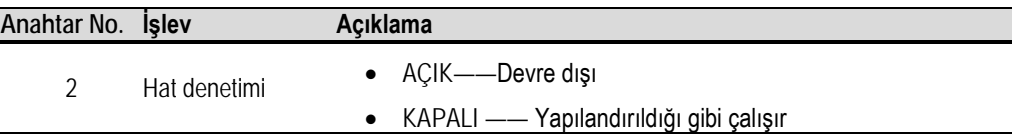

## **RK-AMP500 500W D Sınıfı Güç Amplifikatörü**

1. Ana Güç Denetimi

Ana güç hatası denetimi, güç amplifikatörünün DIP anahtarı ayarlanarak etkinleştirilebilir.

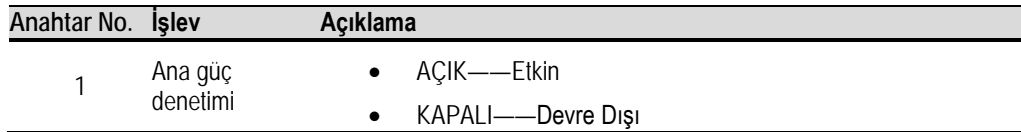

2. Yedek Güç Denetimi

Yedek güç hatası denetimi, güç amplifikatörünün DIP anahtarı ayarlanarak etkinleştirilebilir.

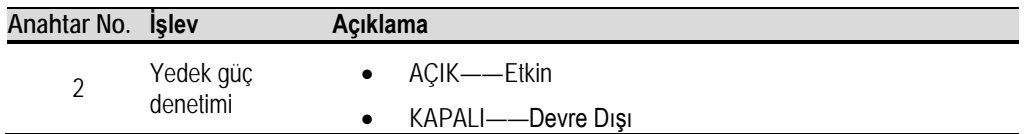

3. Güç Tasarrufu Modu

Ayrılmış ve artık kullanılamıyor.

#### **Sistem Donanımı Denetlemesi**

Hatalı bağlantıdan kaynaklanan hasarı önlemek için aşağıdaki sorunları dikkatlice kontrol edin:

- 1. Tüm cihazların, özellikle de AC yedek gücü olanların güç bağlantısını kontrol edin. Polaritenin eşleşmesi gerektiğini unutmayın.
- 2. Sistem eklenti devresinin bağlantısını kontrol edin ve uç cihaz EOL rezistansına bağlanmalıdır.
- 3. RK-MCU ve zon genişleticiden güç yükselticisine giden kablo bağlantısını kontrol edin.
- 4. Yedek güç amplifikatörü ve ilgili cihazlar arasındaki kablo bağlantısını kontrol edin.
- 5. RK-MIC ile RK-MCU arasındaki kablo bağlantısını ve RK-MIC'ler arasındaki bağlantıyı kontrol edin. Uç cihazın uç rezistansına bağlanması gerektiğini unutmayın.
- 6. Kısa devreyi önlemek için, kablo terminalinde çapak olmadığından emin olun.
- 7. Cihaz adresinin ve çalışma modunun tüm ayarlarını kontrol edin.
- 8. Hoparlör hatlarının bağlantısını kontrol edin.

Tüm kontroller tamamlanmadan önce güç kaynağına güç vermeyin. Güç kaynağı bilgisi için, lütfen "Güç açma ve kapatma" bölümüne bakın.

#### **Sistem Temel Bilgisi**

Lütfen sistemi yapılandırmadan önce aşağıdaki bilgilere dikkat edin. Aşağıda RK-MCU'nun varsayılan ayarları verilmiştir:

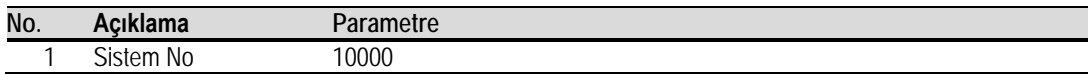

## **Honeywell**

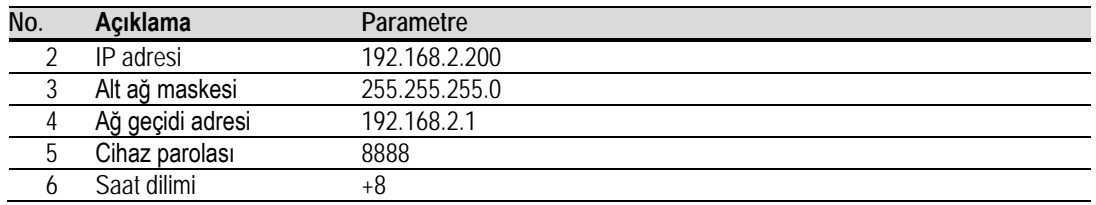

Cihazın IP adresi, alt ağ maskesi, ağ geçidi, ürün yazılımı sürümü vb. daha fazla parametre için kullanıcılar bunları "Sistem Bilgilerini Görüntüle" menüsünden görüntüleyebilir.

# **Not:**

Yeni bir sistem kurulduktan sonra, MCU paketinde bulunan isim plakası doldurularak dolaba yapıştırılmalıdır.

## **3. Sistem Konfigürasyonları**

Varsayılan konfigürasyon gereklilikleri yerine getiremiyorsa, kullanıcılar sistemi konfigürasyon yazılımı aracılığıyla yapılandırabilir. Konfigürasyon yazılımı web sitemizden edinilebilir. Bu bölümde esasen sistem konfigürasyonu ve yayın fonksiyonu konfigürasyonu ile ilgili işlemler açıklanmaktadır.

#### **Çalışma Ortamı**

Sistem konfigürasyon yazılımı, cihazlara Ethernet iletişimi yoluyla veri gönderir. Sistem konfigürasyon yazılımını çalıştırmak üzere minimum bilgisayar gereksinimleri için aşağıdaki teknik özelliklere bakın:

- Windows XP, Windows 7 veya Windows 10 işletim sistemi
- 1GHz veya daha yüksek hızlı CPU
- En az 512MB RAM
- En az 1 GB boş sabit disk alanı
- 10M/100M Ethernet portu
- 1024X768 veya daha yüksek çözünürlük
- Güvenlik duvarı ile ağa erişime izin verilir

#### **Kurulum ve Kaldırma**

#### **Kurulum**

Lütfen yazılımı yüklemek için aşağıdaki talimatları izleyin:

1. "INTEVIO Configuration Tool Setup.exe" kurulum programına çift tıkladığınızda aşağıdaki pencere görüntülenir:

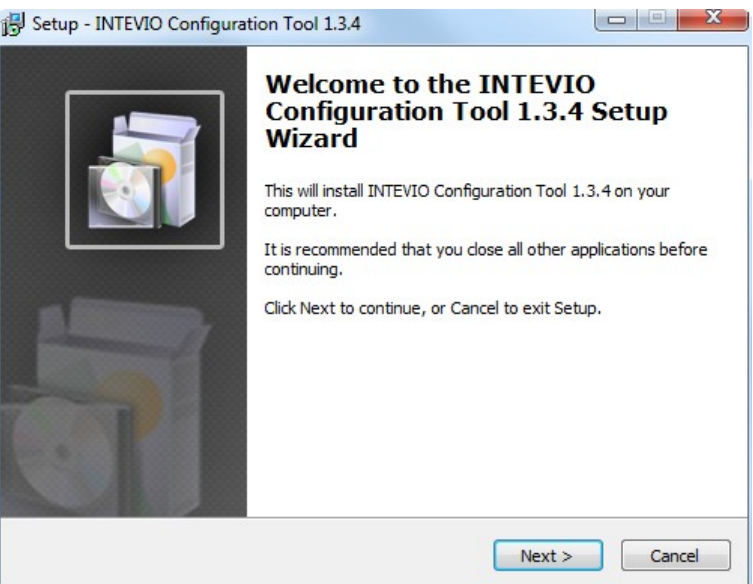

- 2. **İleri** öğesine tıkladığınızda, Lisans Sözleşmesi sayfası görüntülenir. Lütfen sözleşmeyi dikkatlice okuyun.
- 3. Sayfa üzerinde **Sözleşmeyi kabul ediyorum** öğesini seçin.
- 4. **İleri** öğesine tıkladığınızda, bilgi sayfası görüntülenir.
- 5. Bir sonraki adıma geçmeden önce bu sayfadaki önemli bilgileri okuyun.
- 6. **İleri** öğesine tıkladığınızda, sayfa aşağıdaki gibi görüntülenir. Varsayılan yükleme dizini C:\Program Files(x86)\INTEVIO Configuration Tool'dur. Kullanıcılar dizini değiştirmek istiyorsa, farklı bir konum seçmek için **Gözat** öğesini tıklayın.

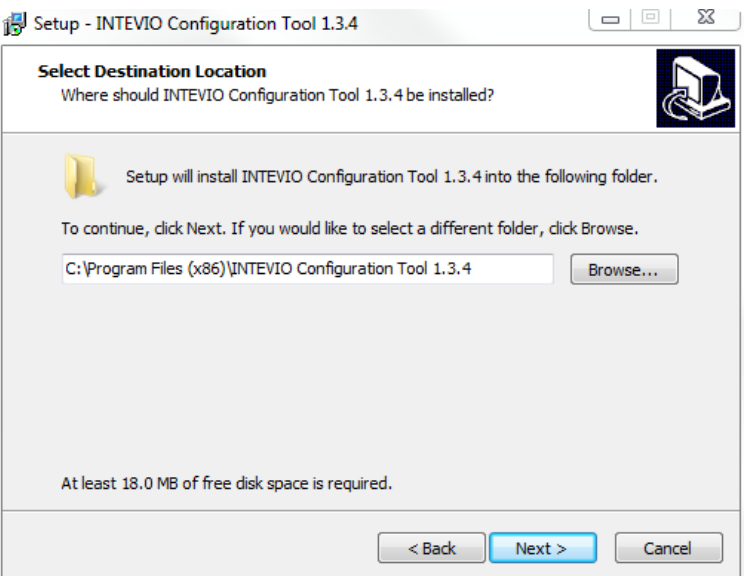

- 6. **İleri** öğesine tıkladığınızda, Ek Görevler sayfası görüntülenir.
- 7. Yazılımı çalıştırmak üzere bir masaüstü kısayolu oluşturmak için **Masaüstü simgesi oluştur** öğesini seçin.
- 8. **İleri** öğesine tıkladığınızda, Yüklemeye Hazır sayfası görüntülenir.
- 9. **Yükle** öğesine tıkladığınızda, Kurulum sayfası görüntülenir.

Yazılım daha sonra bilgisayara yüklenir. Yükleme işlemi görüntülenir.

10. **İleri** öğesine tıkladığınızda, bilgi sayfası görüntülenir.

Yüklemeye devam etmeden önce bu sayfadaki bilgileri dikkatlice okuyun.

11. **İleri** öğesine tıkladığınızda, Tamamlama sayfası görüntülenir. Kullanıcıların yazılımı hemen başlatması gerekiyorsa, **INTEVIO Konfigürasyon Aracını Başlat** seçeneğini belirleyin. Aksi takdirde, yazılım yüklemeyi tamamlamak için **Bitir** öğesini tıklayın.

#### **Programı Kaldırma**

Lütfen yazılımı kaldırmak için aşağıdaki talimatları izleyin.

- 1. Bilgisayar masaüstünün sol alt tarafında **Başlat** öğesini tıklayın ve Program → *INTEVIO Konfigürasyon Aracı* → *INTEVIO Konfigürasyon Aracını Kaldır seçeneğini belirleyin.* Ekranda, "INTEVIO Konfigürasyon Aracını ve tüm bileşenlerini kaldırmak istediğinize emin misiniz?" iletisinin yer aldığı bir anlık iletişim kutusu görüntülenir.
- 2. Yazılımı ve tüm bileşenlerini kaldırmak için **Evet** öğesini tıklayın.
- 3. Kaldırma işlemi tamamlandıktan sonra, "Bazı içerikler silinemiyor, bunları manüel olarak kaldırabilirsiniz" anlık iletişim kutusu belirir. Kaldırmayı tamamlamak için **TAMAM** düğmesine tıklayın.

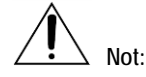

Kullanıcılar kalan dosyaları manüel olarak silmek istiyorlarsa, *INTEVIO Yapılandırma Aracı* klasörünü kurulum dizininden bulun ve silin.

## **Konfigürasyon İşlemi**

## Genel Tanıtım

## **Yazılımı Çalıştırma ve Yazılımdan Çıkma**

Masaüstündeki simgeyi çift tıklayın veya bilgisayar masaüstünün sol alt köşesindeki **Başlat** öğesini tıklayın ve*TÜM Programlar → INTEVIO Konfigürasyon Aracı*'nı seçerek yazılımı aşağıdaki gibi çalıştırın:

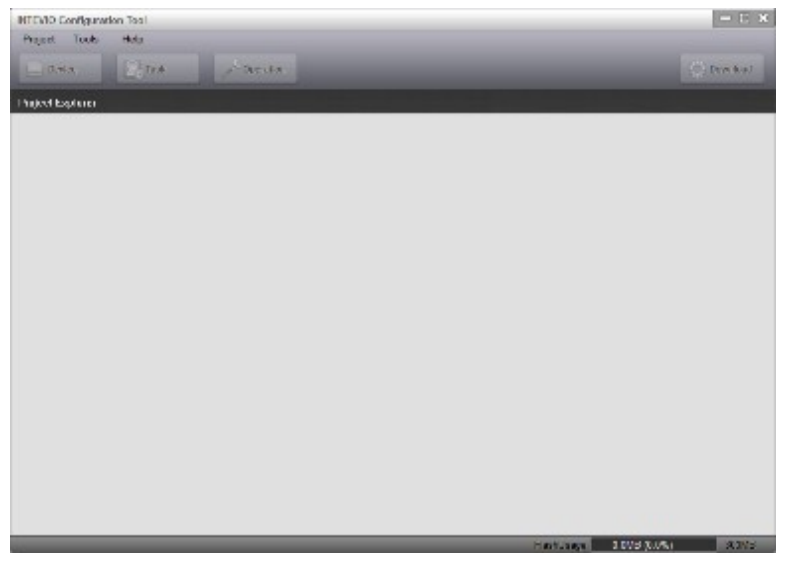

Yazılımdan çıkmak için, Proje II Çık menü komutlarını seçin veya pencerenin sağ üstündeki "X" simgesini tıklayın.

## **Ana Pencere Girişi**

Konfigürasyon yazılımı başlık çubuğu, menü çubuğu, proje gezgini görünümü, gezinme düğmeleri ve ana sayfa ile gösterilir.

## **Menü Çubuğu**

• Proje

Kullanıcılar Proje menüsünden aşağıdaki işlemleri yapabilir:

• Yeni

Yeni proje dosyaları oluşturmak için kullanılır.

- Açık Mevcut dosyaları açmak için kullanılır.
- Farklı Kaydet

Yeniden adlandırılabilecek mevcut projeyi kaydedin.

- Son Projeler Son projeleri görüntüleyin.
- Proje Bilgileri

Proje adı, şirket adı, irtibat ve telefon numarası vb. bir projenin bilgilerini ayarlayın.

• Kapat

Geçerli projeyi yazılımdan çıkmadan kapatın.

• Çıkış Yazılımdan çıkın.

- Araçlar
	- − Kayıtlı Dosyalara Gözatma

MCU'dan kaydedilen dosyaları görüntüleyin.

− Proje dosyasını MCU'dan PC'ye yükleyin

Sistem konfigürasyon dosyalarını ve ses dosyalarını MCU'dan okuyun.

- − MCU Üretici Yazılımını Yükseltme Ana kontrol ünitesi donanım yazılımını Ethernet üzerinden yükseltin.
- − Çevre Aygıtı Üretici Yazılımını Yükseltme

Zon genişleticileri veya uzaktan çağrı istasyonlarının donanım yazılımını yükseltin.

− Dil Seçin

Görüntülenen dilin seçilmesi.

• Hakkında Yazılım sürümünü ve telif hakkı bilgilerini görüntüleyin.

## **Konfigürasyon Kılavuzu**

INTEVIO sistemini yapılandırmak için lütfen aşağıdaki adımları izleyin:

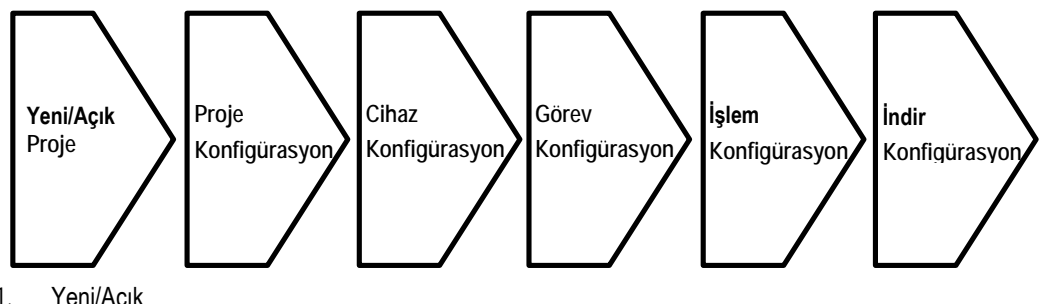

1. Yeni/Açık

Yapılandırmadan önce, yeni bir proje dosyası oluşturmanız veya mevcut bir proje dosyasını açmanız gerekir.

2. Proje Konfigürasyonu

Proje özelliklerini ve cihazlarını ayarlama.

3. Cihaz Konfigürasyonu

Her bir cihazın temel parametrelerini ayarlayın.

4. Görev Konfigürasyonu

Ses dosyaları, çalma listeleri ve görev parametreleri dahil olmak üzere yayın görevlerini ayarlayın.

5. İşlem Konfigürasyonu

Düğme, kuru kontak girişi ve yayın zamanlaması gibi yayın işlemiyle ilgili işlevi ayarlayın.

6. Konfigürasyonu İndirme

Konfigürasyon dosyasını ve ses dosyasını vb. ana kontrol ünitesine indirin.

Yeni kullanıcı için, lütfen yapılandırmak üzere yukarıdaki adımları izleyin. Bununla birlikte, iyi bilinen bir kullanıcı için işlemler ihtiyaca göre esnek bir şekilde gerçekleştirilebilir.

## **Proje**

## **Yeni**

Yeni bir dosya oluşturma adımları şunlardır:

1. *Proje →Yeni* menüsünü seçin. Yeni proje penceresi aşağıdaki gibi gösterilir.

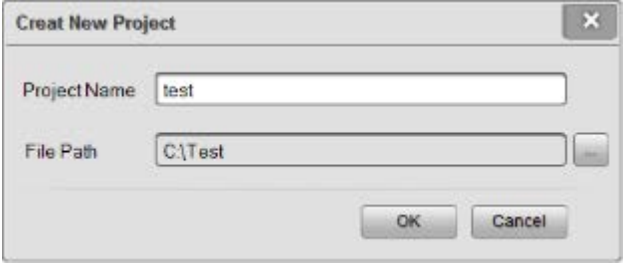

2. Proje adını, dosya yolunu ve MCU adını ayarlayın. Dizin değiştirilebilir ve varsayılan dizin yolu "Belgelerim"dir. Farklı bir dizin seçmek için dizin yolu alanının yanındaki simgesine tıklayın.

3. Projeyi oluşturmak için "Tamam" düğmesini tıklayın. Pencere aşağıdaki gibi gösterilir:

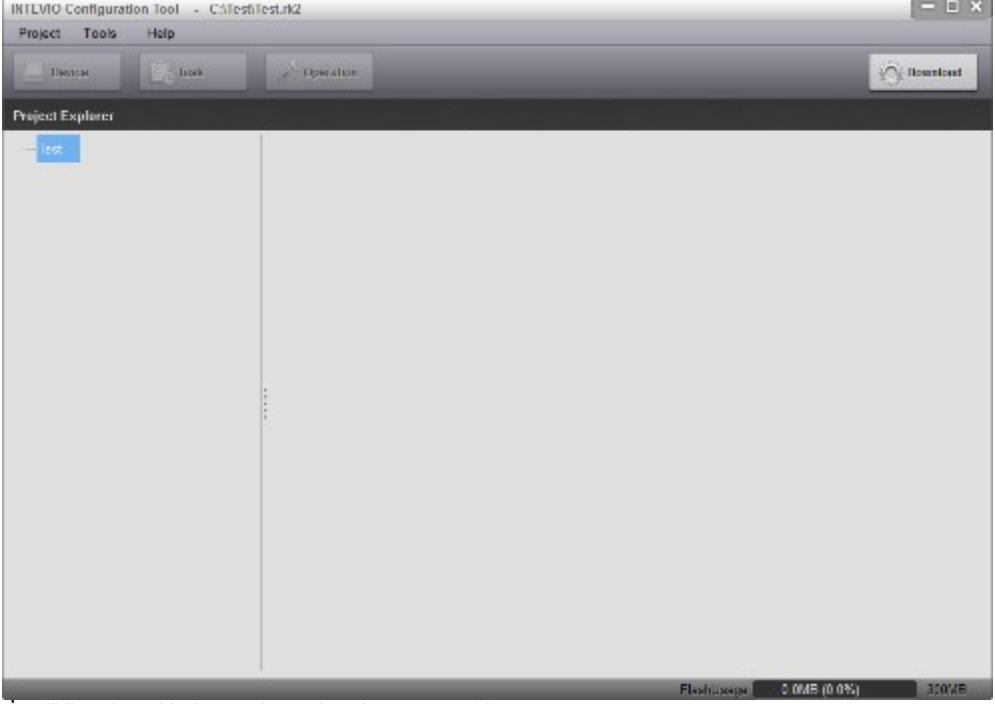

"İptal" öğesine tıkladığınızda yeni proje penceresi kapanır.

4. 'Proje Gezgini'nde proje adına sağ tıklayın ve 'Cihaz Ekle' penceresini görüntülemek için menüden 'Ekle'yi seçin. Cihaz tipinde 'RK-MCU (EN54-16)' seçeneğini belirleyin, ardından projeye bir MCU eklemek için 'Tamam' düğmesine tıklayın.

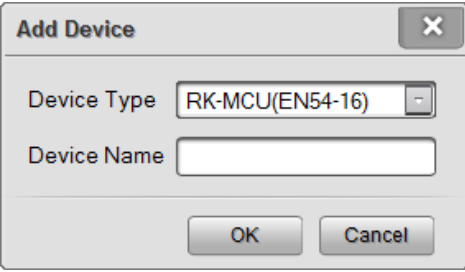

## **Açık**

Proje açma adımları şunlardır:

1. *Proje → Açık* menüsünü seçin. Pencere aşağıdaki gibi görüntülenir:

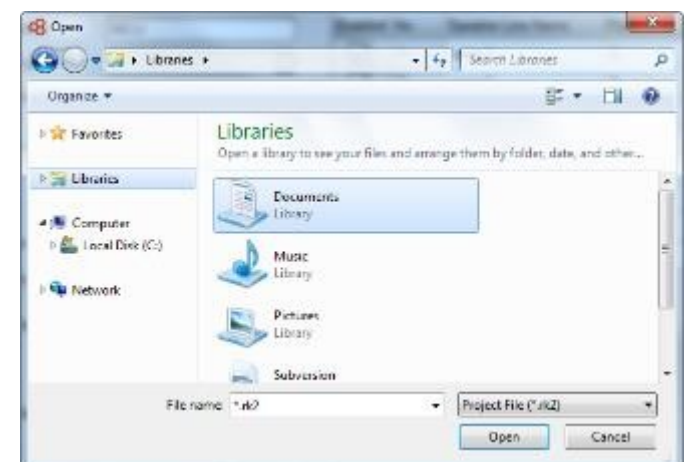

- 2. Proje dosyasını konum dizin yoluna göre seçin.
- 3. Proje dosyasını açmak için "Aç" düğmesine tıklayın. "İptal" düğmesi pencereyi kapatmak için kullanılır.

#### **Farklı Kaydet**

*Proje → Farklı Kaydet* menüsünü seçin. Pencere aşağıdaki gibi görüntülenir:

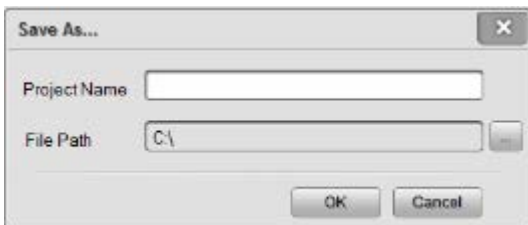

- 1. Proje adını girin ve proje dosyası için depolama dizinini seçin.
- 2. "Tamam" düğmesini tıklayın. Ardından, proje başka bir dosya olarak kaydedilir, ancak geçerli olan hala orijinal dosyadır.

#### **Son Projeler**

*Proje → Son Projeler* menüsünü seçin. Proje listesinden görüntülenmesi gereken dosyayı tıklayın.

#### **Proje Bilgileri**

Proje özelliklerini yapılandırmak için lütfen aşağıdaki adımları izleyin:

1. *Proje* → *Proje* Bilgileri menüsünü seçin. Proje adı, firma, irtibat ve telefon gibi temel bilgiler aşağıdaki gibi görüntülenir:

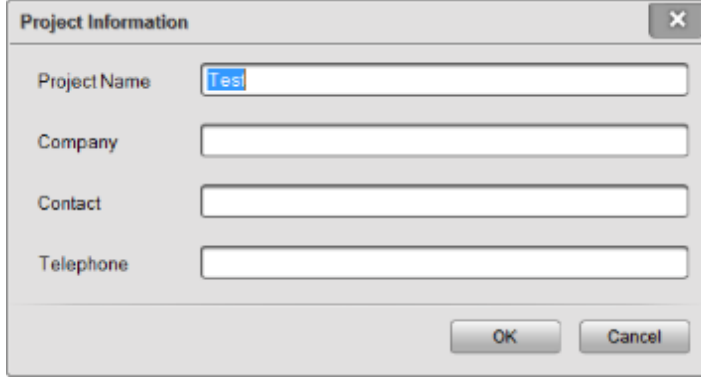

- 2. Proje adını, firmayı, kişiyi ve telefonu girin.
- 3. Kaydetmek için Tamam düğmesini tıklayın.

#### **Sistem Ayarları**

Yeni bir dosya oluşturduktan veya bir projeyi açtıktan sonra, pencerenin sol tarafında projenin tüm cihazlarını içeren bir ağaç yapısı görüntülenir. Kök dizini seçin ve projeye bir MCU eklemek için sağ tıklayın.

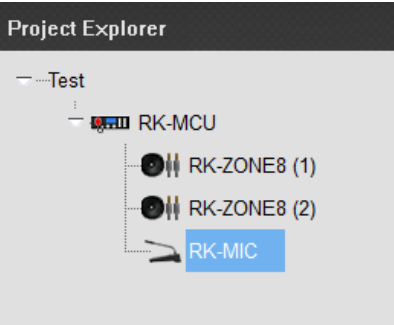

MCU'yu seçin ve aşağıdaki menüyü görüntülemek için sağ tıklayın:

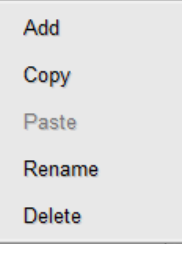

• Ekle

*Ekle* menüsü, sisteme yeni cihazlar eklemek için kullanılır, menüye tıkladığınızda aşağıdaki pencere

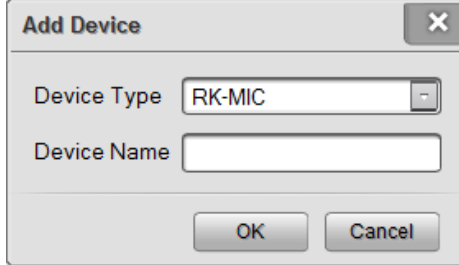

görüntülenir:

Cihaz listesini görüntülemek için *Cihaz Tipinin* yanındaki açılır kutuyu tıklayın. Bir cihaz tipi seçin ve cihaz adını girin, ardından kaydetmek için Tamamı tıklayın.

- Kopyala/Yapıştır Kullanıcılar, aynı parametreyi kopyalayarak benzer parametrelerle ekleyebilirler. İlk olarak bir cihaz seçin ve Kopyala *→ Yapıştır* menüsünü tıklayın.
- Yeniden adlandır

Kullanıcıların cihaz adını yeniden düzenlemeleri gerekirse. Bir cihaz seçin ve *Yeniden adlandır* öğesini seçmek için sağ tıklayın.

Açılır pencereye yeni bir ad girin ve kaydetmek için *Tamam*'ı tıklayın.

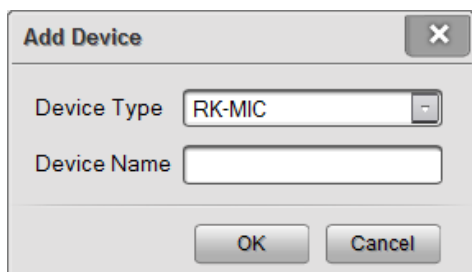

• Sil

Kullanıcılar projeyi projeden silmek istiyorsa, ilk olarak cihazı seçin ve sağ tıklayarak *Sil* seçeneğini belirleyin.

**Cihaz**

## **RK-MCU**

RK-MCU'yu seçin ve Özellikler, Zaman, Amplifikatör, Denetleme, Gruplar ve Bağlantı gibi ilgili seçenekleri görüntülemek için *Cihaz* düğmesini tıklayın.

1. Özellikler

RK-MCU çalışma parametresini aşağıdaki gibi ayarlayın:

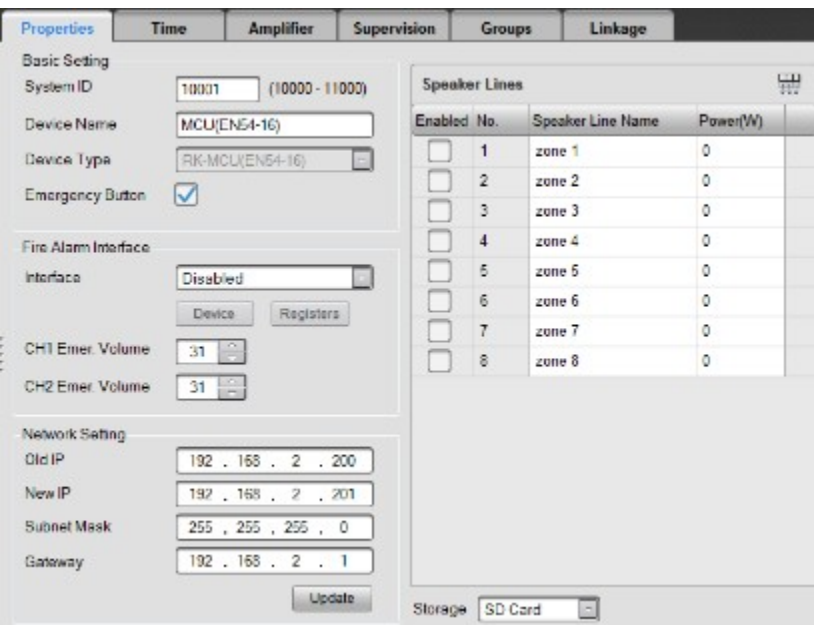

• Temel Ayarlar

Temel ayar, Sistem Kimliği, Cihaz Adı ve Acil Durum Düğmesini içerir.

Sistem Kimliği, sistemdeki 10000 ~ 11000 aralığındaki cihaz kimliğidir.

*Acil Durum Düğmesi* MCU ön panelindeki acil durum düğmesini etkinleştirmek veya devre dışı bırakmak

 $i$ çin kullanılır.  $\blacksquare$  olarak gösterilen onay kutusu etkin demektir.

• Yangın Alarmı Arayüzü

Bu öğe, Kuru Kontak, LPI-ModBus veya Devre Dışı modlarını içeren yangın alarm sistemine ilişkin arayüz tipini ve arayüz parametresini ayarlamak için kullanılır. Varsayılan ayar etkindir.

LPI-ModBus seçilirse, MCU ana cihaz olacaktır ve LPI-ModBus modülü vasıtasıyla yangın alarm sistemi ile iletişim kurabilir. Lütfen ayrıntılar için LPI-ModBus Dönüştürücü Kullanım Kılavuzuna bakın.

Yangın alarmı arayüzünü seçtikten sonra, acil durumda etkinleştirilecek cihazı aşağıdaki gibi seçmek için *Cihaz* öğesini tıklayın:
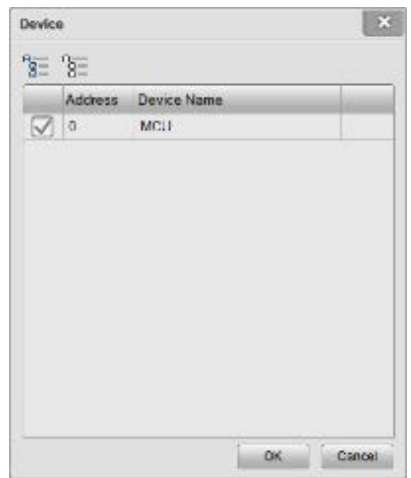

Bağlanması gereken cihazı seçin. Yangın alarmı ayar arayüzüne geçmek için *Tamam*'ı tıkladığınızda, seçilen tüm zonlar bu pencerede gösterilir.

Arayüz LPI-ModBus olduğunda, kullanıcıların kontrol kayıtlarının ve durum kayıtlarının miktarını ayarlaması gerekir, aşağıdaki pencereyi göstermek için *Kayıtlar* öğesini tıklayın:

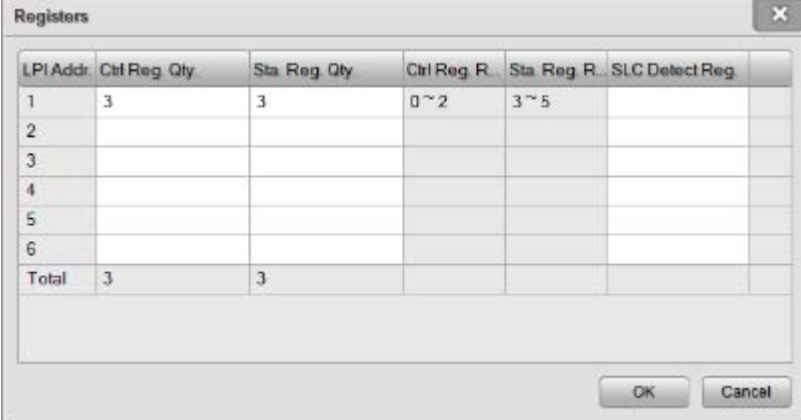

Her bir LPI-ModBus modülü için ayarlanması gereken 16 durum kaydı ve 16 kontrol kaydı vardır. Toplam durum ve kontrol kayıtları miktarı 16'dan az olmalıdır.

#### Ağ Ayarları

Ağ Ayarları, RK-MCU ağ parametresini ayarlamak için kullanılır. Cihazın IP adresini değiştirmek için kullanıcıların bilgisayarı ana kontrol ünitesine bağlaması gerekir. Bilgisayarın ağ segmenti ana kontrol ünitesiyle aynı olmalıdır. IP adresini değiştirmek için *Yükselt* düğmesine tıklayın. RK-MCU'nun IP adresi varsayılan olarak 192.168.2.200'dür. Kullanıcılar IP adresini MCU menüsünden de sorgulayabilirler, lütfen ayrıntılar için ["Cihaz Bilgisi](#page-116-0)" bölümüne bakın.

**Not:**

Konfigürasyon dosyasının indirilmesi herhangi bir ağ parametresini değiştirmez, ağ yapılandırması yalnızca yükseltme ile değiştirilebilir. Ağı kurarken, lütfen cihazı ve bilgisayarı iyi bir şekilde bağlı tutun ve ağ konfigürasyonunun doğru olması gerektiğini unutmayın.

Hoparlör Hatları, hoparlör hatlarını etkinleştirmek, isim ayarlamak ve güç yüklemek için kullanılır. Aşağıdaki

onay kutusunu tıklayın, etkin, ise devre dışı demektir. Kullanıcılar, hoparlör hatlarının adını ve gücünü değiştirebilir. Yük gücü sadece not etmek için kullanılır.

Bir hoparlör hattı seçilerek  $\overline{\mathbb{H}\mathbb{H}}$  düğmesine tıklanması tüm gücü geçerli olanla aynı olacak şekilde ayarlayabilir.

<sup>•</sup> Hoparlör Hatları

• Saklama

Depolama, RK-MCU tarafından kullanılan depolama türünü gösterir, tür SD kart veya Flash olabilir ve bunlar değiştirilebilir.

2. Saat

Saat, aşağıda gösterildiği gibi, saatle ilgili parametreleri ayarlamak için kullanılır:

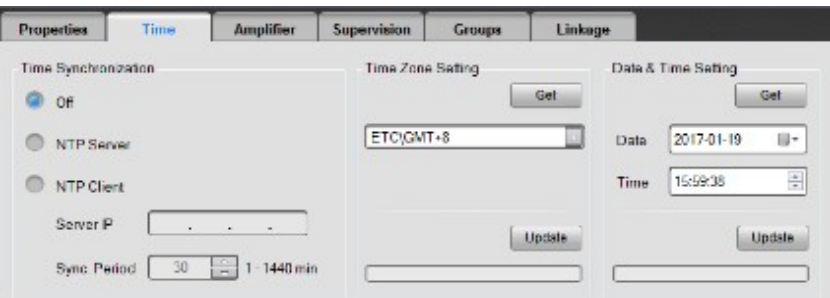

#### • Zaman Senkronizasyonu

Zaman Senkronizasyonu, MCU için zaman senkronizasyonu parametrelerini, normalde varsayılan olarak devre dışı bırakılan NTP protokolü ile ayarlamaktır.

NTP Sunucusu etkinleştirilmişse, MCU bir NTP sunucusu olarak çalışacak, diğer cihazlar zamanı onunla senkronize edecektir.

NTP İstemcisi etkinse, MCU saati bir NTP sunucusu, Sunucu IP'si ve Senk. ile otomatik olarak senkronize eder. Dönem ayarlanmalıdır.

#### • Saat Dilimi Ayarları

Saat Dilimi Ayarı, ana kontrol ünitesinin saat dilimini ayarlamak için kullanılır. Yerel saat dilimini seçin ve MCU'nun saat dilimini değiştirmek için "Güncelle" düğmesine tıklayın. Saat dilimi yerel saat diliminden farklıysa, saat senkronizasyonu sırasında saat ve tarih yanlış olur.

• Tarih ve Saat Ayarı

Tarih ve Saat, cihazın tarih ve saatini görüntülemek ve manüel olarak güncellemek için kullanılır. Cihazın saatini okumak için "Al" düğmesine tıklayın ve "Güncelle" düğmesine tıklayarak cihazın tarihini ve saatini bilgisayar ile senkronize edebilirsiniz.

#### 3. Amplifikatör

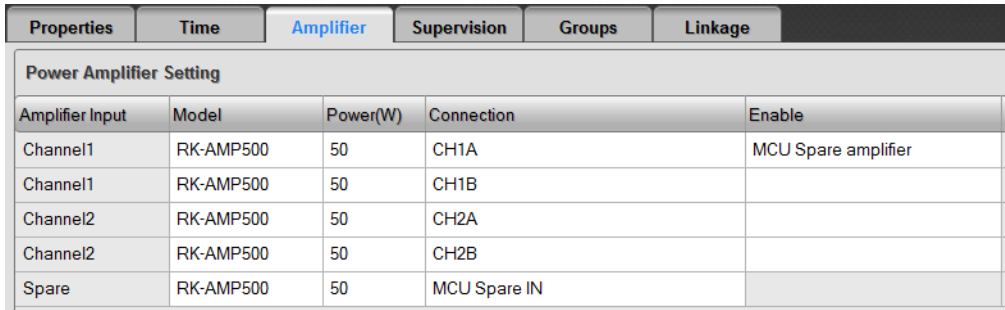

Her ses kanalına karşılık gelen güç amplifikatörü modelini ayarlayın, ardından güç amplifikatörünün çıkışına bağlı MCU portlarını ayarlayın. Ayar, gerçek bağlantı ile aynı olmalıdır.

Kullanıcılar amplifikatör yedekleme fonksiyonuna ihtiyaç duyduklarında, yedek güç amplifikatörünün ses sinyali MCU'dan geliyorsa, lütfen yedek sıradaki güç amplifikatörü modelini ayarlayın, ardından MCU ile aynı yedek güç amplifikatörünü kullanan cihazların yedek portlarını ayarlayın.

*Etkinleştir* sütununda, yedeklilik işlevini etkinleştirmek için ana amplifikatörlere karşılık gelen yedek amplifikatörü seçin.

4. Denetleme

Denetim, denetim işlevlerini etkinleştirmek veya devre dışı bırakmak için kullanılır, pencere aşağıdaki gibi

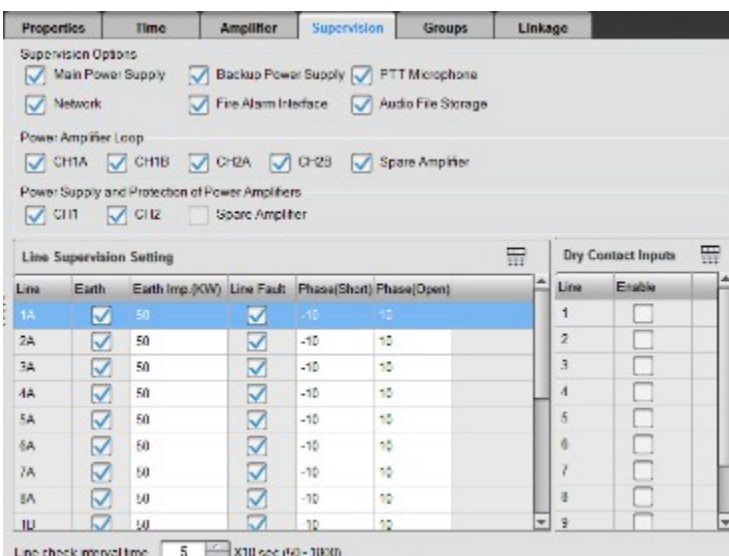

gösterilir:

• Denetim Seçenekleri

Yazılım sayesinde, kullanıcılar Ana Güç Kaynağını, Yedek Güç Kaynağını, PTT Mikrofonunu, Ağ, Yangın Alarmı Arayüzünü ve Ses Dosyaları Depolamayı etkinleştirebilir veya devre dışı bırakabilirler. Kontrol

kutusunu tıklayın, etkin demektir.

• Güç Amplifikatörü Loop'u

Güç amplifikatörü loop'u seçenekleri, kontrolörler ve güç amplifikatörleri arasındaki loop'ların denetimini etkinleştirmek veya devre dışı bırakmak için kullanılır. Seçenekler arasında CH1A, CH1B, CH2A, CH2B ve yedek amplifikatör bulunur.

• Güç Kaynağı ve Güç Amplifikatörlerinin Korunması

İlgili seçeneklerin etkin olması durumunda, güç amplifikatörlerinin güç kaynağı ve koruma durumu denetlenebilir. Aynı ses kanalındaki güç amplifikatörünün güç kaynağı arızası ayrı ayrı tanımlanamaz, MCU sadece ses kanalının güç kaynağı arızasını gösterir ve kullanıcılar göstergeleri güç amplifikatörlerinin ön panellerinden kontrol edebilir.

• Hat Denetimi Ayarı

Kullanıcılar, sırasıyla hoparlör hatlarının ve topraklama arızasının denetim fonksiyonunu etkinleştirip devre dışı bırakabilir ve kısa devre ve açık devre denetimi için faz eşiğini ayarlayabilir. Toprak sütununda, her bir hoparlör hattındaki Toprak arızasının denetimi etkinleştirilebilir veya devre dışı bırakılabilir. Hoparlör hattı ile Toprak arasındaki empedans eşiği ayrı olarak yapılandırılabilir.

Faz farkı kısa devre eşiğinden yüksek ve açık devre eşiğinden düşükse, hoparlör hattında bir kısa devre arızası tespit edilir. Faz farkı açık devre eşiğinden yüksek olduğunda, hoparlör hattında açık devre arızası tespit edilir. Genellikle, faz farkı kısa devre eşiğinden düşük olmalıdır.

Bir hat seçin ve parametrelerin kalanını seçilen ile aynı olacak şekilde ayarlamak için simgesine tıklayın.

• Hat Kontrol Aralığı Zamanı

RK-MCU, denetim aralığını ayarlamak için kullanılabilecek bir zamanlama denetim fonksiyonu ile tasarlanmıştır. Değer 10 ~ 1800s arasında değişir.

• Kuru Kontak Girişi

Kuru kontak girişleri üçüncü taraf cihazlara bağlanırsa, iletim hattı denetlenebilir. Bu işlev yapılandırılabilir. Cihazın her hattı, denetimin doğru olduğundan emin olmak için 10K ohm rezistanslarla kurulmalıdır.

5. Gruplar

Her grup bazı hoparlör hatları içerir ve kullanıcılar yazılım aracılığıyla grupları yapılandırabilir. Arayüz aşağıda gösterildiği gibidir:

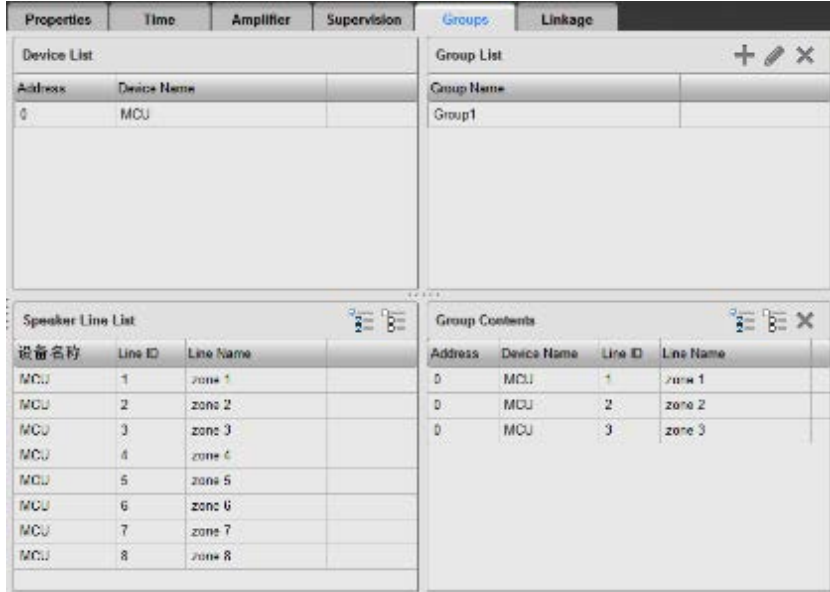

#### • Cihaz Listesi ve Hoparlör Hattı Listesi

Cihaz Listesi, hoparlör hatlarına bağlı tüm kontrol cihazlarını görüntüler. Bir cihaz seçtiğinizde hoparlör hattı listesi bağlı hatları gösterecektir.

• Grup Listesi

Kullanıcıların öncelikle grup oluşturması gerekir. Grup listesinde <sup>-</sup> simgesine tıkladığınızda aşağıdaki

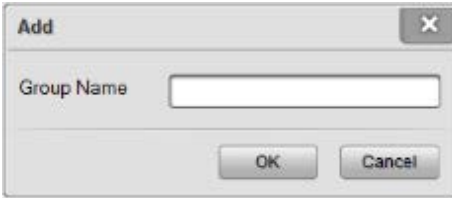

pencere gösterilir:

Grup adını girin ve yeni bir grup oluşturmak için Tamam'ı tıklayın.

Grup listesinden bir grup seçerek simgesine tıkladığınızda veya fare sağ tuşuna çift tıkladığınızda aşağıdaki pencere gösterilir. Kullanıcılar grup adını aşağıdaki gibi girebilir:

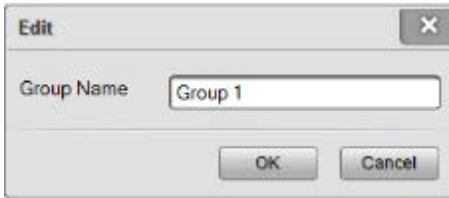

Grup listesinde bir grup seçilip simgesine tıklanması grubu silebilir.

Grup listesine sağ tıklayarak grup ekleyebilir, yeniden adlandırabilir ve silebilirsiniz.

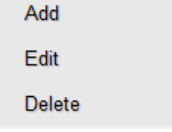

• Grup İçeriği

Bir grup seçtiğinizde, *Grup İçeriği* bu grubun tüm hoparlör hatlarını gösterecektir. Bir cihaz seçin ve gruba eklemek için hoparlör hatlarını seçin. Kullanıcılar ayrıca hoparlör hatlarını sürükleyerek grup içeriğine de

ekleyebilir. Kullanıcılar bir cihazı cihaz listesinden grup içeriğine sürüklerse, cihazın tüm zonları gruba eklenir.

Kullanıcılar simgesini tıklayarak veya sağ tıklayıp *Sil* öğesini seçerek grup listesindeki bir veya daha fazla grubu silebilir.

6. Bağlantı

*Bağlantı* yangın alarmı bağlantı işlevini ayarlamak için kullanılır, kullanıcılar her bir zonu ayrı olarak aşağıdaki gibi ayarlayabilir:

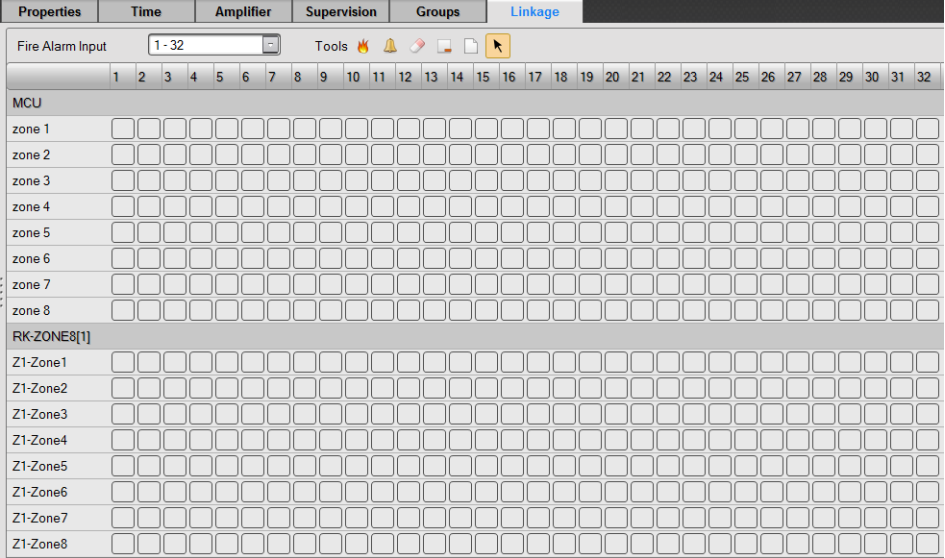

Her sütun yangın alarmı girişi ile eşleştirilir. Giriş sinyali kuru kontak girişi veya LPI-ModBus modülü üzerinden yangın alarm sistemi tarafından gönderilen yangın sinyali olabilir. Her sayfa maksimum 32 giriş sinyali görüntüleyebilir, kullanıcılar açılır listeye tıklayarak diğer sayfaları seçebilirler. Her satır bir hoparlör hattı ile eşleştirilir, kullanıcılar kaydırma çubuğunu sürükleyerek daha fazla içerik görüntüleyebilir. Her yolun yayın zonlarını ayrı ayrı ayarlayın. Aşağıda bazı araçlar mevcuttur:

Tahliye: Yangın alarm girişleri ile ilgili bağlantılı tahliye hatlarını ayarlamak için kullanılır.

Uyarı: Yangın alarmı girişleriyle ilgili bağlantılı uyarı hatlarını ayarlamak için kullanılır.

Í Temizle: hücrenin ayarını silmek için kullanılır.

Geçerli bayrakları temizle: Bir cihazın tüm bayraklarını temizlemek için kullanılır.

Tüm bayrakları temizle: Tüm hücrelerin ayarlarını temizlemek için kullanılır.

Seç: Hücre seçmek için kullanılır.

Ayarlamak için W veya 4 simgesini seçin ve bir hücreyi tıklayın, ayarları silmek için araçları temizle öğesini seçin.

Sistem yangın alarm sistemine kuru kontak girişleri ile bağlanacak şekilde yapılandırılmışsa, bazı farklı parametreler söz konusudur. Arayüz aşağıda gösterildiği gibidir:

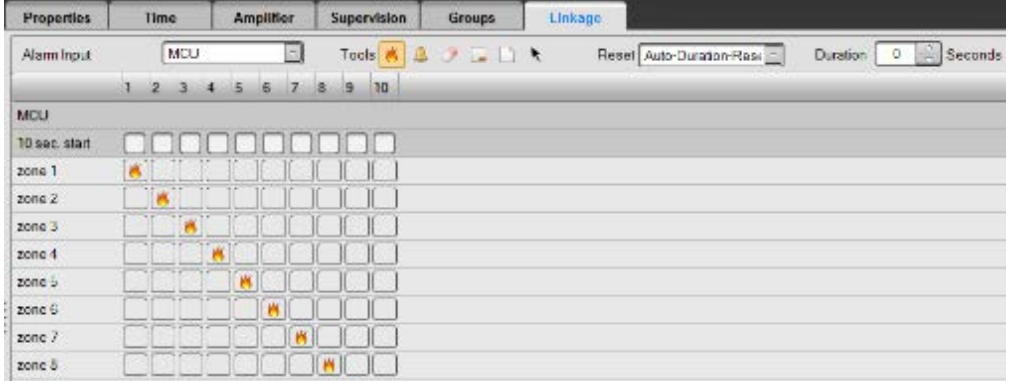

Kullanıcılar yangın alarmı için reset modunu seçebilir:

• Otomatik Reset

*Otomatik reset* seçilmesi durumunda, sistem kuru kontak girişlerinden yangın alarmı sinyali aldığında, sesli alarmı otomatik olarak yayınlamaya başlar. Yangın alarmı sinyalleri silindiğinde, sesli alarm yayını otomatik olarak resetlenecektir.

• Otomatik Süre-Resetleme

*Otomatik Süre Resetleme* seçilmesi durumunda, sistem kuru kontak girişlerinden yangın alarmı sinyali aldığında, sesli alarmı otomatik olarak yayınlamaya başlar. Yangın alarmı sinyalleri silindiğinde, sesli alarm yayını, Süre içinde ayarlanabilecek belirli saniye sonra otomatik olarak resetlenir.

• Manüel Reset

*Manüel Reset* seçilmesi durumunda, sistem kuru kontak girişlerinden yangın alarmı sinyali aldığında, sesli alarmı otomatik olarak yayınlamaya başlar. Yangın alarmı sinyalleri silindiğinde, sesli alarm yayını otomatik olarak resetlenmez ve operatörlerin cihazlardaki resetleme düğmesine basması gerekir, ardından sesli alarm yayını resetlenir.

• Manüel-Süre-Resetleme

*Manüel Süre Resetleme* seçilmesi durumunda, sistem kuru kontak girişlerinden yangın alarmı sinyali aldığında, sesli alarmı otomatik olarak yayınlamaya başlar. Yangın alarmı sinyalleri silindiğinde, sesli alarm yayını otomatik olarak resetlenmez ve operatörlerin cihazlardaki resetleme düğmesine basması gerekir, ardından sesli alarm yayını Süre içerisinde ayarlanabilecek şekilde birkaç saniye sonra resetlenir.

10 sn'lik çalıştırma sırasında onay kutuları sistem çalıştırıldıktan sonraki 10 saniye içinde yangın alarmı yayınını etkinleştirmek veya devre dışı bırakmak için kullanılır.

#### **RK-ZONE8**

1. Özellikler

İlgili çalışma parametresini aşağıdaki gibi ayarlayın:

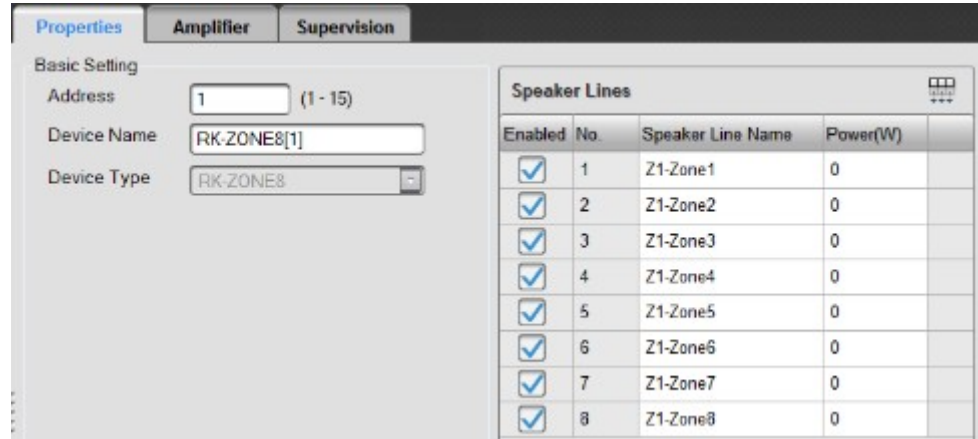

#### **Temel Ayarlar**

Temel ayarlar adres ve cihaz adını içerir. Adres, cihazın arka panelinde, 1 ~ 15 arasında değişen DIP anahtarının ayarladığı adresle aynı olmalıdır. Lütfen ilgili cihaz ayarları için "Adres Ayarı" bölümüne bakın. Cihaz adı kullanıcılar tarafından yeniden adlandırılabilir ve bir projede aynı adı oluşturmadığını unutmayın.

• Hoparlör Hatları

Hoparlör Hatları, hoparlör hatlarını etkinleştirmek için kullanılır. Aşağıdaki onay kutusunu tıklayın,

etkin, ise devre dışı demektir. Kullanıcılar, hoparlör hatlarının adını ve gücünü değiştirebilir. Yük gücü sadece not etmek için kullanılır.

Bir hoparlör hattı seçilerek  $\overline{\mathbb{H}\mathbb{H}}$  düğmesine tıklanması tüm gücü geçerli olanla aynı olacak şekilde ayarlayabilir.

#### 2. Amplifikatör

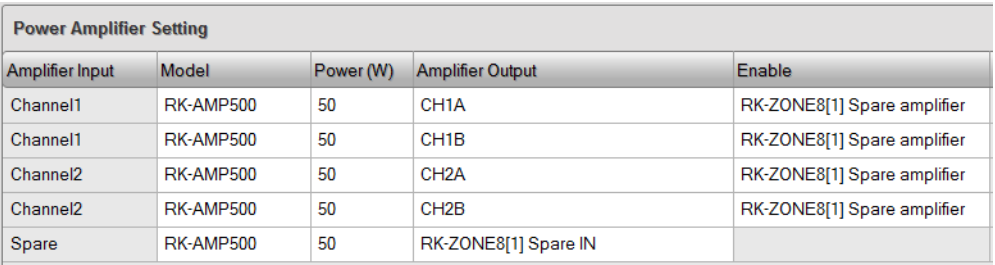

Her ses kanalına karşılık gelen güç amplifikatörünün modelini ayarlayın, ardından güç amplifikatörünün çıkışına bağlı RK-ZONE8 portlarını ayarlayın. Ayar, gerçek bağlantı ile aynı olmalıdır.

Amplifikatör yedekleme fonksiyonu gerektiğinde, yedek güç amplifikatörünün ses sinyali bu cihazdan geliyorsa, Yedek sırasındaki güç amplifikatörü modelini ayarlayın. Ardından, aynı yedek güç amplifikatörünü kullanan cihazların yedek portlarını ayarlayın.

*Yedek Amplifikatör* sütununda, yedeklilik işlevini etkinleştirmek için ana amplifikatörlere karşılık gelen yedek amplifikatörü seçin.

1. Denetleme

Denetim, aşağıda gösterilen denetim işlevinin ilgili parametresini ayarlamak için kullanılır:

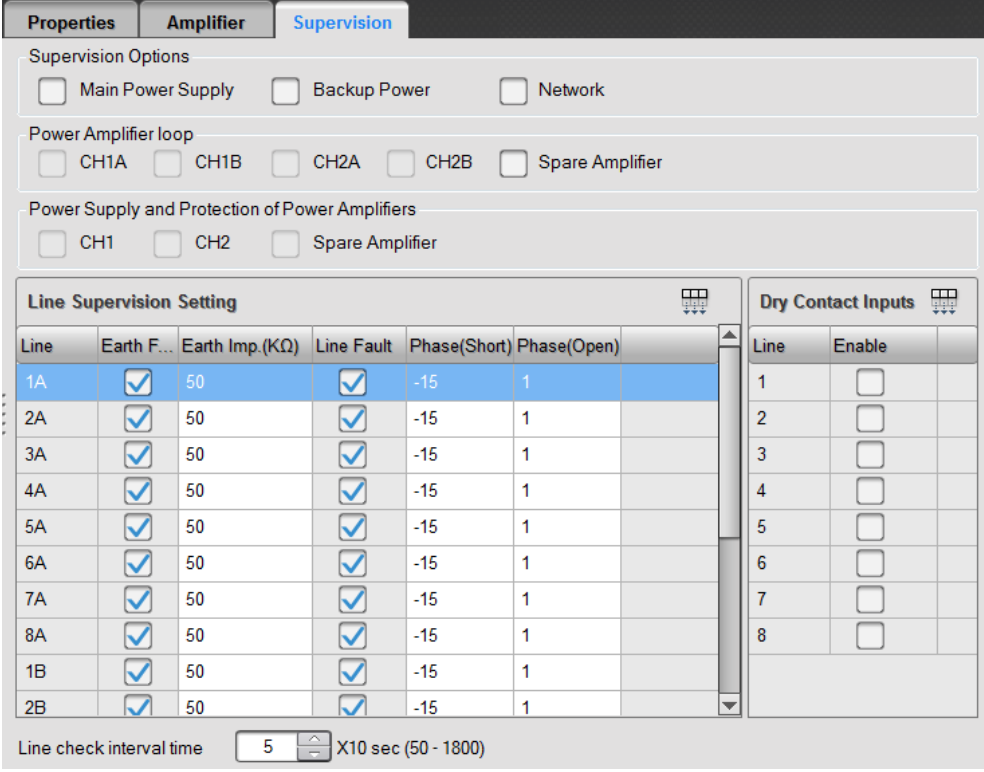

#### • Denetim Seçenekleri

Yazılım vasıtasıyla, kullanıcılar ana güç kaynağını, yedek güç kaynağını ve ağını, güç amplifikatörü loop'unu, güç kaynağını ve güç amplifikatörünün korumasını etkinleştirebilir veya devre dışı bırakabilirler.

Onay kutusunu tıkladığınızda, etkin demektir.

• Güç Amplifikatörü Loop'u

Güç amplifikatörü loop'u seçenekleri, kontrolörler ve güç amplifikatörleri arasındaki loop'ların denetimini etkinleştirmek veya devre dışı bırakmak için kullanılır. Seçenekler arasında CH1A, CH1B, CH2A, CH2B ve yedek amplifikatör bulunur.

• Güç Kaynağı ve Güç Amplifikatörlerinin Korunması

İlgili seçeneklerin etkin olması durumunda, güç amplifikatörlerinin güç kaynağı ve koruma durumu denetlenebilir. Aynı ses kanalındaki güç amplifikatörünün güç kaynağı arızası ayrı ayrı tanımlanamaz, MCU sadece ses kanalının güç kaynağı arızasını gösterir ve kullanıcılar göstergeleri güç amplifikatörlerinin ön panellerinden kontrol edebilir.

• Hat Denetimi Ayarı

Kullanıcılar, sırasıyla hoparlör hatlarının ve topraklama arızasının denetim fonksiyonunu etkinleştirip devre dışı bırakabilir ve kısa devre ve açık devre denetimi için faz eşiğini ayarlayabilir. Toprak sütununda, her bir hoparlör hattındaki Toprak arızasının denetimi etkinleştirilebilir veya devre dışı bırakılabilir. Hoparlör hattı ile Toprak arasındaki empedans eşiği ayrı olarak yapılandırılabilir.

Faz farkı kısa devre eşiğinden yüksek ve açık devre eşiğinden düşükse, hoparlör hattında bir kısa devre arızası tespit edilir. Faz farkı açık devre eşiğinden yüksek olduğunda, hoparlör hattında açık devre arızası tespit edilir. Genellikle, faz farkı kısa devre eşiğinden düşük olmalıdır.

Bir hat seçin ve parametrelerin kalanını seçilen ile aynı olacak şekilde ayarlamak için simgesine tıklayın.

• Hat Kontrol Aralığı Zamanı

RK-ZONE8, denetim aralığını ayarlamak için kullanılabilecek bir zamanlama denetim fonksiyonu ile tasarlanmıştır. Değer 10 ~ 1800s arasında değişir.

• Kuru Kontak Girişleri

Kuru kontak girişleri üçüncü taraf cihazlara bağlanırsa, iletim hattı denetlenebilir. Bu fonksiyon yapılandırılabilir. Denetim işlevi etkinse, her bir kuru kontak giriş hattı 10K ohm rezistanslarla kurulmalıdır.

#### **RK-MIC**

1.Özellikler

İlgili çalışma parametresini aşağıdaki gibi ayarlayın:

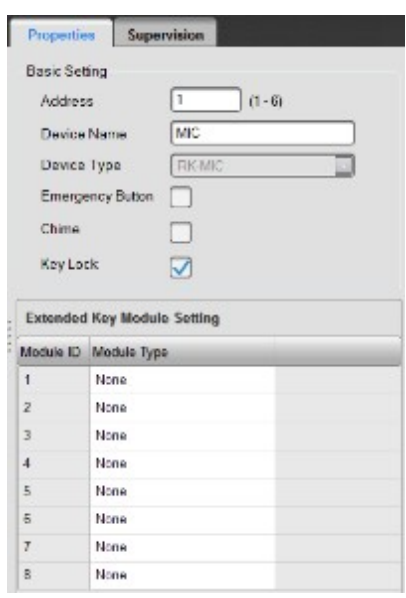

**Temel Ayarlar** 

Temel ayar, Cihaz Kimliği, Cihaz Adı, Acil Durum Düğmesi ve Ton ayarını içerir.

Cihaz Kimliği, 1 ~ 15 arasında değişen gerçek kimlik adresidir. Lütfen ilgili cihaz ayarları için "Adres Ayarı" bölümüne bakın.

Acil durum düğmesi seçeneği, RK-MIC'in acil durum düğmesini etkinleştirmek veya devre dışı bırakmak için kullanılır. Onay kutusu etkin demektir.

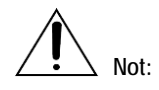

Bir sistemde sadece bir acil durum düğmesi etkinleştirilebilir.

Zil sesi canlı anons için ön sinyali ve son sinyali etkinleştirmek veya devre dışı bırakmak için kullanılır.

Onay kutusu etkin demektir.

Tuş kilidi seçeneği, tuş kilidi işlevini etkinleştirmek veya devre dışı bırakmak için kullanılır. Onay kutusu

etkin demektir ve programlanabilir tuşlar 6, 7, 8 sadece bu işlev etkin olduğunda uzak çağrı istasyonunu kilitlemek veya kilidini açmak için kullanılabilir.

• Genişletilmiş Anahtar Modülü Ayarı

HMC-K4 veya HMC-K8 genişletilmiş anahtar modülü kullanılıyorsa, kullanıcıların burada gerçek kullanılan modülü seçmeleri gerekir. Varsayılan ayar hiçbiridir.

2. Denetleme

Denetim, aşağıda gösterilen denetim işlevinin ilgili parametresini ayarlamak için kullanılır:

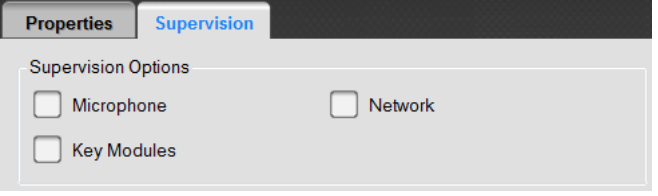

• Denetim Seçenekleri

Yazılım aracılığıyla, kullanıcılar mikrofon, Ağ ve anahtar modüllerinin denetimini etkinleştirebilir veya devre dışı bırakabilir. Onay kutusunu tıkladığınızda, etkin demektir.

#### **Görev**

Görev ayarı Çalma Listesi ve Görev içerir. Çalma Listesi, ses dosyalarını ve listeleri ayarlamak için kullanılır. Görev yayın işlevlerini ayarlamak için kullanılır.

#### **Çalma Listesi**

Ses kaynağı, aşağıda gösterildiği gibi Kitaplık, Çalma Listesi ve İçindekiler dahil Çalma Listesi ile ayarlanabilir:

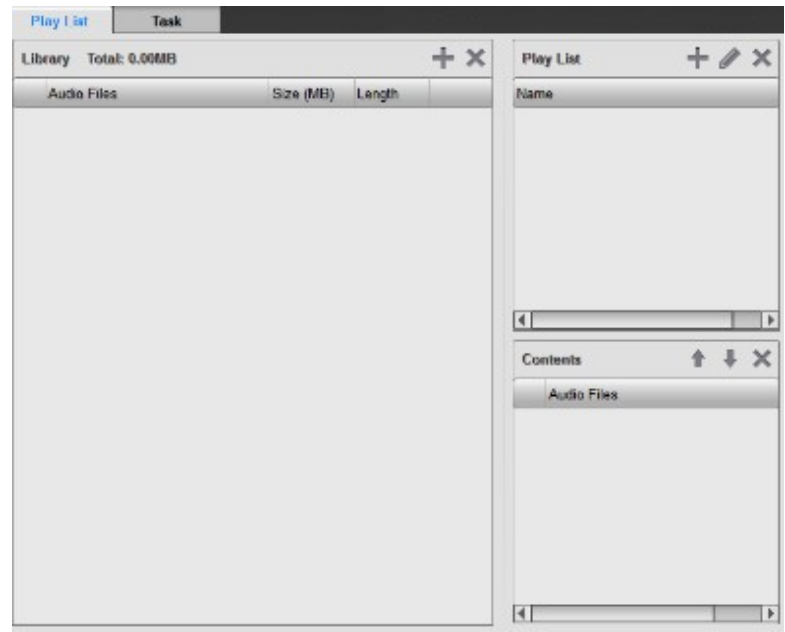

#### • Kütüphane

Kullanıcıların ses yayını yapması gerekiyorsa, kullanım öncesinde ilk olarak kitaplık ayarlanmalıdır. Kitaplık tüm ses dosyalarının adını, boyutunu ve uzunluğunu görüntüler. RK-MCU ve RK-MIC aynı kitaplığı paylaşır, yazılım ses dosyalarını cihazlara indirir.

Tüm ses dosyalarının toplam saklama alanı kitaplığın üstünde gösterilecektir.

Kullanıcılar bilgisayardan ses dosyaları seçebilir ve kütüphanenin sağ üst kısmında bulunan simgesine tıklayarak kütüphaneye ekleyebilirler. Yazılım MP3 ve WAV formatını destekler ve ses dosyasını sistemin desteklediği formata otomatik olarak dönüştürür.

Bir ses dosyası seçerek simgesine tıklandığında, dosya listeden silinebilir. Dosya çalma listesine zaten eklenmişse, silinemediğini belirten bir mesaj ile açılır bir pencere görüntülenir.

Kullanıcılar, kütüphaneye sağ tıklayarak ses dosyaları ekleyebilir veya silebilir.

Add Delete

Dosyanın yanında bulunan  $\overline{35}$  simgesine tıkladığınızda dosya ses dosyası olarak dinlenebilir.

• Çalma Listesi

Kullanıcıların, ses dosyası kitaplığa eklendikten sonra bir çalma listesi oluşturması gerekir. Çalma listesinde simgesine tıkladığınızda aşağıdaki açılır pencere görüntülenir:

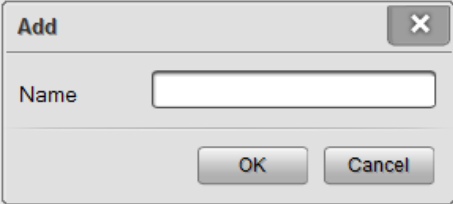

Çalma listesinin adını girin ve ardından yeni çalma listesini oluşturmayı tamamlamak için Tamam'ı tıklayın.

Bir liste secerek simgesine tıkladığınızda veya fare sol tuşuna çift tıkladığınızda, listede, çalma listesinin yeniden adlandırılacağı aşağıdaki pencere görüntülenir.

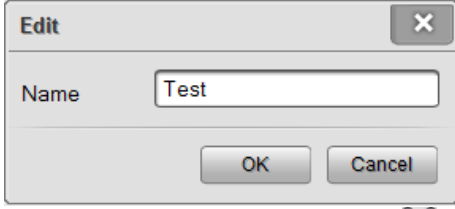

Calma listesi penceresinde bir liste secip simgesine tıklandığında, liste silinebilir. Kullanıcılar, oynatma listesine sağ tıklayarak, oynatma listesini ekleyebilir, düzenleyebilir ve silebilir.

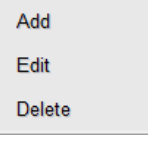

• İçerik

Bir çalma listesi seçildiğinde, İçerik tüm ses dosyalarını gösterir. Kullanıcılar, dosyaları sürükleyerek çalma listesine ekleyebilir.

 $i$ çerikten bir ses dosyası seçip $\bigcap$  simgesine tıkladığınızda,  $\nabla$ yayın sırasını ayarlayabilir.

İçerikten bir ses dosyası seçerek simgesine tıkladığınızda, ses dosyasını listeden silebilirsiniz.

#### **Görev**

Görev, görev yayınlama işlevini ayarlamak için kullanılır. Her görev, Ses Kaynağı, İlke (Öncelik, Loop, Meşgulde Bekleme, Kurtarma, Dolu, vb.), Gruplar vb. İçerir.

Kullanıcılar Görev listesindeki görevleri aşağıdaki gibi görüntüleyebilir:

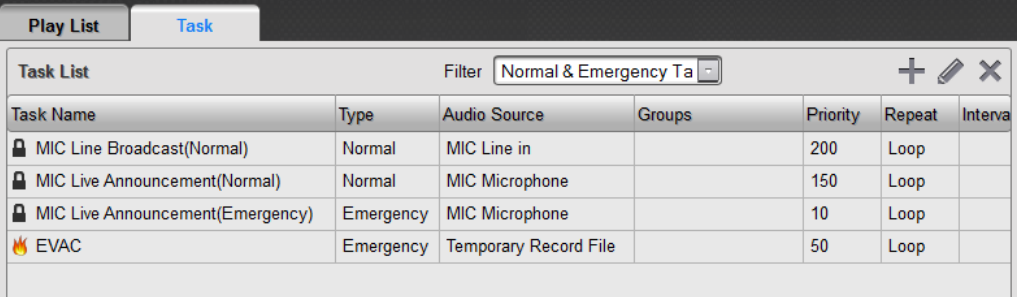

• Görev Listesi

Görev listesinde görüntülenen tüm görevlerin adı, türü, ses kaynağı, gruplar, kuru kontak, öncelik, yineleme, kurtarma, meşgulde bekleme, vb. birçok parametresi vardır.

Listede gösterilen görevler üstteki duruma göre filtrelenebilir, filtre koşulları Normal ve Acil Görevler, Normal Görevler, Acil Görevler veya Zamanlama Görevleri olabilir.

• Çalma Görevi Ekleme

Görev listesinin sağ üst kösesindeki  $\blacksquare$ simgesine tıkladığınızda pencere aşağıdaki gibi görüntülenir:

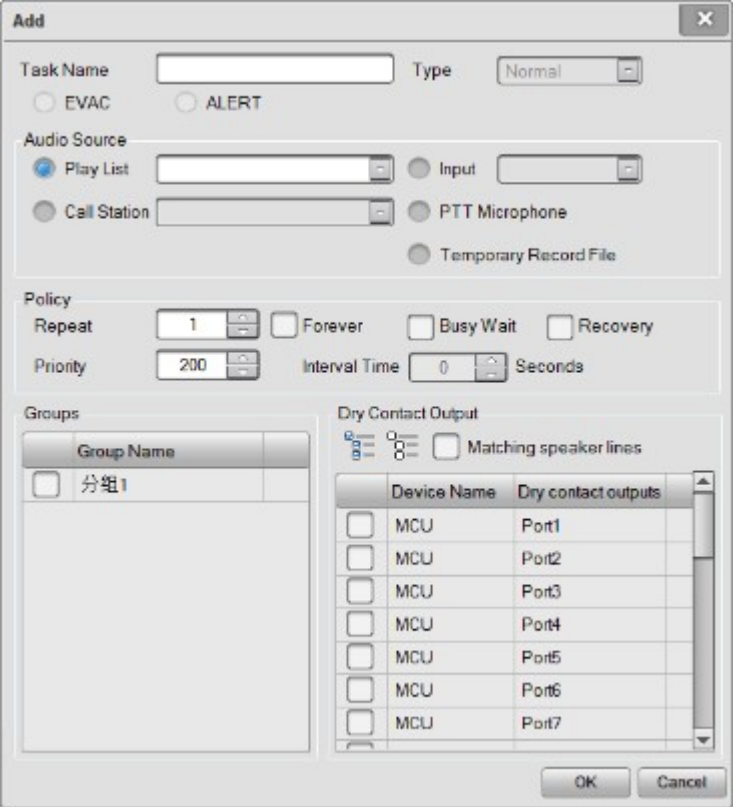

Kullanıcıların görev adı, türü, ilkesi, grupları ve kuru kontak çıkışını girmeleri gerekir.

• Görev adı

Bu, görevi tanımlamak için kullanılacak bir görevin açıklamasıdır.

• Tip

Yayın görevi, farklı önceliğe sahip normal ve acil durum görevlerine ayrılmıştır. Değer ne kadar düşük olursa, önceliği de o kadar yüksek olur.

Normal fon müziği, işlem yayını, ses yayını vb. genel adresler için kullanılır. Öncelik aralığı 56~255'tir. Acil yangın yayını için acil durum kullanılır. Öncelik aralığı 1~55'tir.

• Ses Kaynağı

Çalma listesi, giriş, çağrı istasyonu, PTT Mic ve geçici kayıt dosyaları gibi birçok ses kaynağı vardır.

- − Çalma Listesi: ses dosyaları genellikle sesli alarm, fon müziği vb. için kullanılır. Kullanıcılar ayrıca anlık ton dosyalarını da gereken şekilde çalma listesine ekleyebilir.
- − Giriş: normalde, AUX1, AUX2 ve MIC / LINE girişi gibi RK-MCU'nun harici ses giriş arayüzü anlamına gelir.
- − Çağrı İstasyonu: mikrofon veya hat girişi gibi çağrı istasyonundan gelen ses kaynağı.
- − PTT Mikrofonu: RK-MCU'nun ön panelindeki BK mikrofonu.
- − Geçici Kayıt Dosyası: RK-MCU'da kayıtlı geçici kayıt işlemi tarafından kaydedilen ses dosyası.

İlke, bir görevin yayınlanmasıyla ilgili parametreyi ayarlamak için kullanılır:

- − Tekrarla: bir çalma listesinin tekrarlanma süresi demektir, aralık 1 ~ 65534'tür. *Sürekli* onay kutusu etkinse, çalma listesinin durma işlemine kadar tekrarlanacağı anlamına gelir. Bu parametre harici ses girişi için geçersiz.
- − Meşgulde Bekle: çalışan görev tamamlandığında yüksek öncelikli bir görevle çakışan düşük öncelikli görevin çalınmasını etkinleştirmek için onay kutusunu işaretleyin. Aksi halde görev otomatik olarak iptal edilir.
- − Kurtarma: Ekleme görevi tamamlandığında en yüksek öncelikli görev tarafından kesilen kısayol görevini etkinleştirin veya devre dışı bırakın.
- − Öncelik: değerin aralığı, farklı görev türüne bağlı olarak farklılık gösterir. Normal ve Acil görev değerleri sırasıyla 56 ~ 255 ve 1 ~ 55 arasında olmalıdır. Birçok oyun görevi aynı zonlara aynı anda yayın yapacak şekilde ayarlanmışsa, en yüksek öncelik çalınır. Değer ne kadar düşük olursa, önceliği de o kadar yüksek olur.
- − Aralık Süresi: Çalma listesinin iki yayını arasındaki süre, aralık 0 ~ 3600'dür. Bu parametre harici ses girişi için geçersizdir ve yalnızca acil durumlarda yangın alarmının çalınması şartını yerine getirmek için kullanılır. Zaman aralığında, ALARM rölesi etkinleştirilir.
- **Gruplar**

Hoparlör hattı gruplarını seçmek için kullanılır. Tümünü seçmek için simgesine, tümünü temizlemek için  $\overline{S}$  simgesine tıklayın.

• Kuru Kontak Çıkışı

Bir görev tarafından etkinleştirilebilecek kuru kontak çıkışlarını ayarlamak için kullanılır. Tümünü seçmek için

 $\frac{1}{8}$ simgesine, tümünü iptal etmek için  $\frac{1}{8}$ simgesine tıklayın.

Eşleşen hoparlör hatlarının onay kutusunu işaretleyin, kuru port çıkış kanalı zonlara karşılık gelir. Örneğin, zon 1 çalışırken Bağlantı Noktası 1 etkinleştirilecektir. İşlev, ses seviyesi kontrol cihazı için kullanılır. Buradaki kuru kontak, zonların karşılık gelen kuru kontak çıkışı anlamına gelir ve yayın görevi olmadan diğer kuru çıkışı kontrol edemez.

Değişiklikleri kaydetmek için Tamam'ı tıklayın.

• Çalma Görevi Düzenleme

Görev listesinden bir çalma görevi seçerek görev listesinin sağ üst köşesindeki simgesine veya farenin sol düğmesine çift tıkladığınızda, Düzenle penceresi görüntülenir. Kullanıcı yukarıdaki gibi parametreleri gerektiği gibi düzenleyebilir.

• Çalma Görevi Silme

Görev listesinden bir çalma görevi seçin ve görev listesinin sağ üst kösesindeki simgesine tıklayın. Silme onayı penceresi görüntülenir, ardından bu görevi silmek için EVET tuşuna basın.

Kullanıcılar ayrıca sağ tıklayarak oynatma görevi ekleyebilir, kopyalayabilir, yapıştırabilir, düzenleyebilir ve silebilir.

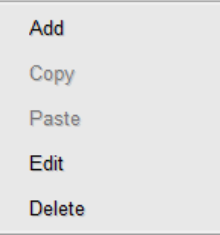

## **İşlem**

Çalıştırma ayarı, anahtar, kuru kontak girişi ve zamanlama ile aktif hale getirilen oynatma görevini ayarlamak için kullanılır. Bu sadece RK-MCU ve RK-MIC için uygundur.

## **RK-MCU**

## **İşlem**

RK-MCU'yu seçip İşlem Ayarı düğmesine tıkladığınızda, kullanıcılar ilgili yayın işlevlerini aşağıdaki pencerede ayarlayabilir.

1. Ses Tuşu Ayarı

RK-MCU'da yayın işlevini ayarlamak için kullanılır. Key1 - Key8, paneldeki 8 ses düğmesine ayrı ayrı karşılık gelir. Normal mikrofonu ve acil durum mikrofonu, normal yayın ve acil durum yayını altındaki işleme karşılık gelir.

Tuşa veya mikrofona karşılık gelen görev tablosuna tıklayarak açılan listeden Tuşu seçebilirsiniz.

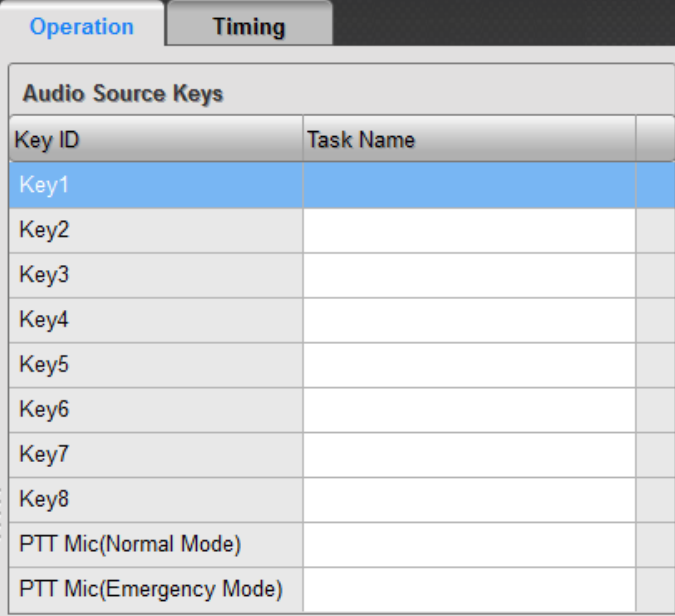

#### 2. Zon Tuşu Ayarı

Panelin grup tuşlarına karşılık gelen 8 grubu ayarlamak için kullanılır. Grup tablosuna tıklanarak açılır listeden gruplar seçilebilir.

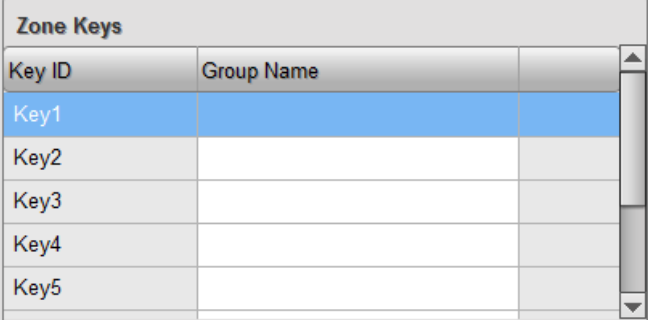

#### 3. Kuru Kontak Girişleri Ayarı

Kuru kontak girişleri listesi, ilgili kuru kontak girişleri tarafından etkinleştirilebilecek görevi yapılandırmak için kullanılır. Tabloya tıklayın ve açılır listeden kuru kontak girişlerine karşılık gelen görevleri seçin.

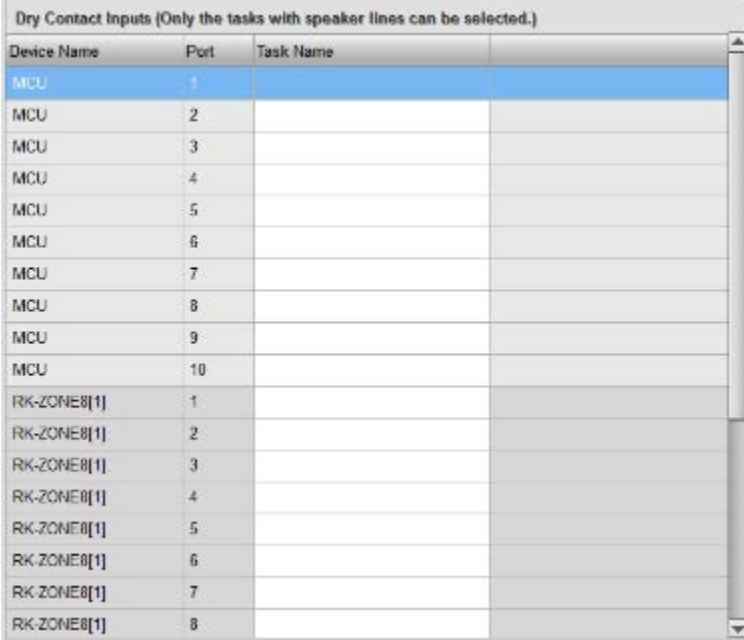

## **Zamanlama**

Zamanlama yayın işlevi, konfigürasyon yazılımı aracılığıyla ayarlanabilir ve MCU zamanlama ayarına göre otomatik olarak çalışabilir. Zamanlama ayarı Günlük, Haftalık ve Özel seçeneklerini içerir. Günlük zamanlama temel ayardır. Herhangi bir zamanlama programını yapılandırmadan önce, kullanıcılar öncelikle günlük bir program oluşturmalıdır. Ardından, haftalık ve özel programları gerektiği gibi yapılandırmak için günlük programı kullanın.

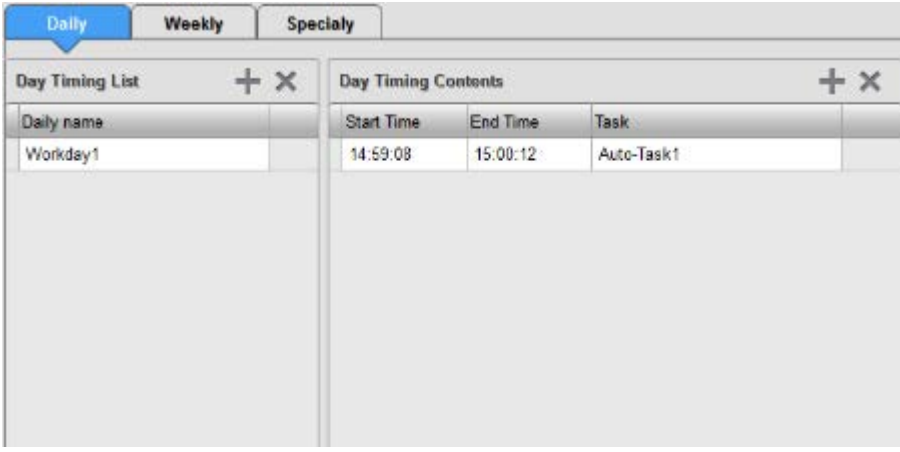

#### • Günlük

Günlük zamanlama ilk olarak konfigürasyon sırasında ayarlanmalıdır, bu da temel öğedir ve haftalık zamanlama ve özel zamanlama ile gösterilebilir. Gün zamanlama listesinin sağ üst köşesinde yeni bir gün zamanlaması oluşturmak için simgesine tıklayın ve zamanlama adını girin. Seçilen gün zamanlamasını silmek için simgesine tıklayın.

Bir gün zamanlaması seçin ve ardından Zamanlama İçeriğinin ayrıntılı içeriğini ayarlamak için ilgili Başlama Saati, Bitiş Saati ve Görev seçeneğine tıklayın. Her bir gün zamanlamasında maksimum 65535 zamanlama öğesi ayarlanabilir.

# **Not:**

Günlük zamanlamanın 24 saatlik bir zaman aralığı içinde ayarlandığından ve bitiş zamanının başlangıç saatinden en az 5 saniye sonra olduğundan emin olun.

Zamanlama işlevi için kullanılan görevler, filtre görev konfigürasyon pencerelerinde "Zamanlama Görevi" olarak ayarlanırken yapılandırılmalıdır. Zamanlama işlevi, sadece normal yayın için kullanılır.

#### • Haftalık

Haftalık öğesine tıkladığınızda, ayar penceresi görüntülenir. Bir hafta içindeki her gün için bir gün zamanlaması seçin. Bir günün içeriği boşsa, o günün zamanlama planının olmadığı anlamına gelir.

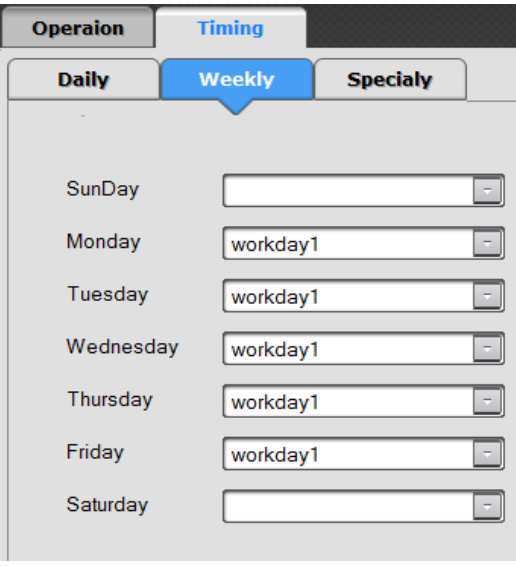

## • Özel

Özel zamanlama, haftalık zamanlamanın ötesindeki zamanlamadır. Örneğin, festival ya da dinlenme için özel bir oyun görevi ayarlayın. Özel zamanlamanın önceliği haftalık zamanlamanınkinden yüksektir. Bir gün özel zamanlamada ayarlanmışsa, diğer zamanlama ayarları geçersiz olacaktır.

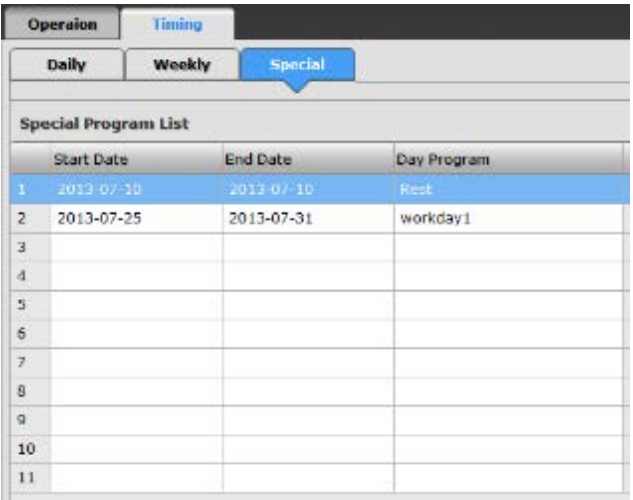

## **RK-MIC**

RK-MIC'yi seçip İşlem Ayarı düğmesine tıkladığınızda, kullanıcılar ilgili tüm yayın işlevlerini aşağıdaki pencerede ayarlayabilir.

## **Programlanabilir Tuşlar**

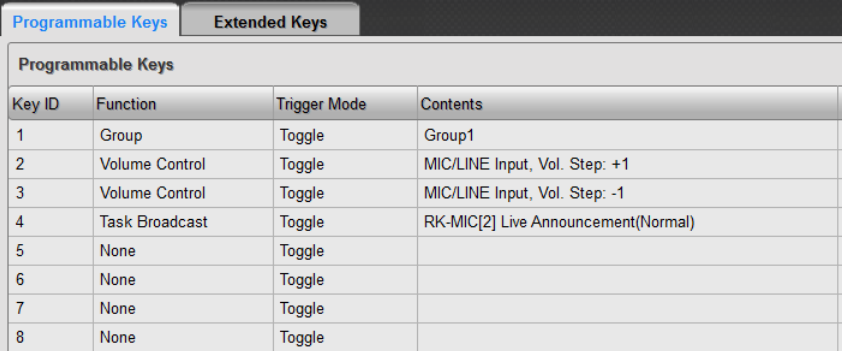

Fonksiyonu konfigürasyon yazılımı ile ayarlanabilen RK-MIC panelinde 8 adet programlanabilir tuş bulunmaktadır. Tablodaki bir öğeye çift tıklayarak seçin ve işlevini ayarlamak için simgesine tıklayın.

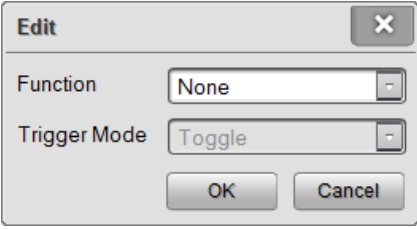

Tuşların işlevi, bir grup, ses kontrolü veya görev yayınının seçilmesi olabilir. Varsayılan fonksiyon yoktur. İşlev görev yayınıysa, tetikleme modu *Değiştir* veya *Bas* olarak ayarlanabilir.

#### • Grup

Zonları seçmek ve yayın işlemine devam etmek üzere görev tuşları ile çalışmak için kullanılır. Eğer işlev *Grup*, yani karşılık gelen grup, aşağıda gösterilen listeden belirtilmelidir:

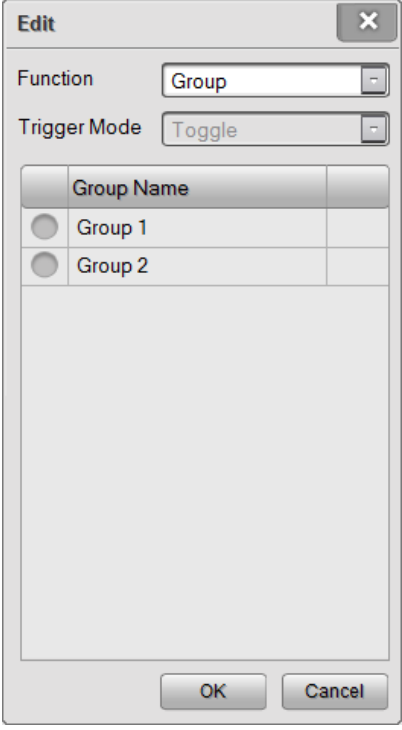

#### • Görev Yayını

İşlev, görev yayınıysa, tetikleme modu ve görev adı ayarlanmalıdır. Geçiş seçmek için tetikleme modunu tıklayın veya basın. *Değiştir,* kullanıcının yayını başlatmak için tetiğe bir kez basması ve durdurmak için tekrar basması gerektiği anlamına gelir. *Bas,* yayın sırasında tetiğe basıp basılı tutmak ve durdurmak için bırakmak anlamına gelir. Görev adını ve açılır listeden seçin.

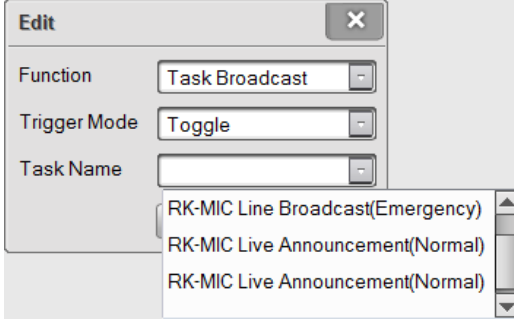

• Ses Seviyesi Kontrolü

İşlev ses kontrolü ise, ses seviyesini ve adımını ayarlamanız gerekir. Ses adımının aralığı -31 ila +31 arasındadır. Negatifse, ses azalır. Pozitifse, ses seviyesi artar. Ses tipi, MİKROFON / HAT girişi, AUX1 Girişi, AUX2 Girişi, Ses Kanalı1 / Ana ses seviyesi, Ses kanalı2 ve uzaktan çağrı istasyonu girişini içerir. Diğer ses seviyeleri MCU menüsü üzerinden ayarlanabilir.

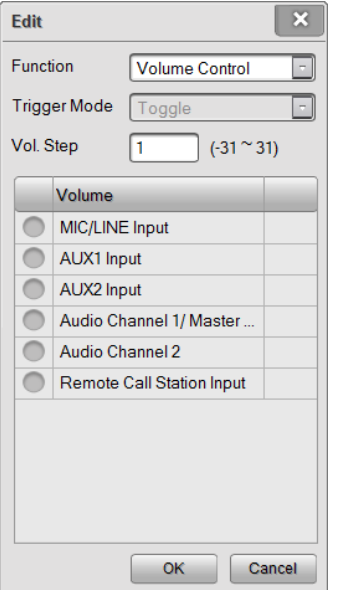

#### **Genişletilmiş Anahtarlar**

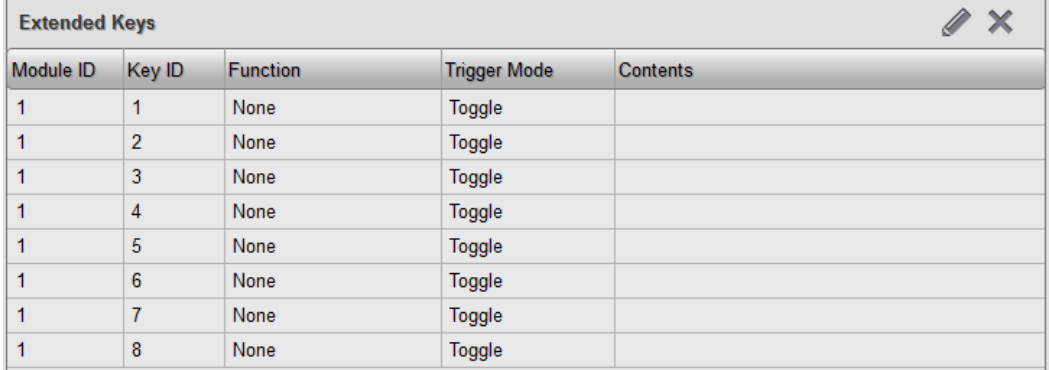

Genişletilmiş tuşlar, uzak çağrı istasyonuna bağlı tuş modülleridir. Genişletilmiş tuşların yapılandırması programlanabilir tuşlarla aynıdır.

## **Konfigürasyon Dosyasını İndirme**

Konfigürasyon verilerini indirmeden önce, tüm konfigürasyonların ve bilgisayarın Ethernet üzerinden ana kontrol ünitesine bağlanması gerekir ve bilgisayarın ve MCU'nun IP adresi aynı segmentte olmalıdır. *İndir* düğmesine tıkladığınızda, yazılım konfigürasyon verilerini otomatik olarak doğrular. Herhangi bir arıza varsa, aşağıda gösterildiği gibi mesaj penceresinde görünecektir:

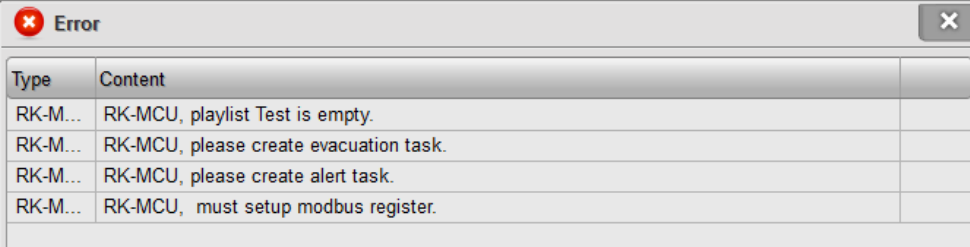

Mesajlara göre konfigürasyonu düzeltin. Herhangi bir hata yoksa, *İndir* düğmesine tıklayın. İndirme penceresi aşağıdaki gibi gösterilecektir:

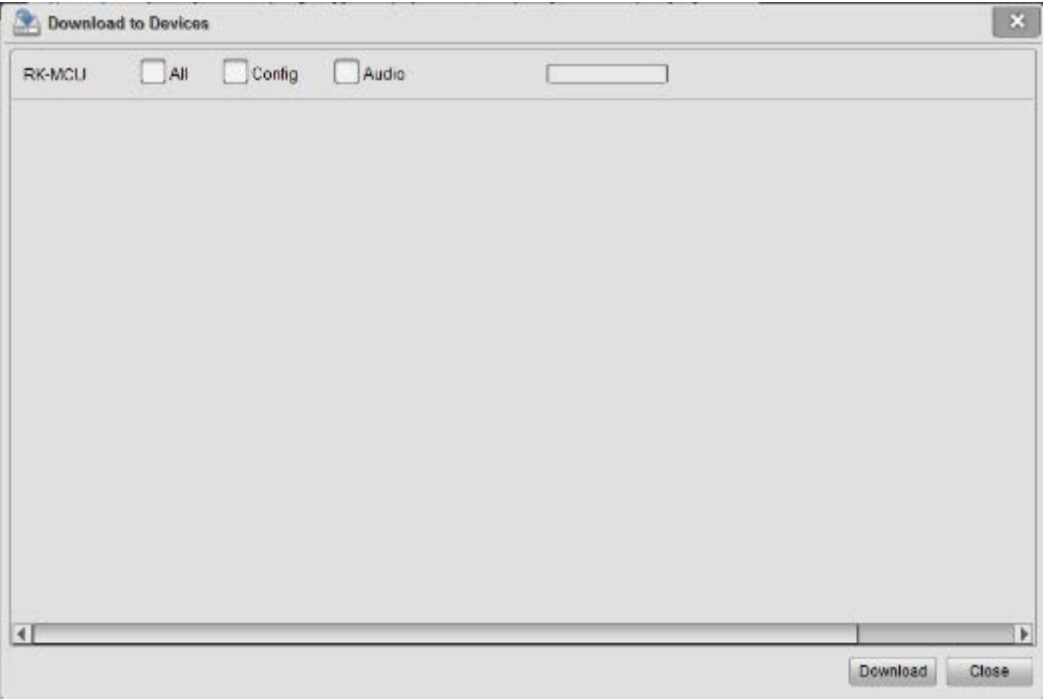

Gerektiği şekilde indirmek üzere öğeleri (konfigürasyon dosyası veya ses dosyası) seçmek için onay kutusunu tıklayın. İnternet üzerinden veri indirmek için *İndir* öğesine tıklayın. İlerleme çubuğu ve açıklama mevcut indirme durumunu gösterir. Pencereden çıkmak için *Kapat* düğmesine tıklayın. Veri indirme işlemi başarısız olursa aşağıdakileri kontrol edin:

- Bilgisayar ile cihaz arasındaki ağ bağlantısını kontrol edin.
- Bilgisayarın ve cihazın IP adresi ayarını kontrol edin.
- Güvenlik duvarı ayarını kontrol edin.

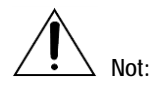

- Lütfen bilgisayarı RK-MCU ile bağlamak için çapraz kablo kullanın.
- Ethernet anahtarı kullanılıyorsa, bilgisayarı RK-MCU'ya bağlamak için lütfen paralel kablo veya çapraz kablo kullanın.

## **Diğer İşlemler**

#### **Kayıtlı Dosyalara Gözatma**

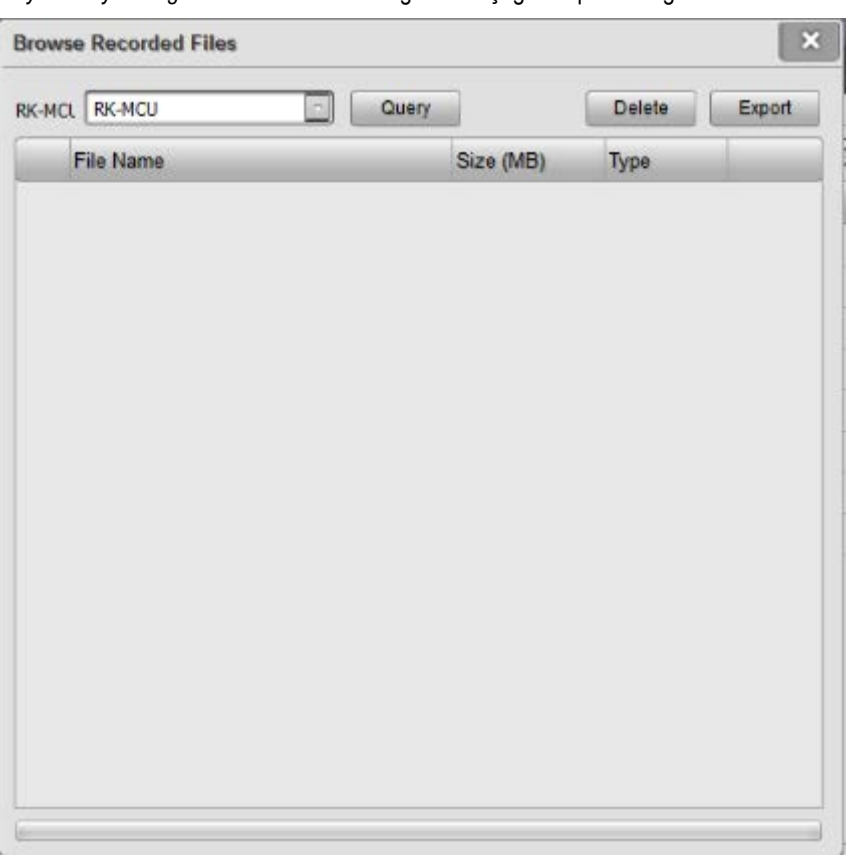

Kullanıcıların otomatik olarak kaydedilen dosyaları RK-MCU'da sorgulaması gerekirse, kullanıcılar konfigürasyon listesini kullanarak dosya listesini okuyabilir ve belirtilen dosyayı PC'ye yükleyebilir. *Araçlar* → *Kayıtlı dosyalara göz at* menüsüne tıkladığınızda aşağıdaki pencere görüntülenecektir.

Ana kontrol ünitesini seçin ve *Sorgu* düğmesine tıklayın, yazılım otomatik olarak kaydedilen dosya listesini RK-MCU'dan okuyacaktır. Pencerede dosyanın adı, depolama alanı ve kayıt süresi gösterilir. Bilgisayarın ses

kartıyla oynatmak için dosyanın yanındaki  $\Phi$  simgesine tıklayın. Bir dosyanın dışa aktarılması gerekiyorsa, bir dosya seçin ve ses dosyasını bilgisayara kaydetmek için *Dışa Aktar* öğesini tıklayın.

#### **Sistem Konfigürasyonu Yükleme**

Proje dosyasını MCU'dan bilgisayara yüklemek mümkündür, böylece kullanıcılar konfigürasyonu kontrol edebilir ve düzenleyebilir. Araçlar → MCU'dan PC'ye proje dosyası yükle menüsünü tıkladığınızda, aşağıdaki pencere görüntülenir.

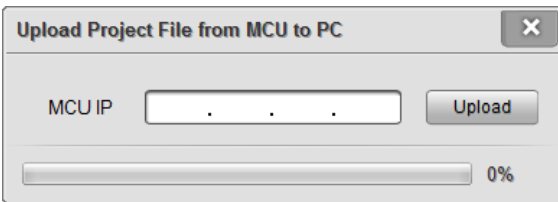

MCU'nun IP adresini girin ve Yükle düğmesine tıklayın, ardından açılan pencereden bir klasör seçin ve kaydetmek için Tamam düğmesine tıklayın.

#### **MCU Loguna Göz Atma**

Kullanıcılar işlem kaydı ve hata kaydı da dahil olmak üzere MCU günlüğüne göz atabilirler. Araçlar → MCU Günlüğüne Gözat menüsünü tıklayın, aşağıdaki pencere görünecektir.

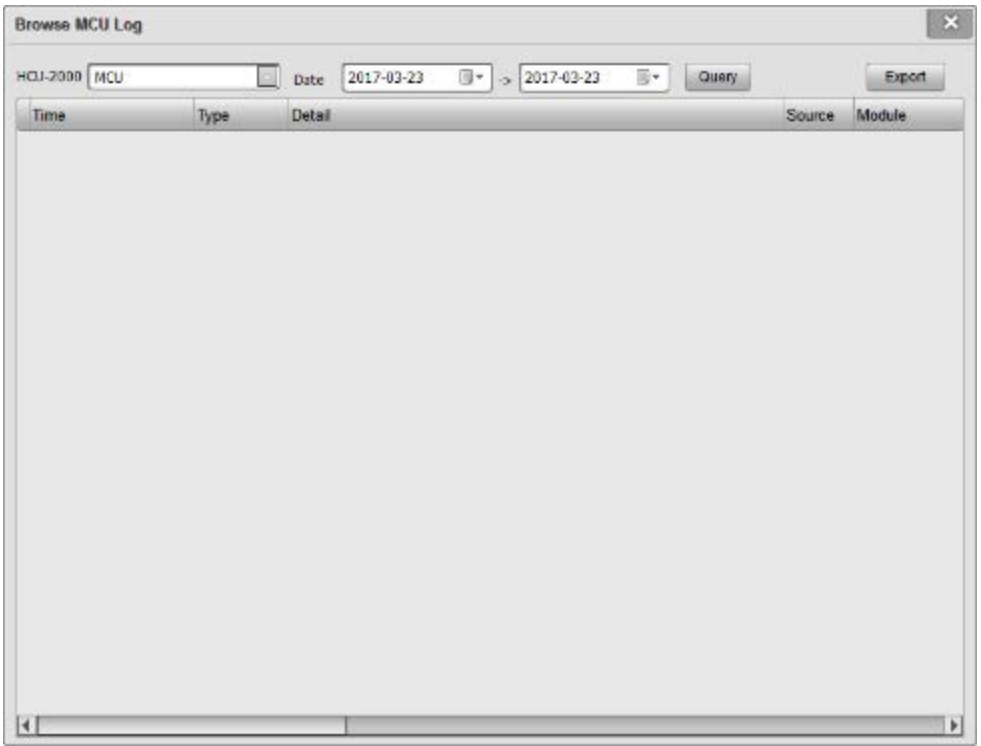

Açılır listeden bir MCU seçin ve başlangıç ve bitiş tarihini ayarlayın, ardından "Sorgu" düğmesine tıklayın. Yazılım, cihazdan kayıt verilerini otomatik olarak okuyacak ve kayıtları aşağıdaki tabloda gösterecektir. Günlük verilerini dışa aktarmak ve kaydetmek için "Dışa Aktar" düğmesine tıklayın.

## **MCU Üretici Yazılımını Yükseltme**

Kullanıcılar, MCU üretici yazılımı sürümünü sorgulamak ve yükseltmek için Araçlar → MCU Ürün Yazılımını Yükseltme menüsünü tıklayabilir.

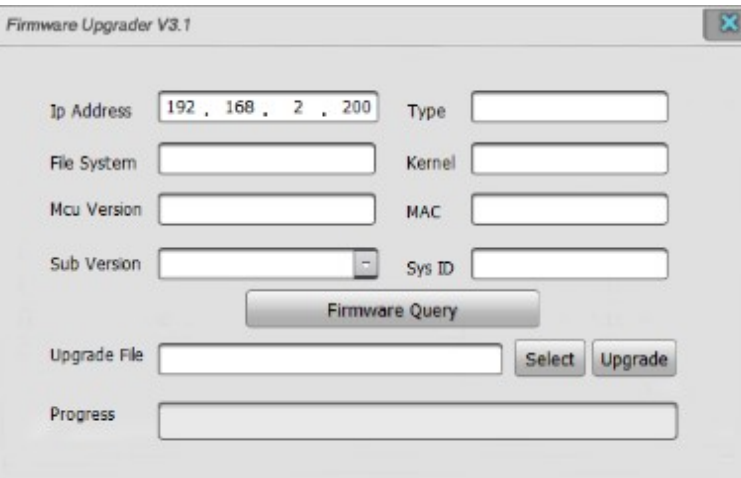

MCU'nun IP adresini girip *Üretici Yazılımı* düğmesine tıkladığınızda yazılım, cihaz türü, dosya sistemi sürümü, çekirdek sürümü, MCU sürümü, MAC adresi ve sistem kimliği gibi tüm ürün yazılımı sürümünü okuyacak ve görüntüleyecektir.

Kullanıcıların cihaz yazılımını yükseltmesi gerekiyorsa, *Seç* düğmesini tıklayın ve program dosyasını \*.bin formatında seçin ve ardından *Yükselt* düğmesine tıklayın. İlerleme çubuğunda yükseltme durumu gösterilir.

#### **Çevre Aygıtı Üretici Yazılımını Yükseltme**

Kullanıcılar, uzak çağrı istasyonlarının ve zon genişleticilerin donanım yazılımını sorgulamak ve yükseltmek için Araçlar → Çevre Yazılımını Yükseltme menüsünü tıklayabilir.

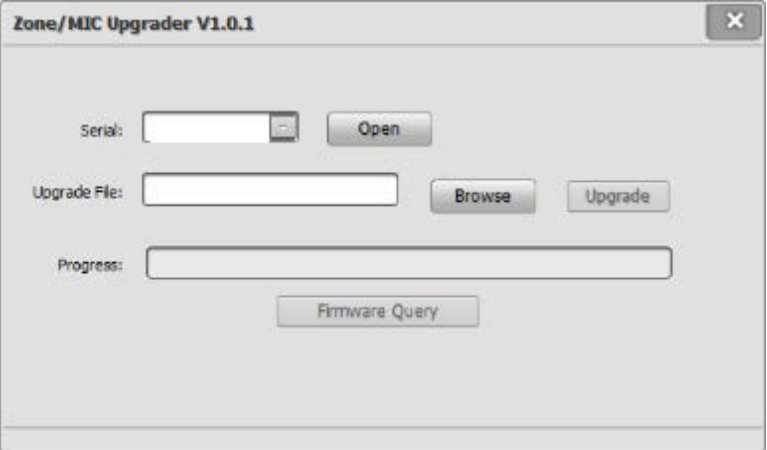

İşlemden önce, bilgisayarın bir RS-232 portu, hedef cihazın DEBUG (HATA AYIKLAMA) portuna bağlanmalıdır. Bağlı seri portu aşağı açılır listeden seçin, ardından seri portu açmak için "Aç" düğmesine tıklayın.

"Gözat" düğmesine tıklayın, program dosyasını \* .bin formatında seçin, ardından bağlı cihazın üretici yazılımını yükseltmek için "Güncelle" düğmesine tıklayın.

## **Yazılım Dilini Değiştirme**

Yazılım birden fazla dili destekliyorsa, kullanıcılar yazılım dilini değiştirmek için Araçlar → Dil Seçimi menüsünü tıklayabilir.

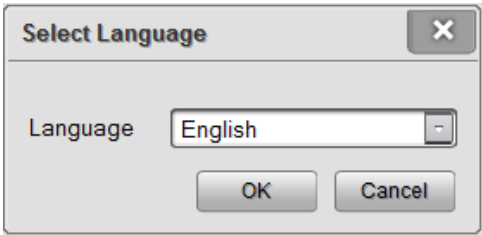

Açılır listeden dili seçin ve kaydetmek için Tamam'ı tıklayın.

## **Yeni Dil Ekleme**

Bazı ülke ve zonların taleplerini karşılamak için, kullanıcılar (tercih edilen profesyonel) yazılıma yeni diller ekleyebilir. Aşağıda, kullanıcı arayüzü ekranı ile ilgili yazılım ve MCU gösterilmektedir.

#### **Konfigürasyon Yazılımı**

Yazılımın kurulum dizininde Excel tarafından açılabilir "language\_cfg.xls" adında bir dosya mevcuttur ve aşağıdaki içerik gösterilir:

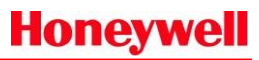

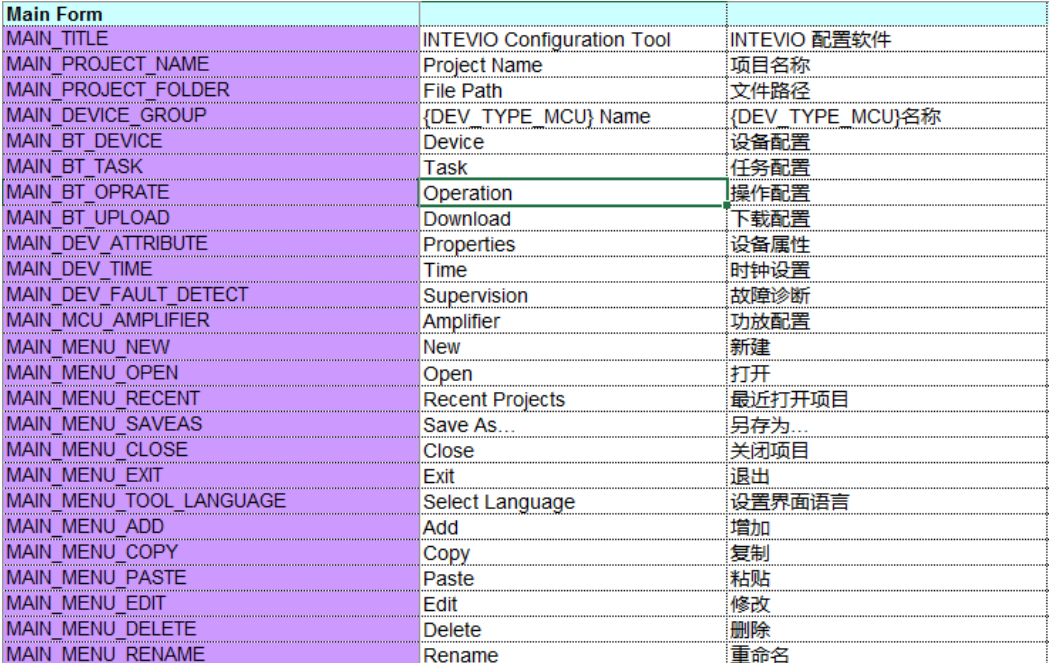

Kullanıcılar Yeni Dil sütununa yeni dil ekleyebilirler. MAIN\_TITLE satırındaki yeni dil, Dil Ayarı penceresinin aşağı açılır listesinde görüntülenir. Kullanıcılar ayrıca İngilizce içeriğin karşılık gelen içeriğini de girebilirler. Lütfen içeriğin uzunluğuna dikkat edin, aksi takdirde arayüzde yanlış veya eksik bilgilerin görüntülenmesine neden olabilir. Ardından ayarı kaydedin ve menüden yeni dili seçin.

#### **RK-MCU**

Yazılımın kurulum dizininde Excel tarafından açılabilir "language\_mcu.xls" adında bir dosya mevcuttur ve aşağıdaki içerik gösterilir:

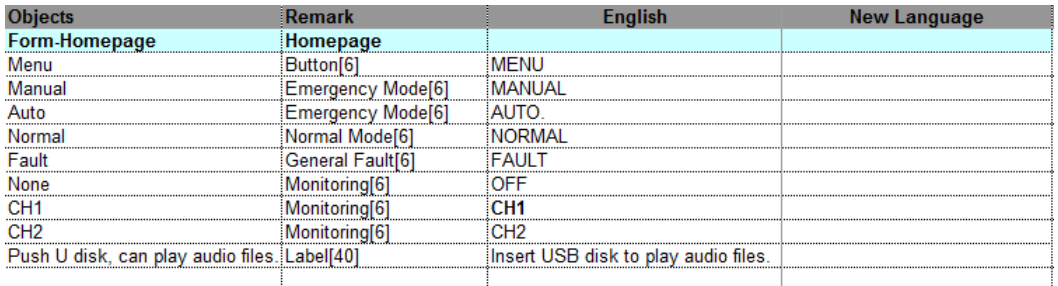

Kullanıcılar Yeni Dil sütununa yeni dil ekleyebilir ve ayrıca İngilizce içeriğin karşılık gelen içeriğini de girebilirler. Lütfen karakter uzunluğuna dikkat edin, aksi takdirde yazılım tüm karakterleri göstermez. Yapılandırma indirilirken, dil dosyası MCU'ya aktarılır, kullanıcılar menüden yeni dili seçebilir. Lütfen ayrıntılar için "Sistem Ayarları" bölümüne bakın.

## **4. Sistemin işletmeye alınması**

Bu bölümde esasen hata ayıklama işlemleri açıklanmaktadır.

- Kalibrasyon
- Sistem işleyişini kontrol etme

#### **Kalibrasyon**

Bağlı tüm hoparlör hatlarının empedansını kalibre etmek için kullanılan MCU ve zon genişleticilerin arka panelinde *Kalibrasyon* düğmeleri mevcuttur. Cihaz, ölçüm verilerini temel almaktadır ve hoparlör hattında açık devre veya kısa devre arızası olup olmadığını değerlendirmek üzere yapılandırılmış parametre ile birleştirilmiştir.

Normalde kalibrasyon kurulumdan sonra yapılacaktır. Kalibrasyon öncesinde, hoparlör hatlarının cihazlara doğru şekilde bağlandığından emin olun, ardından *Kalibrasyon* düğmesine basmak için ince bir alet kullanın. Cihaz empedansı otomatik olarak ayarlayacaktır.

Hoparlör hattının empedansı farklı ortamlarda değiştirilir. Kullanıcılar, hoparlör hattının normal şekilde çalıştığını tespit ederse ancak cihaz bir hata gösteriyorsa, yeniden kalibre edilmesi gerekir.

#### **Sistem İşleyişini Kontrol Etme**

Kurulum ve konfigürasyon sonrasında, teslimattan önce sistem fonksiyonlarını test etmek ve onaylamak gerekir. Aşağıdaki öğeler kontrol edilmelidir:

- 1. Bekleme modundayken, her cihazın normal şekilde çalıştığını kontrol edin. Arıza algılama fonksiyonu etkinse, kullanıcılar cihaz tarafından algılanıp algılanmayacağını kontrol etmek için bir arızayı simüle edebilirler.
- 2. Amplifikatör yedekleme fonksiyonu mevcutsa, yedek güç amplifikatörünün ana güç amplifikatörünü değiştirip değiştiremeyeceğini kontrol edin ve beklenen şekilde çalışmaya devam edin.
- 3. Tüm yayın işlevlerinin kullanıcıların gereksinimlerine göre çalıştığını kontrol edin.

# **5. Çalıştırma Talimatları**

Bu bölümde esas olarak sistem işlemleri ve fonksiyon işlemleri açıklanmaktadır.

## **İndikasyon ve Çalıştırma Bileşenleri**

## **RK-MCU Ana Kontrol Ünitesi**

## **Göstergeler**

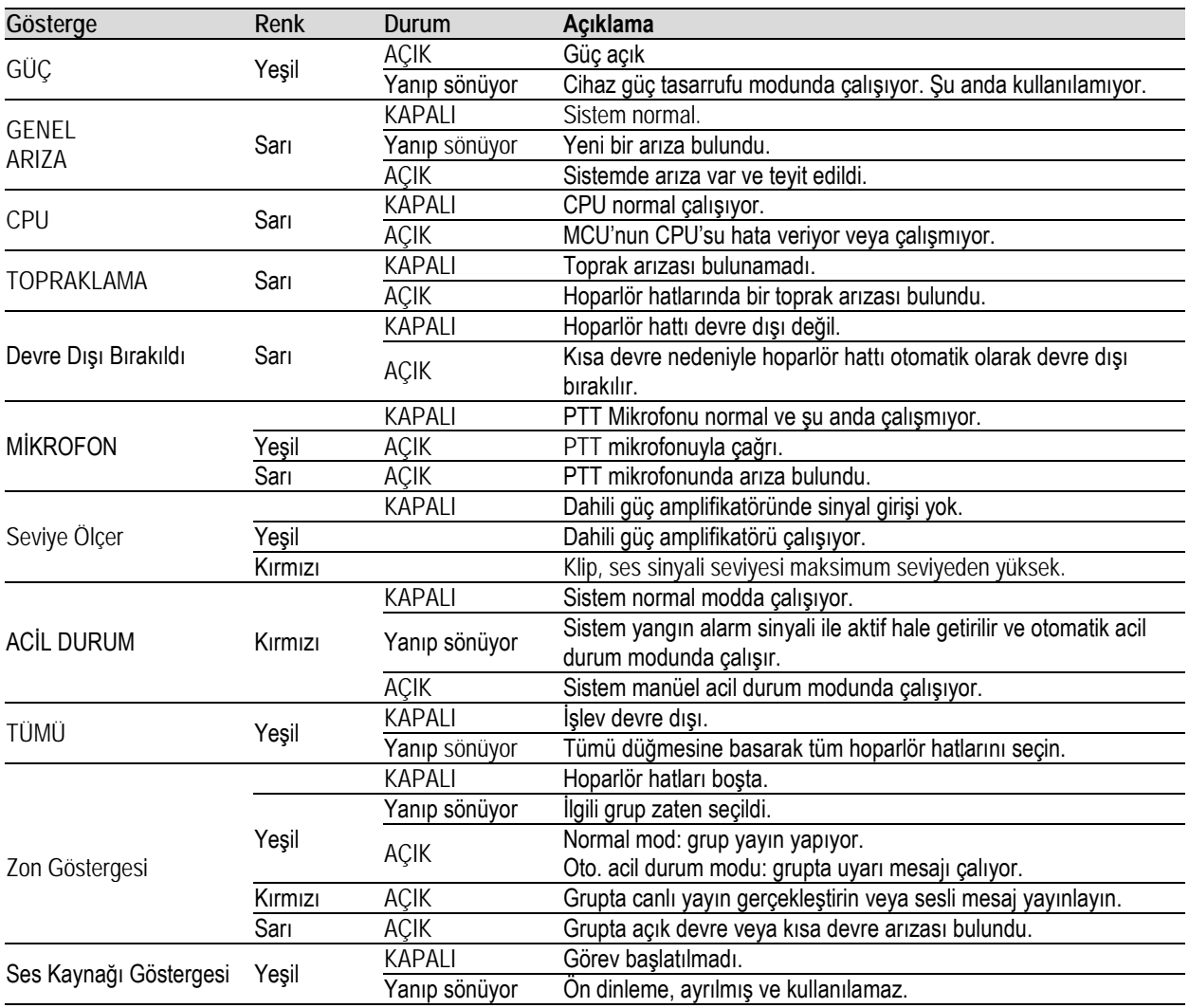

# **Honeywell**

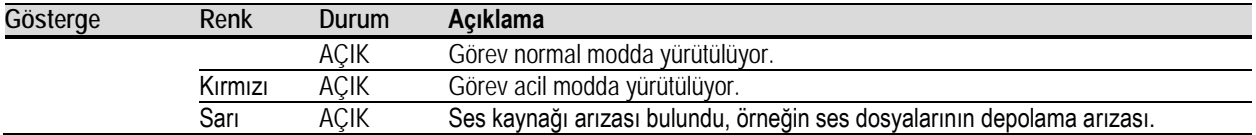

## **Düğmeler / Anahtarlar**

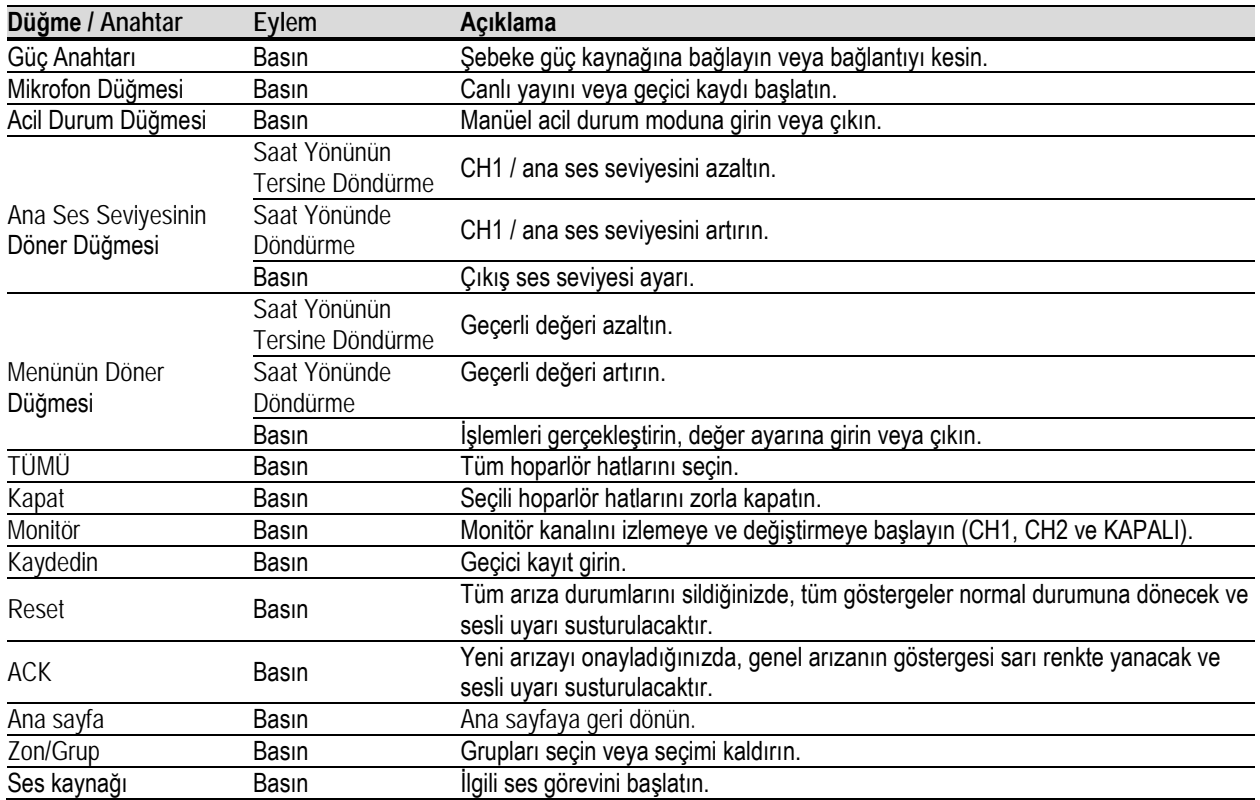

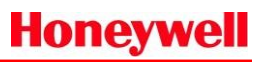

## **RK-ZONE8 Zon Genişletici**

## **Göstergeler**

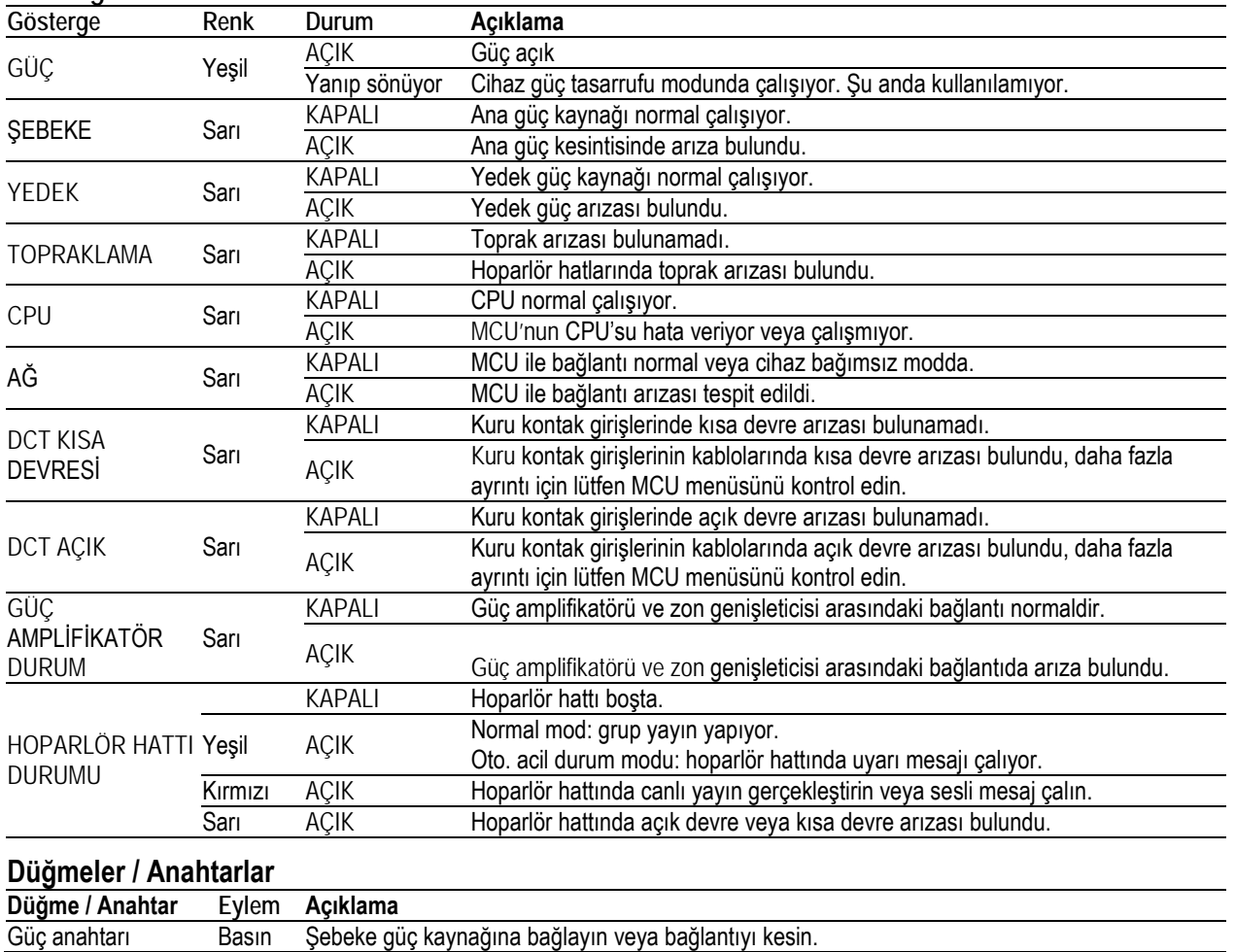

# **RK-AMP500 500W D Sınıfı Güç Amplifikatörü**

## **Göstergeler**

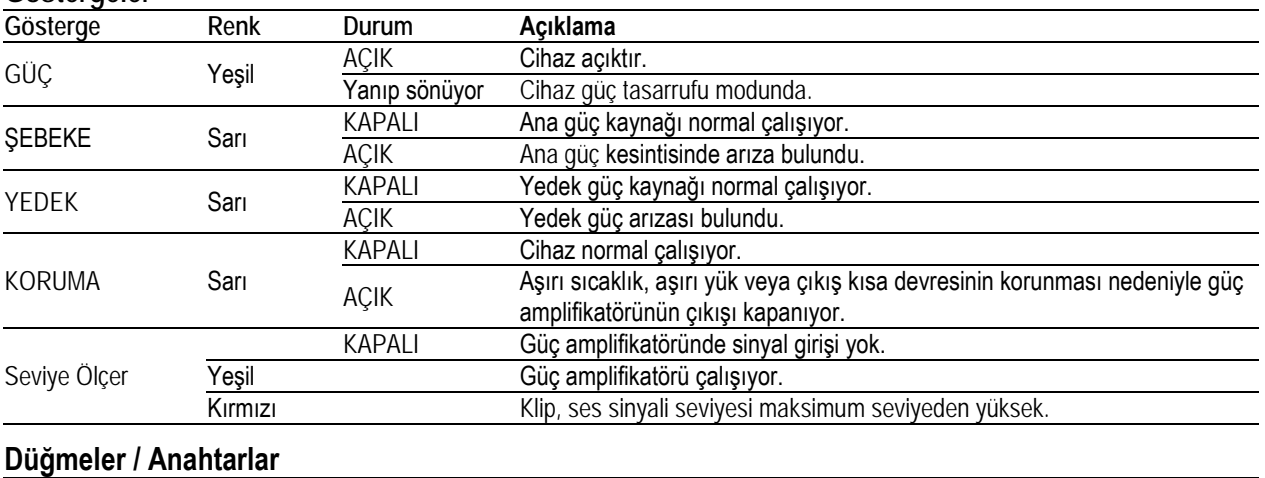

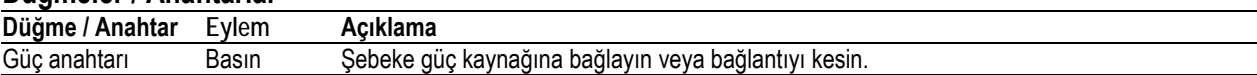

# **RK-MIC Uzaktan Çağrı İstasyonu**

## **Göstergeler**

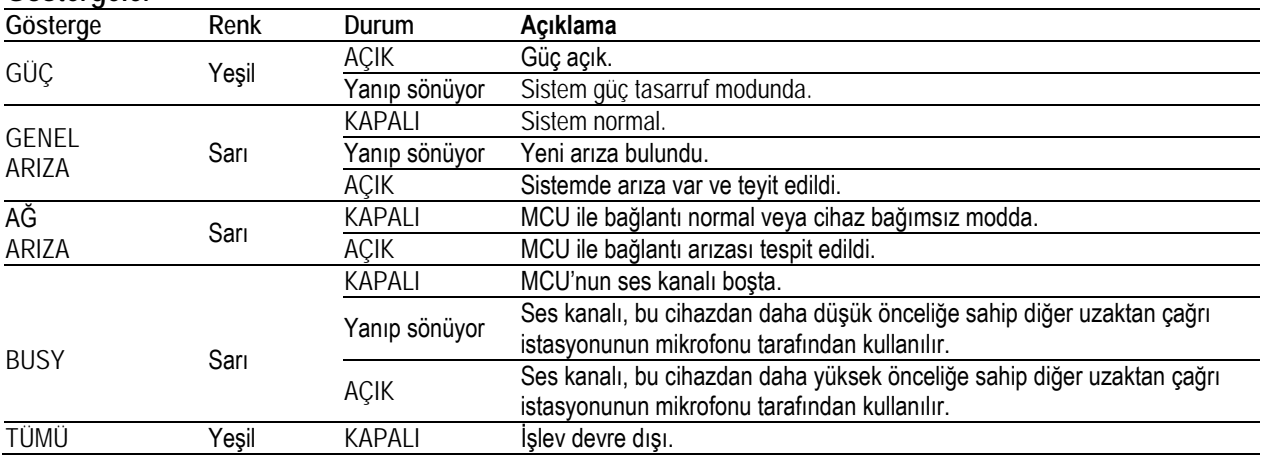

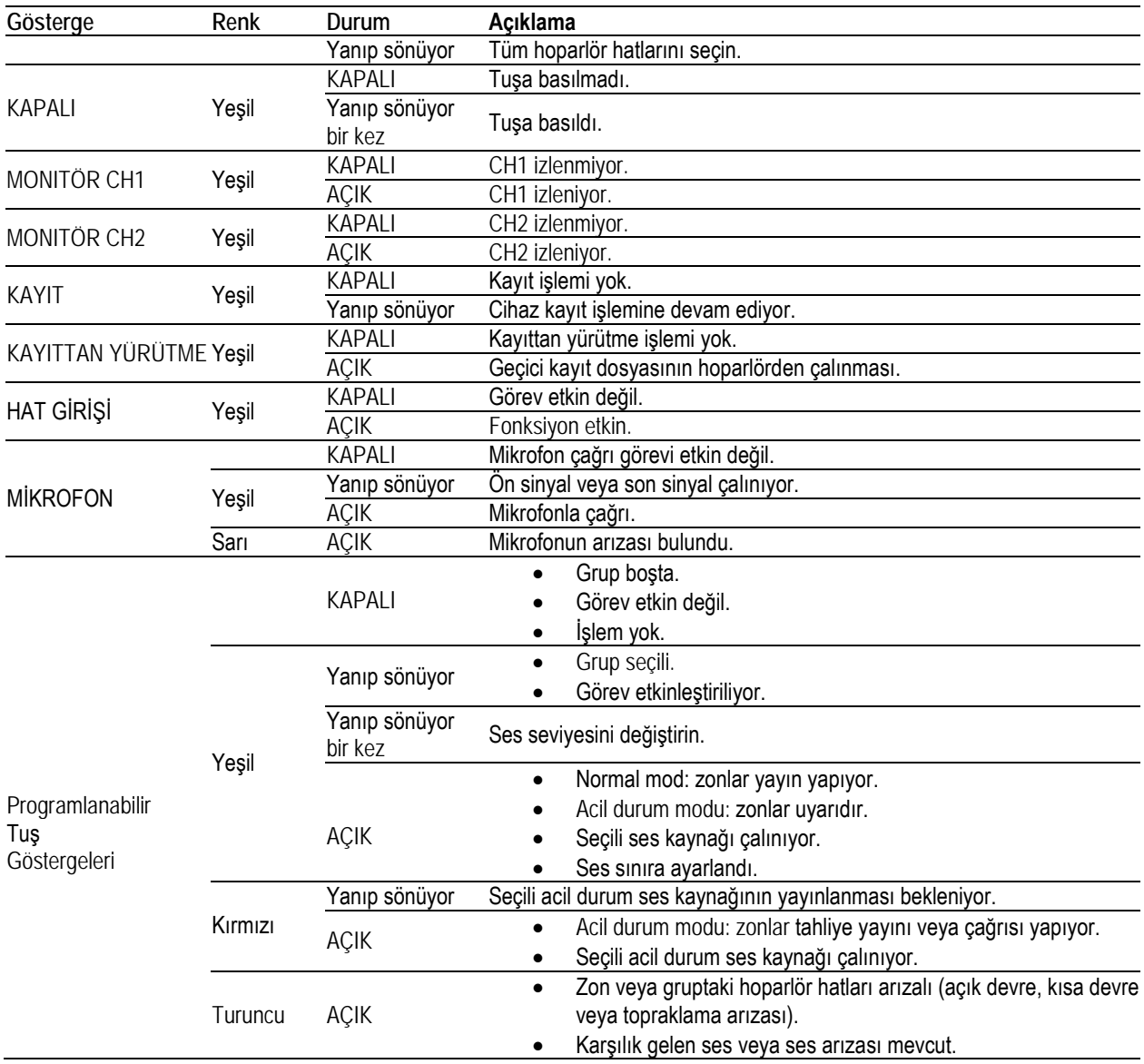

## **Düğmeler / Anahtarlar**

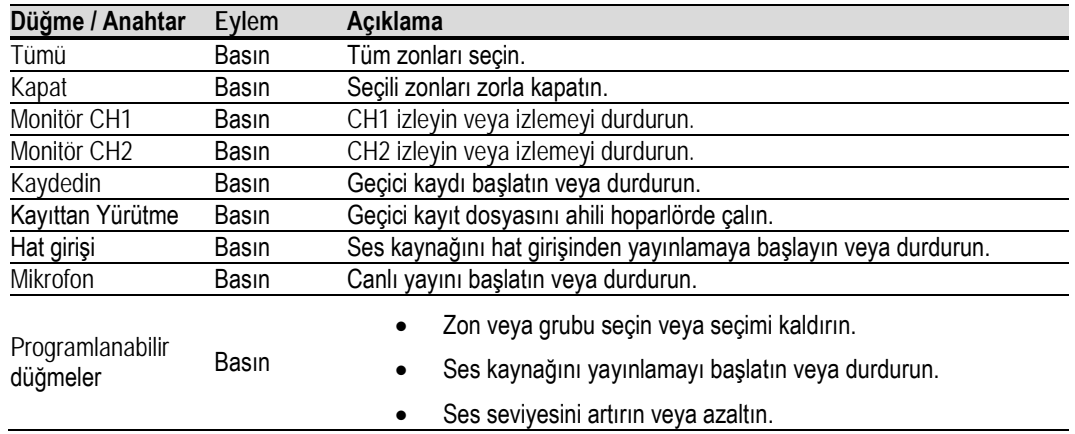

#### **İşlemler**

#### **Güç Açma ve Kapama**

AC güç kaynağını bağlamak veya bağlantısını kesmek için her cihazın arka panelinde bir güç anahtarı vardır. Kurulumdan sonra, cihazı açmak için güç düğmesini "I" konumuna ve cihazı kapatmak için güç düğmesini "O" konumuna getirin.

#### **Reset**

Sistemin tüm arıza durumları RK-MCU ön panelindeki *RESET* düğmesine basılarak manüel olarak silinebilir. Arıza devam ederse, cihaz tekrar bildirim gösterir.

Yangın alarmı reset modu "Manüel Reset" veya "Manüel-Süre-Resetleme" olarak yapılandırılmışsa, yangın alarmından sonra alarm durumunu silmek için kullanıcıların RESET düğmesine basması gerekir.

#### **ACK**

Sistem herhangi bir yeni arıza algıladığında, RK-MCU sesli uyarısı bip sesi çıkarır, bu arada genel arıza göstergesi operatörlere hatırlatmak için sarıya döner ve yanıp söner. Operatör, arızayı onaylamak için MCU'nun ön panelindeki "ACK" düğmesine basabilir, ardından sesli uyarı susturulur ve genel arıza göstergesi her zaman sarı olur.

Sistem yeni yangın alarmı sinyalleri aldığında, acil durum moduna girer ve RK-MCU sesli ikazı bip sesi çıkarmaya devam eder. Sesli ikazı susturmak için ACK düğmesine basın.

#### **Test**

Işık ve ses göstergelerini kontrol etmek için test işlevi kullanılır. Test işlemine yönelik adımlar şunlardır:

- 1. Test işlevini başlatmak için MCU'nun ön panelindeki *TEST* düğmesine basın. Test diğer işlevleri etkilemeyecektir. Test boyunca:
	- − Tüm göstergeler zorla yanar, çok renkli göstergeler sırayla farklı renklerde yanıp söner.
	- − Ekran sırayla kırmızı, yeşil ve mavi renkte görüntülenir.
	- − Sesli ikaz çalar.
- 2. İşlevi durdurmak için *TEST* düğmesine yeniden basın. Tüm göstergeler normal çalışma durumuna devam eder. Test sırasında, 1 dakika içinde herhangi bir işlem yapılmazsa, test otomatik olarak durdurulur.

#### **Monitör**

Geçerli yayın içeriği, RK-MCU ve RK-MIC'in dahili hoparlörü ile izlenebilir. RK-MCU'da monitör işlemine devam etmek için lütfen aşağıdaki adımları izleyin:

- 1. RK-MCU'nun ön panelindeki *MONITÖR* düğmesine bastığınızda, ses kanalı 1 izlenir ve sinyali RK-MCU'nun dahili hoparlörü üzerinden çalınır ve CH1 ekranda monitör simgesinin altında gösterilir.
- 2. *MONİTÖR* düğmesine yeniden bastığınızda, ekranda monitör simgesinin altında CH2 görüntülenir, ses kanalı 1 izlenir ve sinyali dahili hoparlörden çalınır.
- 3. *MONİTÖR* düğmesine yeniden bastığınızda, monitör işlevini durdurur.

Hoparlör sesi menüden ayarlanabilir, lütfen ayrıntılı işlem için ilgili bölüme bakın.

RK-MIC'da monitör işlemine devam etmek için lütfen aşağıdaki adımları izleyin:

- 1. RK-MIC üzerindeki *MONİTÖR CH1* düğmesine bastığınızda, gösterge yeşile döner ve ses kanalı 1 dahili hoparlör vasıtasıyla izlenir.
- 2. Monitör işlevini durdurmak için M*ONİTÖR CH1* düğmesine tekrar bastığınızda, gösterge kapanır ve dahili hoparlör susturulur.
- 3. Basın *MONİTÖR CH2* RK-MIC üzerindeki buton, gösterge yeşile döner ve ses kanalı 2 dahili hoparlör ile izlenir.
- 4. Monitör işlevini durdurmak için M*ONİTÖR CH2* düğmesine tekrar bastığınızda, gösterge kapanır ve dahili hoparlör susturulur.
- 5. İzleme sırasında, kullanıcılar izlenen ses kanalını değiştirebilir.
- 6. RK-MCU'dan RK-MIC'e yalnızca bir ses kanalı olduğundan, yeni işlem eski işlemi kapsayacaktır.

**Not:**

- İzleme sırasında, hoparlör başka bir amaçla kullanılırsa, cihaz izlemeyi otomatik olarak durduracaktır.
- İzleme sırasında, canlı anons, geçici kayıt vb. mikrofonla ilgili işlev etkinse, cihaz izlemeyi otomatik olarak durduracaktır. Mikrofon işlevi durdurulduktan sonra, monitör işlevi kaldığı yerden devam eder.

#### **Ses Ayarı**

Ses kanalı 1'e karşılık gelen ana ses seviyesini ayarlamak için RK-MCU'nun ön panelinde bir düğme bulunur. Ses kanalı 1'de fon müziği ve harici ses kaynağı çalınır. Lütfen işlemler için "Ana Ses Ayarı" bölümüne bakın.

Diğer giriş veya RK-MCU çıkışının ses seviyesi de menüden ayarlanabilir. Lütfen işlemler için "Sistem Ayarlarına" bakın.

RK-MIC'nin arka panelinde, Mikrofonun, hattın ve dahili hoparlörün ses seviyesini değiştirmek için kullanılan 3 gizli ses düğmesi mevcuttur. Lütfen ses seviyesini değiştirmek için yıldız tornavida kullanın, tornavidanın saat yönünde döndürülmesi ses seviyesini artıracaktır.

#### **Zon / Grup Seçimi**

Yayın öncesinde, kullanıcıların önce hedef zonu seçmeleri gerekir. Kısa devre arızası bulunan hoparlör hatları kullanılamaz. Sistemin tüm zonlarını seçmek için *Tümü* düğmesine bastığınızda, zonlar veya gruplar seçilirse, ilgili gösterge yeşile dönecek ve yanıp sönecektir.

## **Zon Seçimini İptal Etme**

Seçimi iptal etmek için seçilen zona veya gruba karşılık gelen düğmelere basın. Göstergeler normal çalışma durumuna devam edecektir.

Zon seçiminden sonra 1 dakika içinde herhangi bir işlem yapılmazsa, cihaz tüm seçimi iptal eder.

## **Zonları Kapatma**

Zonları manüel olarak seçin ve Kapat düğmesine basın; sistem seçilen zonları zorla kapatacaktır.

## **Canlı Anons**

Kullanıcılar canlı anonsa RK-MCU veya RK-MIC mikrofonuyla devam edebilir. Aşağıda, çağrı için RK-MCU mikrofonunu kullanma adımları verilmiştir:

- 1. Normal modda, hedef zonları seçmek için zon düğmelerine basın.
- 2. PTT mikrofonunu alın ve canlı anonsu başlatmak için yan düğmeye basın.
- 3. Yayını durdurmak için düğmeyi bırakın.

Aşağıda, çağrı için RK-MIC mikrofonunu kullanma adımları verilmiştir:

- 1. Normal modda, hedef zonları seçmek için zon düğmelerine basın.
- 2. Canlı anonsu başlatmak için mikrofon düğmesine basın. Ön sinyali veya zil çalarken gösterge yeşile dönecek ve yanıp sönecektir. Bunun ardından, yeşil renkte yanar.
- 3. Yayını durdurmak için mikrofon düğmesine tekrar bastığınızda gösterge söner.

## **Yayın Ses Dosyaları**

Ses dosyaları RK-MCU'da WAV, 44.1 KHz / 16bit formatında saklanabilir. Ses dosyalarının kapasitesi maksimum 60 dakikadır.

Yapılandırılmış ses dosyalarının yayınlanması kuru kontak girişleri, zamanlama ve yangın alarm sinyali ile aktifleştirilebilir. Kullanıcıların ses dosyalarını manüel olarak yayınlaması gerekirse, lütfen aşağıdaki işlem adımlarını izleyin:

- 1. Normal modda, hedef zonları seçmek için zon düğmelerine basın.
- 2. Yayınlanacak ses dosyalarına karşılık gelen düğmeye basın.

Yayına devam edemezseniz, lütfen görevin önceliğinin geçerli görevden yüksek olduğundan emin olun. Acil durum modunda, sistem acil olmayan tüm işleri otomatik olarak devre dışı bırakacaktır.

## **Harici Ses Yayını**

RK-MCU, MIC / Hat, AUX1 ve AUX2 ses giriş arayüzlerine sahiptir. Ses kaynaklarını yayınlama adımları aşağıdadır:

1. Normal modda hedef zonları seçmek için zon düğmelerine basın.

2. İstediğiniz ses kaynağına karşılık gelen düğmeye basın, gösterge yeşile döner ve yayına başlar. Yayına devam edemezseniz, lütfen görevin önceliğinin geçerli görevden yüksek olduğundan emin olun. Acil durum modunda, sistem acil olmayan tüm işleri otomatik olarak devre dışı bırakacaktır.

## **Otomatik kayıt**

Acil durumdaki canlı anons sırasında, MCU sesi otomatik olarak kaydedebilir. Maksimum 99 kayıtlı dosya saklanabilir ve toplam süre en fazla 1 saattir. Toplam kayıt süresi kapasite 1 saati aşarsa, cihaz en eski dosyayı siler. Geçerli kayıt süresi 1 saati aşarsa, sistem kaydı otomatik olarak durdurur.

Otomatik kayıt, acil durumda canlı anonsu izler ve ek bir işlem yoktur. Kullanıcılar kayıtlı dosyaları RK-MCU'nun LCD ekranından kontrol edebilirler, lütfen ayrıntılı bilgi için "Kaydedilen Dosyaları Kontrol Etme" bölümüne bakın.

## **Geçici Kayıt**

Geçici kayıt, RK-MCU'nun PTT mikrofonu ve RK-MIC'nin mikrofonu ile yapılabilir. Kaydedilen dosya RK-MCU'da saklanır ve manüel işlemle zonlara yayınlanabilir. RK-MCU sadece 1 geçici kayıt dosyasını 30 dakikaya kadar saklayabilir. Yeni bir geçici kayıt ilerlerken, yeni dosya eskisini kapsayacaktır. Geçici yayın sadece normal modda kullanılabilir.

## **Kayıt yapma**

RK-MCU'da geçici kayıt işlemine devam etmek için lütfen aşağıdaki adımları izleyin:

- 1. "Kayıt" düğmesine bastığınızda, ekranda geçici kayıt görüntülenir.
- 2. Kaydı başlatmak için PTT mikrofonunun yan düğmesine basın, gösterge yeşile döner ve ekran kayıt süresini gösterir.
- 3. Kaydı durdurmak için PTT mikrofonunun yan düğmesini bırakın, gösterge söner ve ekran önceki ekrana döner.

RK-MIC'da geçici kayıt işlemine devam etmek için lütfen aşağıdaki adımları izleyin:

- 1. Geçici kaydı başlatmak için "Kayıt" tuşuna bastığınızda, gösterge yeşile döner ve yanıp söner.
- 2. Kaydı durdurmak için tekrar "Kayıt" düğmesine bastığınızda, gösterge söner.

## **Kayıttan Yürütme**

Kullanıcılar kaydedilen dosyaları RK-MCU ekranındaki dahili hoparlörden çalabilir, daha fazla bilgi için lütfen "Kaydedilen Dosyaları Kontrol Etme" bölümüne bakın.

Kayıt dinleme aynı zamanda RK-MIC tarafından da çalıştırılabilir, ilgili adımlar aşağıda verilmiştir:

- 1. Ön paneldeki "Kayıttan Yürüt" düğmesine bastığınızda, gösterge yeşile döner ve titreşir. Kayıt, RK-MIC dahili hoparlörü aracılığıyla yayınlanacaktır.
- 2. Dinlemeyi durdurmak için "Kayıttan Yürütme" düğmesine basın.

## **Kayıt Yayını**

RK-MIC ile yayın kaydetme adımları:

- 1. Zon düğmesine basın.
- 2. Kaydı yayınlamak için "Kayıttan Yürütme" düğmesine bastığınızda, gösterge yeşile döner.

## **Manüel Acil Durum Moduna Girme / Çıkma**

RK-MCU ve RK-MIC'in ön panelinde plastik kapaklı acil durum düğmeleri mevcuttur. Sistem yangın alarm kontrol panelinden yangın alarmı aldığında, acil durum düğmelerinin göstergesi kırmızı renkte yanıp söner. Kullanıcılar acil durum yayınını manüel olarak ilerletmek istiyorsa, manüel acil durum moduna geçmek için yapılandırmada etkin olan acil durum düğmesine basın; acil durum göstergesi kırmızıya döner. Manüel acil durum modundan çıkmak için düğmeye tekrar basın.

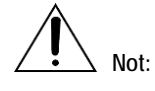

- Acil durum dışı tüm işlevler, sistem acil durum modunda çalıştığında otomatik olarak devre dışı bırakılır, CH1 / CH2 çıkışının hacmi, yapılandırılmış olan varsayılan değere değiştirilir.
- RK-MCU ve RK-MIC'in acil durum düğmesi konfigürasyon aracı ile etkinleştirilebilir veya devre dışı bırakılabilir, bir sistemde sadece bir buton etkinleştirilebilir.
- Manüel acil durum modunda, sistem acil durum yayınlarına devam edecek ancak yangın alarm sinyaline yanıt vermez.

## **Acil Durum Sesli Alarmı**

Kullanıcılar acil durum sesli alarmını manüel olarak devam ettirmek istiyorlarsa, lütfen aşağıdaki adımları izleyin:

- 1. Manüel acil durum moduna girmek için acil durum düğmesine basın.
- 2. Hedef zonları seçmek için zon düğmelerine basın.
- 3. Acil durum sesli mesajlarını yayınlamak için acil durum göreviyle yapılandırılmış düğmeye basın.

## **Acil Durum Canlı Anonsu**

Kullanıcılar RK-MCU'nun BK mikrofonu aracılığıyla acil durum anonsuna devam etmek istiyorlarsa, lütfen aşağıdaki adımları izleyin:

- 1. Manüel acil durum moduna girmek için acil durum düğmesine basın.
- 2. Hedef zonları seçmek için zon düğmelerine basın.
- 3. PTT mikrofonunu alın ve canlı anonsu etkinleştirmek için yan düğmeye basın.
- 4. Durdurmak için düğmeyi bırakın.

Kullanıcılar acil durum çağrılarına RK-MIC mikrofonu aracılığıyla devam etmek istiyorsa, lütfen aşağıdaki adımları izleyin:

- 1. Manüel acil durum moduna girmek için acil durum düğmesine basın.
- 2. Hedef zonları seçmek için zon düğmelerine basın.
- 3. Canlı anonsu etkinleştirmek için RK-MIC'in "Mikrofon" düğmesine basın. Gösterge yeşile dönerek yanıp söner; bu, ön sinyal veya zili çaldığını gösterir. Çağrı yaparken, gösterge daima yeşil yanar.
- 4. Çağrıyı durdurmak için tekrar "Mikrofon" düğmesine bastığınızda, gösterge söner.

## **Kilitleme ve Kilit Açma**

RK-MIC'in "Tuş Kilidi" işlevi etkinse, cihazı kilitlemek veya kilidini açmak için programlanabilir tuşlar 6, 7, 8 kullanılacaktır. Cihazı kilitlemek için aşağıdaki adımları izleyin:

- 1. 7 tuşuna bastığınızda, gösterge kapalı olacaktır.
- 2. Ardından 6 ve 8 tuşlarına aynı anda bastığınızda, göstergeleri kapanır.

3. Tüm tuşları serbest bıraktığınızda, RK-MIC'in tuşları kilitlenir. Cihazın kilidini açmak için aşağıdaki adımları izleyin:

- 1. 7 tuşuna bastığınızda, gösterge yanar.
- 2. 6 ve 8 tuşlarına aynı anda bastığınızda, göstergeleri yanar.
- 3. Tüm tuşları serbest bıraktığınızda, RK-MIC'in tuşlarının kilidi açılır.

## **Menü İşlemi**

RK-MCU ön panelinde iki düğme vardır: ana ses seviyesi ve menü.

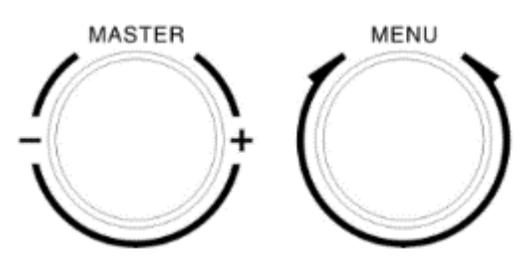

## **Ana Ses Seviyesi Ayarı**

Ana ses seviyesi düğmesi, ses kanalı 1'i genel adres modu altında ayarlamak için kullanılabilirken acil durum alarm modunda kullanılamaz. Kanal 1, genellikle fon müziğini yayınlamak için kullanılır. Ses seviyesi 0 ile 31 arasında ayarlanabilir. Ses seviyesini artırmak için döner düğmeyi saat yönünde,

ses seviyesini azaltmak içinse saat yönünün tersine çevirin. Düğme sadece ses seviyesini izin verilen aralıkta ayarlayacaktır. Maksimum veya minimum aralık karşılandığında, düğmeyi bu yönde döndürmeye devam etmek ses seviyesini etkilemeyecektir.

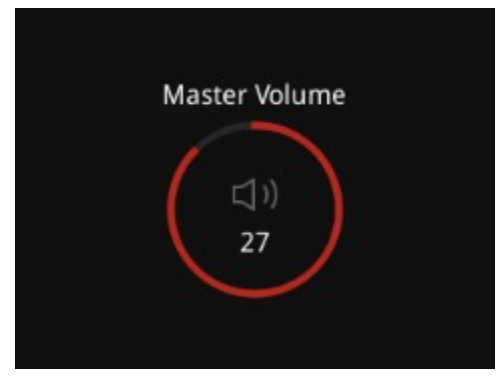

Ayarlama sırasında, ekranda mevcut ses seviyesi gösterilir. Hiçbir işlem 3 saniye boyunca yapılmazsa, cihaz otomatik olarak önceki durumuna geri döner. Düğmeye manüel basıldığında da arayüzden çıkabilir.

## **Menü İşlemi**

Menü düğmesi aşağıdaki işlemleri gerçekleştirebilir:

- Saat yönünde döndürme:
	- − İmleci sağa hareket ettirin
	- − İmleci aşağı hareket ettirin
	- − Değeri artırın
- Saat yönünün tersine döndürme:
	- − İmleci sola hareket ettirin
	- − İmleci yukarı hareket ettirin
	- − Değeri düşürün
- Basma:
	- − Alt menüye girin
	- − Menüden çıkın
	- − Düğmeye karşılık gelen işlevi çalıştırın
	- − Düzenleme moduna girin veya çıkın
	- − Bir öğe seçin.

Panelin önündeki Home (Ana Sayfa) düğmesine basıldığında, adım adım geriye gitmeden ekran ana sayfaya döner.

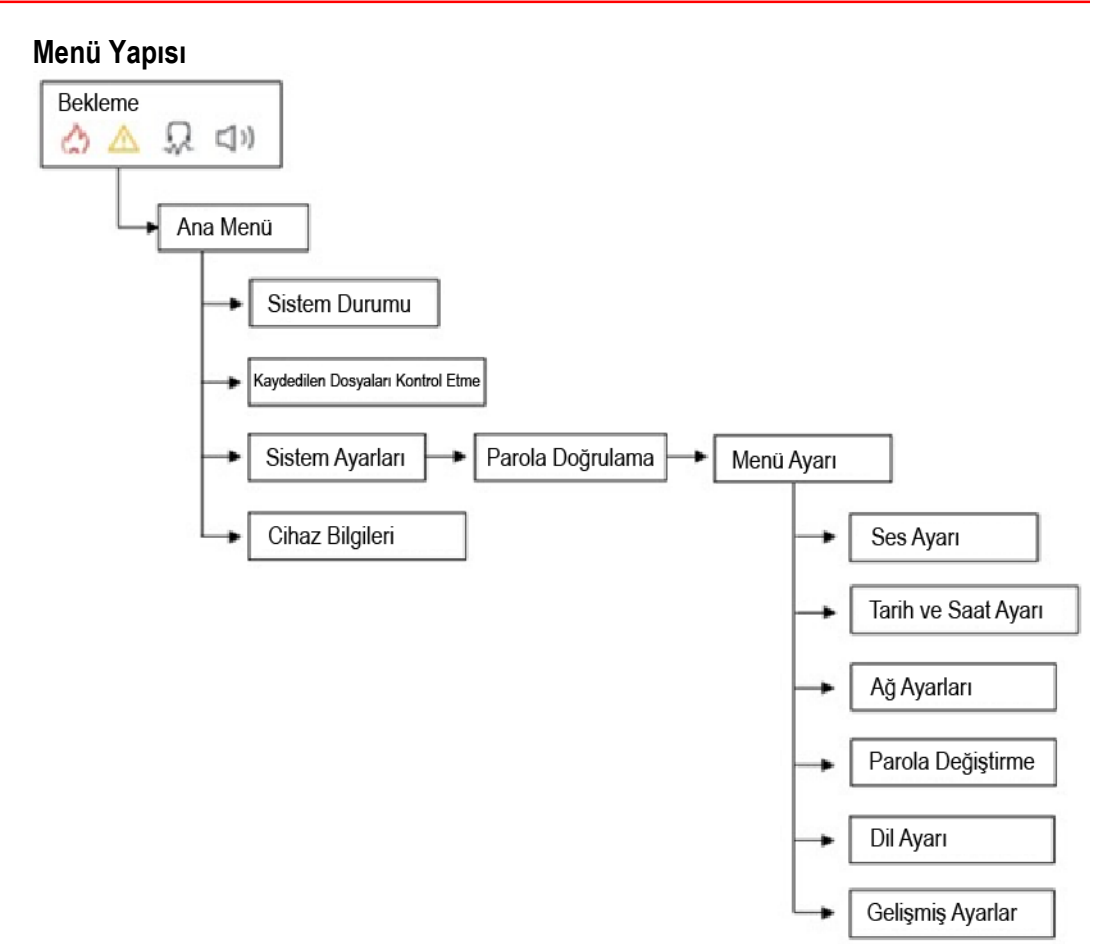

## **Menü Açıklaması**

## **Bekleme**

Başlattıktan sonra, ekranda kullanıcıların saati, çalışma modunu, genel hata durumunu, monitör durumunu ve ana sesi görebildiği ana sayfa gösterilir.

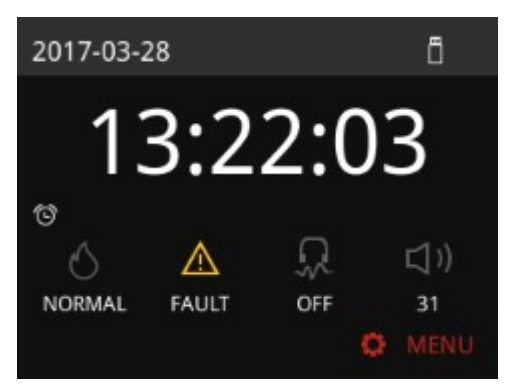

Aşağıda, simgeler ve düğmeler için açıklamalar yer almaktadır.

Acil Durum

- Sistem normal modda çalışıyorsa, simge gri olur ve açıklama "NORMAL" şeklindedir.
- Sistem herhangi bir yangın alarmı sinyali alırsa ve otomatik modda çalışırsa. Acil durum modunda çalışırsa, simge kırmızıya döner ve açıklama "OTOMATİK" tir.
- Acil durum düğmesine basılırsa ve sistem manüel acil durum modunda çalışırsa, simge kırmızıya döner ve açıklama "MANÜEL" olur.

Genel Arıza Durumu

- Sistem normal çalışıyorsa, hiçbir arıza tespit edilmez, simge gri olur.
- Bir arıza varsa, simge sarıya döner.

Monitör Durumu

Karakterler geçerli durumu gösterir:

- Hiçbiri, izleme yok anlamına gelir.
- "CH1", ses kanalı 1'in izlenmekte olduğu anlamına gelir.
- "CH2", ses kanalı 2'nin izlenmekte olduğu anlamına gelir.

 $\Box$ ) Ana Ses Seviyesi

• Rakam, ses kanalı 1'in geçerli ses düzeyini gösterir, fon müziği genellikle ses kanalı 1'de çalınır.

Menü Düğmesi

• Cihaz, menü düğmesine basıldığında ana menüyü görüntüler.

 $\Box$  USB

• Bir USB depolama aygıtı cihaza takıldığında, bu simge görüntülenir.

Zamanlama

• Zamanlama işlevini etkinleştirdiğinizde, ekranda görevin adı ve saati gösterilir. Zamanlama görevi yoksa, simge gizlenir.

#### **Ana Menü**

Ana sayfada menü düğmesine bastığınızda, cihaz ana menüyü gösterir, kullanıcılar şu alt menüyü görüntüleyebilir: Sistem Durumu, Kaydedilen Dosyaları Kontrol Etme, Sistem Ayarları ve Cihaz Bilgisi. İmleci hareket ettirmek için menü düğmesini çevirin ve alt menüye girmek için düğmeye basın. Ana sayfaya geri dönmek için *Geri Dön* öğesini seçin.

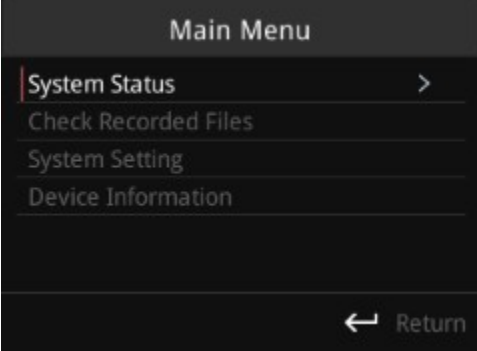

## **Sistem Durumu**

Sistem durumu menüsünde sistemin cihaz listesi görüntülenirken, cihazın adresi modellerin sağındaki parantez içinde gösterilir. Sağdaki sütunda, Normal, Arıza veya Çevrimdışı gibi her bir cihazın durumu görüntülenir, böylece kullanıcılar cihazın durumunu kolayca bilir

İmleci hareket ettirmek için menü düğmesini döndürme. Ayrıntı hatasını görüntülemek için bir cihaz seçin ve düğmeye basın. *Geri Dön* öğesini seçin ve ana menüye dönmek için düğmeye basın.
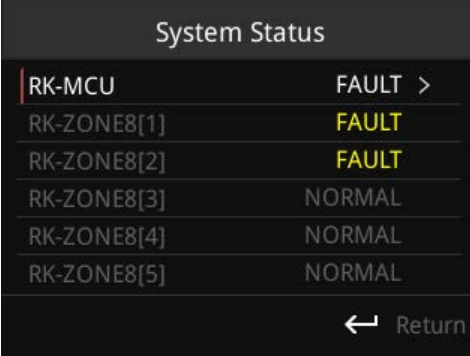

Kullanıcılar RK-MCU'yu seçerse, arayüz aşağıdaki gibi gösterilir:

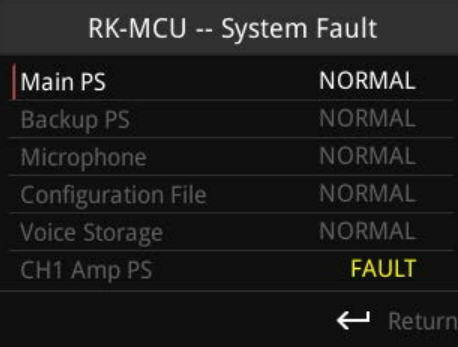

RK-MCU'nun arıza listesi aşağıdaki gibidir:

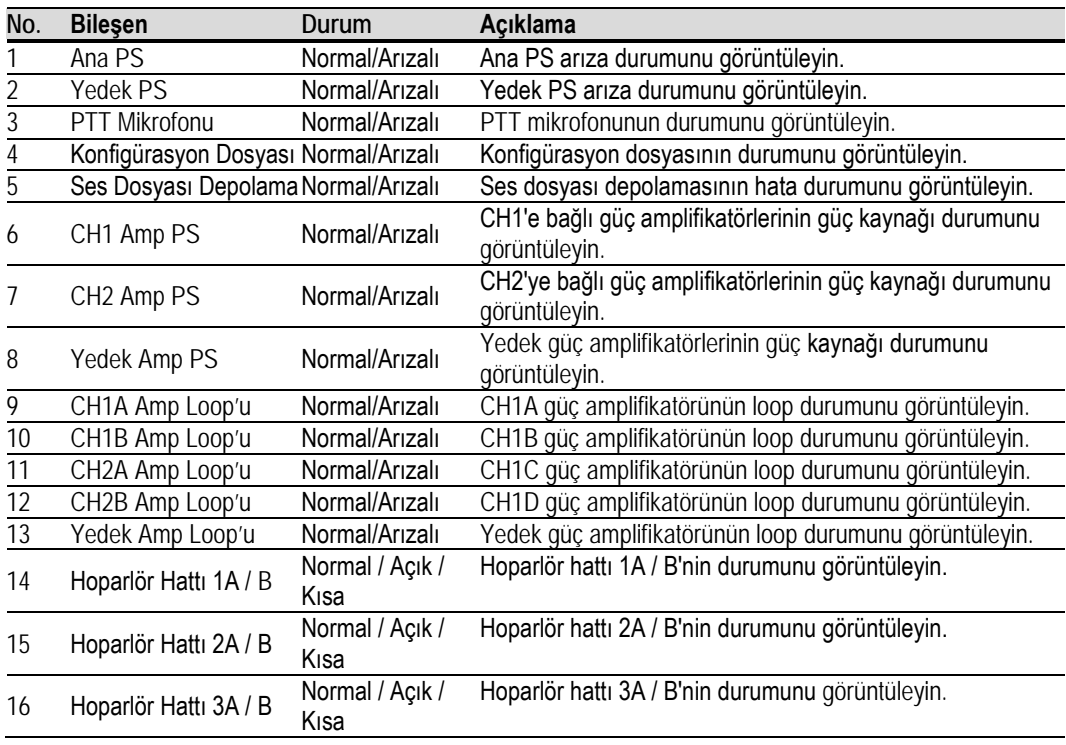

# **Honeywell**

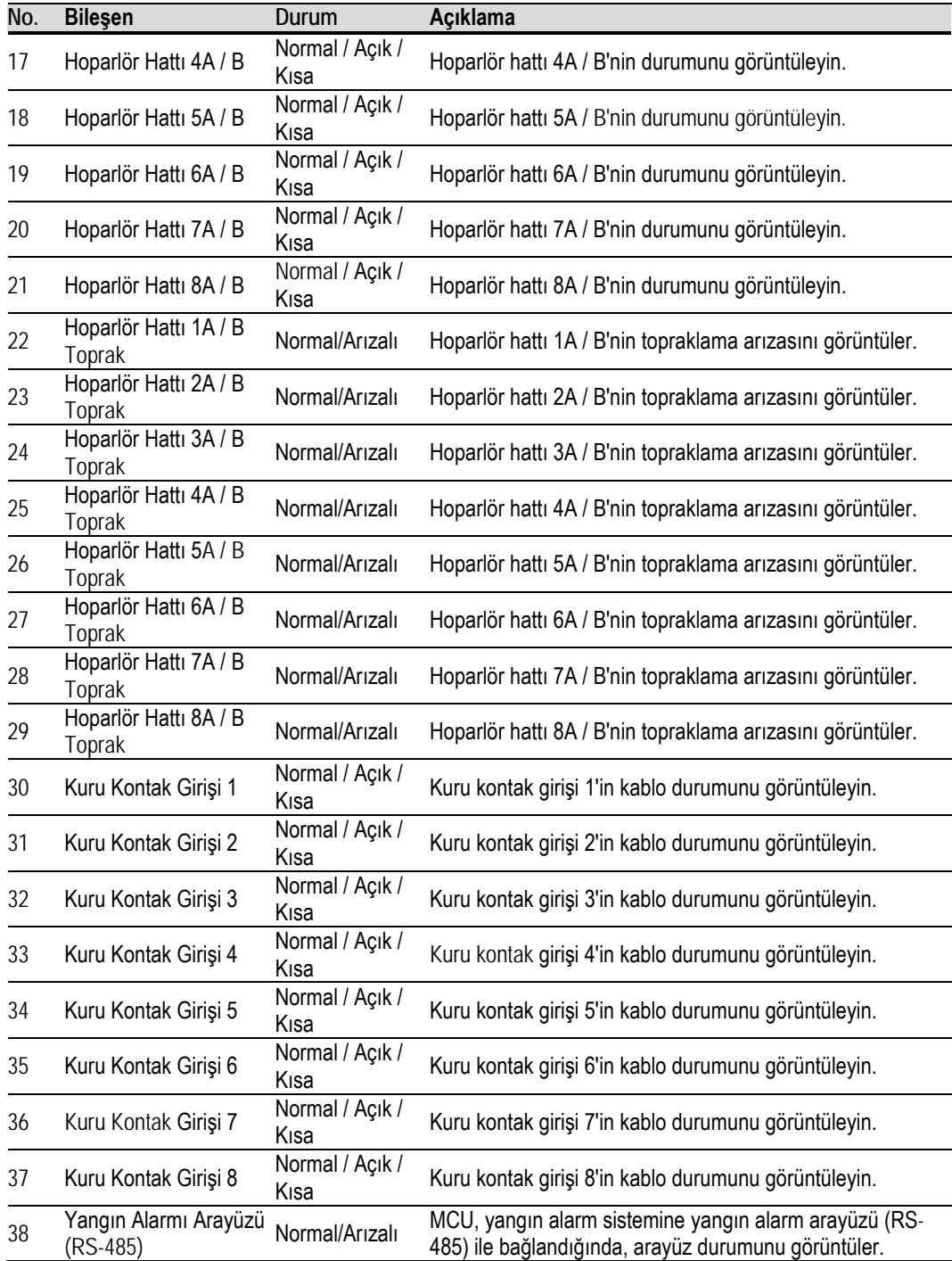

Kullanıcılar RK-ZONE8'i seçerse, ekranda aşağıdakiler gösterilir:

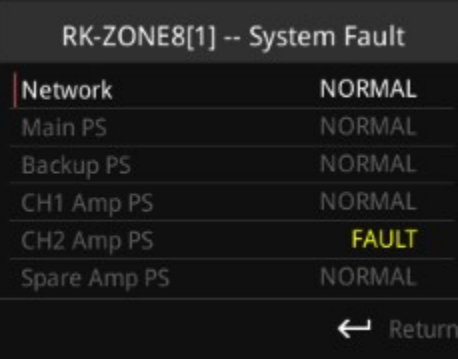

RK-ZONE8'in arıza listesi aşağıdaki gibidir:

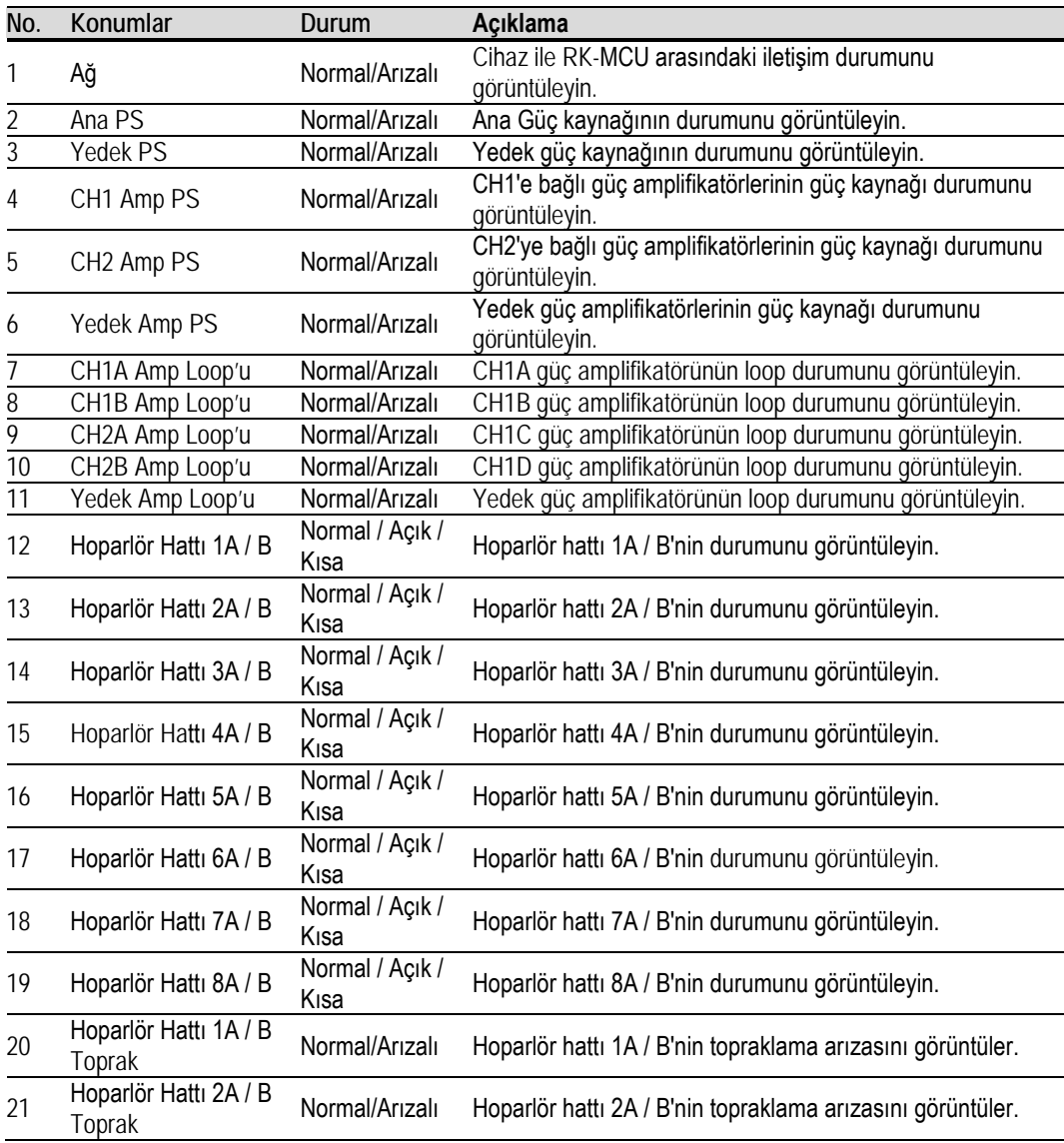

# **Honeywell**

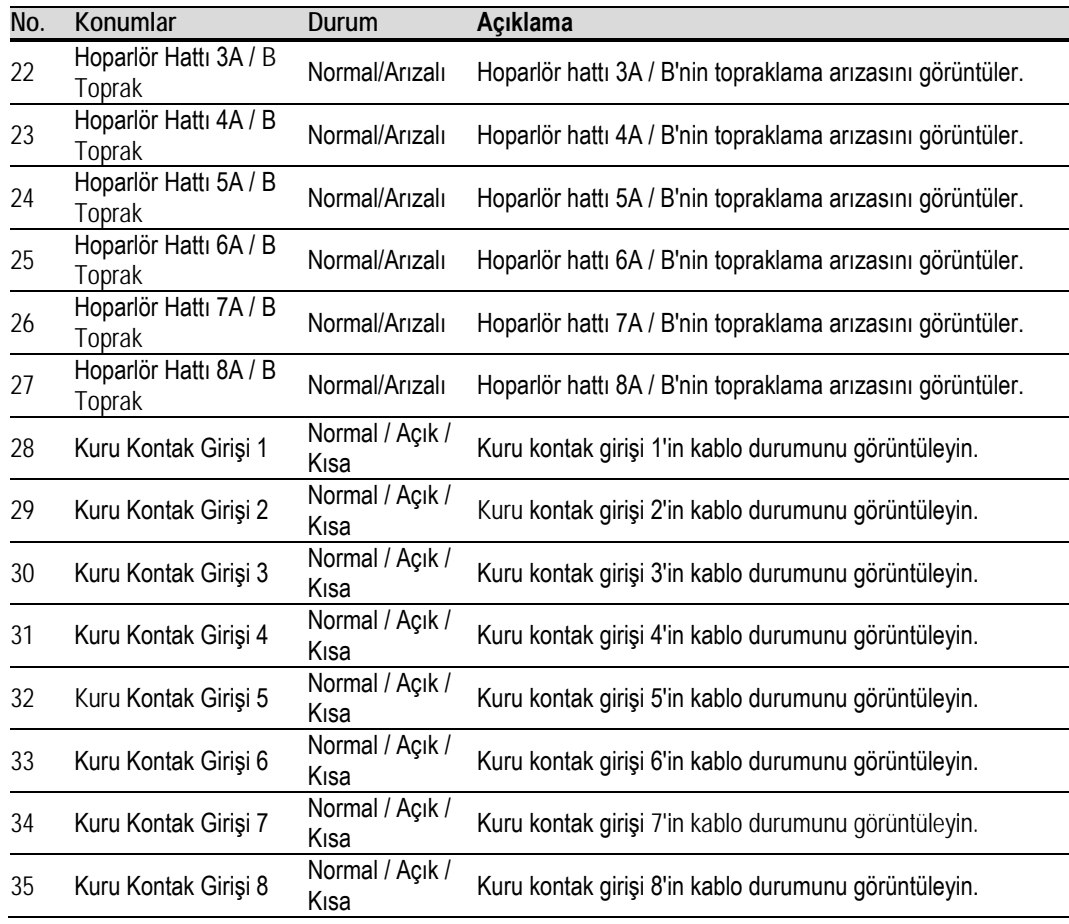

Kullanıcılar RK-MIC öğesini seçerse, ekranda aşağıdakiler gösterilir:

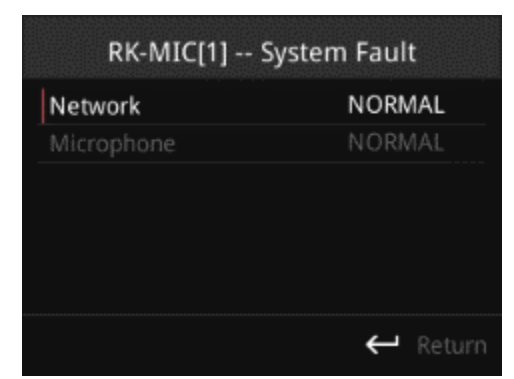

RK-MIC'in arıza listesi aşağıdaki gibidir:

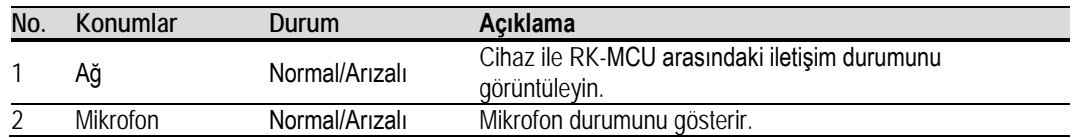

Arıza listesinde daha fazla içerik görüntülemek için kullanılan döner menü düğmesidir, son menüye dönmek için düğmeye basın.

#### **Kaydedilen Dosyaları Kontrol Etme**

Kaydedilen Dosyaları Kontrol Etme menüsünde kullanıcılar, dahili hoparlörden otomatik kaydedilen ve geçici kaydedilen dosyaları görüntüleyebilir ve oynatabilir.

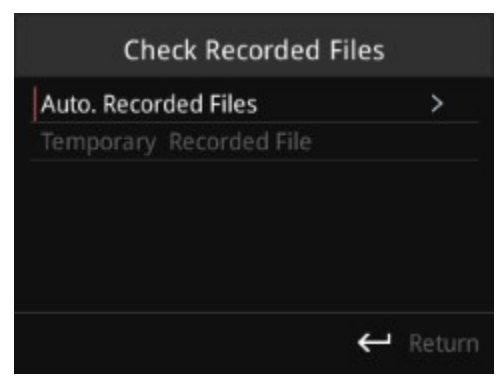

Menü düğmesini çevirin ve dosya listesini görüntülemek için düğmeye basın. Dosya listesinde kayıtlı dosyaları seçmek için düğmeyi çevirin ve oynatmak için düğmeye basın. Cihaz, dahili hoparlörler aracılığıyla kaydedilmiş dosyaları çalabilir.

#### **Sistem Ayarları**

Ana menüden Sistem Ayarları seçeneğini belirleyip düğmeye bastığınızda, parola doğrulama ekranı görüntülenecektir. Varsayılan parola 8888'dir. Parola 0000 ise, kullanıcılar parola girmeden doğrudan ayar arayüzüne girebilirler.

#### **Parola Doğrulama**

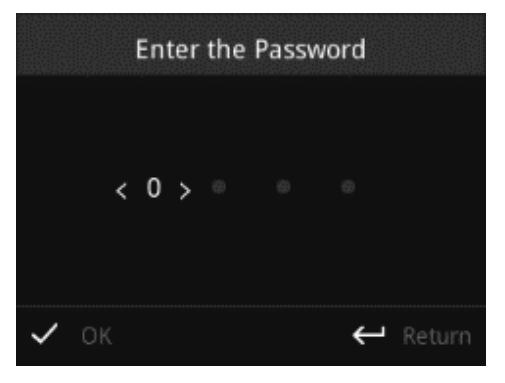

Parola doğrulama ekranında, istediğiniz karakteri seçmek için düğmeyi çevirerek parolayı girin ve düğmeye basın. Tüm karakterler girildikten sonra, Tamam'ı seçin ve düğmeye basın. Parola doğruysa, ekranda sistem ayar menüsünü görüntülenir. Yanlışsa, ana menüye geri döner. Geri dön seçeneğini belirleyip düğmeye basıldığında, cihaz ana menüye döner.

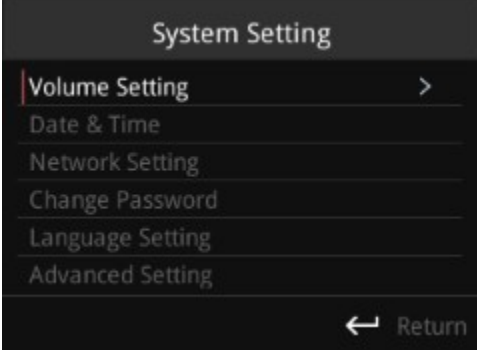

Sistem Ayarları, Ses Ayarı, Tarih ve Saat, Ağ Ayarları, Parolayı Değiştir, Dil Ayarı ve Gelişmiş Ayarları içerir. Seçmek için düğmeyi çevirin ve ayar ara yüzüne girmek için düğmeye basın.

## **Ses Ayarı**

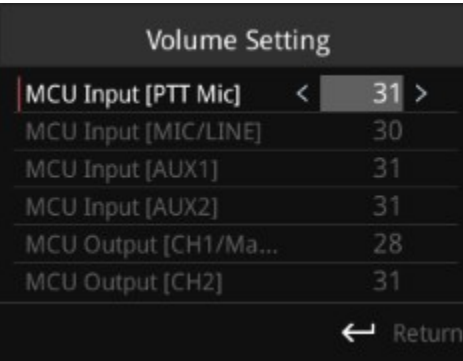

Kullanıcılar ses seviyesi ayar arayüzünde giriş ve çıkış ses seviyesini ayarlayabilirler.

Aşağıdaki öğeler ayarlanabilir:

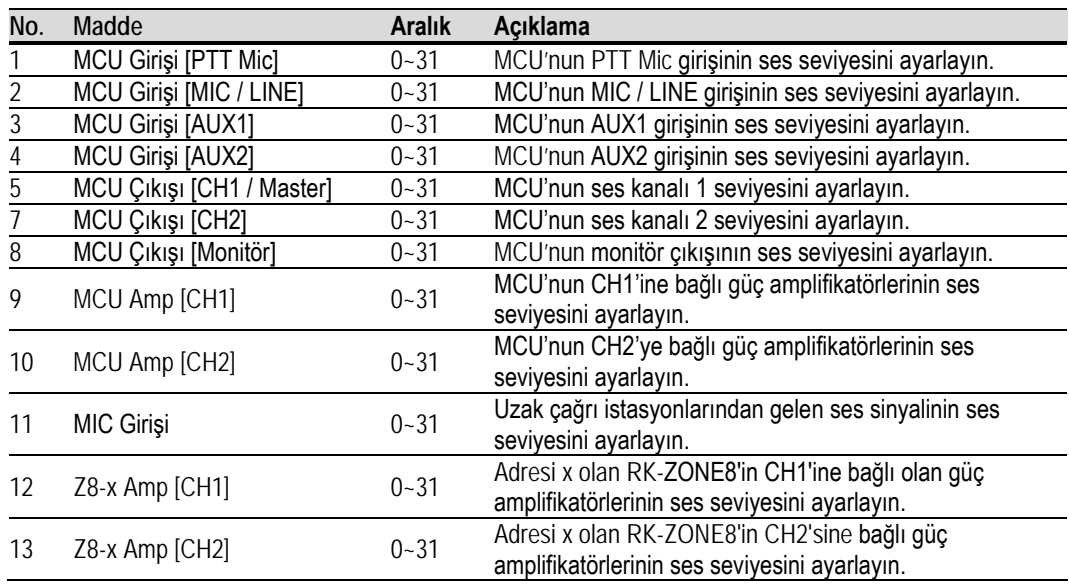

Ses ayar arayüzünde, imleci hareket ettirmek için düğmeyi çevirin ve ayar arayüzüne aşağıdaki gibi girmek için düğmeye basın. Döner düğme değeri ayarlayabilir.

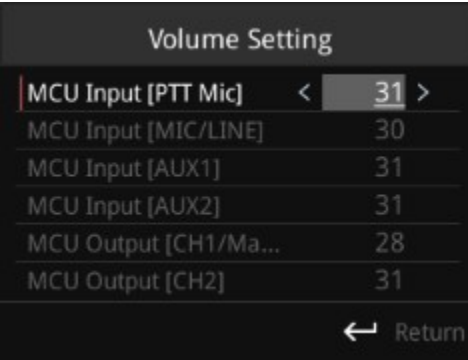

Ses seviyesi ayar arayüzünden çıkarak son menüye geri dönmek için *Geri Dön* öğesini seçerek düğmeye basın.

#### **Tarih ve Saat**

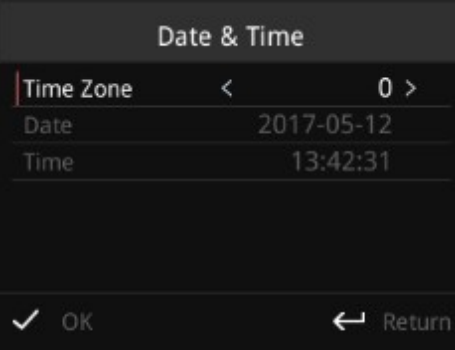

Kullanıcılar yukarıdaki arayüzde saat dilimi, tarih ve saati ayarlayabilir

• Saat Dilimi

*Saat Dilimi* öğesini seçin ve ayar arayüzüne girmek için düğmeye basın. Aralık -12 ile +12 arasındadır. Düğme çevrildiğinde saat dilimi ayarlanabilir, düğmeye basıldığında ise ayardan çıkılır.

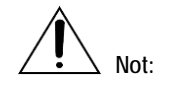

Cihazdaki saat dilimi ayarı yerel saat dilimiyle eşleşmezse, ağ yoluyla saat senkronize edilirken cihazda görüntülenen saat yanlış olacaktır.

• Tarih

*Tarih* öğesini seçin ve ayar arayüzüne girmek için düğmeye basın. Varsayılan ayar yıl ayarıdır, kullanıcılar ayarlamak için düğmeyi çevirebilir ve ay ayarlamaya devam etmek için düğmeye basabilir. Tüm ayarlardan sonra, arayüzden otomatik olarak çıkılır.

• Saat

*Saat* öğesini seçin ve ayar arayüzüne girmek için düğmeye basın. Saati tarih ile aynı şekilde ayarlayın. Tüm seçenekler ayarlandıktan sonra, arayüzden otomatik olarak çıkılır.

Saat dilimini, tarihi ve saati ayarladıktan sonra, düğmeyi çevirerek *Tamam*'ı seçin ve düğmeye basın. Kullanıcıların

*Geri Dön* seçeneğini belirlemesi durumunda, cihaz ayarı kaydetmeden son menüye döner.

## **Ağ Ayarları**

MCU, bilgisayar gibi Ethernet üzerinden başka cihazlara bağlandığında, kullanıcıların ağ parametresini ayarlaması gerekir.

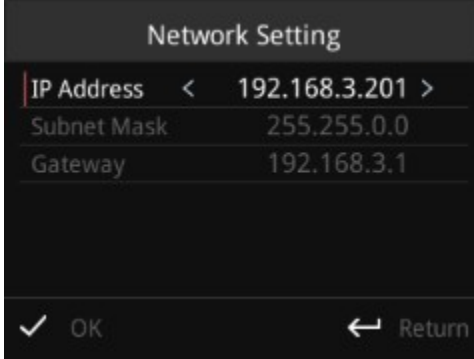

Ağ Ayarları arayüzünde, kullanıcılar IP adresini, alt ağ maskesini ve ağ geçidini ayarlayabilir. Ayarlanması gereken öğeleri seçin ve ayarlamak için düğmeye basın. Döner düğme ayar yapabilir; bu düğmeye basıldığında bir sonraki öğeyi ayarlayabilir. Ayarlamanın ardından, çıkmak için düğmeye basın.

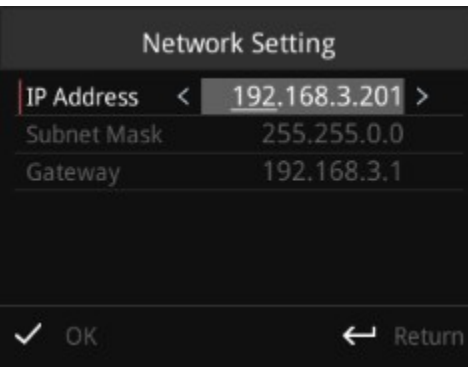

Düğmeyi ayarlamak ve döndürmek için yukarıdaki adımları izleyerek Tamam'ı seçin, ardından ayarı kaydedip son menüye dönmek için düğmeye basın. Kullanıcıların *Geri Dön* seçeneğini belirlemesi durumunda, ardından cihaz ayarı kaydetmeden son menüye döner.

## **Parola Değiştirme**

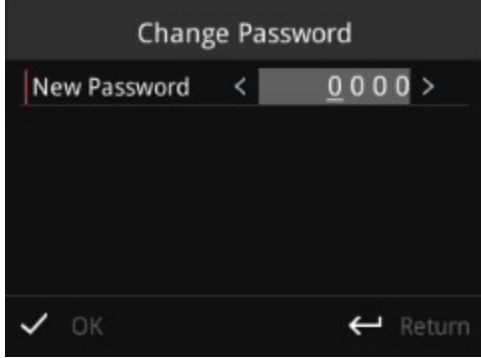

Kullanıcılar Parola Değiştirme arayüzünde yeni parola belirleyebilirler. Ayar arayüzüne girmek için düğmeye basın ve ayarlamak için döndürün, bir sonraki ayar için düğmeye tekrar basın. Ayarın ardından *Tamam*'ı seçmek için düğmeyi çevirin ve kaydetmek için düğmeye basın. Kullanıcıların *Geri Dön* seçeneğini belirlemesi durumunda, ardından cihaz ayarı kaydetmeden son menüye döner.

#### **Dil Ayarı**

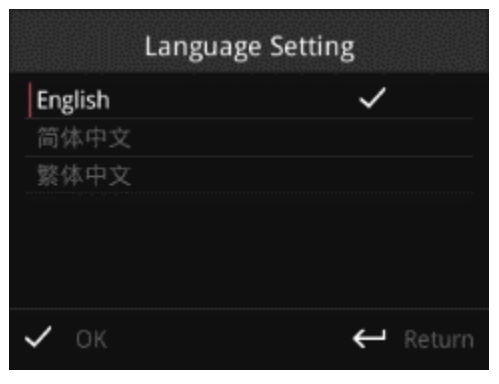

MCU, çok dilli ekranı destekler, kullanıcılar dili yukarıdaki menüden ayarlayabilir. Dil listesi gereksinimi karşılayamıyorsa, kullanıcılar konfigürasyon yazılımı ile yeni dil de ekleyebilir. Düğmeyi çevirin ve imleci dil üzerine getirin, düğmeye ve simgeye basın, ardından v görüntülenir. *Tamam*'ı seçin ve ayarları kaydetmek için düğmeye basın. Kullanıcıların *Geri Dön* seçeneğini belirlemesi durumunda, ardından cihaz ayarı kaydetmeden son menüye döner.

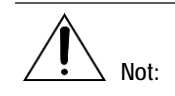

Kaydet'e tıkladıktan sonra cihaz yeniden başlatılır.

#### **Gelişmiş Ayarlar**

Kullanıcılar ekran koruyucu işlevini gelişmiş ayar menüsünde ayarlayabilirler.

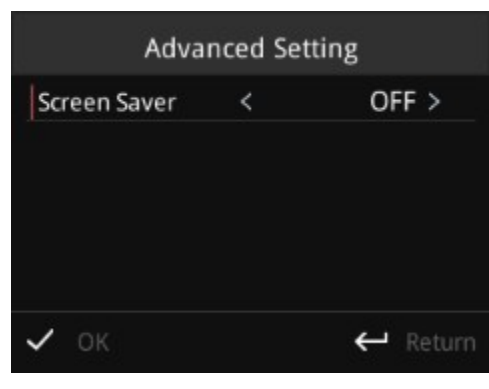

Düğmeyi çevirin ve imleci 'Ekran Kaydetme' seçeneğine getirin, işlevi etkinleştirmek veya devre dışı bırakmak için düğmeye basın. *Tamam*'ı seçin ve ayarı kaydetmek için düğmeye basın. Kullanıcıların *Geri Dön*  seçeneğini belirlemesi durumunda, cihaz ayarı kaydetmeden son menüye döner.

#### **Cihaz Bilgileri**

Kullanıcılar, Cihaz Bilgileri ekranında cihaz kimliğini, IP adresini, alt ağ maskesini, ağ geçidini, MAC ve ürün yazılımı sürümünü vb. görüntüleyebilir. Tüm veriler değiştirilemez. Döner düğme, imleci hareket ettirebilir, düğmeye basıldığında ana menüye geri dönülebilir.

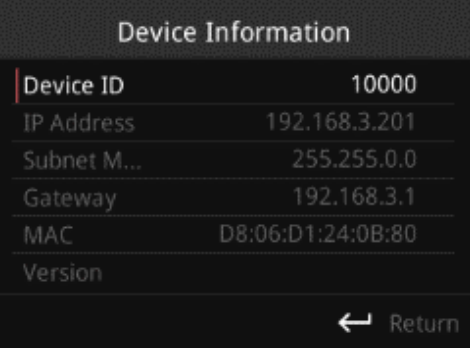

## **6. Bakım**

Bu bölüm esas olarak sistemin günlük bakımı, SSS, çözümler vb. ile ilgilidir.

#### **Düzenli Bakım**

Sistemi kullanırken, bakım görevlilerinin ve operatörlerin sistemin çalışma durumunu düzenli olarak kontrol etmesi ve sorunları zamanında çözmesi gerekir, böylece cihaz uzun süre kararlı şekilde çalışmayı sürdürür.

- 1. Sistem işleyişini düzenli olarak test edin.
- 2. Soğutma deliklerinin etrafındaki tozu belirli aralıklarla temizleyin.
- 3. MCU'nun pil modeli CR 2032'dir (Panasonic), eğer cihaz saati anormal görünüyorsa, lütfen yeni bir pil ile değiştirin.

**Not:**

- Lütfen bakım sırasında tespit edilen sorunu zamanında çözün. Cihazda arıza varsa, satıcıyla iletişime geçin.
- Pili aynı modeli kullanarak değiştirmeniz önerilir.

#### **Sorun Giderme**

#### **Sorunların Kontrol Edilmesi**

Sistemi kontrol etmek için aşağıdaki adımları takip edebilirsiniz:

- 1. Ayrıntı koşulunu ve durumunu kaydedin:
	- − Arıza durumu
	- − Arıza meydana geldiğinde hangi işlemler devam ediyor?
	- − Mevcut diğer anormal olaylar
	- − Arıza günlük dosyasını dışa aktarın
- 2. Lütfen işlemlerin kılavuza uygun olduğundan emin olun. Değilse, lütfen fiili işlemleri kaydedin.
- 3. Arıza hatalı işlemden kaynaklanmıyorsa, lütfen durumu tekrar test edin ve sorunun tekrar oluştuğundan emin olun.
- 4. Lütfen tedarikçi veya satış temsilcisiyle görüşün ve konfigürasyon dosyasını ve ek bilgileri sağlayın. Bunlar sorunların çözümünde yardımcı olur.

### **Sorun Giderme**

Yaygın, nedenler ve eylemler aşağıda belirtilmektedir.

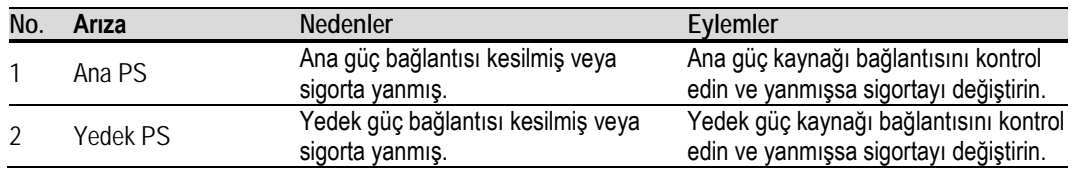

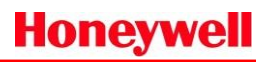

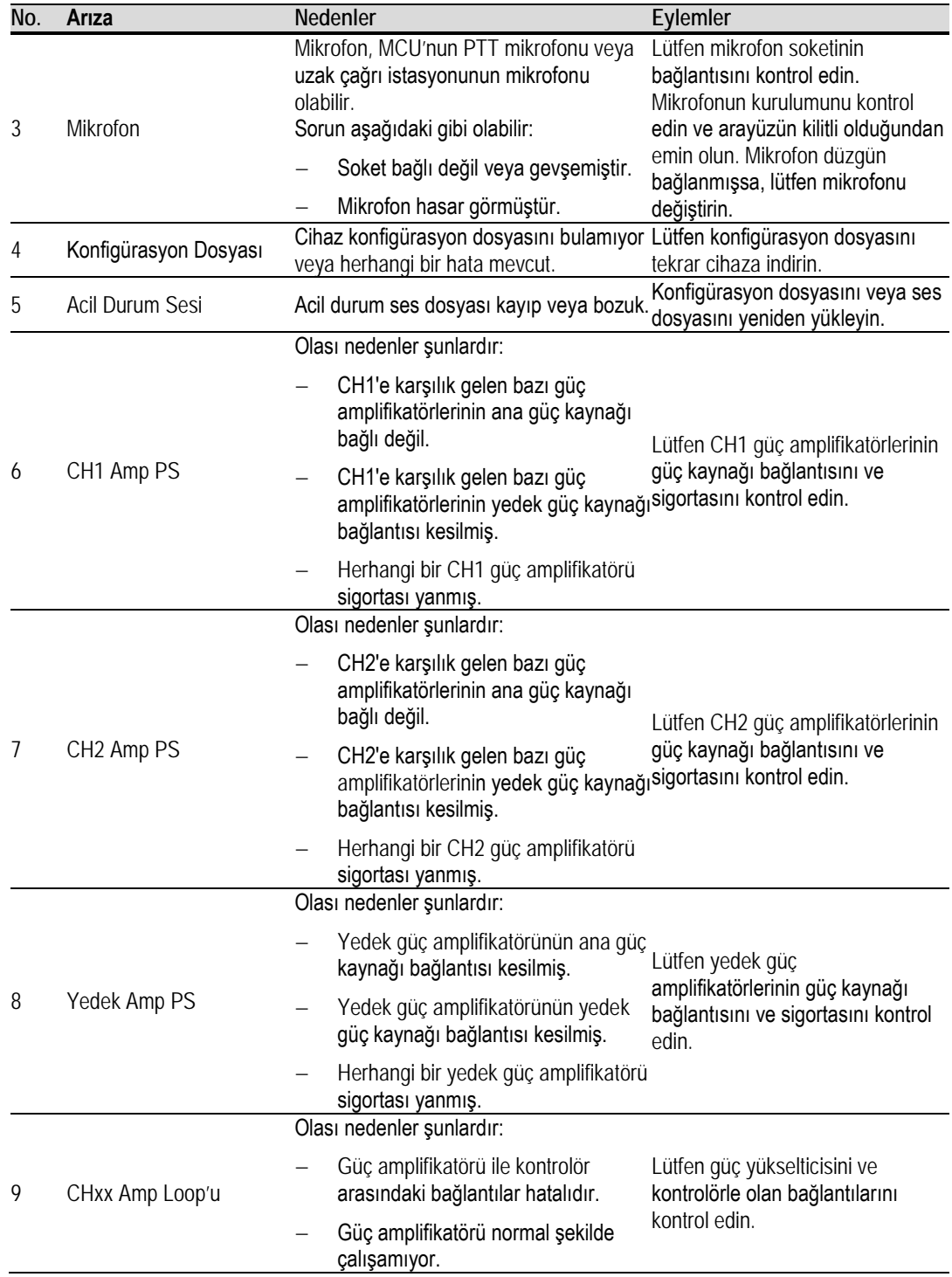

# **Honeywell**

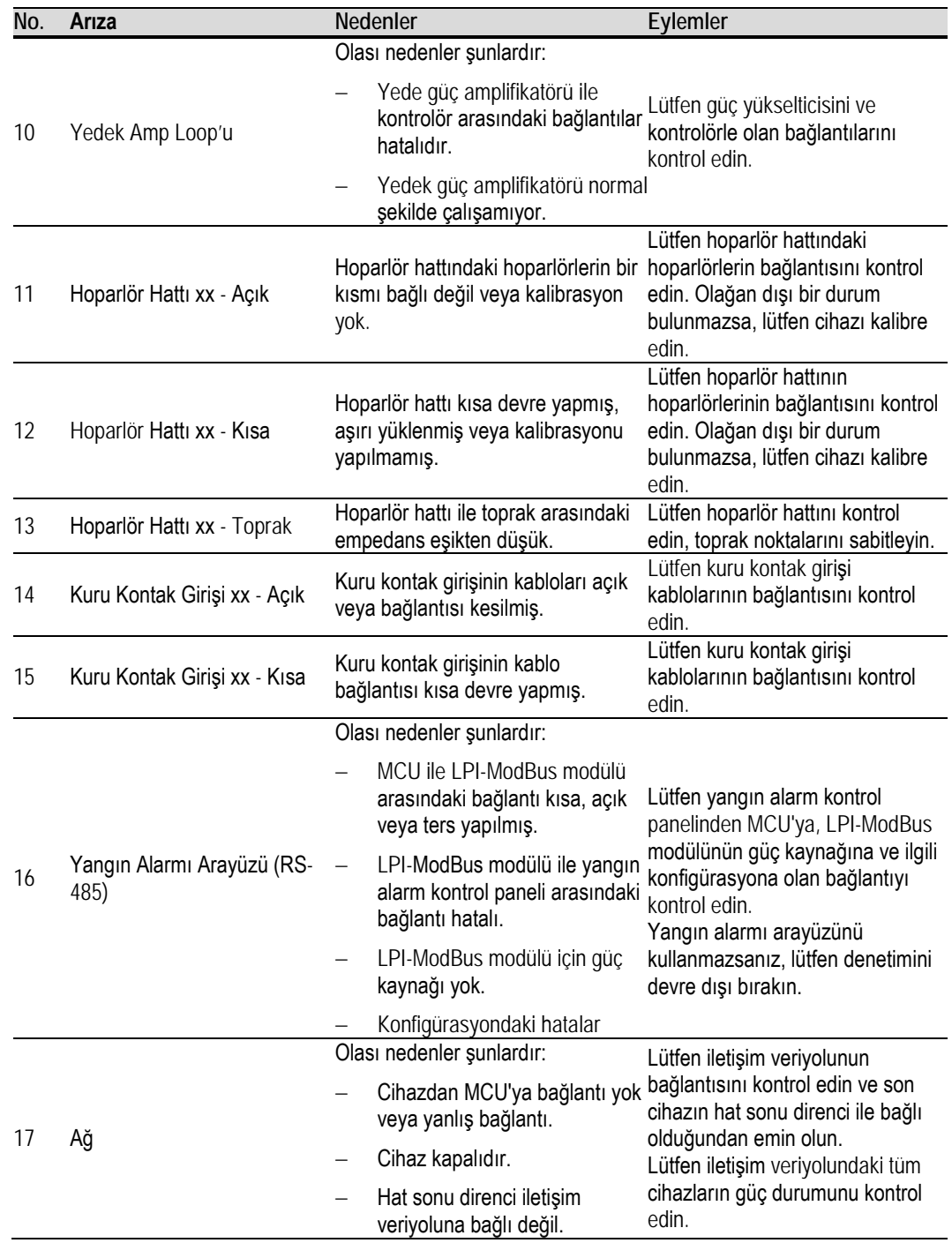

#### **Bakım**

#### **Sigortayı Değiştirme**

Her cihaza sigorta takılıdır. Herhangi bir sigortada parçalanma tespit edilirse, sigorta uzman kişiler tarafından değiştirilmelidir.

Ana güç kaynağının sigortasının değiştirilmesi gerekiyorsa, lütfen sigorta kapağını çıkarın ve sigortayı değiştirin, ardından kapağı geri itin.

Yedek güç kaynağının sigortasını değiştirme adımları aşağıda verilmiştir:

- 1. Arka paneldeki sigorta düğmesine basarak saat yönünün tersine çevirdiğinizde, sigorta açılır.
- 2. Erimiş teli çıkarın ve yeni sigortayla değiştirin, ardından yuvayı yerleştirin.
- 3. Sigorta düğmesi daha fazla döndürülemeyene kadar sigorta düğmesine basın ve saat yönünde çevirin.

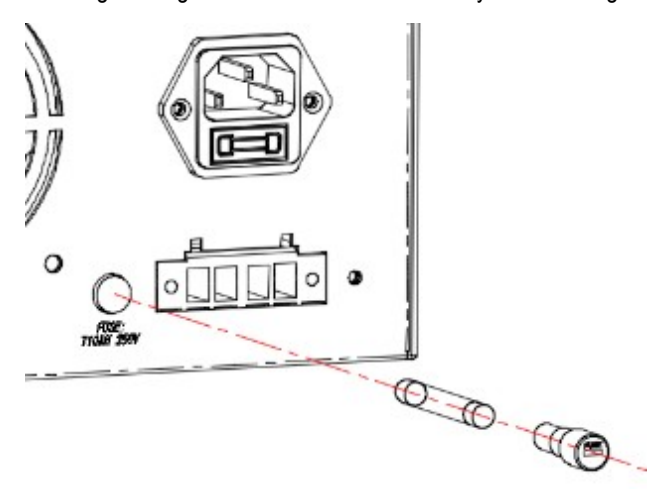

#### **Üretici Yazılımını Yükseltme**

Cihazın üretici yazılımının yükseltilmesi gerekiyorsa, işlem yalnızca uzman kişiler tarafından gerçekleştirilmelidir. Yükseltme işleminden önce, sistemin normal şekilde çalışmasını sağlamak için lütfen yeni üretici yazılımı ile diğer cihazlar arasındaki uyumu kontrol edin.

### **Erişim Seviyesi**

Kullanıcı sınıflarına göre, sistemi çalıştırmak için üç erişim seviyesi mevcuttur.

- Erişim Seviyesi 1 Genel halk ya da yangın alarmı veya bir hata uyarısını araştırması ve buna ilk olarak müdahale etmesi beklenen, genel olarak güvenlik denetiminden sorumlu kişiler tarafından.
- Erişim Seviyesi 2: Belirli bir güvenlik sorumluluğu bulunan ve VACIE'yi aşağıdaki durumlarda çalıştırma konusunda eğitimli ve yetkili kişiler tarafından:
	- − Sükunet koşulu,
	- − Sesli alarm çıkış koşulu,
	- − Arıza uyarı koşulu ve
	- − Devre dışı bırakma koşulu.
- Erişim Seviyesi 3
	- Eğitimli ve yetkili kişiler tarafından:

- kontrolörde tutulan veya kontrol ettiği tesise özgü verileri yeniden yapılandırma (örneğin etiketleme, zonlara ayırma, alarm organizasyonu) amacıyla,

- acil durum tonları ve mesajlarının saklanması ve değiştirilmesi için ve
- VACIE'yi üreticinin yayımladığı talimatlara ve verilere uygun olarak koruma amacıyla.
- Erişim Seviyesi 4

Sistemi onarmak veya ürün yazılımını yükseltmek için imalatçı tarafından eğitilmiş ve yetkilendirilmiş kişilerce gerçekleştirilir, böylece temel çalışma modu değiştirilmiş olur.

Erişim seviyesi 1 kullanıcıları, özel işlem yapmadan doğrudan göstergeler aracılığıyla sistem durumunu denetleyebilir.

Erişim seviyesi 2 kullanıcılarının çalışma durumunu işleme alması gerekiyorsa, öncelikle rafların kapılarını açmak için tuşları kullanın, ardından sistemi ön panelden çalıştırın. Kullanıcıların uzak çağrı istasyonunu rafın dışından çalıştırmak istemesi durumunda, tuşlara basılarak cihazın kilidi açılmalıdır.

Erişim seviyesi 3 kullanıcılarının sistemi yeniden yapılandırması ve ayarları değiştirmesi gerekiyorsa, menüye giderek parolayı girmeleri veya sistemi INTEVIO konfigürasyonu aracıyla yapılandırmaları gerekir.

Erişim seviyesi 4 olan kullanıcıların sistemi onarmaları gerekiyorsa, rafı bir anahtar ve tornavidayla açmaları ve yazılımı yükseltmek için özel bir yazılım aracı kullanmaları gerekir.

# **RK-MCU Etiketi**

RK-MCU düğme etiketleri oluşturmak gerekiyorsa, aşağıdaki etiketleri yazdırın ve adları etikete yazın. Kurulum için "RK-MCU Etiketlerinin Yapıştırılması" bölümüne bakın.

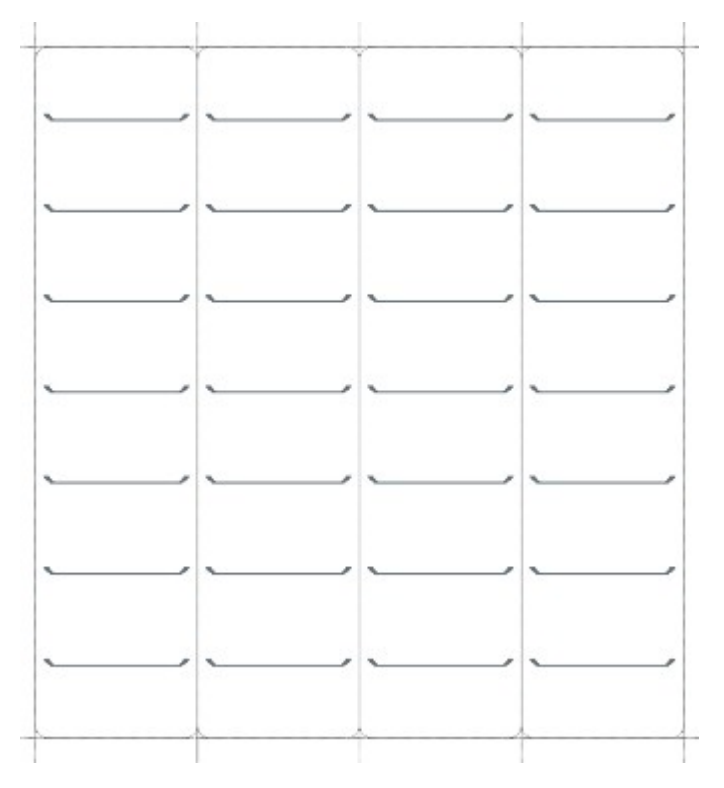

# **RK-MIC Etiketi**

RK-MIC düğmesi etiketlerini oluşturmanız gerekiyorsa, aşağıdaki etiketleri yazdırın ve numaraları etiket üzerine yazın. Kurulum için "RK-MIC Etiketlerinin Yapıştırılması" bölümüne bakın.

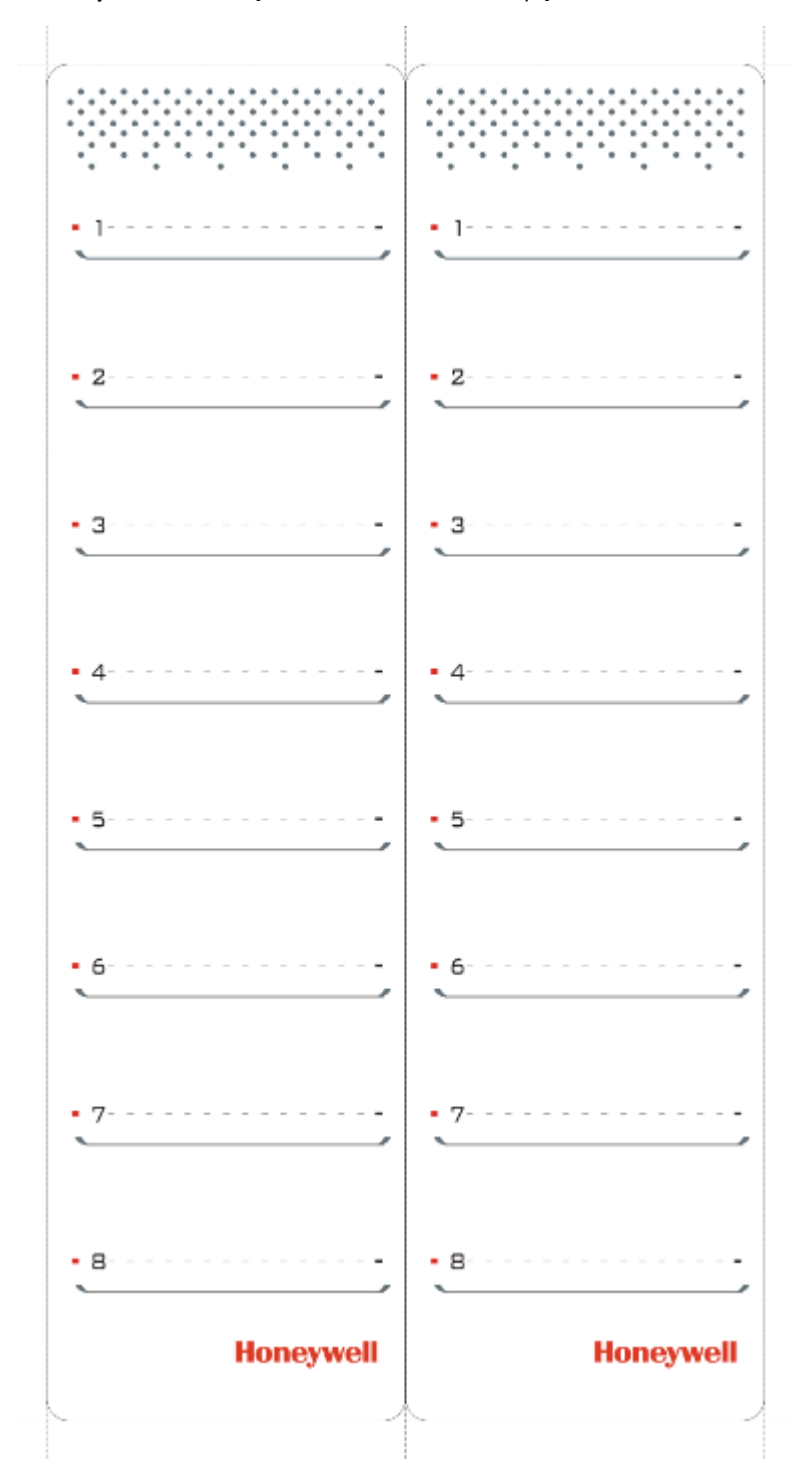

# **DIP Anahtarı Ayarı**

Cihaz adresini ayarlamak için 4-pinli DIP anahtarları kullanılır. Aşağıdaki şekillerde ikili olarak adres koduna karşılık gelen DIP anahtar ayarları gösterilmektedir.

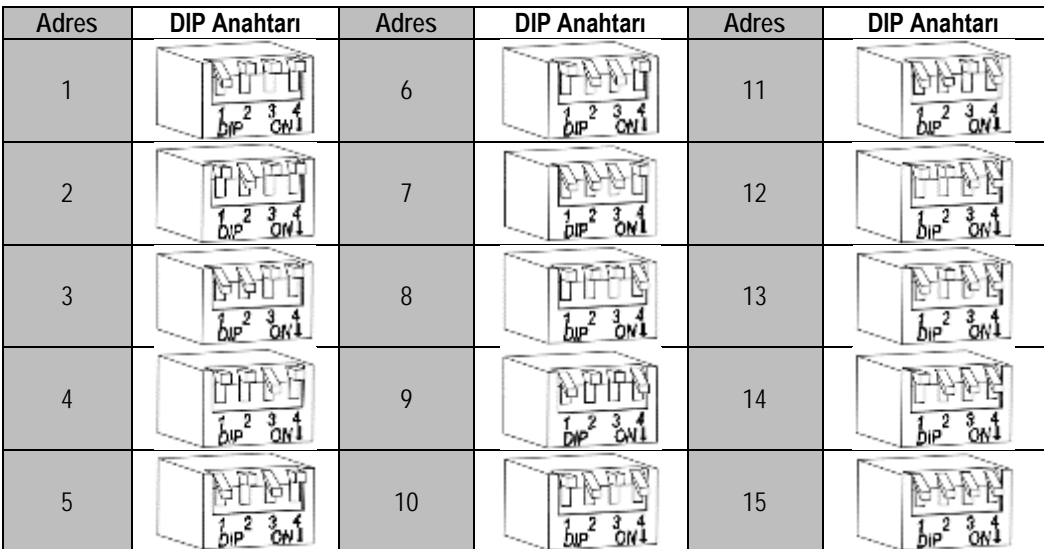

# **TÜKETİCİNİN SEÇİMLİLİK HAKLARI**

(1) Malın ayıplı olduğunun anlaşılması durumunda tüketici;

a) Satılanı geri vermeye hazır olduğunu bildirerek sözleşmeden dönme,

b) Satılanı alıkoyup ayıp oranında satış bedelinden indirim isteme,

c) Aşırı bir masraf gerektirmediği takdirde, bütün masrafları satıcıya ait olmak üzere satılanın ücretsiz onarılmasını isteme,

ç) İmkân varsa, satılanın ayıpsız bir misli ile değiştirilmesini isteme, seçimlik haklarından birini kullanabilir. Satıcı, tüketicinin tercih ettiği bu talebi yerine getirmekle yükümlüdür.

(2) Ücretsiz onarım veya malın ayıpsız misli ile değiştirilmesi hakları üretici veya ithalatçıya karşı da kullanılabilir.

Bu fıkradaki hakların yerine getirilmesi konusunda satıcı, üretici ve ithalatçı müteselsilen sorumludur. Üretici veya ithalatçı, malın kendisi tarafından piyasaya sürülmesinden sonra ayıbın doğduğunu ispat ettiği takdirde sorumlu tutulmaz.

(3) Ücretsiz onarım veya malın ayıpsız misli ile değiştirilmesinin satıcı için orantısız güçlükleri beraberinde getirecek olması hâlinde tüketici, sözleşmeden dönme veya ayıp oranında bedelden indirim haklarından birini kullanabilir.

Orantısızlığın tayininde malın ayıpsız değeri, ayıbın önemi ve diğer seçimlik haklara başvurmanın tüketici açısından sorun teşkil edip etmeyeceği gibi hususlar dikkate alınır.

(4) Ücretsiz onarım veya malın ayıpsız misli ile değiştirilmesi haklarından birinin seçilmesi durumunda bu talebin satıcıya, üreticiye veya ithalatçıya yöneltilmesinden itibaren azami otuz iş günü, konut ve tatil amaçlı taşınmazlarda ise altmış iş günü içinde yerine getirilmesi zorunludur. Ancak, bu Kanunun 58 inci maddesi uyarınca çıkarılan yönetmelik eki listede yer alan mallara ilişkin, tüketicinin ücretsiz onarım talebi, yönetmelikte belirlenen azami tamir süresi içinde yerine getirilir.

j)Tüketicilerin şikayet ve itirazları konusundaki başvurularını tüketici mahkemelerine ve tüketici hakem heyetlerine yapabileceklerine ilişkin bilgi,

Arızalarda kullanım hatasının bulunup bulunmadığının, yetkili servis istasyonları, yetkili servis istasyonunun mevcut olmaması halinde sırasıyla; malın satıcısı, ithalatçısı veya üreticisinden birisi tarafından mala ilişkin azami tamir süresi içerisinde düzenlenen raporla belirlenmesi ve bu raporun bir nüshasının tüketiciye verilmesi zorunludur.

Tüketiciler, ikinci fıkrada belirtilen rapora ilişkin olarak bilirkişi tarafından tespit yapılması talebiyle uyuşmazlığın parasal değerini dikkate alarak tüketici hakem heyetine veya tüketici mahkemesine başvurabilir.

## **İTHALATÇI FİRMA**

Honeywell Teknoloji A.Ş. Çayır Cad. Üçgen Plaza, No:7 İçerenköy, Ataşehir 34752 İstanbul TEL: 0216 578 71 00

**Servis adresi** Novar GmbH bir Honeywell Şirketidir Dieselstr. 2, 41469 Neuss, Almanya Telefon: +49 (0) 2131 / 40615-600 (Müşteri Hizmetleri Merkezi) Faks: +49 (0)2131/40615-606

## **Üretici**

Life Safety A/V (Guangzhou) Co., Ltd No. 257 Junye Road, Guangzhou GETDD East 510530, Çin Telefon: +86 (0)20 2839 9600 Faks: +86 (0)20 2820 8706

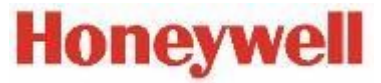

©2017 Honeywell International Inc. Tüm hakları saklıdır.